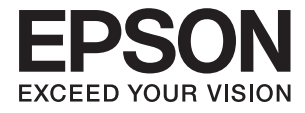

# **DS-790WN Manual de usuario**

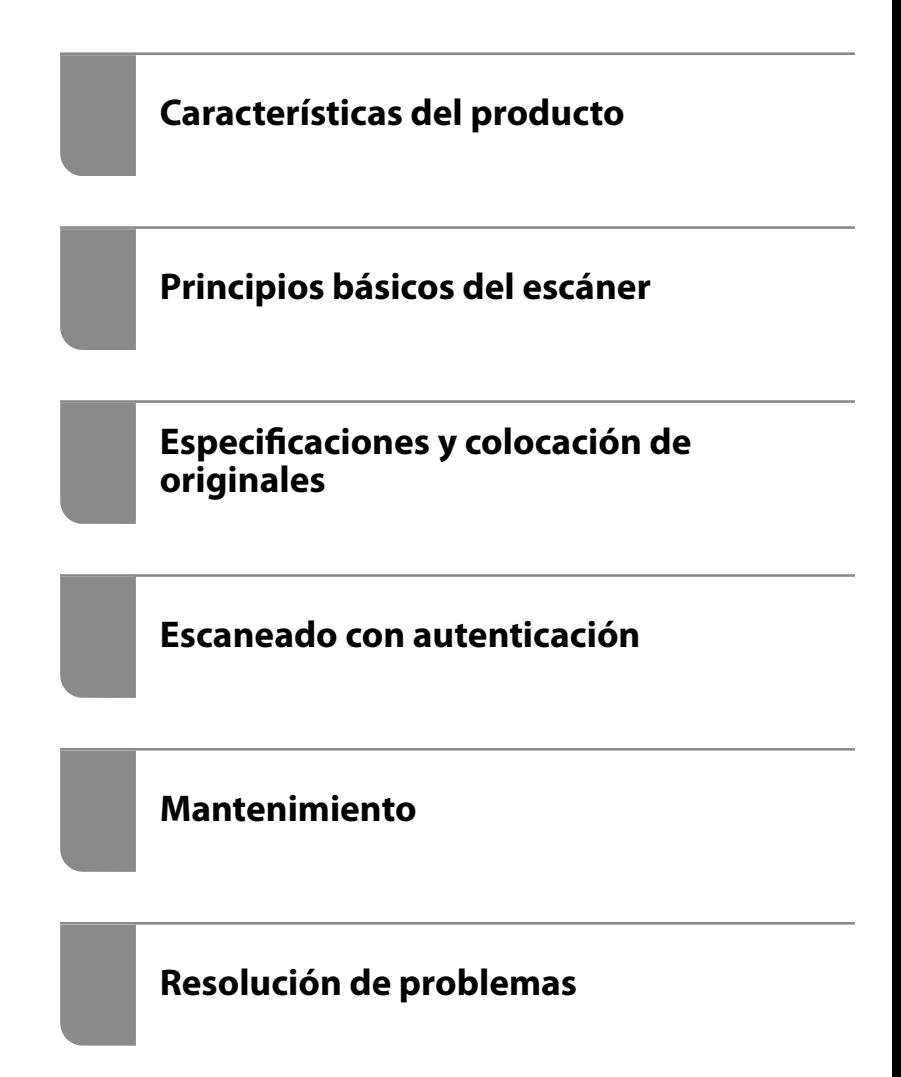

# *Índice*

### *[Acerca de este manual](#page-5-0)*

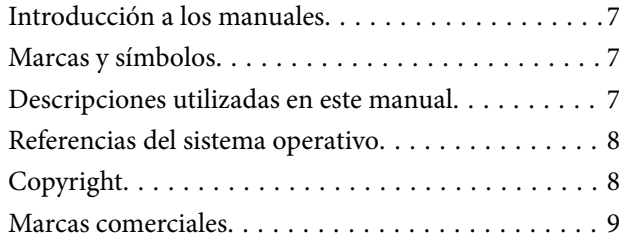

### *[Instrucciones importantes](#page-9-0)*

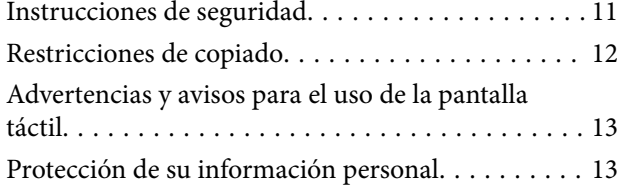

### *[Características del producto](#page-13-0)*

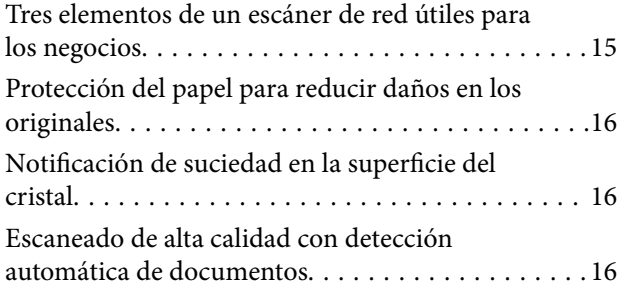

### *[Principios básicos del escáner](#page-17-0)*

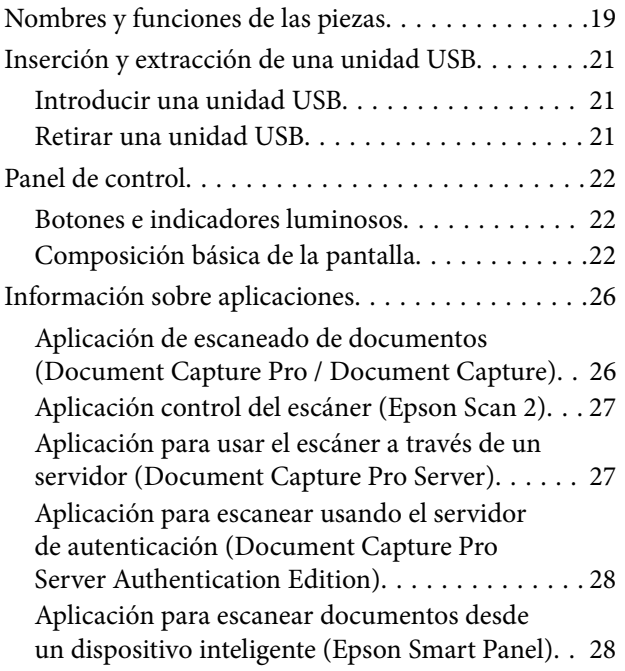

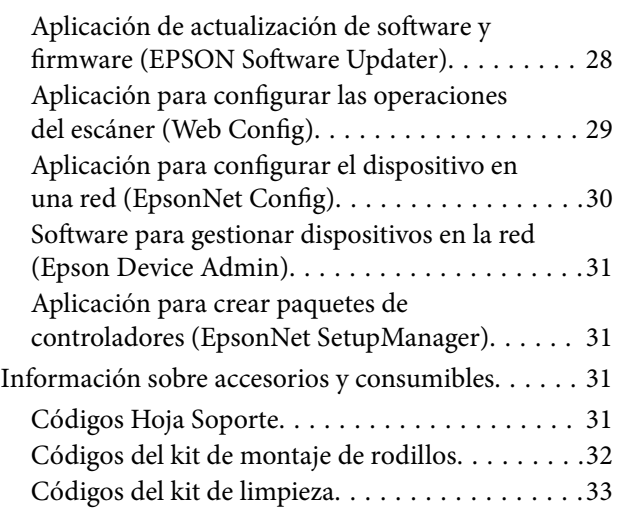

### *[Especificaciones y colocación de](#page-33-0)  [originales](#page-33-0)*

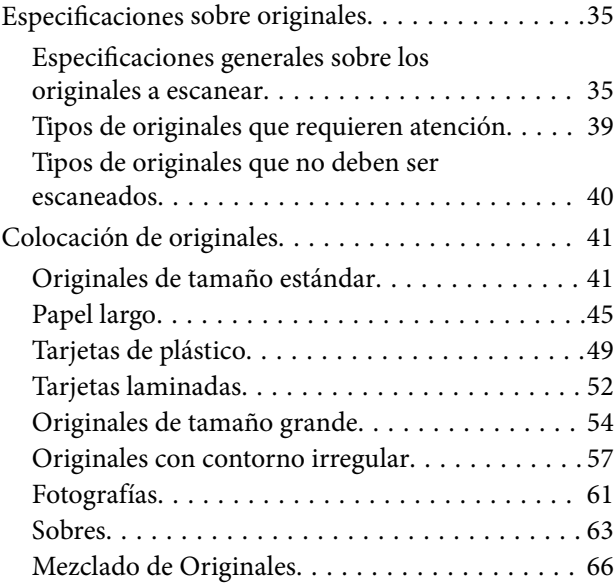

### *[Escaneado](#page-69-0)*

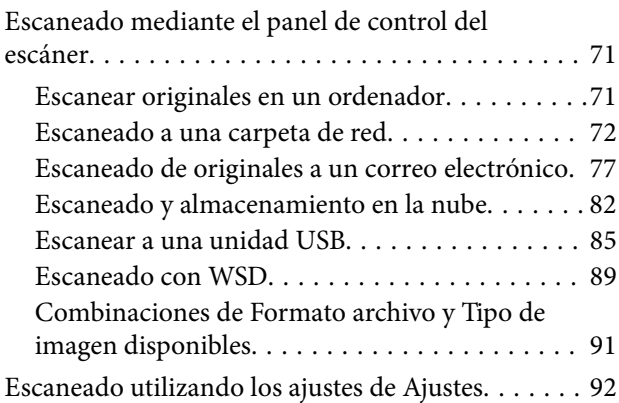

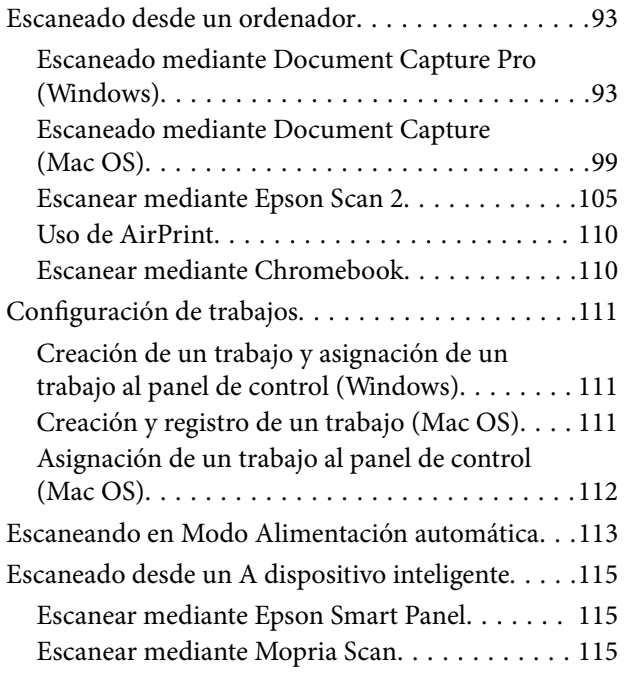

### *[Ajustes necesarios para el escaneado](#page-115-0)*

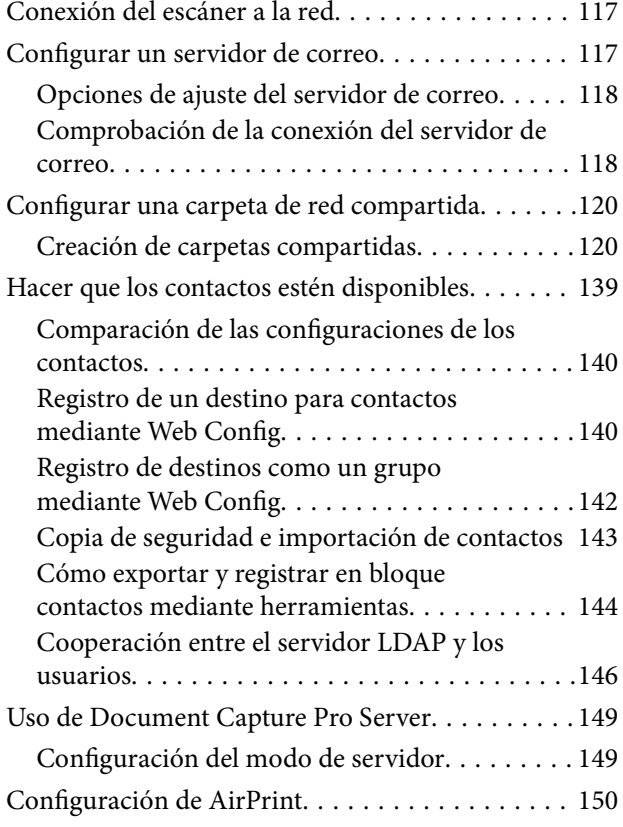

### *[Personalización de la pantalla del](#page-150-0)  [panel de control](#page-150-0)*

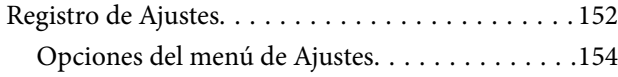

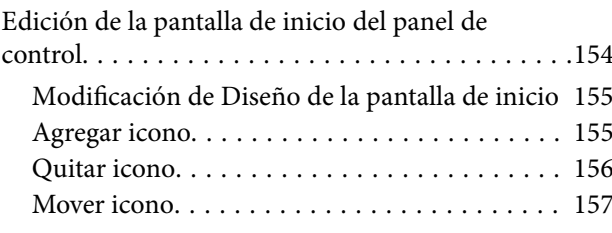

### *[Escaneado con autenticación](#page-158-0)*

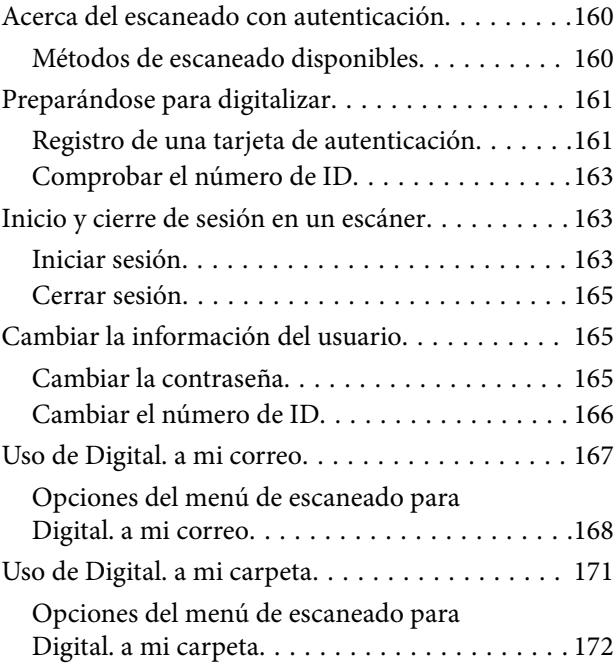

### *[Opciones de menú para la](#page-175-0)  [configuración](#page-175-0)*

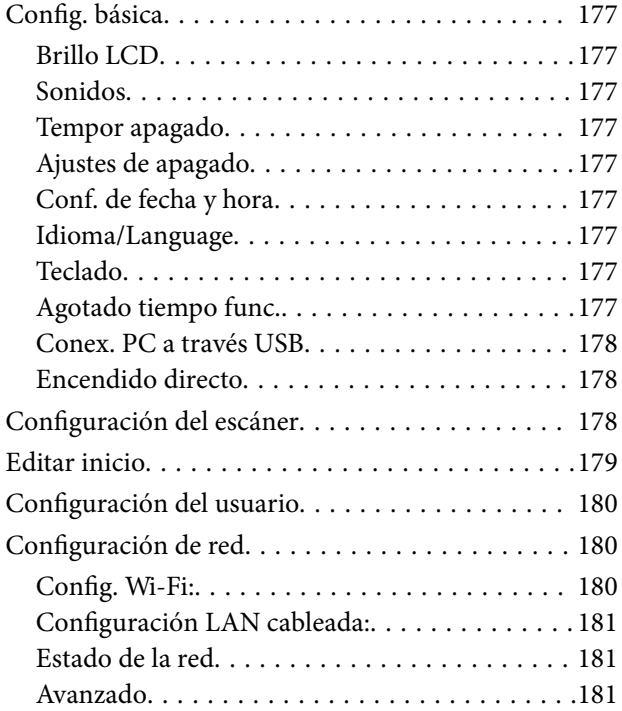

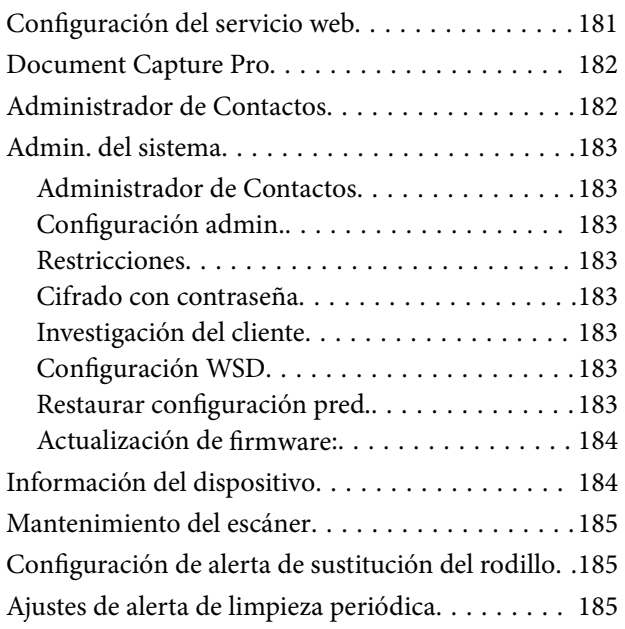

### *[Mantenimiento](#page-185-0)*

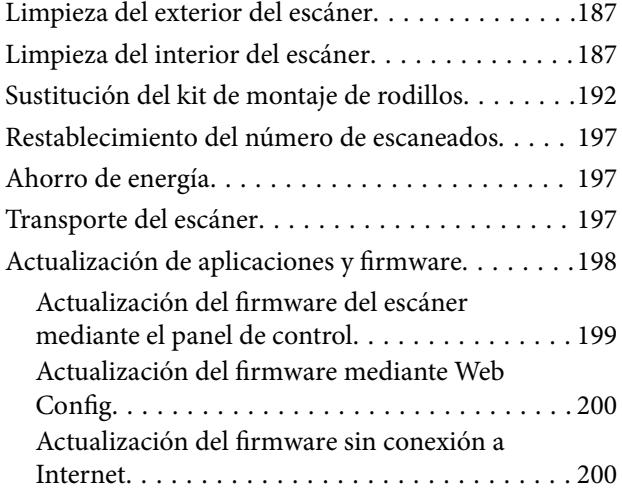

### *[Resolución de problemas](#page-201-0)*

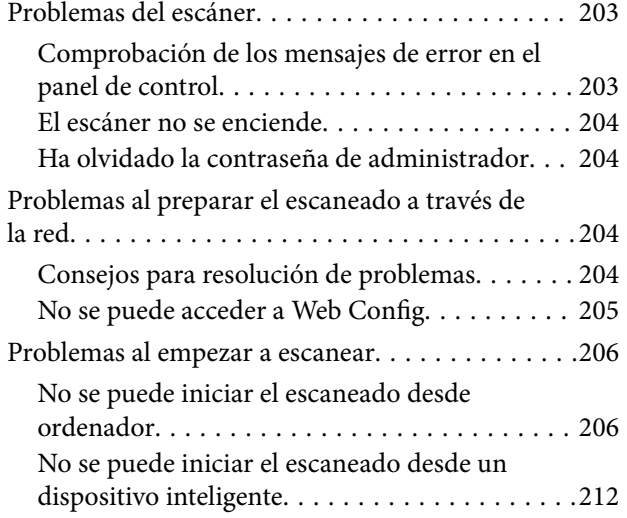

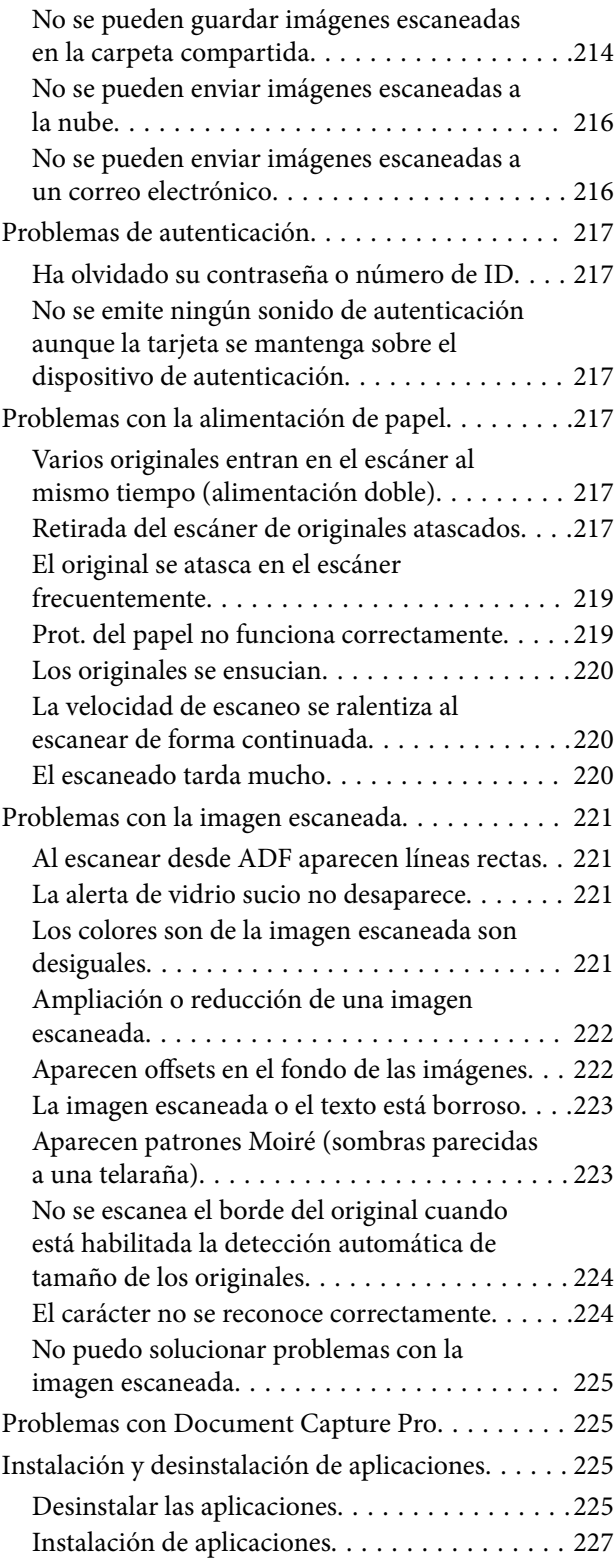

### *[Añadir o sustituir el ordenador o los](#page-227-0)  [dispositivos](#page-227-0)*

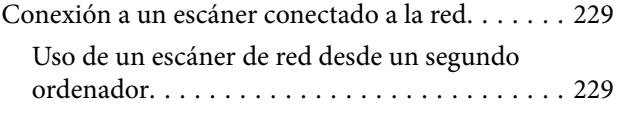

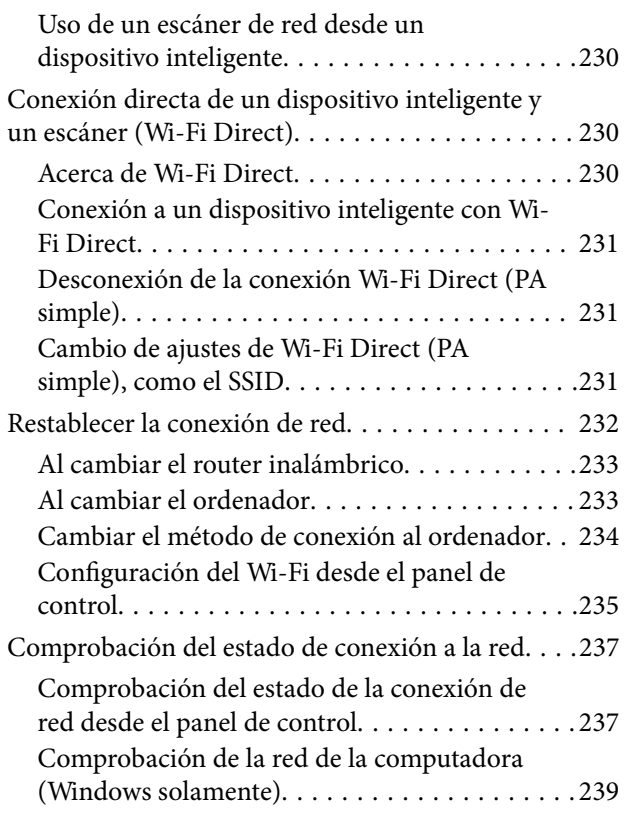

### *[Especificaciones técnicas](#page-240-0)*

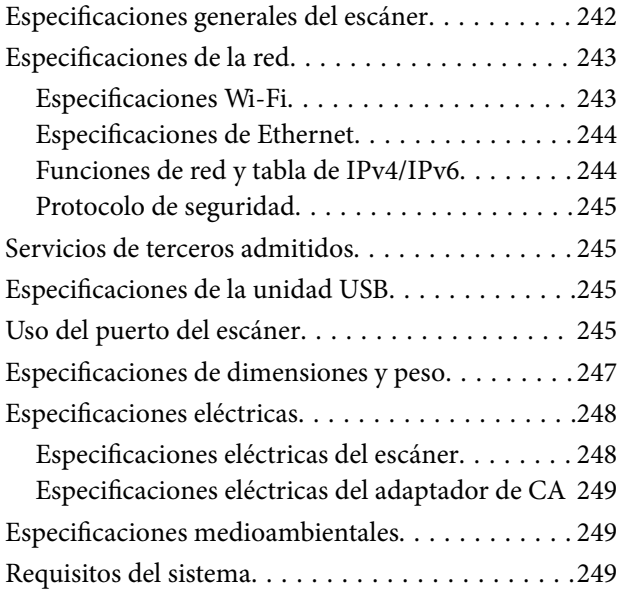

### *[Normas y homologaciones](#page-250-0)*

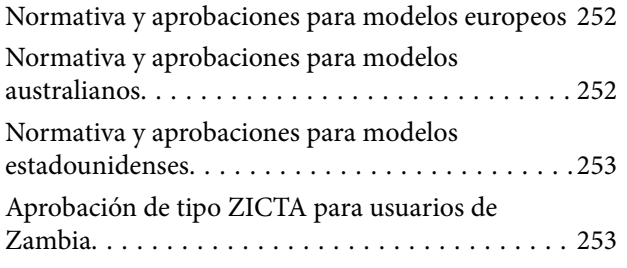

### *[Dónde obtener ayuda](#page-253-0)*

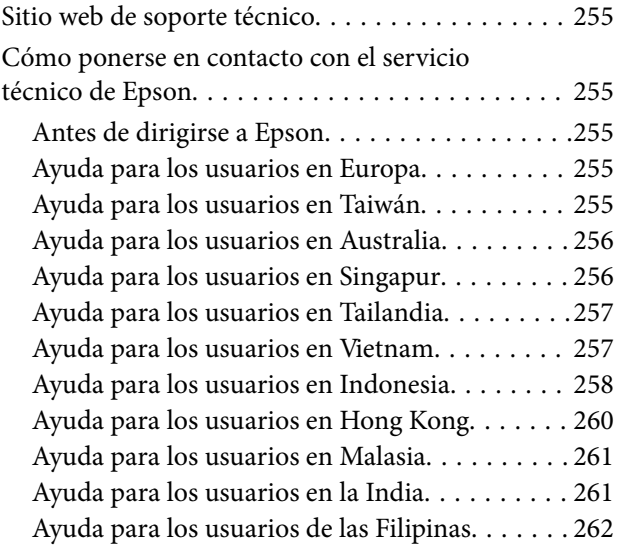

# <span id="page-5-0"></span>**Acerca de este manual**

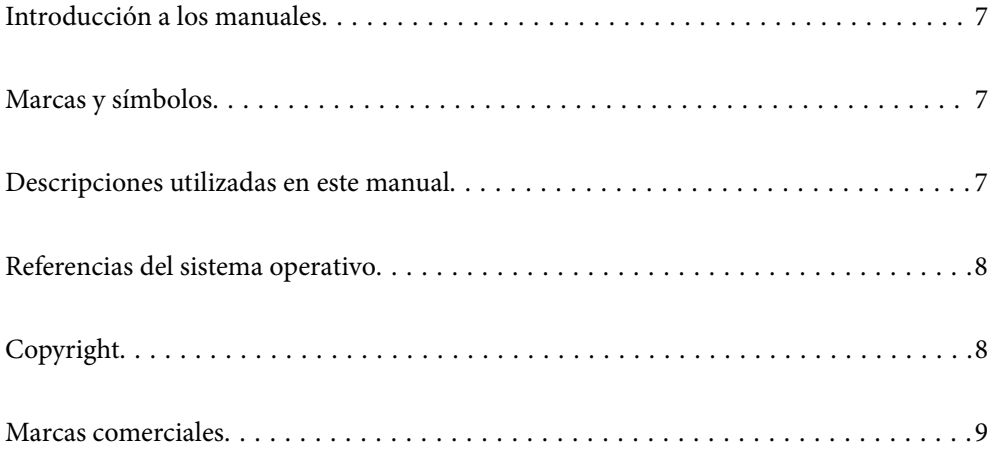

## <span id="page-6-0"></span>**Introducción a los manuales**

Las versiones más recientes de los manuales siguientes están disponibles en el sitio web de soporte de Epson.

<http://www.epson.eu/support> (Europa)

<http://support.epson.net/> (fuera de Europa)

❏ Para empezar (manual en papel)

Proporciona información sobre la configuración del producto e instalación de la aplicación.

❏ Manual de usuario (manual digital)

Proporciona instrucciones sobre el uso del producto, mantenimiento y solución de problemas.

❏ Manual del administrador (manual digital)

Proporciona instrucciones acerca de cómo instalar el producto en su entorno de red, realizar configuraciones de seguridad, habilitar configuraciones de autenticación y administrar el producto.

Además de los manuales anteriores, consulte la ayuda incluida en varias aplicaciones de Epson.

## **Marcas y símbolos**

!*Precaución:*

Instrucciones que se deben seguir cuidadosamente para evitar lesiones.

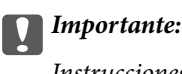

Instrucciones que se deben respetar para evitar daños en el equipo.

#### *Nota:*

Suministra información complementaria y de referencia.

#### **Información relacionada**

 $\blacktriangleright$  Enlaces a las secciones relacionadas.

# **Descripciones utilizadas en este manual**

- ❏ Las capturas de pantalla de las aplicaciones corresponden a Windows 10 o macOS High Sierra. El contenido mostrado en las pantallas varía dependiendo del modelo y situación.
- ❏ Las ilustraciones usadas en este manual son solo para referencia. Aunque pueden diferir ligeramente del producto real, los métodos de funcionamiento son los mismos.

# <span id="page-7-0"></span>**Referencias del sistema operativo**

#### **Windows**

En este manual, términos como «Windows 10», «Windows 8.1», «Windows 8», «Windows 7», «Windows Server 2019», «Windows Server 2016», «Windows Server 2012 R2», «Windows Server 2012», y «Windows Server 2008 R2» se refieren a los siguientes sistemas operativos. Además, «Windows» se utiliza para referirse a todas las versiones y «Windows Server» se usa para referirse a «Windows Server 2019», «Windows Server 2016», «Windows Server 2012 R2», «Windows Server 2012» y «Windows Server 2008 R2».

- □ Sistema operativo Microsoft<sup>®</sup> Windows<sup>®</sup> 10
- ❏ Sistema operativo Microsoft® Windows® 8.1
- ❏ Sistema operativo Microsoft® Windows® 8
- ❏ Sistema operativo Microsoft® Windows® 7
- ❏ Sistema operativo Microsoft® Windows Server® 2019
- ❏ Sistema operativo Microsoft® Windows Server® 2016
- ❏ Sistema operativo Microsoft® Windows Server® 2012 R2
- ❏ Sistema operativo Microsoft® Windows Server® 2012
- ❏ Sistema operativo Microsoft® Windows Server® 2008 R2

#### **Mac OS**

En este manual, «Mac OS» se usa para referirse a macOS Big Sur, macOS Catalina, macOS Mojave, macOS High Sierra, macOS Sierra, OS X El Capitan, y OS X Yosemite.

# **Copyright**

Ninguna parte de esta publicación puede ser reproducida, almacenada en un sistema de recuperación o transmitida de ninguna forma ni por ningún medio, electrónico, mecánico, fotocopiado, grabación o de otra manera, sin el permiso previo por escrito de Seiko Epson Corporation. No se asume ninguna responsabilidad de patente con respecto al uso de la información contenida en este documento. Tampoco se asume ninguna responsabilidad por los daños resultantes del uso de la información aquí contenida. La información contenida en este manual está diseñada únicamente para su uso con este producto Epson. Epson no es responsable del uso de esta información si se aplica a otros productos.

Ni Seiko Epson Corporation ni sus afiliados serán responsables ante el comprador de este producto o de terceros por daños, pérdidas, costes o gastos incurridos por el comprador o terceros como resultado de un accidente, mal uso o abuso de este producto o de un uso no autorizado, modificaciones, reparaciones o alteraciones de este producto, o (excluyendo los EE.UU.) el incumplimiento estricto de las instrucciones de operación y mantenimiento de Seiko Epson Corporation.

Seiko Epson Corporation y sus afiliados no serán responsables de los daños o problemas derivados del uso de opciones o productos consumibles distintos de los designados como productos originales Epson o productos aprobados por Seiko Epson Corporation.

Seiko Epson Corporation no se hace responsable de los daños resultantes de las interferencias electromagnéticas que se producen por el uso de cualquier cable de interfaz distinto de los designados como productos aprobados por Seiko Epson Corporation.

© 2021 Seiko Epson Corporation

El contenido de este manual y las especificaciones de este producto están sujetos a cambios sin previo aviso.

# <span id="page-8-0"></span>**Marcas comerciales**

- ❏ EPSON, EPSON EXCEED YOUR VISION, EXCEED YOUR VISION y sus logotipos son marcas comerciales registradas o marcas comerciales de Seiko Epson.
- ❏ Microsoft®, Windows®, and Windows Server® are registered trademarks of Microsoft Corporation.
- ❏ Apple, Mac, macOS, OS X, Bonjour, Safari, and AirPrint are trademarks of Apple Inc., registered in the U.S. and other countries.
- ❏ Use of the Works with Apple badge means that an accessory has been designed to work specifically with the technology identified in the badge and has been certified by the developer to meet Apple performance standards.
- ❏ Chrome, Chromebook, Google Play and Android are trademarks of Google LLC.
- ❏ The SuperSpeed USB Trident Logo is a registered trademark of USB Implementers Forum, Inc.
- ❏ Mopria® and the Mopria® Logo are registered and/or unregistered trademarks and service marks of Mopria Alliance, Inc. in the United States and other countries. Unauthorized use is strictly prohibited.
- ❏ Firefox is a trademark of the Mozilla Foundation in the U.S. and other countries.
- ❏ Aviso general: otros nombres de otros productos utilizados en esta documentación se citan con el mero fin de su identificación y son marcas comerciales de sus respectivos propietarios. Epson renuncia a cualquier derecho sobre esas marcas.

# <span id="page-9-0"></span>**Instrucciones importantes**

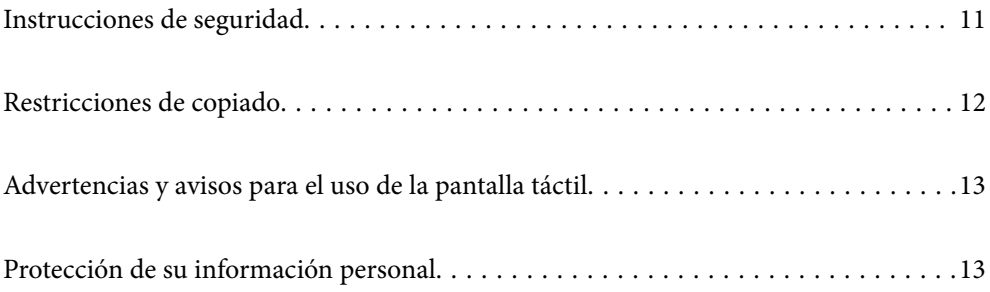

## <span id="page-10-0"></span>**Instrucciones de seguridad**

Lea y siga estas instrucciones para garantizar un uso seguro de este producto y sus accesorios. Asegúrese de guardar este manual para consultas futuras. Además, debe seguir todas las advertencias e instrucciones señaladas en el producto y sus accesorios.

❏ Algunos de los símbolos usados en su producto y sus accesorios tienen como fin garantizar la seguridad y el uso apropiado del producto. Visite la siguiente página web para acceder a la leyenda de los símbolos.

<http://support.epson.net/symbols>

- ❏ Coloque el producto y sus accesorios en una superficie plana y estable más amplia que la base del producto y sus accesorios en todas direcciones. Si coloca el producto y sus accesorios junto a la pared, deje un espacio de más de 10 cm entre la pared y la parte posterior del producto.
- ❏ Coloque el producto y sus accesorios a una distancia del ordenador que permita que el cable de interfaz llegue a él con facilidad. No coloque ni guarde el producto y sus accesorios o el adaptador de CA a la intemperie, cerca de suciedad o polvo, agua, fuentes de calor o en lugares sometidos a golpes, vibraciones, altas temperaturas o humedad, luz solar directa, fuentes potentes de luz o cambios rápidos de temperatura o humedad.
- ❏ No lo utilice con las manos mojadas o húmedas.
- ❏ Coloque el producto y sus accesorios junto a una toma de corriente en la que sea fácil desenchufar el adaptador.
- ❏ El cable del adaptador de CA no se debe colocar en lugares donde se pueda desgastar, cortar, deshilachar, ondular o enrollar. No coloque ningún objeto sobre el cable del adaptador de CA, ni tampoco coloque el adaptador o el cable donde se puedan pisar o atropellar. Tenga especial cuidado de no doblar el cable en los extremos.
- ❏ Utilice únicamente el cable de alimentación suministrado con el producto y no lo use con ningún otro equipo. El uso de otros cables con este producto o el uso del cable de alimentación suministrado con otros equipos podría provocar un incendio o una descarga eléctrica.
- ❏ Utilice únicamente el adaptador de CA suministrado con el producto. El uso de otro adaptador podría provocar incendios, descargas eléctricas o lesiones.
- ❏ El adaptador de CA está diseñado para ser utilizado con el producto al que acompaña. No intente emplearlo con otros dispositivos electrónicos a menos que se indique lo contrario.
- ❏ Utilice solo el tipo de fuente de alimentación indicado en la etiqueta del adaptador de CA y suministre corriente siempre directamente de un enchufe eléctrico doméstico estándar con un adaptador de CA que cumpla las normas de seguridad locales pertinentes.
- ❏ Cuando conecte este producto y sus accesorios a un ordenador o a otro dispositivo con un cable, compruebe que los conectores tengan la orientación correcta. Cada conector tiene una única orientación correcta. Si inserta un conector con la orientación errónea puede dañar los dos dispositivos conectados por el cable.
- ❏ No utilice enchufes en el mismo circuito que aparatos tales como fotocopiadoras o sistemas de aire acondicionado que se apaguen y enciendan regularmente.
- ❏ Si usa un alargador con el producto, asegúrese de que el total de amperios de intensidad de los dispositivos enchufados a dicho alargador no supera el total de amperios del cable. Además, asegúrese de que el total de amperios de intensidad nominal de todos los dispositivos enchufados a la toma de corriente no supera el total de amperios nominales de dicha toma.
- ❏ Nunca desmonte, modifique ni intente reparar el adaptador de CA, el producto ni sus accesorios por sí mismo a menos que siga las instrucciones expresamente explicadas en los manuales del producto.
- ❏ No inserte objetos en ninguna abertura, ya que podrían tocar puntos de voltaje peligrosos o cortocircuitar piezas. Existe el peligro de descargas eléctricas.
- ❏ En caso de dañarse el enchufe, sustituya el cable conector o consulte a un electricista cualificado. Si el enchufe incluye fusibles, asegúrese de sustituirlos por otros de un tamaño y régimen adecuado.
- <span id="page-11-0"></span>❏ Desenchufe el producto, los accesorios y el adaptador de CA y póngase en contacto con un técnico cualificado ante las siguientes situaciones: El adaptador de CA o el enchufe está dañado, ha entrado líquido en el producto o en el adaptador de CA; el producto o el adaptador de CA se ha caído o se ha dañado la carcasa; el producto, los accesorios o el adaptador de CA no funcionan con normalidad o muestran un cambio evidente en su rendimiento. (No configure los controles que no figuren en las instrucciones de uso.)
- ❏ Desenchufe el producto y el adaptador de CA antes de limpiarlo. Límpielo sólo con un paño húmedo. No utilice productos de limpieza líquidos ni en aerosol a excepción de los detallados expresamente en los manuales del producto.
- ❏ Cuando no vaya a utilizar el producto durante mucho tiempo, desenchufe el adaptador de CA de la toma eléctrica de la pared.
- ❏ Después de sustituir piezas desechables, deshágase de ellas siguiendo la normativa especificada por las autoridades locales. No los desmonte.
- ❏ Mantenga este producto a una distancia mínima de 22 cm de un marcapasos. Las ondas de radio de este producto pueden afectar negativamente al funcionamiento de los marcapasos.
- ❏ No utilice este producto en instalaciones médicas ni cerca de equipos médicos. Las ondas de radio de este producto pueden afectar negativamente al funcionamiento de los equipos médicos.
- ❏ No utilice este producto cerca de dispositivos controlados automáticamente, por ejemplo puertas automáticas o alarmas contra incendios. Las ondas de radio de este producto pueden afectar negativamente a estos dispositivos y causar accidentes debidos a un funcionamiento incorrecto.
- ❏ Si la pantalla LCD está dañada, póngase en contacto con su proveedor. Si la solución de cristal líquido entra en contacto con las manos, láveselas con abundante agua y jabón. Si la solución de cristal líquido entra en contacto con los ojos, enjuágueselos inmediatamente con abundante agua. Si, aun después de lavarse a conciencia, sigue notando molestias o problemas de vista, acuda a un médico de inmediato.

# **Restricciones de copiado**

Observe las siguientes restricciones para realizar un uso responsable y legal de su producto.

Está prohibida por ley la copia de los siguientes documentos:

- ❏ Billetes bancarios, monedas, valores cotizables emitidos por el gobierno, bonos garantizados emitidos por el gobierno y obligaciones municipales
- ❏ Sellos de correo sin usar, tarjetas postales franqueadas y otros documentos postales oficiales franqueados
- ❏ Timbres fiscales y bonos emitidos por el gobierno según el procedimiento legal

Sea prudente a la hora de copiar los siguientes documentos:

- ❏ Valores cotizables privados (títulos de acciones, títulos negociables, cheques, etc.), abonos mensuales, billetes de tarifa reducida, etc.
- ❏ Pasaportes, carnés de conducir, certificados médicos, tarjetas de peaje, cupones de comida, tickets, etc.

#### *Nota:*

También puede estar prohibida por ley la copia de estos artículos.

Uso responsable de materiales con copyright:

Los productos no deberían utilizarse de manera abusiva si se copian materiales sujetos a copyright. A menos que actúe por consejo de un abogado bien informado, sea responsable y respetuoso y obtenga el permiso del titular del copyright antes de copiar material publicado.

# <span id="page-12-0"></span>**Advertencias y avisos para el uso de la pantalla táctil**

- ❏ La pantalla LCD puede mostrar algunos puntitos claros u oscuros y, debido a sus características, puede tener un brillo irregular. Esto es normal y no indica ningún fallo de la pantalla.
- ❏ Límpiela únicamente con un paño seco y suave. No utilice productos de limpieza líquidos ni químicos.
- ❏ La carcasa exterior de la pantalla táctil podría romperse si recibe un fuerte impacto. Póngase en contacto con su distribuidor si la superficie del panel se fractura o se raja y no toque o intente retirar las piezas rotas.
- ❏ Ejerza un poco de presión en la pantalla táctil con el dedo. No presione con demasiada fuerza ni con las uñas.
- ❏ No use objetos punzantes como bolígrafos o lápices afilados para realizar operaciones.
- ❏ La condensación en el interior de la pantalla táctil debido a cambios repentinos de temperatura o humedad puede hacer que el rendimiento empeore.

## **Protección de su información personal**

Cuando entregue el escáner a otra persona o se deshaga de él, borre toda la información personal almacenada en la memoria del escáner seleccionando los menús en el panel de control como se describe a continuación.

#### **Configuración** > **Admin. del sistema** > **Restaurar configuración pred.** > **Todas las configuraciones**

# <span id="page-13-0"></span>**Características del producto**

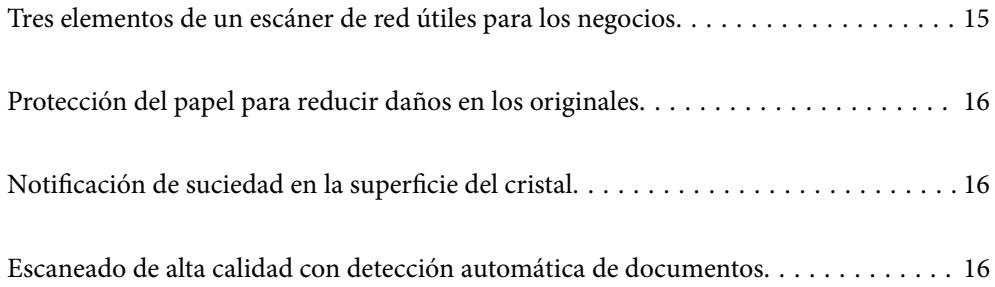

# <span id="page-14-0"></span>**Tres elementos de un escáner de red útiles para los negocios**

Este escáner es un escáner de red con las opciones «Sin ordenador», «Compartir» y «Seguro».

#### **«Sin ordenador»**

❏ Puede enviar la imagen escaneada al destino que seleccione (como una carpeta de red, correo electrónico, servicio en la nube o dispositivo USB externo) desde la pantalla táctil del escáner.

["Escaneado mediante el panel de control del escáner" de la página 71](#page-70-0)

❏ También puede utilizar la aplicación para dispositivos inteligentes Epson Smart Panel para realizar los ajustes del escáner y para escanear y guardar las imágenes en el dispositivo.

["Aplicación para escanear documentos desde un dispositivo inteligente \(Epson Smart Panel\)" de la página 28](#page-27-0)

#### **«Compartir»**

- ❏ Este escáner incluye una pantalla táctil de gran tamaño y fácil uso de 4,3 pulgadas.
- ❏ Puede personalizar la visualización en pantalla para adaptarla a sus necesidades de escaneado. Al cambiar el icono y los colores de la pantalla, podrá encontrar fácilmente su configuración de escaneado preferida. Esta función es útil si el escáner se comparte con más de una persona.

["Personalización de la pantalla del panel de control" de la página 151](#page-150-0)

#### **«Seguro»**

❏ Este escáner incluye una función de autenticación que proporciona autenticación independiente sin necesidad de servidor. Hay diferentes métodos de autenticación disponibles, como tocar el escáner con una tarjeta de identificación. Para lograr un entorno de escaneado seguro, puede evitar operaciones accidentales registrando diferentes configuraciones preestablecidas en la pantalla del panel de cada usuario, así como utilizar la función de gestión del registro de usos.

Consulte Manual del administrador para habilitar la configuración de autenticación.

❏ También puede crear un sistema de autenticación utilizando un servidor de autenticación. Para crear un sistema, use Document Capture Pro Server Authentication Edition (el nombre abreviado es Document Capture Pro Server AE).

Para obtener más información, póngase en contacto con la oficina local de Epson.

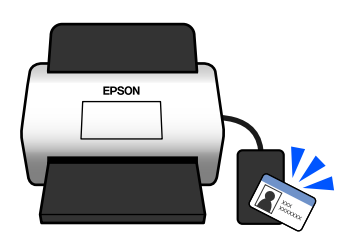

# <span id="page-15-0"></span>**Protección del papel para reducir daños en los originales**

Este escáner incluye una protección para el papel. Esta función reduce el daño causado a los originales al detener el escaneado cuando detecta un error de alimentación, por ejemplo al escanear por error documentos grapados.

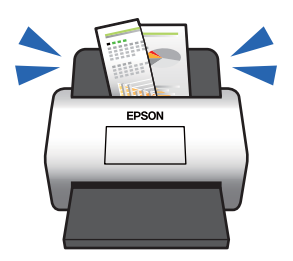

# **Notificación de suciedad en la superficie del cristal**

Este escáner puede detectar la suciedad en el la superficie de escaneado y notificarle cuándo es necesario limpiarlo antes de que la suciedad haga que aparezcan líneas en las imágenes escaneadas.

Puede mantener el la superficie limpio fácilmente y evitar una degradación de la calidad de la imagen.

Esta función está desactivada de forma predeterminada.

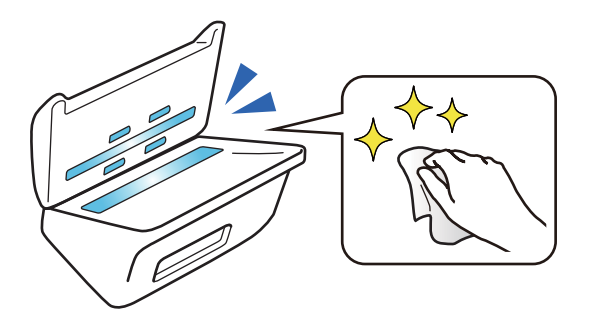

# **Escaneado de alta calidad con detección automática de documentos**

Para detectar el color de los originales automáticamente, al escanear, puede utilizar Color, Escala de grises o Blanco y negro para la detección automática. Al escanear una mezcla de originales en color y originales en blanco y negro, esta función los escanea automáticamente en el modo más adecuado; los originales en color como imágenes en color, los originales monocromos como imágenes en blanco y negro y los originales monocromáticos con degradado como imágenes en escala de grises.

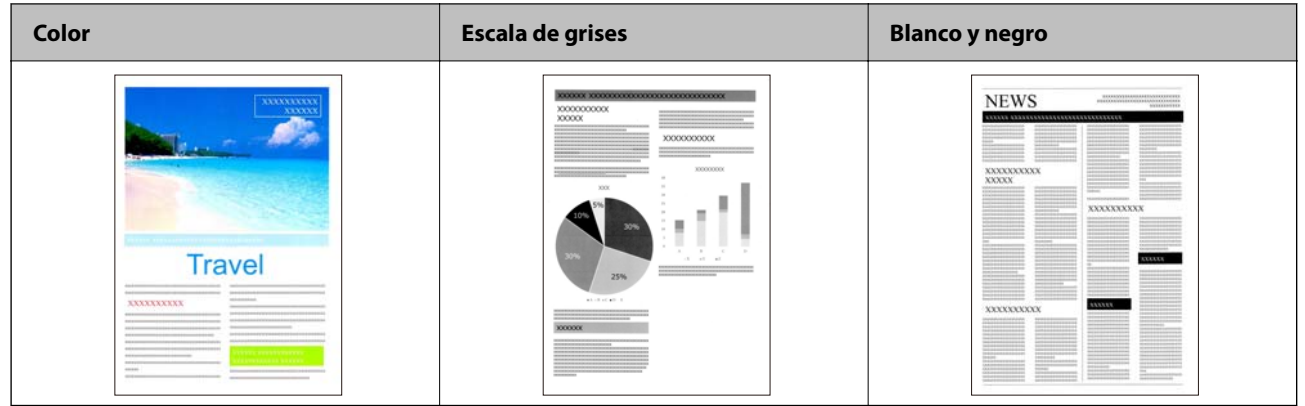

# <span id="page-17-0"></span>**Principios básicos del escáner**

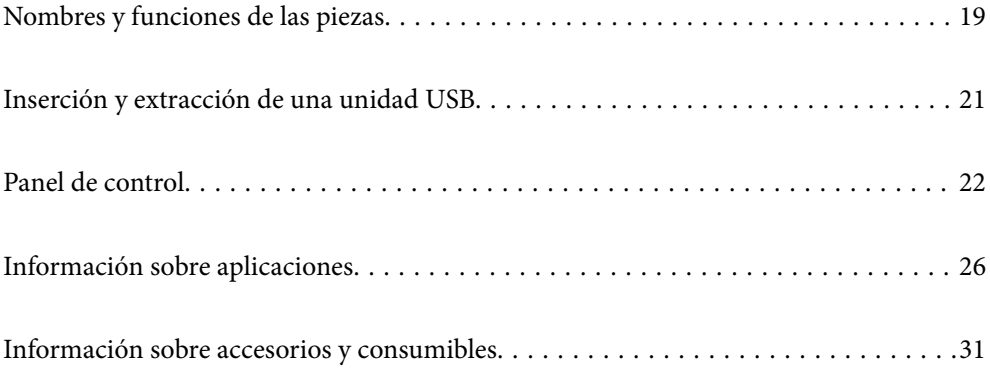

# <span id="page-18-0"></span>**Nombres y funciones de las piezas**

#### **Parte delantera**

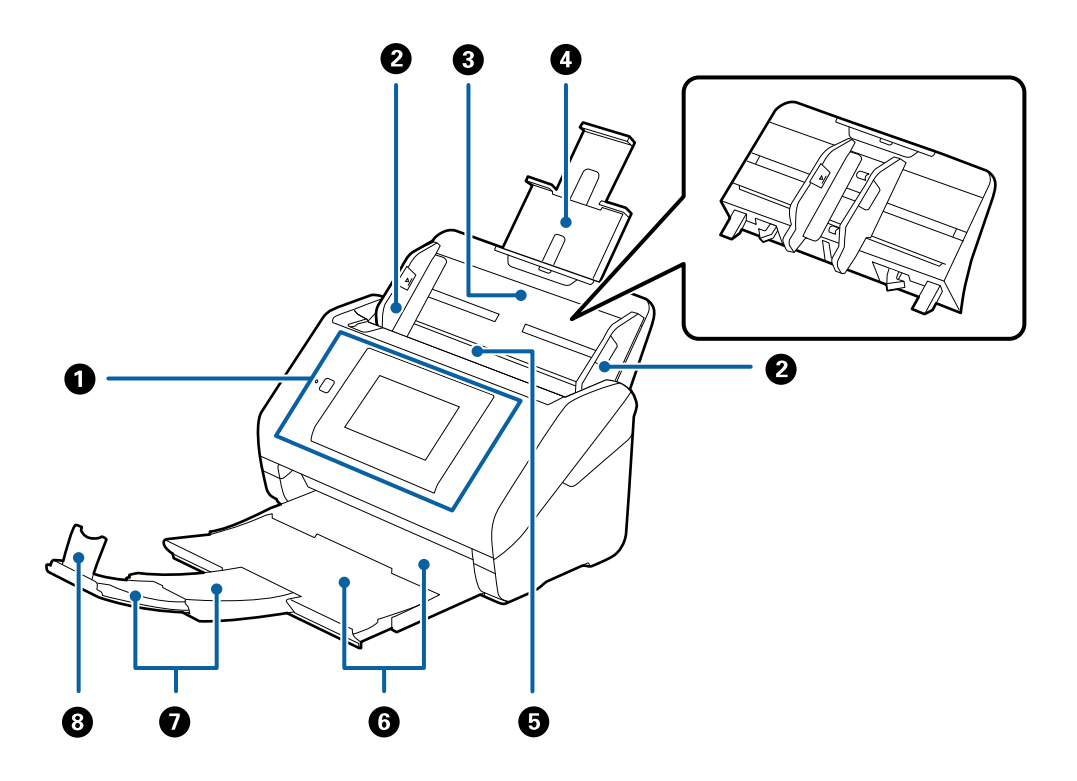

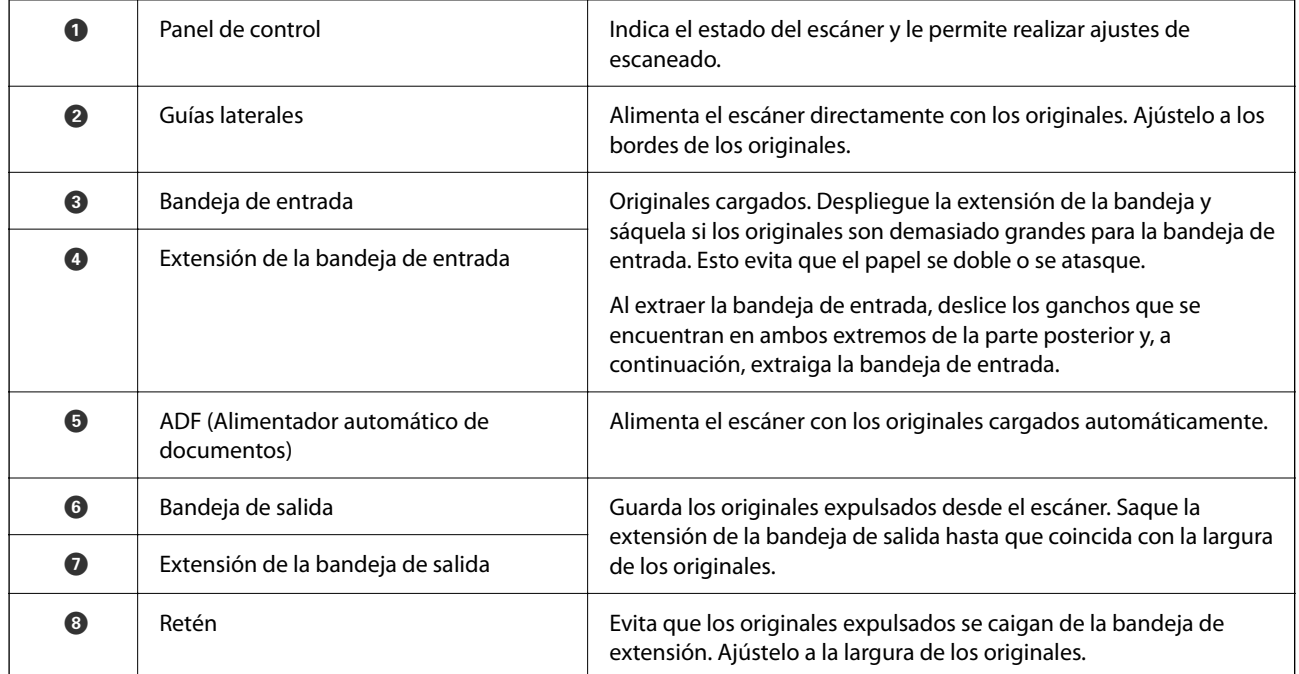

#### **Parte posterior**

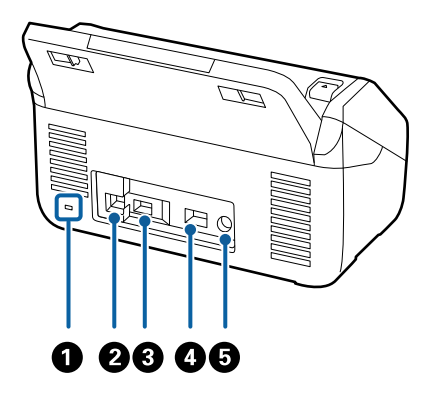

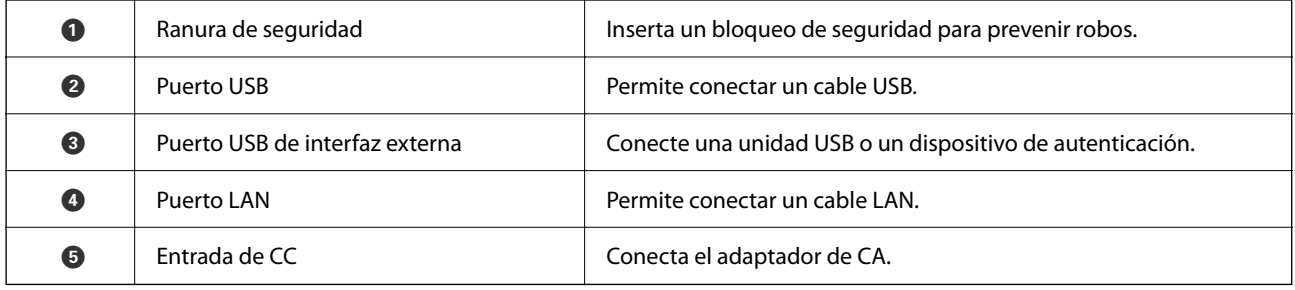

#### **Interior**

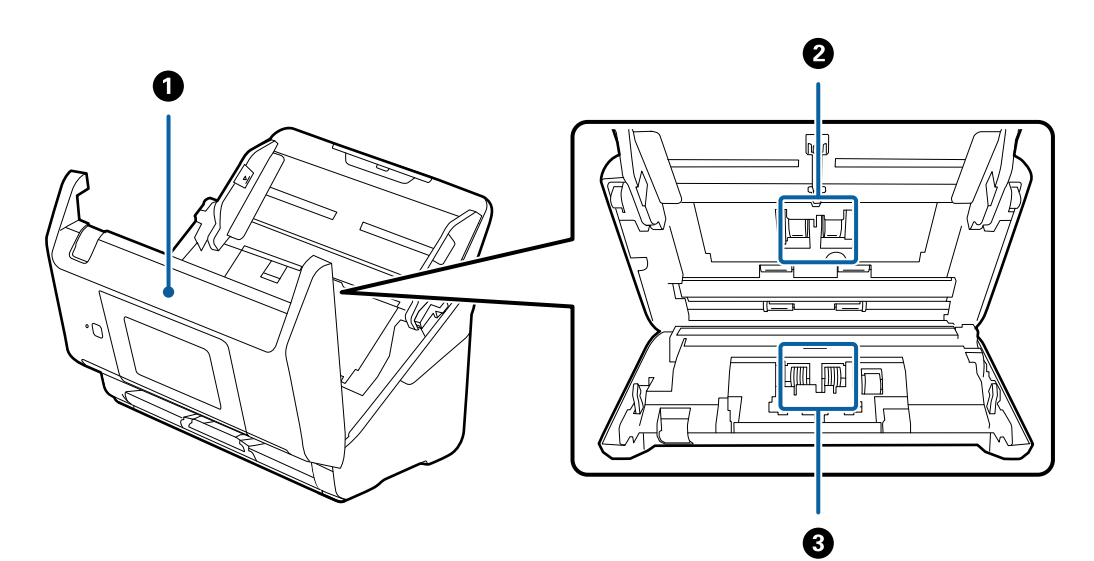

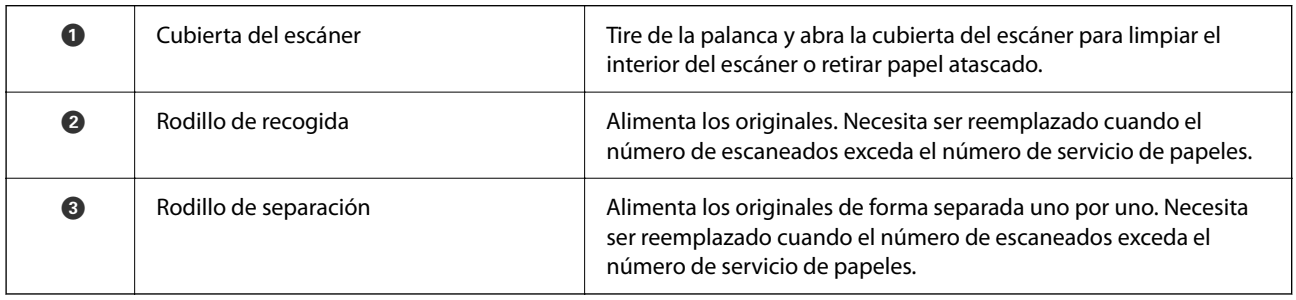

#### <span id="page-20-0"></span>**Información relacionada**

- & ["Limpieza del interior del escáner" de la página 187](#page-186-0)
- & ["Sustitución del kit de montaje de rodillos" de la página 192](#page-191-0)

# **Inserción y extracción de una unidad USB**

#### *Nota:*

Si conecta un dispositivo de autenticación al puerto USB de la interfaz externa, no podrá utilizar el puerto para conectar una unidad USB para guardar la imagen escaneada.

### **Introducir una unidad USB**

Introduzca una unidad USB en el puerto USB de la interfaz externa.

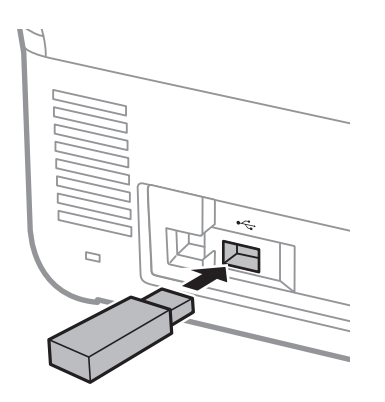

### **Retirar una unidad USB**

Retire una unidad USB.

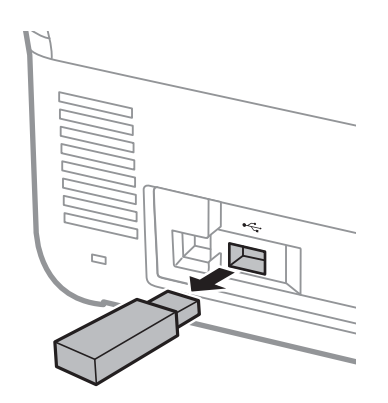

#### c*Importante:*

Si quita el dispositivo USB externo mientras transfiere datos al escáner, los datos del dispositivo USB externo podrían perderse.

<span id="page-21-0"></span>Además, copie los datos del dispositivo USB a otro soporte si es necesario.

Los datos se podrían perder o dañar en los casos siguientes:

- ❏ Si se ven afectados por electricidad estática o ruido eléctrico
- ❏ Si se utiliza de forma incorrecta
- ❏ Si se rompe o repara
- ❏ Si resulta dañado por un desastre natural

# **Panel de control**

### **Botones e indicadores luminosos**

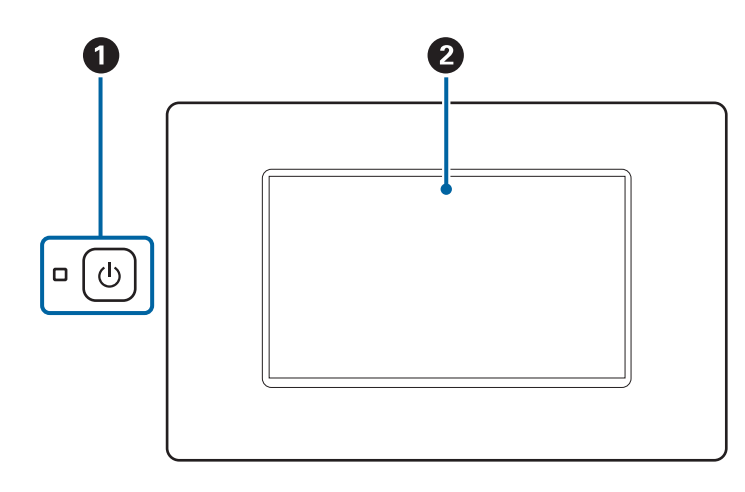

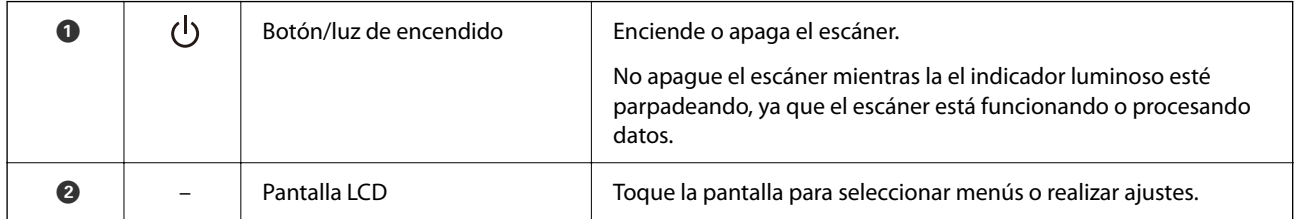

### **Composición básica de la pantalla**

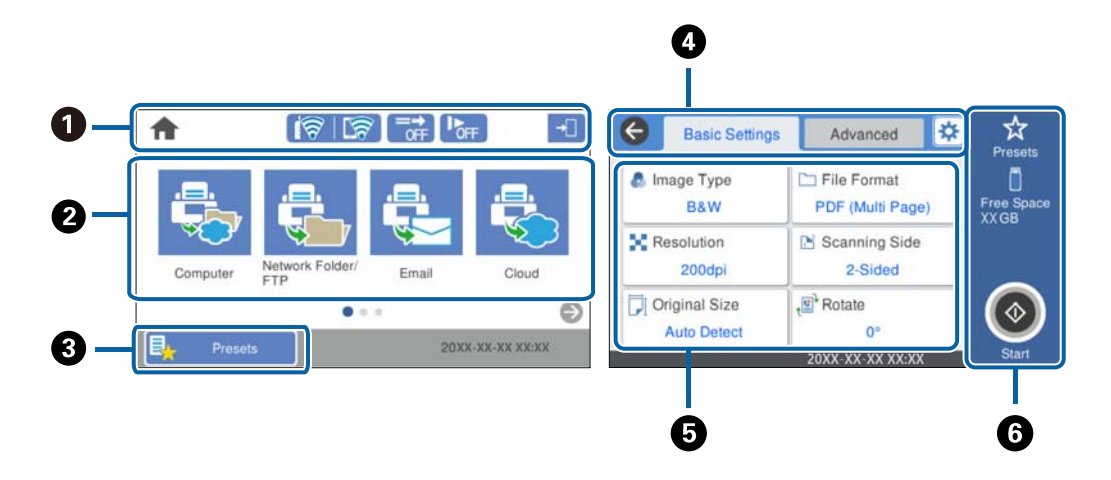

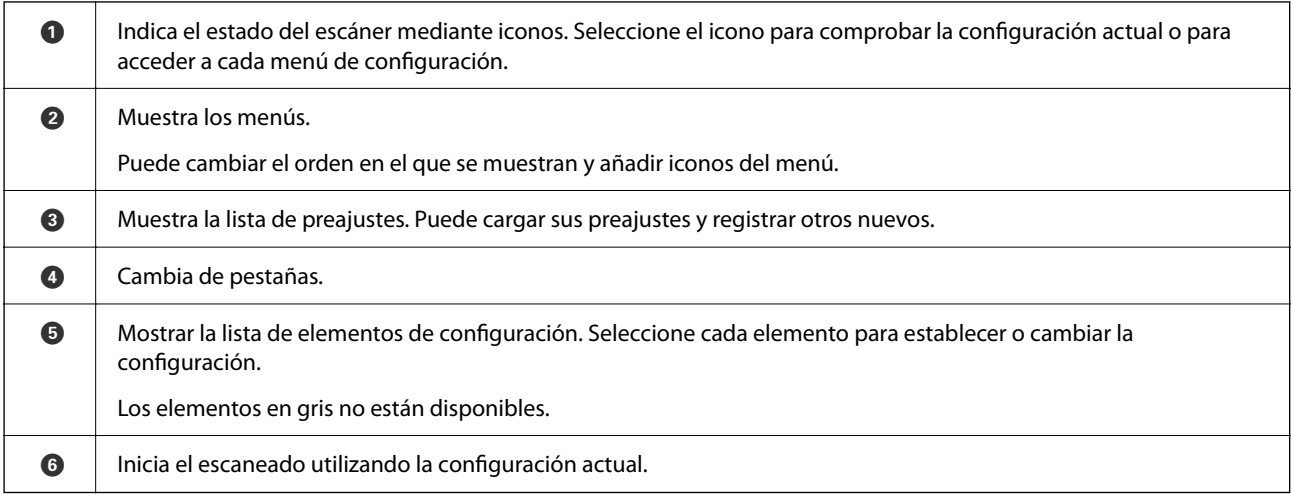

### **Iconos que aparecen en la pantalla LCD**

Los siguientes iconos se muestran en función del estado del escáner.

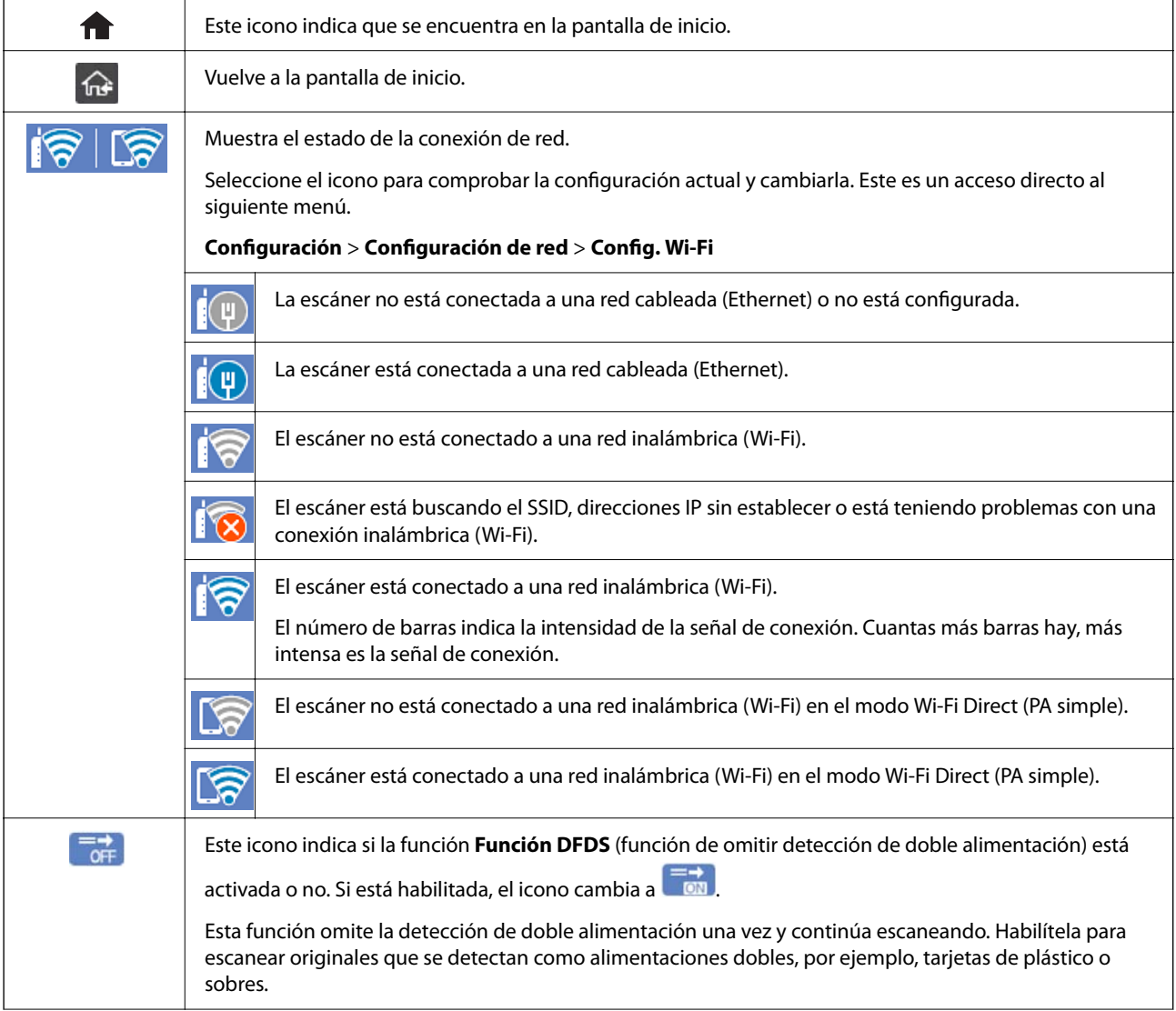

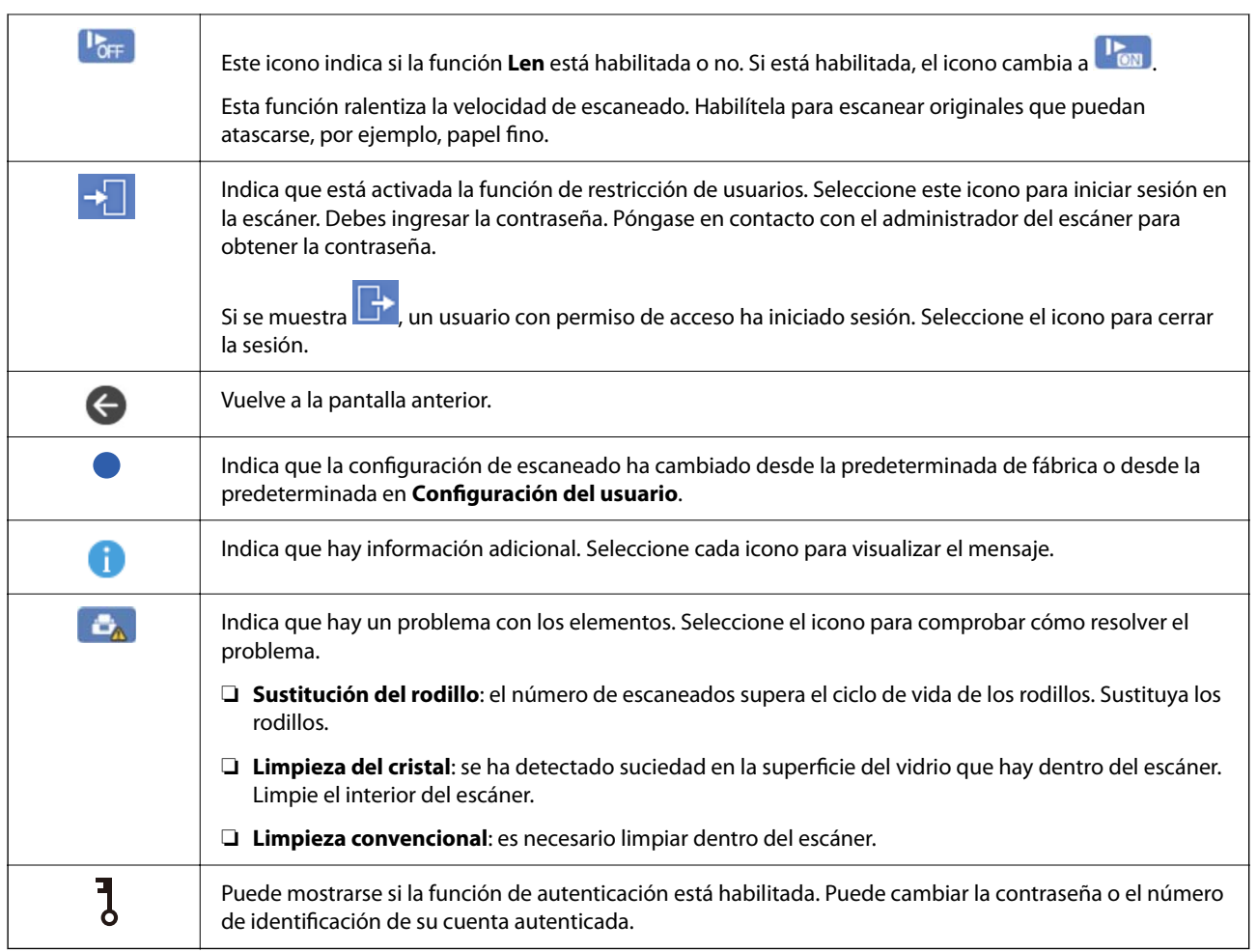

### **Funciones de la pantalla táctil**

La pantalla táctil es compatible con las siguientes funciones.

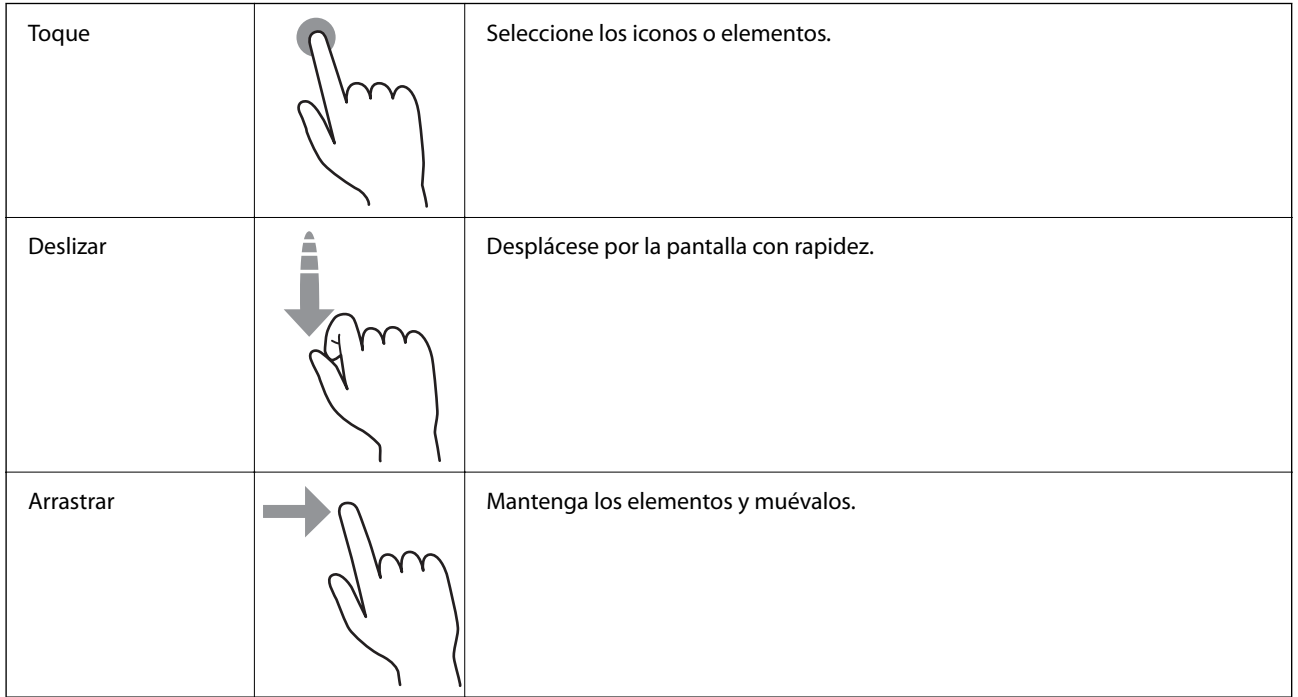

#### **Introducción de caracteres**

Puede usar el teclado de la pantalla para introducir caracteres y símbolos al registrar un contacto, configurar la red, etc.

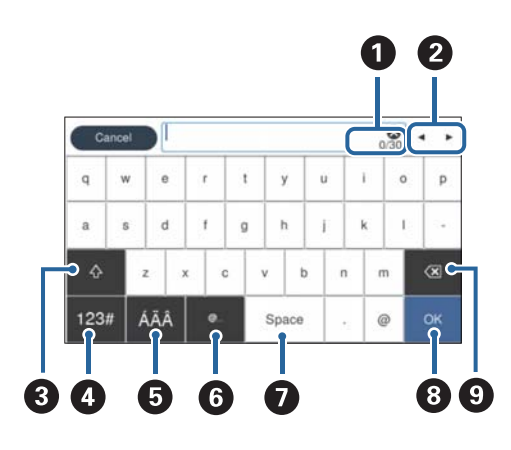

#### *Nota:*

Los iconos disponibles varían en función del elemento de configuración.

| Ω                     | Muestra el número de caracteres.                                                                                                    |
|-----------------------|----------------------------------------------------------------------------------------------------|
| 0                     | Mueve el cursor a la posición de entrada.                                                                                           |
| ❸                     | Cambia entre mayúsculas y minúsculas o números y símbolos.                                                                          |
| ❹                     | Cambia el tipo de carácter.                                                                                                    |
|                       | 123# puede introducir números y símbolos.                                                                                           |
|                       | ABC: puede introducir letras.                                                                                                    |
| ❺                     | Cambia el tipo de carácter. Puede introducir caracteres alfanuméricos y caracteres especiales como diéresis y<br>acentos.           |
| $\mathbf G$           | Introduce direcciones de dominio de correo electrónico o direcciones URL de uso frecuente simplemente<br>seleccionando el elemento. |
| $\boldsymbol{\Omega}$ | Introduce un espacio.                                                                                                    |
| ❸                     | Confirma los caracteres introducidos.                                                                                               |
| O                     | Borra los caracteres introducidos.                                                                                                  |

#### **Visualización de animaciones**

Puede cargar varios tipos de originales viendo animaciones de guía en el panel de control.

❏ Seleccione **Ayuda** en la pantalla de inicio del panel de control: muestra la pantalla de ayuda. Seleccione **Cómo** y, a continuación, seleccione los elementos que desea ver.

<span id="page-25-0"></span>❏ En la parte inferior de la pantalla de operaciones seleccione **Cómo** para ver la animación relacionada. Tenga en cuenta que la animación depende del modelo del escáner.

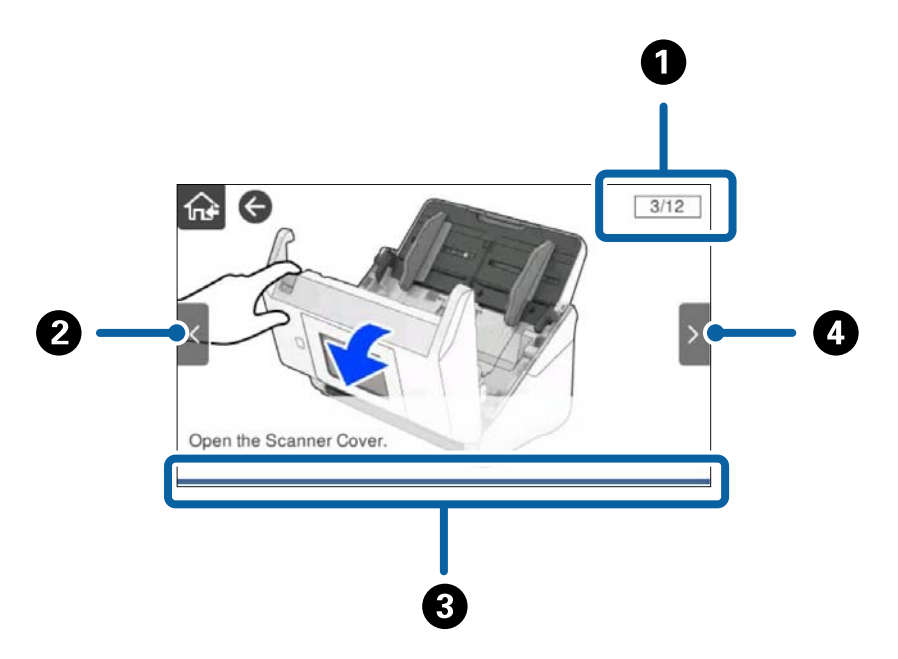

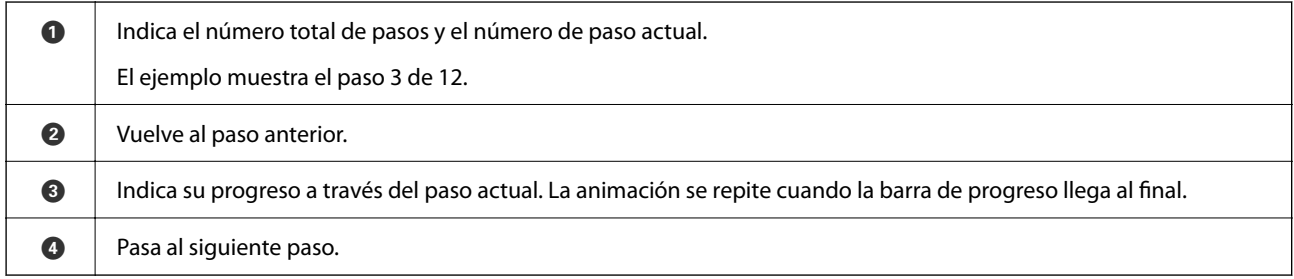

# **Información sobre aplicaciones**

En esta se describen las aplicaciones disponibles para su escáner. Se puede instalar la aplicación más reciente desde la página web de Epson.

### **Aplicación de escaneado de documentos (Document Capture Pro / Document Capture)**

Document Capture Pro<sup>\*</sup> es una aplicación que permite escanear originales como documentos de forma eficaz.

Puede registrar un conjunto de operaciones, como Escanear — Guardar — Enviar, como un «trabajo». Al registrar una serie de operaciones con antelación como trabajo, puede realizar todas las operaciones simplemente seleccionando el trabajo. Al asignar un trabajo al panel de control del escáner, puede iniciarlo desde este (Asignación de botones).

Consulte la ayuda de Document Capture Pro (Windows) o Document Capture (Mac OS) para obtener información detallada sobre el uso de la aplicación.

\* El nombre es para Windows. Para Mac OS, el nombre es Document Capture.

#### <span id="page-26-0"></span>**Iniciar en Windows**

❏ Windows 10

Haga clic en el botón de inicio y, a continuación, seleccione **Epson Software** > **Document Capture Pro**.

❏ Windows 8.1/Windows 8

Introduzca el nombre de la aplicación en el acceso a Buscar y luego seleccione el icono que aparezca.

❏ Windows 7

Haga clic en el botón de inicio y, a continuación, seleccione **Todos los programas** > **Epson Software** > **Document Capture Pro**.

#### **Iniciar en Mac OS**

Seleccione **Ir** > **Aplicaciones** > **Epson Software** > **Document Capture**.

### **Aplicación control del escáner (Epson Scan 2)**

Epson Scan 2 es un controlador de escáner. Puede ajustar el tamaño, la resolución, el brillo, el contraste y la calidad de la imagen escaneada. También puede iniciar esta aplicación desde una aplicación de escaneado compatible con TWAIN.

Consulte la ayuda de Epson Scan 2 para obtener información detallada sobre el uso de la aplicación.

#### **Iniciar en Windows**

*Nota:*

En los sistemas operativos Windows Server, asegúrese de que la característica *Experiencia de escritorio* esté instalada.

❏ Windows 10/Windows Server 2016/Windows Server 2019

Haga clic en el botón de inicio y, a continuación, seleccione **EPSON** > **Epson Scan 2**.

❏ Windows 8.1/Windows 8/Windows Server 2012 R2/Windows Server 2012

Introduzca el nombre de la aplicación en el acceso a Buscar y luego seleccione el icono que aparezca.

❏ Windows 7/Windows Server 2008 R2/Windows Server 2008

Haga clic en el botón de inicio y seleccione **Todos los programas** o **Programas** > **EPSON** > **Epson Scan 2** > **Epson Scan 2**.

#### **Iniciar en Mac OS**

Seleccione **Ir** > **Aplicaciones** > **Epson Software** > **Epson Scan 2**.

### **Aplicación para usar el escáner a través de un servidor (Document Capture Pro Server)**

Document Capture Pro Server es una aplicación para Windows Server que le permite administrar hasta 100 escáneres en la red a través de servidores.

Mediante el uso de un navegador web, puede registrar y monitorizar escáneres o registrar trabajos: **1. Escanear** > **2. Guardar** > **3. Enviar** y asignarlos a escáneres individuales. Puede escanear simplemente seleccionando un trabajo en un escáner administrado por Document Capture Pro Server.

Para obtener más información, póngase en contacto con la oficina local de Epson.

### <span id="page-27-0"></span>**Aplicación para escanear usando el servidor de autenticación (Document Capture Pro Server Authentication Edition)**

Una aplicación para Windows Server que agrega una característica de autenticación a Document Capture Pro Server.

Esto le permite evitar el mal uso y aumentar la eficiencia restringiendo las características a las que los usuarios individuales pueden acceder. La autenticación es necesaria cuando se utiliza el escáner.

Para obtener más información, póngase en contacto con la oficina local de Epson.

#### *Nota:*

Además de autenticarse con Document Capture Pro Server Authentication Edition, también puede utilizar la función de autenticación que solo utiliza el escáner en sí. Consulte Manual del administrador para obtener más detalles.

### **Aplicación para escanear documentos desde un dispositivo inteligente (Epson Smart Panel)**

Epson Smart Panel es una aplicación que le permite escanear documentos desde dispositivos inteligentes como teléfonos inteligentes y tablets. Puede guardar los datos escaneados en los dispositivos inteligentes o en servicios de nube y enviarlos vía correo electrónico.

Incluso si no dispone de un router inalámbrico, puede conectar automáticamente dispositivos inteligentes habilitados para Wi-Fi al escáner mediante Wi-Fi Direct.

### **Aplicación de actualización de software y firmware (EPSON Software Updater)**

EPSON Software Updater es una aplicación que instala un nuevo software y actualiza el firmware y los manuales a través de Internet. Si desea comprobar periódicamente la información acerca de las actualizaciones, puede establecer el intervalo de búsqueda de actualizaciones con los ajustes actualización automática de EPSON Software Updater.

#### *Nota:*

Los sistemas operativos Windows Server no son compatibles.

#### **Iniciar en Windows**

❏ Windows 10

Haga clic en el botón Inicio y, a continuación, seleccione **Epson Software** > **EPSON Software Updater**.

❏ Windows 8.1/Windows 8

Introduzca el nombre de la aplicación en el acceso a Buscar y luego seleccione el icono que aparezca.

❏ Windows 7

Haga clic en el botón de inicio y, a continuación, seleccione **Todos los programas** > **Epson Software** > **EPSON Software Updater**.

#### **Iniciar en Mac OS**

Seleccione **Ir** > **Aplicaciones** > **Epson Software** > **EPSON Software Updater**.

### <span id="page-28-0"></span>**Aplicación para configurar las operaciones del escáner (Web Config)**

Web Config es una aplicación que se ejecuta en un navegador, como Internet Explorer o Safari, de un ordenador o de un dispositivo inteligente. Puede confirmar el estado del escáner o cambiar el servicio de red y la configuración del escáner. Para utilizar Web Config, conecte el escáner y el ordenador o dispositivo a la misma red.

Se admiten los siguientes navegadores.

Microsoft Edge, Windows Internet Explorer 8 o posterior, Firefox\*, Chrome\*, Safari\*

Utilice la última versión.

Si no puede acceder a Web Config, consulte el enlace en Información relacionada.

#### **Información relacionada**

& ["No se puede acceder a Web Config" de la página 205](#page-204-0)

#### **Ejecución de Web Config en un navegador web**

1. Averigüe la dirección IP del escáner.

Seleccione **Configuración** > **Configuración de red** > **Estado de la red** en el panel de control del escáner. A continuación, seleccione el estado del método de conexión activo (**Estado de LAN cabl./Wi-Fi** o **Estado de Wi-Fi Direct**) para confirmar la dirección IP del escáner.

2. Inicie un navegador web desde un ordenador o dispositivo inteligente. A continuación, introduzca la dirección IP del escáner.

Formato:

IPv4: http://dirección IP del escáner/

IPv6: http://[dirección IP del escáner]/

Ejemplos:

IPv4: http://192.168.100.201/

IPv6: http://[2001:db8::1000:1]/

#### *Nota:*

Puesto que el escáner utiliza un certificado autofirmado al acceder a HTTPS, se muestra una advertencia en el navegador al iniciar Web Config; esto no indica ningún problema y se puede ignorar sin más.

3. Inicie sesión como administrador para cambiar la configuración del escáner.

Haga clic en **Inicio de sesión de administrador** en la parte superior derecha de la pantalla. Introduzca los números **Nombre de usuario** y **Contraseña actual** y, a continuación, haga clic en **Aceptar**.

#### *Nota:*

❏ A continuación se proporcionan los valores iniciales para la información del administrador Web Config.

·Nombre de usuario: ninguno (en blanco)

·Contraseña: número de serie del escáner

Para encontrar el número de serie, compruebe la etiqueta pegada en la parte posterior del escáner.

❏ Si se muestra *Cierre de sesión de administrador* en la parte superior derecha de la pantalla, es que ya ha iniciado la sesión como administrador.

#### <span id="page-29-0"></span>**Ejecutar Web Config en Windows**

Al conectar un ordenador al escáner a través de WSD, siga los pasos que se detallan a continuación para ejecutar Web Config.

- 1. Abra la lista de escáneres en el ordenador.
	- ❏ Windows 10

Haga clic en el botón de inicio y luego seleccione **Sistema de Windows** > **Panel de control** > **Ver dispositivos e impresoras** en **Hardware y sonido**.

❏ Windows 8.1/Windows 8

Seleccione **Escritorio** > **Configuración** > **Panel de control** > **Ver dispositivos e impresoras** en **Hardware y sonido** (o **Hardware**).

❏ Windows 7

Haga clic en el botón de inicio y seleccione **Panel de control** > **Ver dispositivos e impresoras** en **Hardware y sonido**.

- 2. Haga clic con el botón derecho en su escáner y seleccione **Propiedades**.
- 3. Seleccione la ficha **Servicio web** y haga clic en la dirección.

Puesto que el escáner utiliza un certificado autofirmado al acceder a HTTPS, se muestra una advertencia en el navegador al iniciar Web Config; esto no indica ningún problema y se puede ignorar sin más.

#### *Nota:*

❏ A continuación se proporcionan los valores iniciales para la información del administrador Web Config.

·Nombre de usuario: ninguno (en blanco)

·Contraseña: número de serie del escáner

Para encontrar el número de serie, compruebe la etiqueta pegada en la parte posterior del escáner.

❏ Si se muestra *Cierre de sesión de administrador* en la parte superior derecha de la pantalla, es que ya ha iniciado la sesión como administrador.

### **Aplicación para configurar el dispositivo en una red (EpsonNet Config)**

EpsonNet Config es una aplicación que permite establecer las direcciones y los protocolos de la interfaz de red. Consulte el manual de funcionamiento de EpsonNet Config o la ayuda de la aplicación para obtener más detalles.

#### **Iniciar en Windows**

❏ Windows 10/Windows Server 2019/Windows Server 2016

Haga clic en el botón Inicio y, a continuación, seleccione **EpsonNet** > **EpsonNet Config**.

❏ Windows 8.1/Windows 8/Windows Server 2012 R2/Windows Server 2012

Introduzca el nombre de la aplicación en el acceso a Buscar y luego seleccione el icono que aparezca.

❏ Windows 7/Windows Vista/Windows Server 2008 R2/Windows Server 2008/Windows Server 2003 R2/Windows Server 2003

Haga clic en botón de inicio, y, a continuación, seleccione **Todos los programas** o **Programas** > **EpsonNet** > **EpsonNet Config SE** > **EpsonNet Config**.

#### <span id="page-30-0"></span>**Iniciar en Mac OS**

**Ir** > **Aplicaciones** > **Epson Software** > **EpsonNet** > **EpsonNet Config SE** > **EpsonNet Config**.

### **Software para gestionar dispositivos en la red (Epson Device Admin)**

Epson Device Admin es una aplicación multifuncional que administra el dispositivo en la red.

Hay disponibles las siguientes funciones.

- ❏ Monitoree o administre hasta 2.000 impresoras o escáneres en el segmento
- ❏ Cree un informe detallado, como del estado del producto o del consumible
- ❏ Actualizar el firmware del producto
- ❏ Introducir el dispositivo a la red
- ❏ Aplique una configuración unificada a varios dispositivos.

Epson Device Admin se puede descargar del sitio web de soporte de Epson. Para obtener más información, consulte la documentación o la ayuda de Epson Device Admin.

### **Aplicación para crear paquetes de controladores (EpsonNet SetupManager)**

EpsonNet SetupManager es un software que permite crear un paquete para instalar un escáner de forma sencilla, como la instalación del driver del escáner, etc. Este software permite que el administrador cree paquetes de software exclusivos y distribuirlos a quien se desee.

Para obtener más información, visite el sitio web de su región de Epson.

[http://www.epson.com](http://www.epson.com/)

## **Información sobre accesorios y consumibles**

### **Códigos Hoja Soporte**

Usar una Hoja Soporte le permite escanear originales de contorno irregular o fotos que se puedan rayar fácilmente. Puede escanear originales más grandes que A4 con una hoja de guía protectora doblándola por la mitad.

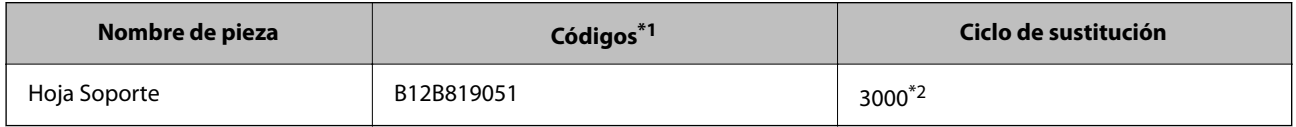

\*1 Solo puede usar la hoja de guía protectora con el código.

\*2 Este número es una guía del ciclo de sustitución. No use un Hoja Soporte que esté rayado.

<span id="page-31-0"></span>*Nota:*

Solo puede usar la Hoja Soporte si escanea desde un ordenador o desde el panel de control del escáner mediante la función *PC*.

No puede utilizar una Hoja Soporte si escanea desde el panel de control del escáner usando las siguientes funciones:

- ❏ Carpeta de red/FTP
- ❏ Correo electr.
- ❏ Nube
- ❏ Unidad USB
- ❏ WSD
- ❏ Digital. a mi correo
- ❏ Digital. a mi carpeta

#### **Información relacionada**

- $\rightarrow$  ["Especificaciones generales sobre los originales a escanear" de la página 35](#page-34-0)
- & ["Colocación de originales de gran tamaño" de la página 55](#page-54-0)
- & ["Colocación de originales con contorno irregular" de la página 58](#page-57-0)
- & ["Colocación de fotos" de la página 61](#page-60-0)

### **Códigos del kit de montaje de rodillos**

Las piezas (el rodillo de alimentación y el rodillo de separación) deberían ser sustituidos cuando el número de escaneados exceda el número de servicio. Puede consultar el número actualizado de escaneados en el panel de control o en Epson Scan 2 Utility.

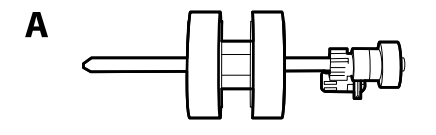

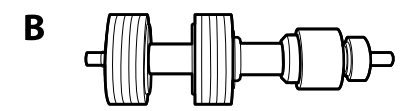

A: rodillo de alimentación, B: rodillo de separación

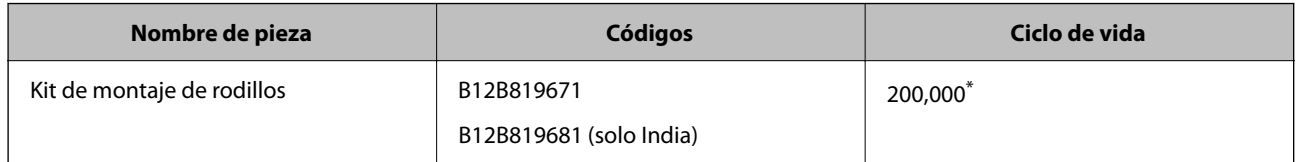

Este número se alcanzó escaneando consecutivamente usando papeles de prueba originales de Epson y sirve de guía para el ciclo de sustitución. El ciclo de sustitución puede variar dependiendo de los diferentes tipos de papel, como el papel que genera mucho polvo o el papel con una superficie áspera que pueden acortar el ciclo de vida.

#### **Información relacionada**

& ["Sustitución del kit de montaje de rodillos" de la página 192](#page-191-0)

<span id="page-32-0"></span>& ["Restablecimiento del número de escaneados" de la página 197](#page-196-0)

### **Códigos del kit de limpieza**

Úselos para limpiar el interior del escáner. Este kit incluye un líquido de limpieza y un paño de limpieza.

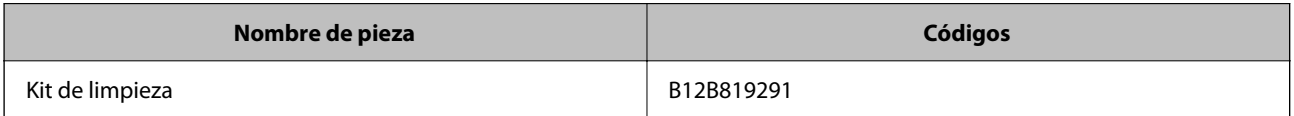

#### **Información relacionada**

& ["Limpieza del interior del escáner" de la página 187](#page-186-0)

# <span id="page-33-0"></span>**Especificaciones y colocación de originales**

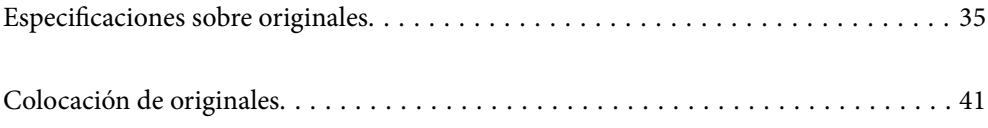

# <span id="page-34-0"></span>**Especificaciones sobre originales**

Esta sección detalla las especificaciones y condiciones de los originales que se pueden cargar en el ADF.

### **Especificaciones generales sobre los originales a escanear**

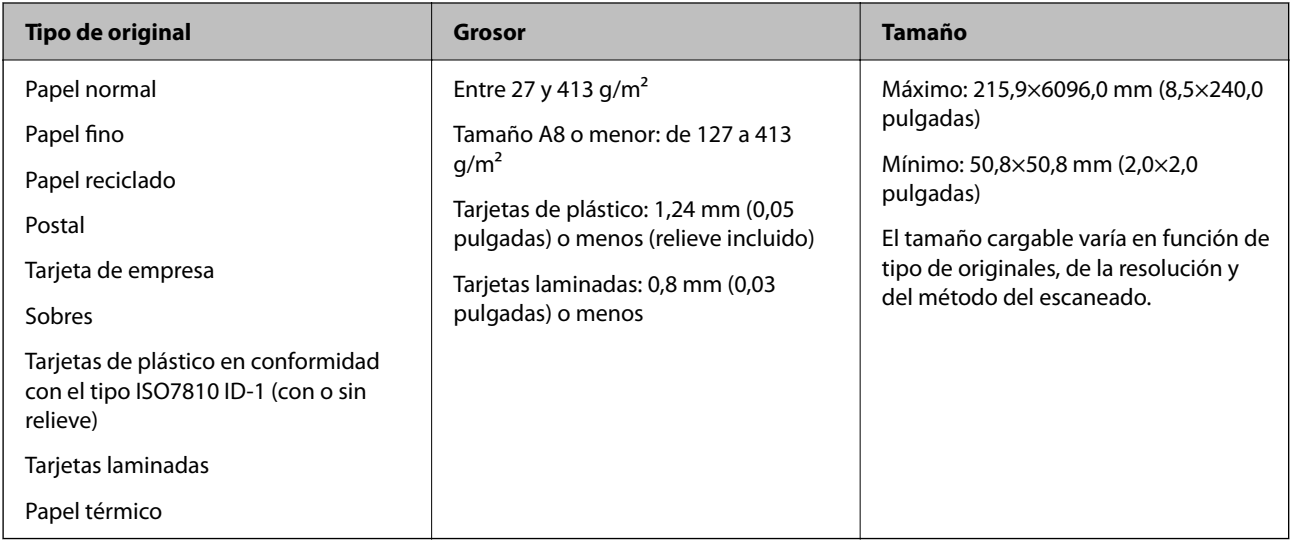

#### *Nota:*

- ❏ Todos los originales deben ser planos en el borde de entrada.
- ❏ Asegúrese de que las curvaturas en el borde de entrada de los originales no excedan las siguientes medidas.
	- A debe ser 3 mm o menos.
	- **2** debe ser 1 mm o menos mientras el 2 sea igual o menor a 3. Cuando 3 sea igual o menor a 10 veces el tamaño de **2. 2** puede ser mayor que 1 mm.

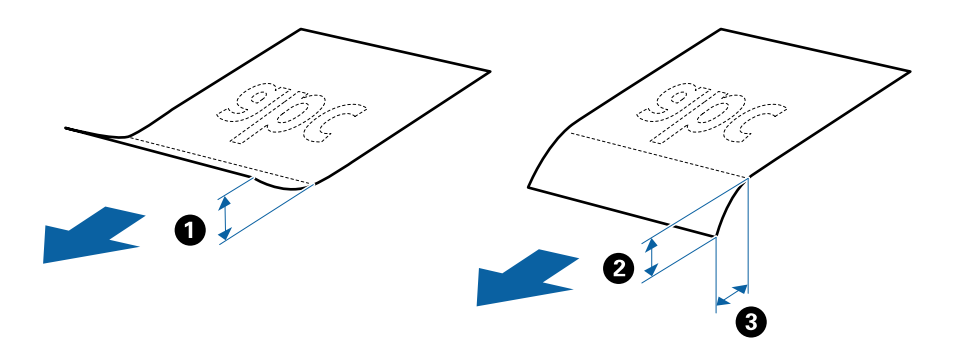

❏ Incluso si el original cumple con las especificaciones de los originales que se pueden colocar en el ADF, es posible que no se alimenten desde el ADF o que la calidad del escaneado pueda disminuir dependiendo de las propiedades o la calidad del papel.

#### **Especificaciones sobre originales de tamaño estándar**

La lista de originales de tamaño estándar que puede cargar en el escáner.

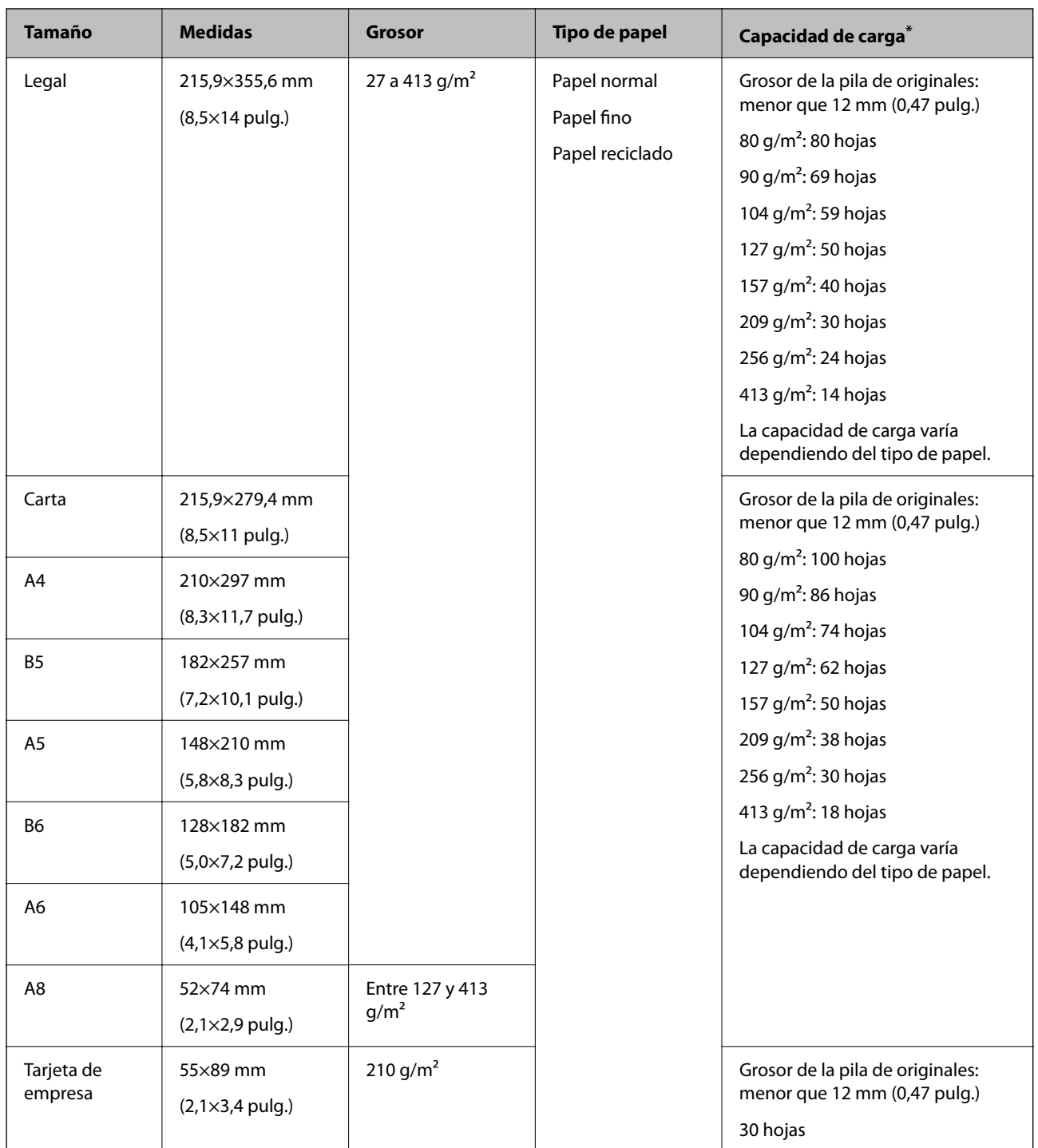

\* Durante el escaneado puede seguir cargando originales hasta la capacidad máxima.

### **Especificaciones de papel largo**

Especificación de los papeles largos que puede cargar en el escáner.

*Nota:*

❏ Papel largo significa originales con una longitud de 393,8 mm (15,5 pulgadas) o más.

❏ Al escanear papel largo, se reduce la velocidad de escaneado.
<span id="page-36-0"></span>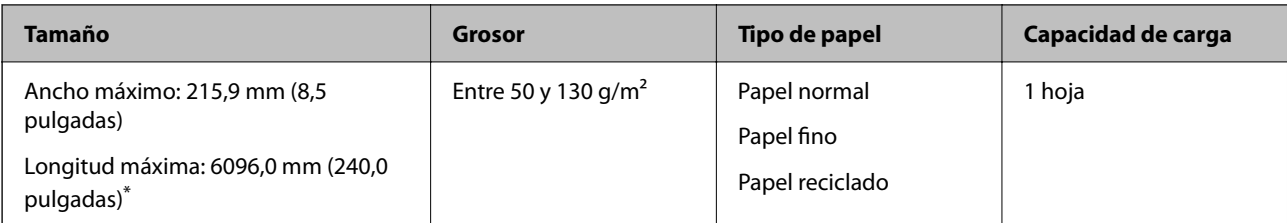

#### *Longitud máxima para papel largo*

A continuación se muestra la longitud máxima según la resolución y el método de escaneado.

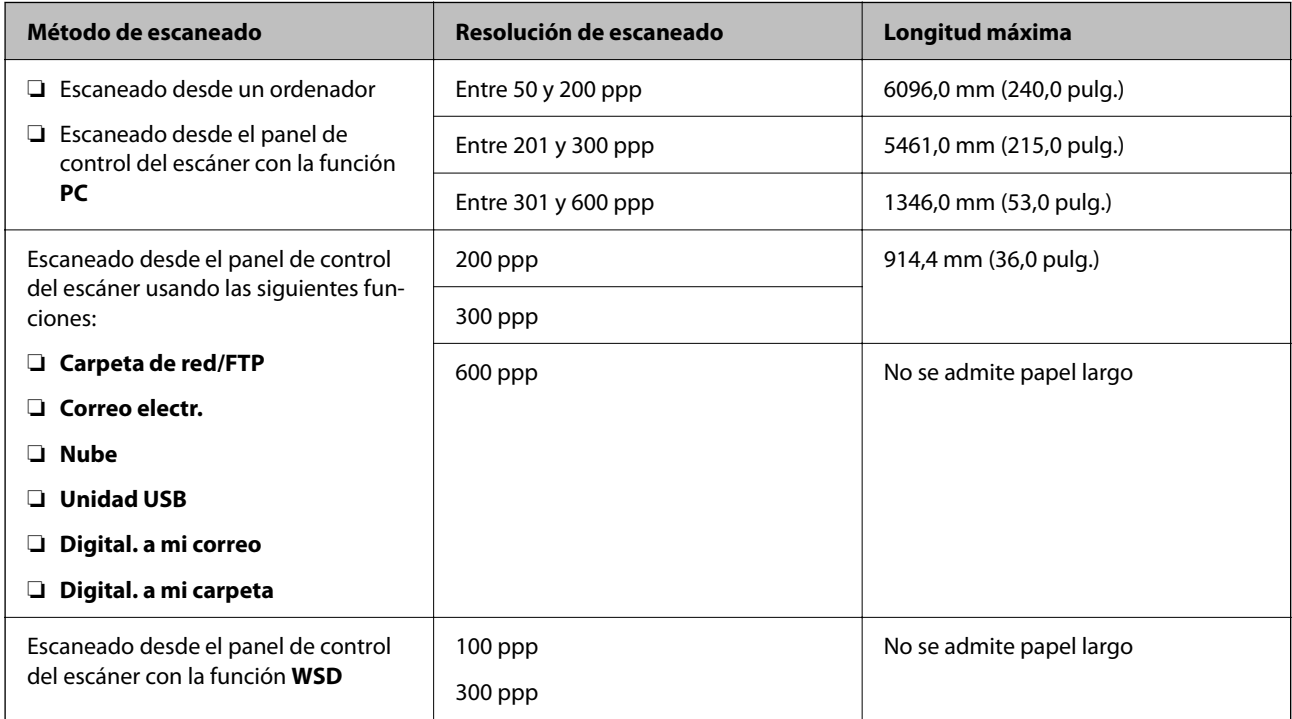

#### *Nota:*

No puede escanear papel largo con Epson Smart Panel.

### **Especificaciones sobre las tarjetas de plástico**

Especificación de las tarjetas de plástico que puede cargar en el escáner.

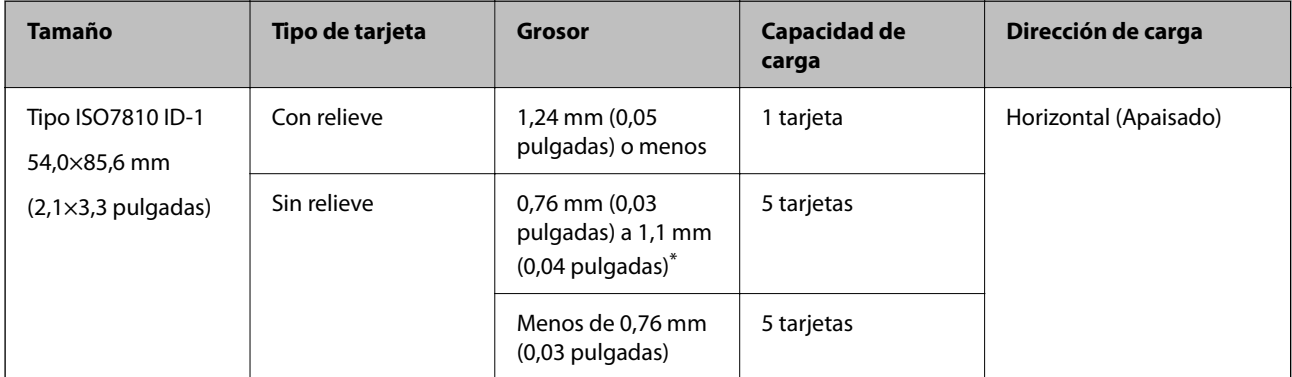

\* Solo puede escanear estas tarjetas si resolución es de 300 ppp o menos y desactivando el modo **Len**.

### **Especificaciones sobre las tarjetas laminadas**

Especificación de las tarjetas laminadas que puede cargar en el escáner.

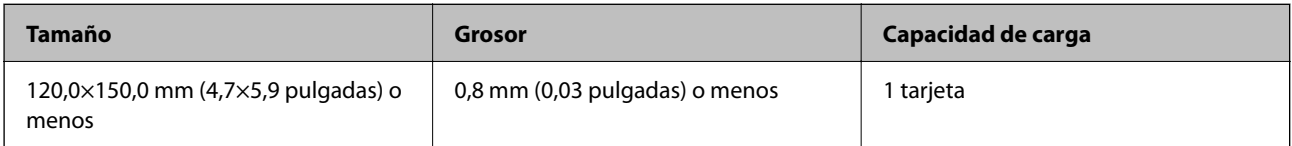

*Nota:*

No es posible escanear tarjetas laminadas con Epson Smart Panel.

### **Especificaciones de los originales cuando se usa la Hoja Soporte**

La Hoja Soporte accesoria es una hoja diseñada para transportar los originales a través del escáner. Puede escanear originales cuyo tamaño sea mayor que A4 o tamaño carta, documentos o fotos importantes que no deban sufrir daños, papel fino, originales de contorno irregular, etc.

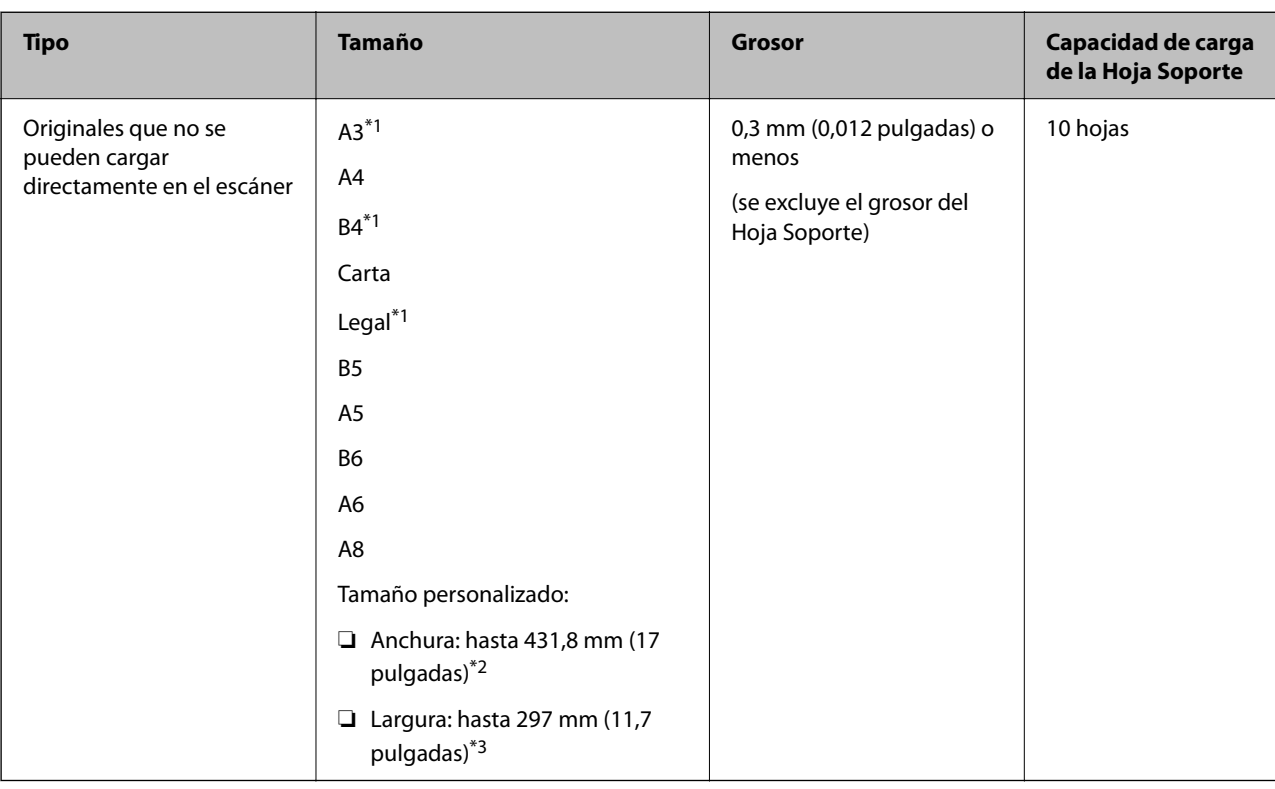

El siguiente cuadro detalla los requisitos para usar la Hoja Soporte.

\*1 Dóblelo por la mitad.

\*2 Los originales con una anchura mayor de 215,9 mm (8,5 pulgadas) se deben doblar por la mitad.

\*3 El borde de entrada del original debe colocarse en la parte de encuadernación de la Hoja Soporte cuando escanee originales cuya largura sea aproximadamente 297 mm (11,7 pulga). De lo contrario, la longitud de la imagen escaneada podría ser mayor de lo previsto, puesto que el escáner escanea hasta el final de la Hoja Soporte cuando selecciona **Detección Automática** como valor de ajuste de **Tamaño documento** en la aplicación.

#### *Nota:*

No es posible escanear originales con el Hoja Soporte si utiliza Epson Smart Panel en el dispositivo inteligente.

#### **Información relacionada**

& ["Códigos Hoja Soporte" de la página 31](#page-30-0)

### **Especificaciones sobre sobres**

Especificación de sobres que puede cargar en el escáner.

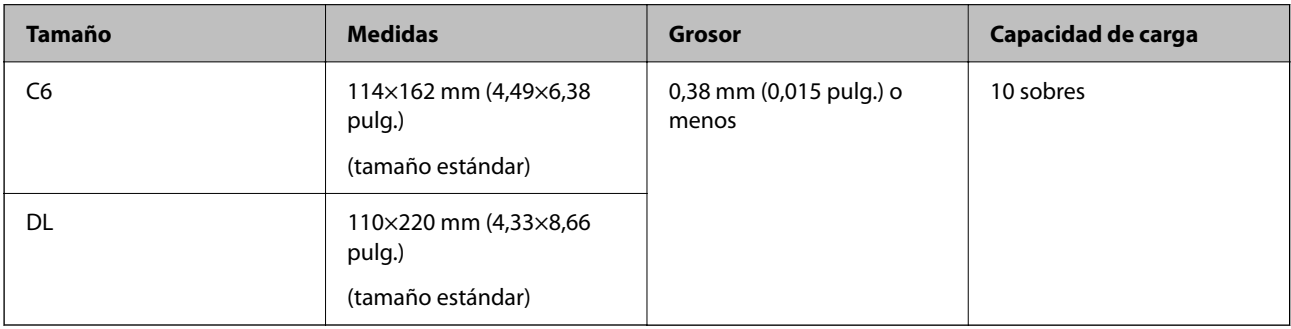

### **Tipos de originales que requieren atención**

Los siguientes tipos de originales pueden no ser escaneados de manera satisfactoria.

- ❏ Originales con una superficie desigual como el papel de hoja membretada.
- ❏ Originales con arrugas o líneas de pliegue
- ❏ Originales perforados
- ❏ Originales con etiquetas o pegatinas
- ❏ Papel para copias sin carbón
- ❏ Originales con curvaturas
- ❏ Papel cuché

### c*Importante:*

El papel sin carbón contiene sustancias químicas que pueden dañar los rodillos. Si escanea papel sin carbón, limpie regularmente el rodillo de alimentación y el rodillo de separación. Además, escanear papel sin carbón puede acortar el ciclo de vida de los rodillos más rápidamente que si escanea papel normal.

#### *Nota:*

- ❏ Se pueden escanear mejor los originales arrugados si ralentiza la velocidad de alimentación durante el escaneado o alisa las arrugas antes de cargarlos.
- ❏ Para escanear originales delicados o que se arruguen fácilmente, use la Hoja Soporte (no incluida).
- ❏ Para escanear originales que hayan sido erróneamente detectados como alimentación doble, establezca *Función DFDS* (función de omitir detección de doble alimentación) en *Activ.* en el panel de control antes de seguir escaneando, o seleccione *Desactivada* en *Detectar Alim. Doble* en la pestaña *Ajustes Principales* de la ventana Epson Scan 2.

Si utiliza Document Capture Pro, puede abrir la ventana pulsando el botón *Ajustes detallados* en la pantalla *Ajustes de escaneado*.

- ❏ Las etiquetas o pegatinas deben estar firmemente pegadas a los originales y no debe sobresalir pegamento de las mismas.
- ❏ Intente alisar los originales arrugados antes de escanear.

#### **Información relacionada**

- & ["Principios básicos del escáner" de la página 18](#page-17-0)
- & ["Mantenimiento" de la página 186](#page-185-0)

### **Tipos de originales que no deben ser escaneados**

Los siguientes tipos de originales no deben ser escaneados.

- ❏ Fotos
- ❏ Folletos
- ❏ Libretas de ahorros
- ❏ Pasaportes
- ❏ Originales que no sean de papel (como archivos no cifrados, tejido, láminas metálicas)
- ❏ Originales con grapas o clips
- ❏ Originales con pegamento
- ❏ Originales rasgados
- ❏ Originales muy arrugados o con curvaturas
- ❏ Originales transparentes o transparencias para diapositivas
- ❏ Originales con papel de calco en el reverso
- ❏ Originales con tinta húmeda
- ❏ Originales con notas adhesivas pegadas

#### *Nota:*

- ❏ No alimente el escáner con fotos, obras de arte originales valiosas, o documentos importantes que no quiera dañar o estropear metiéndolos directamente en el escáner. Alimentar el escáner indebidamente puede arrugar o dañar el original. Cuando escanee este tipo de originales, asegúrese de usar la Hoja Soporte (no incluida).
- ❏ También puede escanear originales ondulados, arrugados, o con curvaturas si utiliza la Hoja Soporte (no incluida).

#### **Información relacionada**

& ["Fotografías" de la página 61](#page-60-0)

# <span id="page-40-0"></span>**Colocación de originales**

# **Originales de tamaño estándar**

### **Especificaciones sobre originales de tamaño estándar**

La lista de originales de tamaño estándar que puede cargar en el escáner.

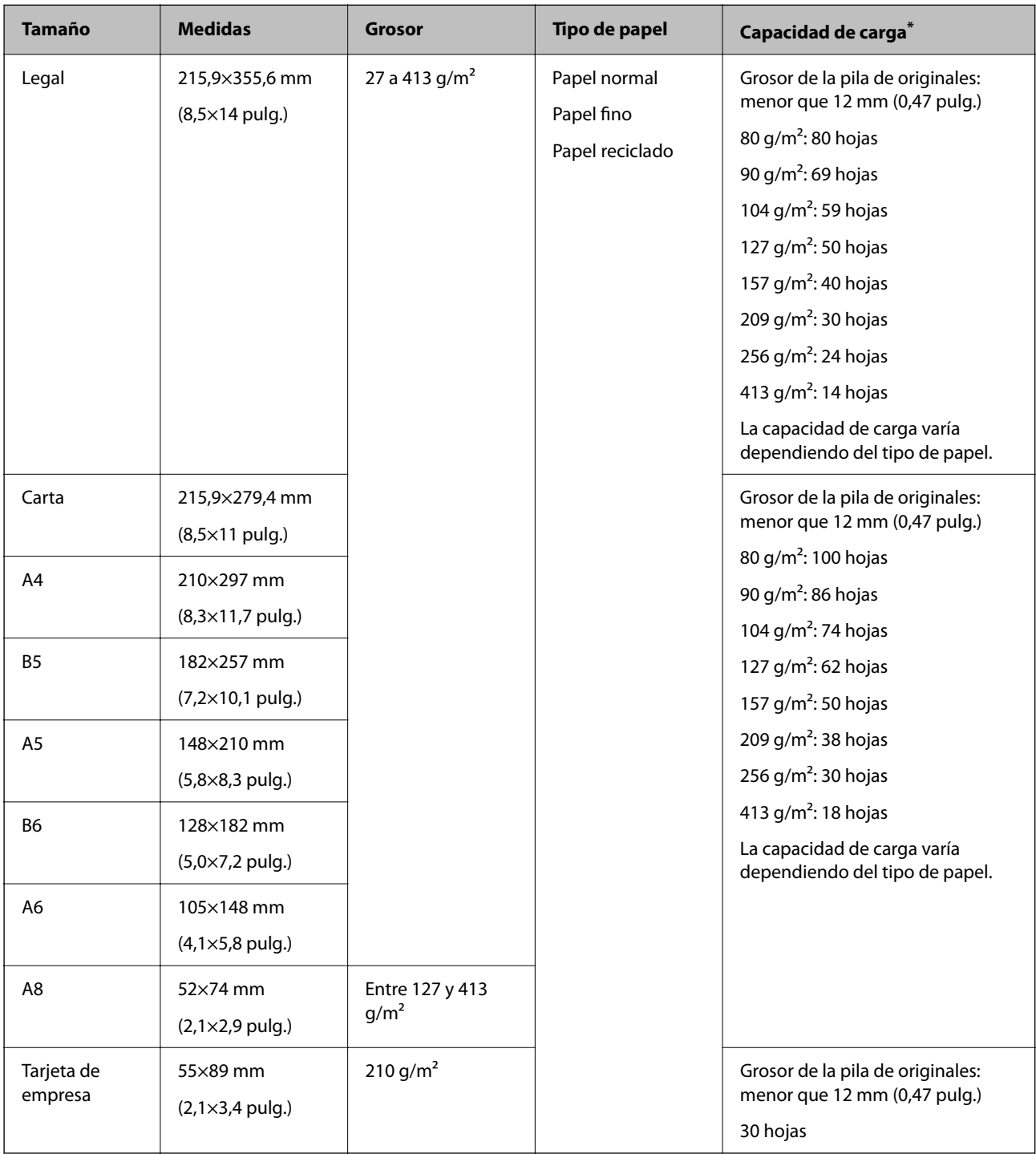

Durante el escaneado puede seguir cargando originales hasta la capacidad máxima.

### **Colocación de originales de tamaño estándar**

1. Despliegue la extensión de la bandeja de entrada. Deslice la bandeja de salida hacia afuera, despliegue la extensión de la bandeja de salida y levante el tope.

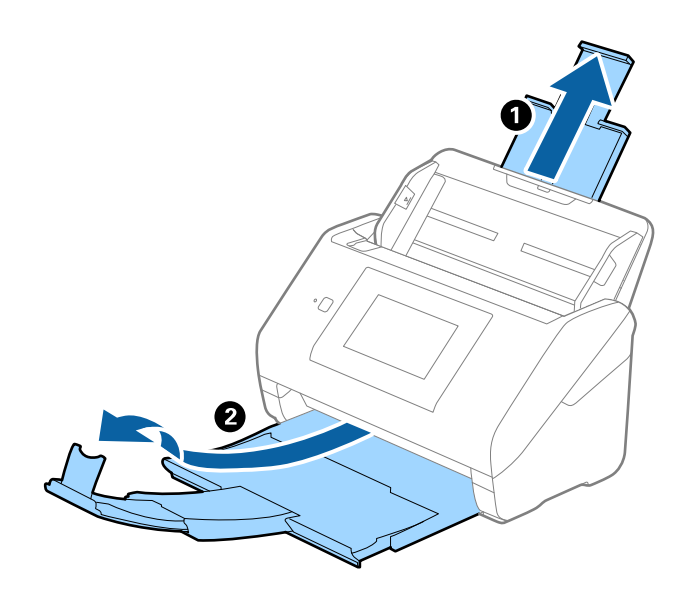

*Nota:*

- ❏ Para los de tamaño A4 o más grandes, asegúrese de sacar y desplegar la extensión de la bandeja de entrada.
- ❏ Asegúrese de sacar las extensiones de la bandeja de salida de forma que sean un poco más largas que el original y suba el tope para que los originales salientes se puedan apilar fácilmente en la bandeja de salida.
	- Cuando cargue originales de tamaño A4, extienda la bandeja de salida como se muestra en la imagen siguiente.

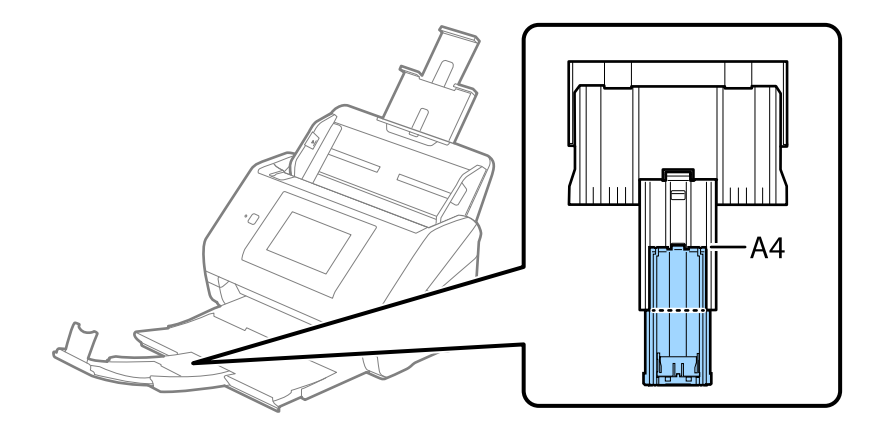

- ❏ El tope se puede desplazar hacia adelante y hacia atrás en la extensión de la bandeja de salida para que su posición se pueda ajustar fácilmente y colocarlo como mejor convenga para los originales que se estén escaneando.
- ❏ Si los originales gruesos chocan contra la bandeja de salida y se caen, almacene la bandeja de salida y no la use para apilar los originales expulsados.
- ❏ Si las imágenes escaneadas todavía se ven afectadas por los originales expulsados que golpean la superficie bajo el escáner, se recomienda colocar el escáner en el borde de una mesa donde los originales expulsados puedan caer libremente y los pueda coger.

2. Deslice las guías laterales completamente hacia afuera en la bandeja de entrada.

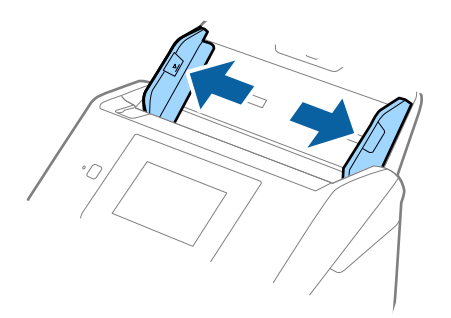

3. Airee los originales.

Sujete ambos extremos de los originales y aviéntelos varias veces.

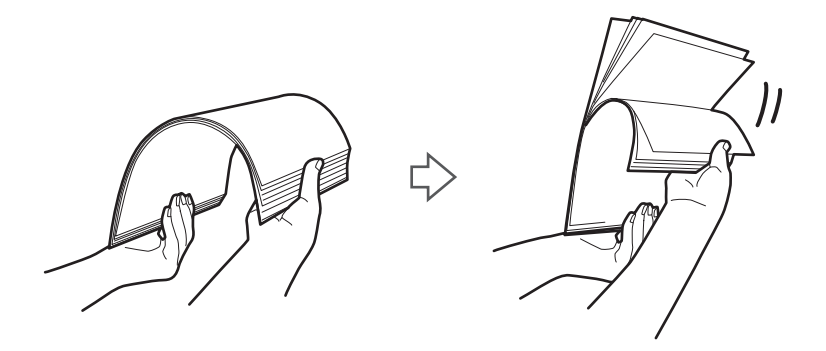

4. Alinee los bordes de los originales con el lado imprimido hacia abajo y deslice el borde delantero dándole forma de cuña.

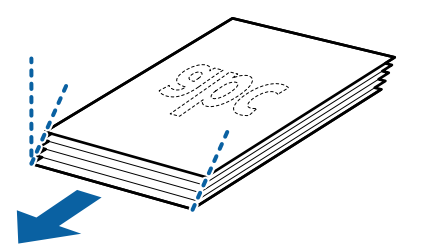

5. Cargue los originales en la bandeja de entrada boca abajo y con el borde superior orientado hacia el ADF. Introduzca los originales en el ADF hasta que encuentren resistencia.

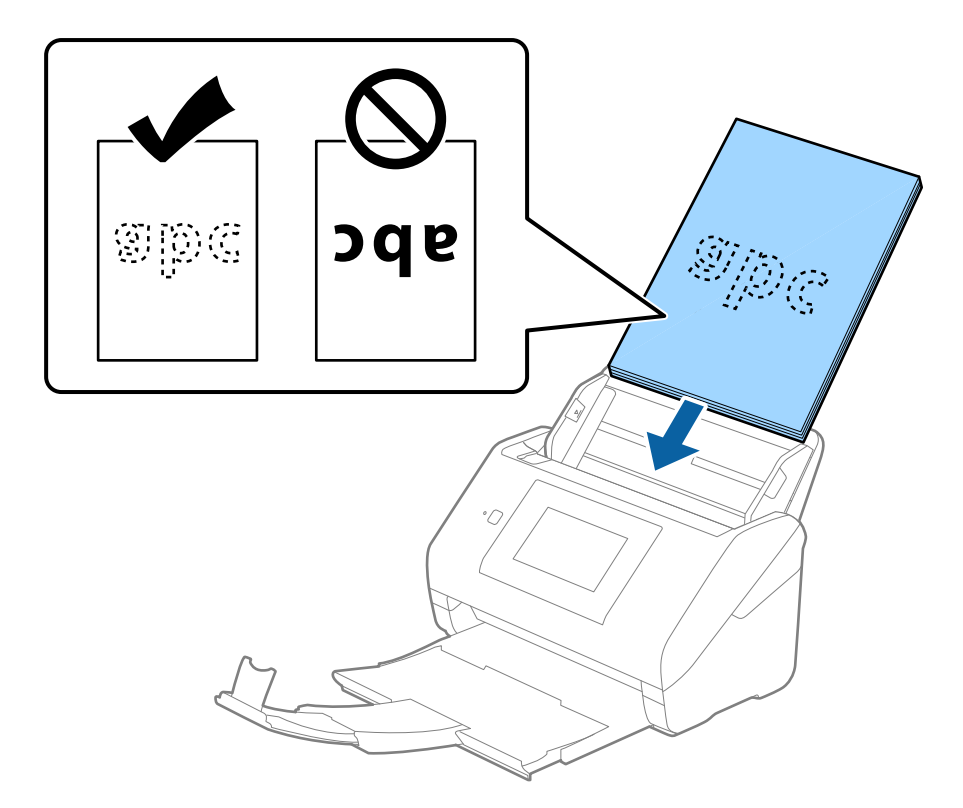

6. Deslice las guías de borde para hacerlas coincidir con los bordes de los originales asegurándose de que no haya espacio entre los originales y las guías de borde. De lo contrario, los originales podrían entrar torcidos.

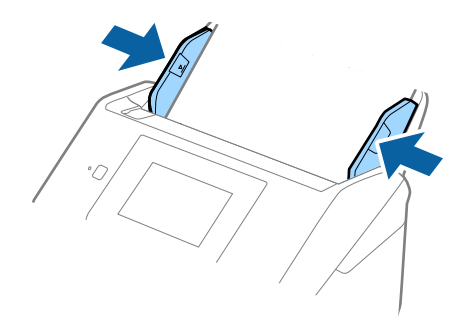

#### <span id="page-44-0"></span>*Nota:*

❏ Cuando escanee originales con perforaciones como las hojas sueltas perforadas, cargue los originales con los agujeros hacia un lado o hacia abajo. No debe haber agujeros dentro de la franja de 30 mm (1,2 pulg.) del centro de los originales. Sin embargo, puede haber agujeros en la franja de 30 mm (1,2 pulg.) desde el borde de entrada de los originales. Asegúrese de que los contornos de los agujeros de perforación no tengan rebaba ni pliegues.

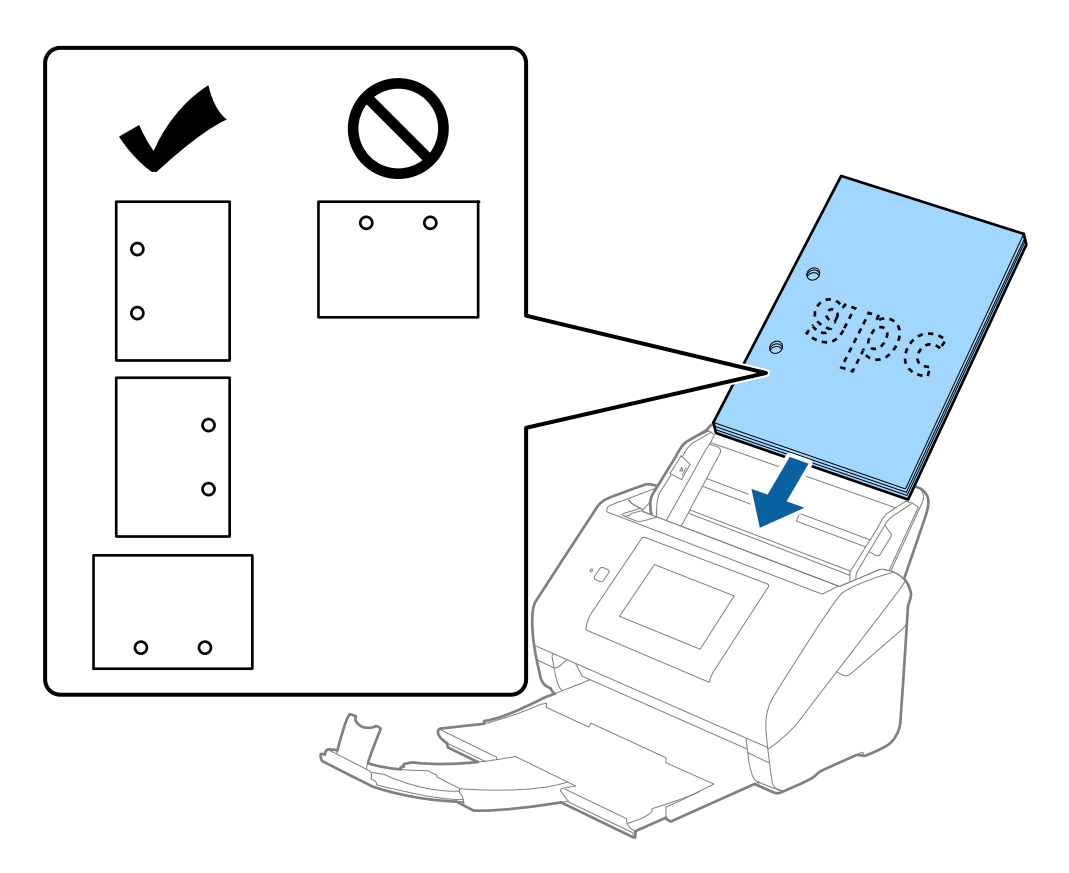

❏ Cuando escanee papel fino con arrugas que estén causando atascos de papel o dobles alimentaciones, puede intentar mejorar la situación activando la opción *Len*. Para ello, seleccione *Configuración* > *Configuración del escáner* > *Len* en el panel de control y ajústelo en *Activ.* para reducir la velocidad de alimentación.

### **Papel largo**

### **Especificaciones de papel largo**

Especificación de los papeles largos que puede cargar en el escáner.

#### *Nota:*

- ❏ Papel largo significa originales con una longitud de 393,8 mm (15,5 pulgadas) o más.
- ❏ Al escanear papel largo, se reduce la velocidad de escaneado.

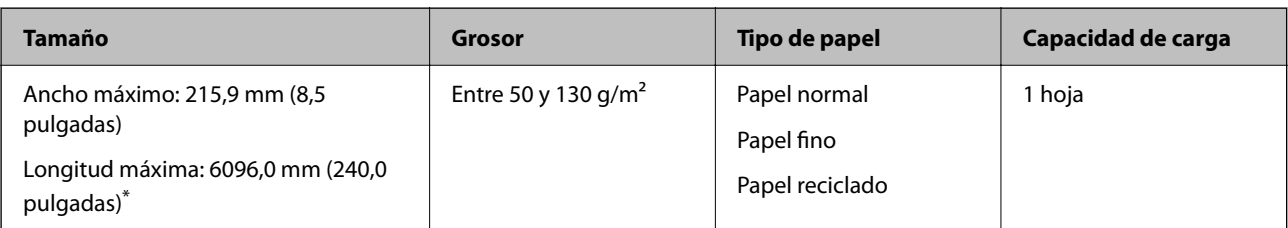

#### *Longitud máxima para papel largo*

A continuación se muestra la longitud máxima según la resolución y el método de escaneado.

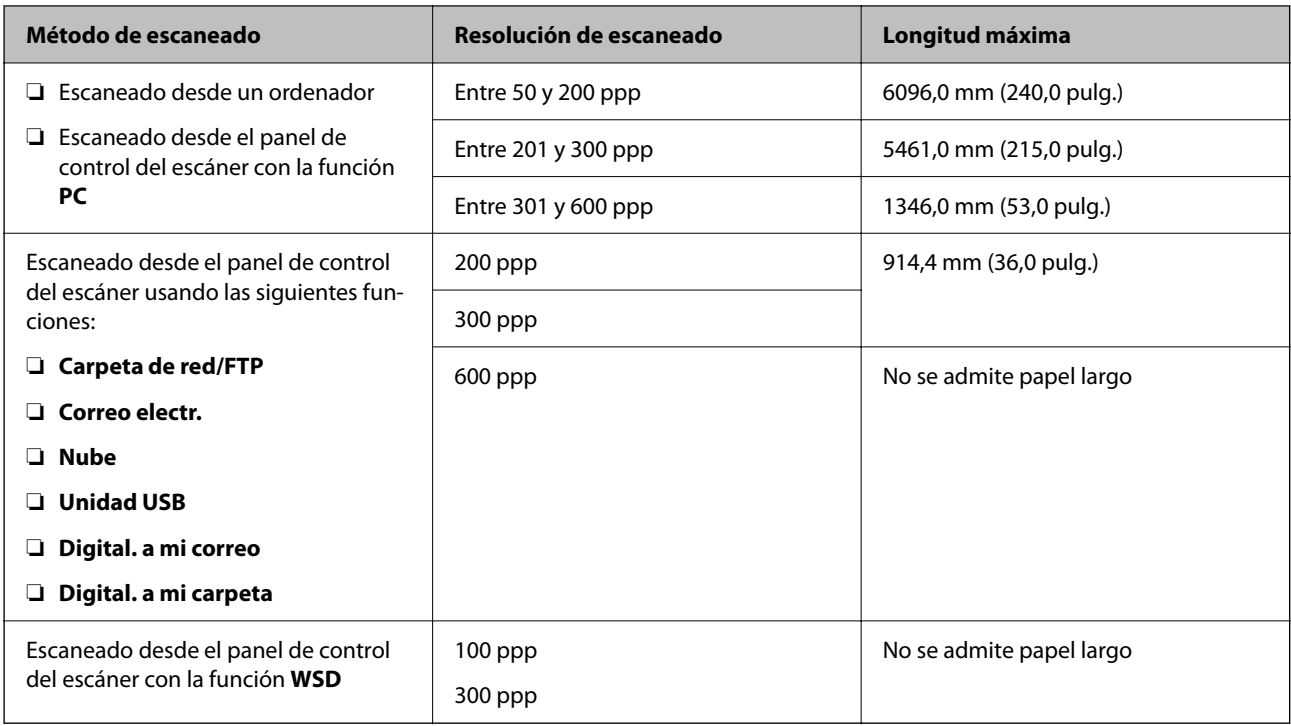

#### *Nota:*

No puede escanear papel largo con Epson Smart Panel.

### **Colocación de papel largo**

1. Saque la bandeja de salida.

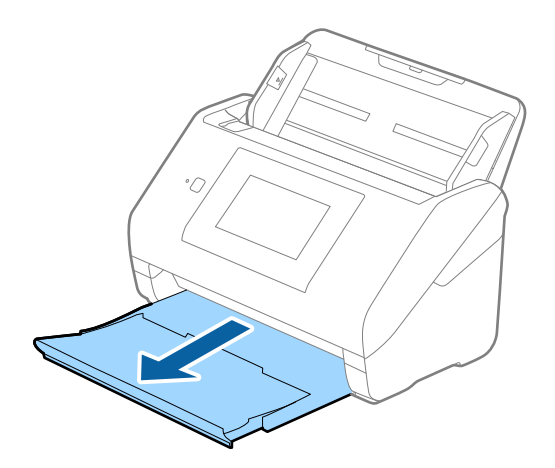

*Nota:* No despliegue la extensión de la bandeja de entrada ni la extensión de la bandeja de salida ni levante el retén.

2. Deslice las guías laterales completamente hacia afuera en la bandeja de entrada.

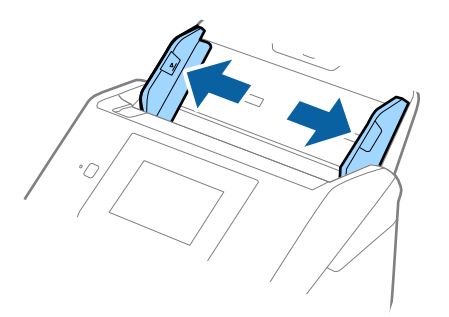

3. Cargue los originales directamente en la bandeja de entrada boca abajo y con el borde superior orientado hacia el ADF.

Introduzca el original en el ADF hasta que encuentre resistencia.

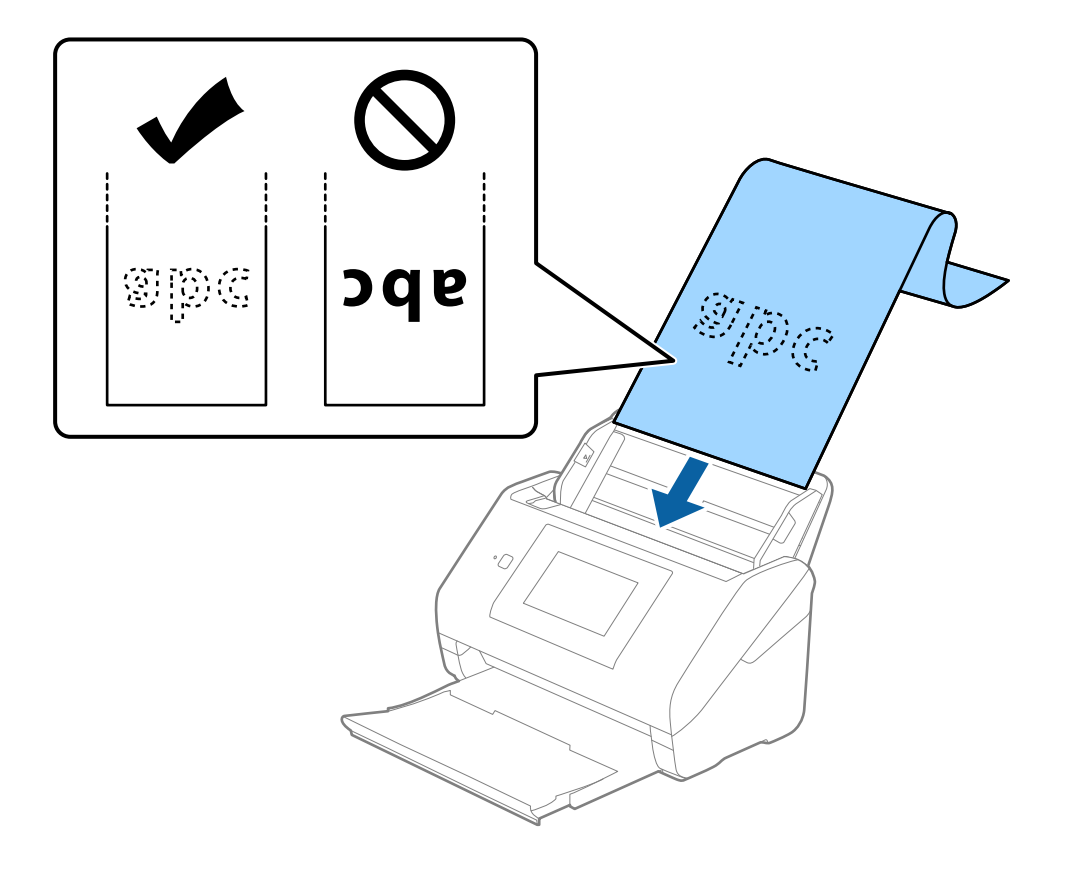

4. Deslice las guías laterales para hacerlas coincidir con los bordes del papel largo asegurándose de que no haya espacio entre el borde del papel y las guías laterales. De lo contrario, los originales podrían entrar torcidos.

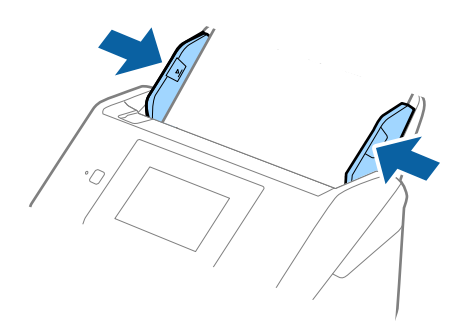

#### *Nota:*

- ❏ Consulte lo siguiente para ver las longitudes máximas en función de la situación. ["Longitud máxima para papel largo" de la página 37](#page-36-0)
- ❏ Debe especificar el tamaño del papel en la ventana Epson Scan 2.

Si utiliza Document Capture Pro, puede abrir la ventana pulsando el botón *Ajustes detallados* en la pantalla *Ajustes de escaneado*.

Hay tres formas de especificar el tamaño del papel en la ventana Epson Scan 2.

Si la longitud del papel es de 3048 mm (120 pulgadas) o menos, puede seleccionar *Det. Auto. (Papel largo)* para detectar el tamaño automáticamente.

Si la largura del papel es mayor que 3048 mm (120 pulgadas), debe seleccionar *Personalizar* e introducir el tamaño del papel. Si la largura del papel es 5461 mm (215 pulgadas) o menor, puede usar *Detectar longitud del papel* en vez de introducir la largura del papel. Si la largura del papel es mayor que 5461 mm (215 pulgadas), debe introducir la anchura y la largura del papel.

❏ Sujete el papel largo por el lado de entrada para que no se salga ni caiga del ADF, y por el lado de salida para que el papel expulsado no caiga o se salga de la bandeja de salida.

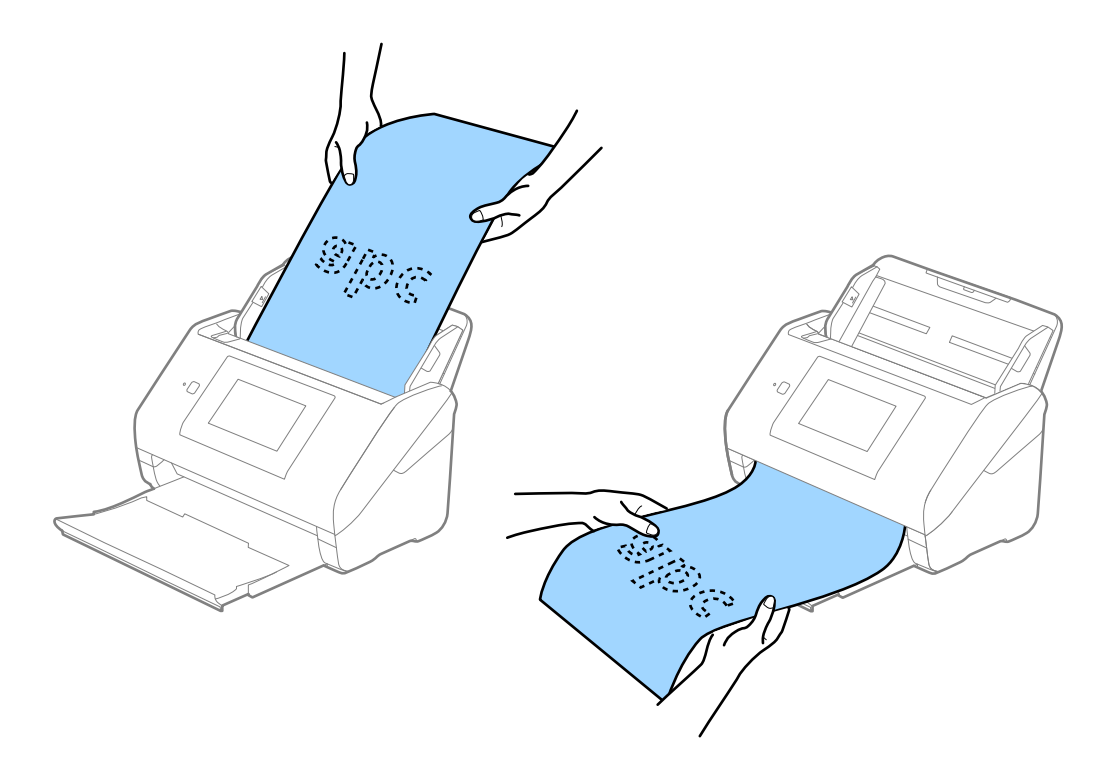

#### <span id="page-48-0"></span>**Información relacionada**

& ["Ajustes necesarios para originales especiales en la ventana Epson Scan 2" de la página 109](#page-108-0)

### **Tarjetas de plástico**

### **Especificaciones sobre las tarjetas de plástico**

Especificación de las tarjetas de plástico que puede cargar en el escáner.

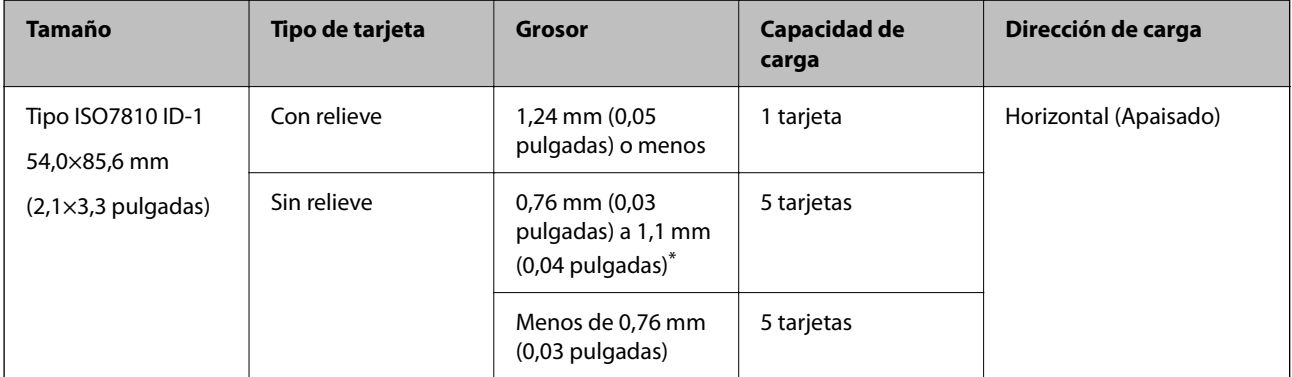

\* Solo puede escanear estas tarjetas si resolución es de 300 ppp o menos y desactivando el modo **Len**.

### **Colocación de tarjetas de plástico**

1. Saque la bandeja de salida y levante el retén.

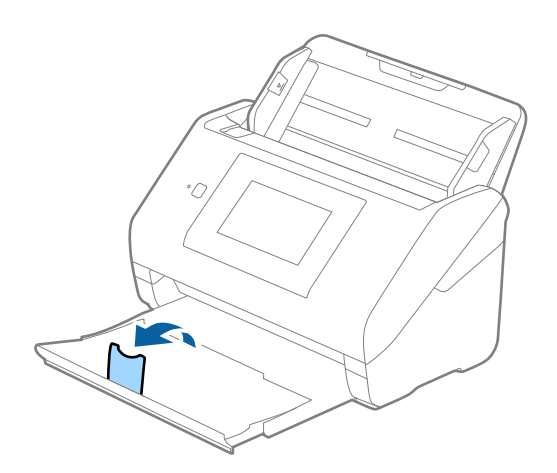

2. Deslice las guías laterales completamente hacia afuera en la bandeja de entrada.

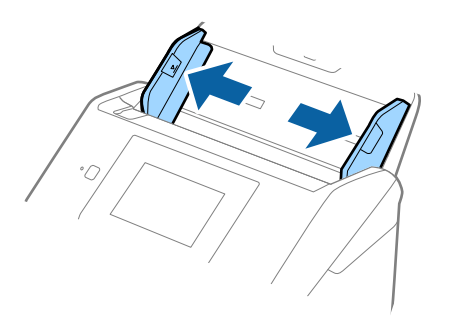

3. Cargue las tarjetas de plástico en la bandeja de entrada boca abajo y con el borde superior orientado hacia el ADF.

Introduzca las tarjetas de plástico en el ADF hasta el tope.

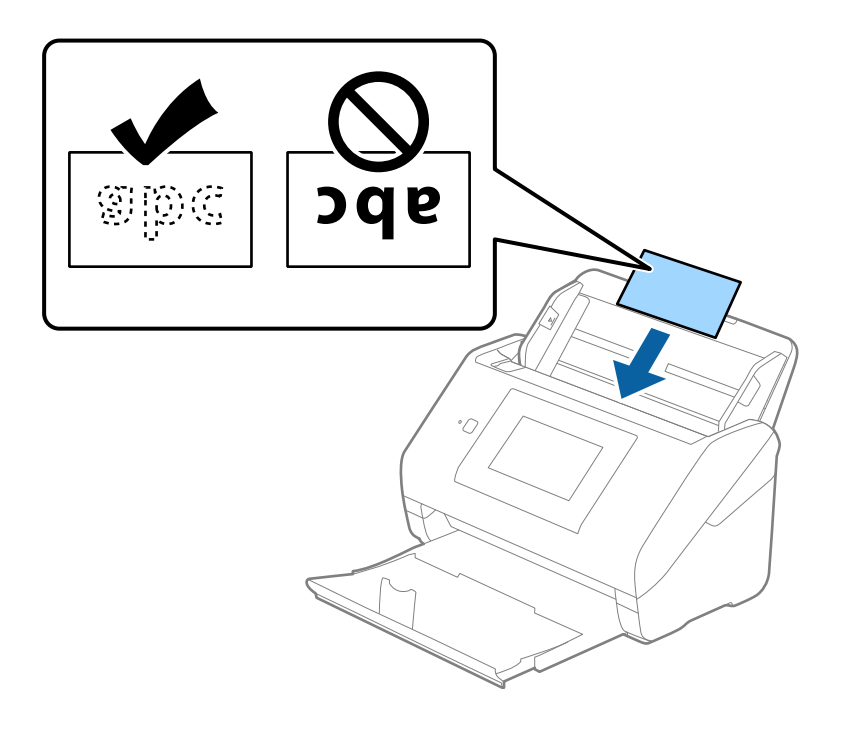

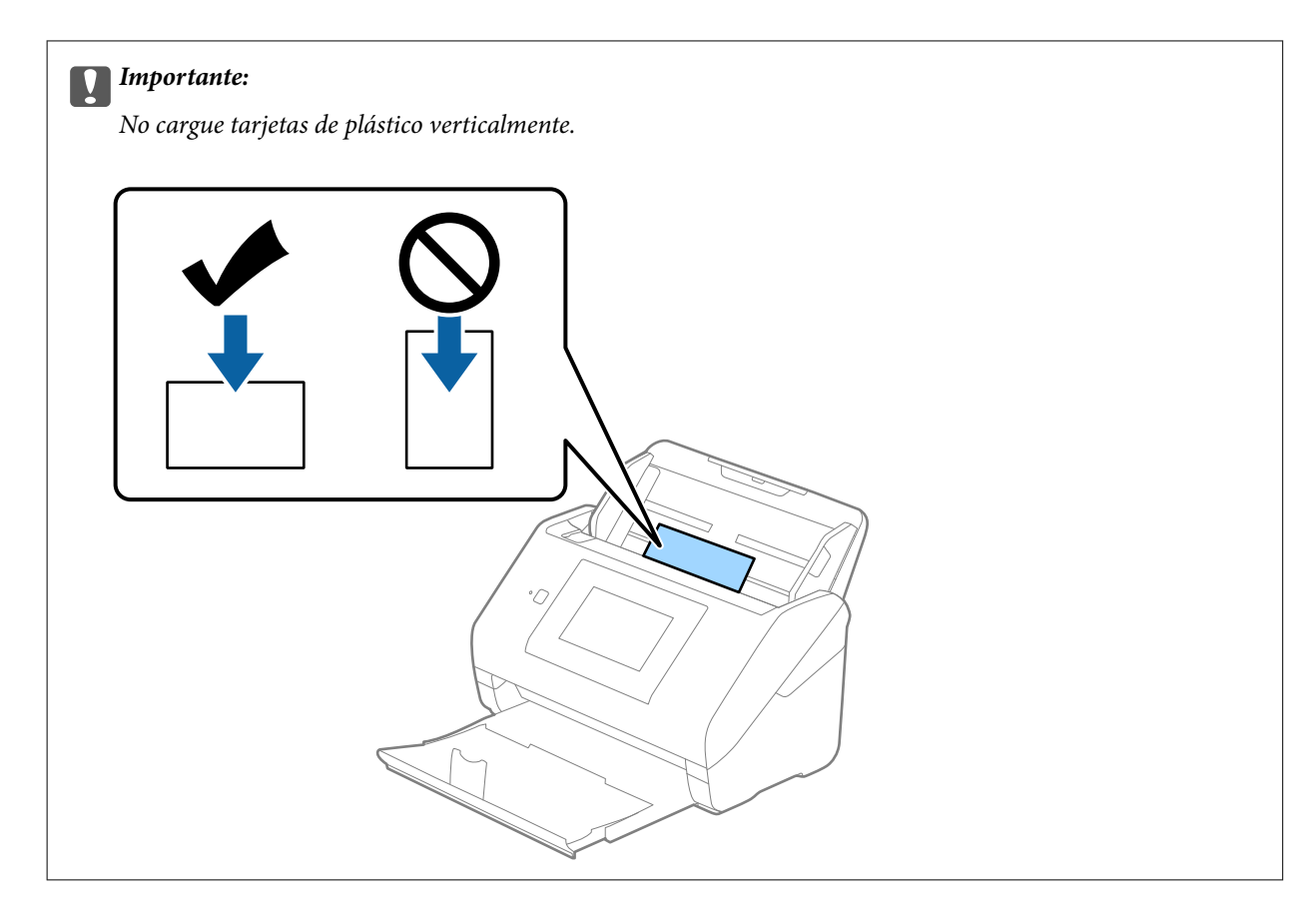

4. Deslice las guías laterales hasta hacerlas coincidir con el borde de las tarjetas de plástico.

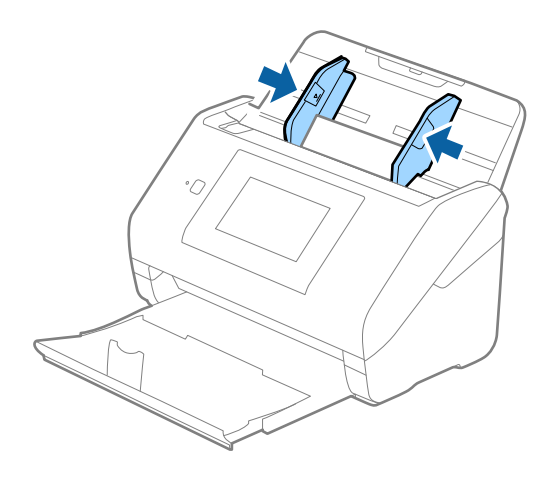

#### *Nota:*

Para escanear tarjetas de plástico, seleccione el ajuste correspondiente en la ventana Epson Scan 2.

Si utiliza Document Capture Pro, puede abrir la ventana pulsando el botón *Ajustes detallados* en la pantalla *Ajustes de escaneado*.

Seleccione *Tarjeta de Plástico* en *Tamaño documento* o bien *Desactivada* en *Detectar Alim. Doble* en la pestaña *Ajustes Principales* de Epson Scan 2. Consulte la ayuda de Epson Scan 2 para obtener más detalles.

Si *Detectar Alim. Doble* está habilitado en la ventana Epson Scan 2 y se produce un error de doble alimentación, saque el sobre del ADF y vuelva a cargarlo, toque *Función DFDS* en la pantalla del panel de control para establecerlo en *Activ.*, lo que desactiva *Detectar Alim. Doble* en el siguiente escaneado y, a continuación, escanee de nuevo. La función *Función DFDS* (función de omitir detección de doble alimentación) solo desactiva *Detectar Alim. Doble* para una hoja.

#### <span id="page-51-0"></span>**Información relacionada**

& ["Ajustes necesarios para originales especiales en la ventana Epson Scan 2" de la página 109](#page-108-0)

### **Tarjetas laminadas**

### **Especificaciones sobre las tarjetas laminadas**

Especificación de las tarjetas laminadas que puede cargar en el escáner.

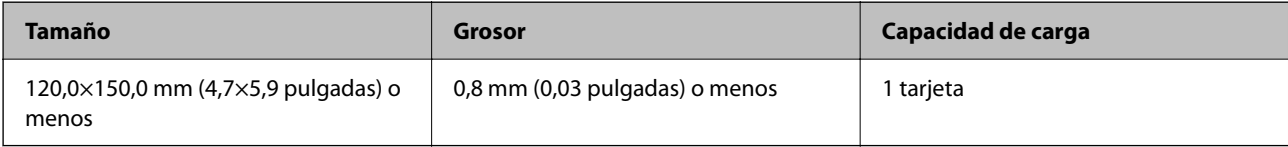

#### *Nota:*

No es posible escanear tarjetas laminadas con Epson Smart Panel.

### **Colocación de tarjetas laminadas**

1. Saque la bandeja de salida y levante el retén.

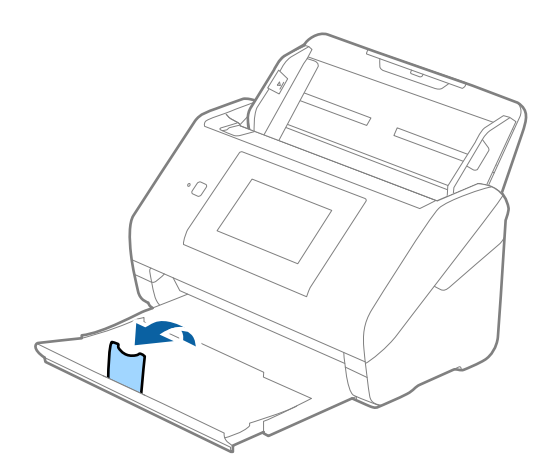

2. Deslice las guías laterales completamente hacia afuera en la bandeja de entrada.

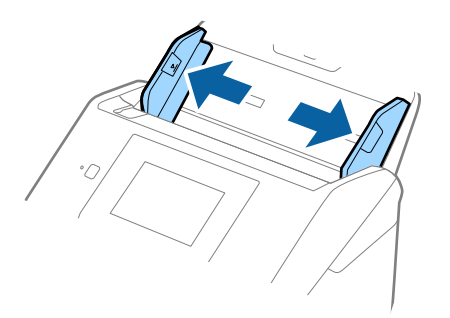

3. Cargue las tarjetas laminadas en la bandeja de entrada boca abajo y con el borde superior orientado hacia el ADF.

Deslice las tarjetas laminadas por el ADF hasta el tope.

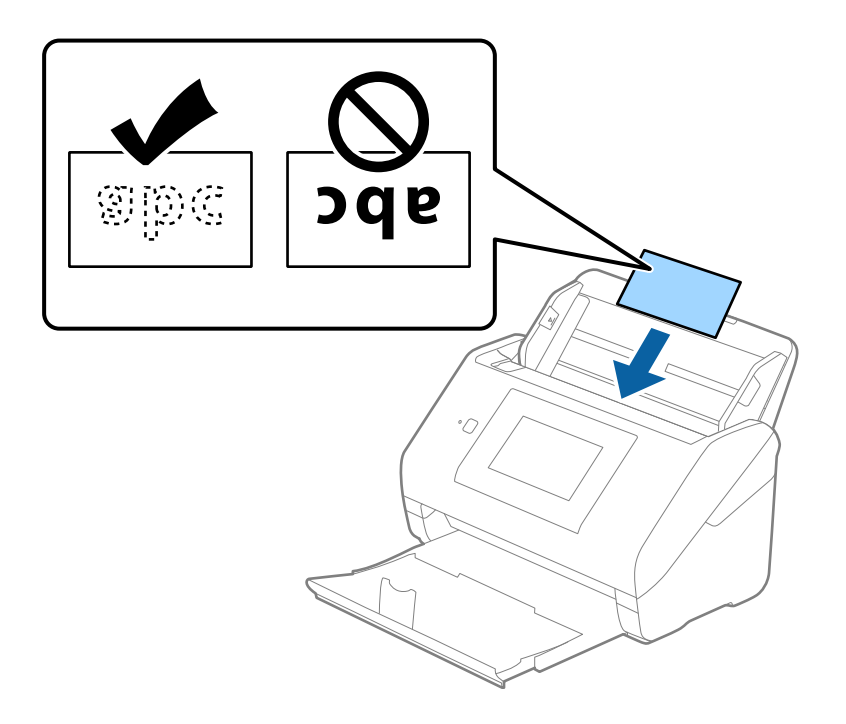

4. Deslice las guías laterales hasta hacerlas coincidir con el borde de las tarjetas laminadas.

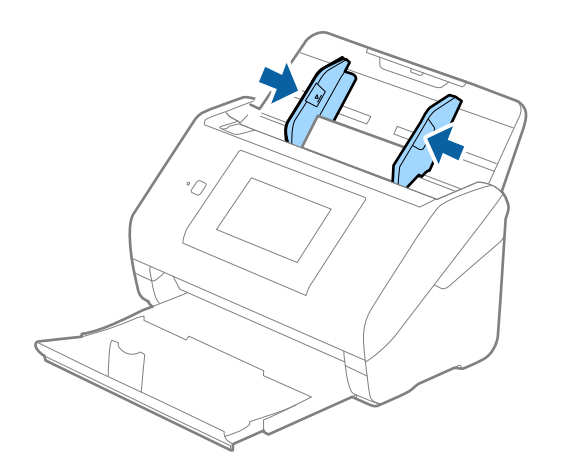

<span id="page-53-0"></span>*Nota:*

Para escanear tarjetas laminadas, seleccione el ajuste correspondiente en la ventana Epson Scan 2.

Si utiliza Document Capture Pro, puede abrir la ventana pulsando el botón *Ajustes detallados* en la pantalla *Ajustes de escaneado*.

- ❏ Para mejorar la precisión de la detección automática de tamaño, seleccione la pestaña *Ajustes Principales* > *Tamaño documento* > *Ajustes* > *Escanear tarjeta plastificada*. Consulte la ayuda de Epson Scan 2 para obtener más detalles.
- ❏ Seleccione la pestaña *Ajustes Principales* > *Detectar Alim. Doble* > *Desactivada*. Consulte la ayuda de Epson Scan 2 para obtener más detalles.

Si *Detectar Alim. Doble* está habilitado en la ventana Epson Scan 2 y se produce un error de doble alimentación, saque la tarjeta del ADF y vuelva a cargarla, toque *Función DFDS* en la pantalla del panel de control para establecerlo en *Activ.*, lo que desactiva *Detectar Alim. Doble* en el siguiente escaneado y, a continuación, escanee de nuevo. La función *Función DFDS* (función de omitir detección de doble alimentación) solo desactiva *Detectar Alim. Doble* para una hoja.

#### **Información relacionada**

& ["Ajustes necesarios para originales especiales en la ventana Epson Scan 2" de la página 109](#page-108-0)

### **Originales de tamaño grande**

### **Especificaciones sobre originales de gran tamaño**

Usando la Hoja Soporte (no incluida) y doblando los originales por la mitad, puede escanear originales cuyo tamaño supere A4, como los tamaños A3 o B4.

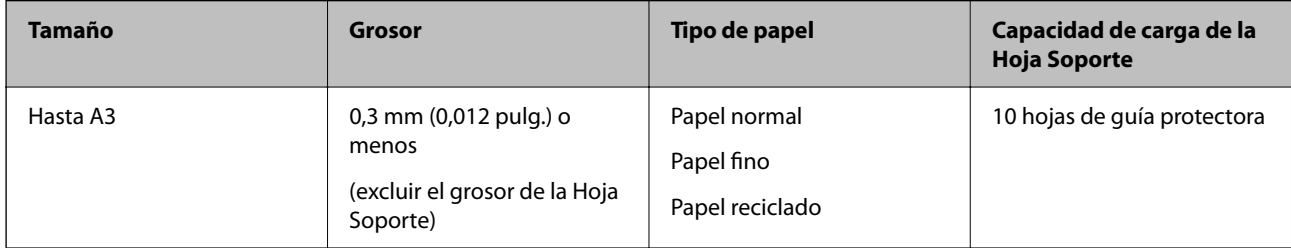

### **Colocación de originales de gran tamaño**

1. Despliegue la extensión de la bandeja de entrada. Deslice la bandeja de salida hacia afuera, despliegue la extensión de la bandeja de salida y levante el tope.

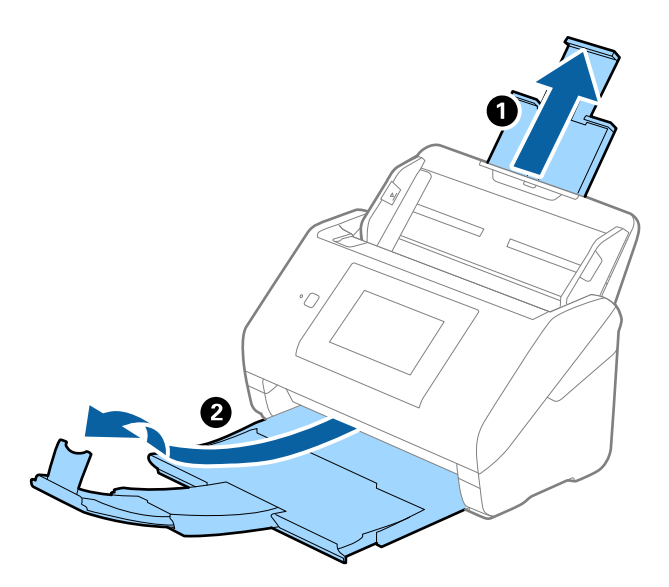

2. Deslice las guías laterales completamente hacia afuera en la bandeja de entrada.

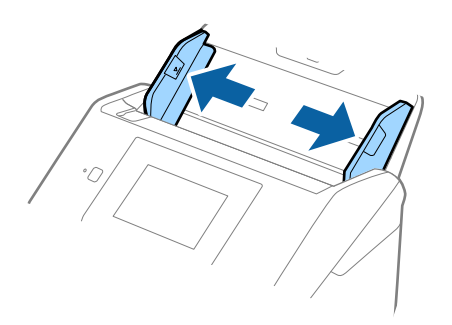

3. Coloque la Hoja Soporte con la ilustración del borde frontal hacia arriba y coloque el original en la hoja de guía protectora doblándolo por la mitad de forma que el lado que se va a escanear quede hacia afuera, con el lado correcto en la parte frontal.

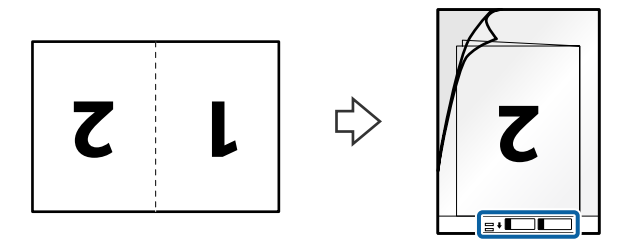

4. Cargue la Hoja Soporte en la bandeja de entrada con el borde superior orientado hacia el ADF. Introduzca la Hoja Soporte en el ADF hasta que encuentre resistencia.

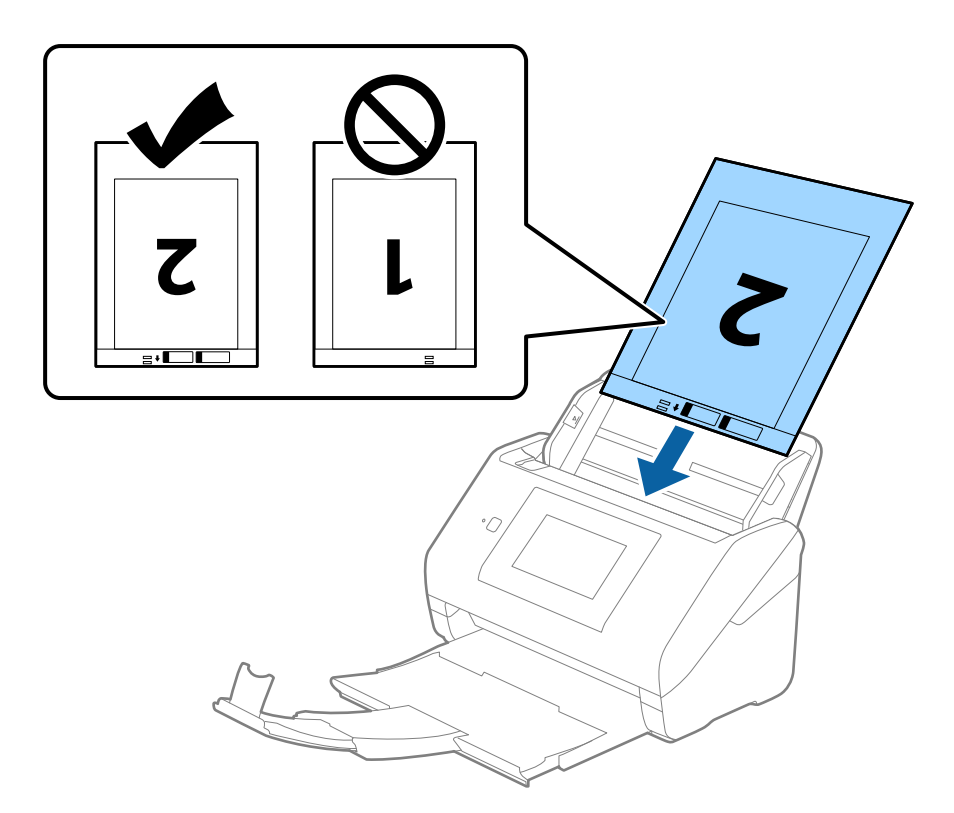

5. Deslice las guías laterales para hacerlas coincidir con el borde del Hoja Soporte asegurándose de que no haya espacio entre el Hoja Soporte y las guías laterales. De lo contrario, la hoja de guía protectora podría entrar torcida.

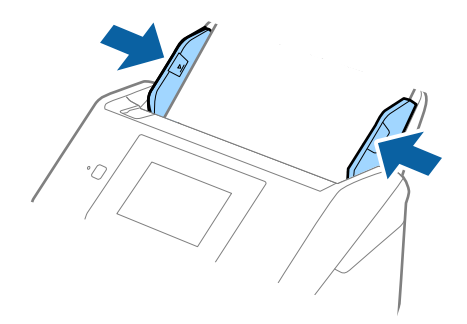

#### <span id="page-56-0"></span>*Nota:*

- ❏ Puede que ya no le sirva una Hoja Soporte que esté arañada o haya sido escaneada más de 3.000 veces.
- ❏ Para escanear ambos tamaños y graparlos, seleccione el ajuste adecuado en la ventana Epson Scan 2. Si utiliza Document Capture Pro, puede abrir la ventana pulsando el botón *Ajustes detallados* en la pantalla *Ajustes de escaneado*.

Seleccione *Doble cara* en *Cara escaneado* y seleccione *Izquierda y derecha* en *Juntar Imágenes* en la ventana Epson Scan 2. Consulte la ayuda de Epson Scan 2 para obtener más detalles.

- ❏ Cuando escanee una Hoja Soporte seleccionando *Detección Automática* como valor de ajuste de *Tamaño documento*, la imagen se escanea automáticamente aplicando la función *Sesgado del papel* en el ajuste de *Corrección de Sesgo*.
- ❏ Se debe colocar el borde de entrada del original en la parte de encuadernación de la Hoja Soporte cuando escanee un original cuya largura sea aproximadamente 297 mm. De lo contrario, la longitud de la imagen escaneada podría ser mayor de lo previsto, puesto que el escáner escanea hasta el final de la Hoja Soporte cuando selecciona *Detección Automática* como valor de ajuste de *Tamaño documento* en la ventana Epson Scan 2.
- ❏ Use únicamente la Hoja Soporte diseñada para su escáner. La Hoja Soporte es reconocida automáticamente por el escáner detectando dos pequeños agujeros rectangulares en el borde frontal. Mantenga los agujeros limpios y no los cubra.

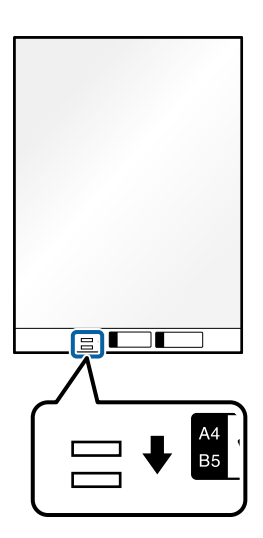

#### **Información relacionada**

- & ["Códigos Hoja Soporte" de la página 31](#page-30-0)
- & ["Ajustes necesarios para originales especiales en la ventana Epson Scan 2" de la página 109](#page-108-0)

### **Originales con contorno irregular**

#### **Especificaciones sobre originales con contorno irregular**

Usando la Hoja Soporte (no incluida), puede escanear originales que estén arrugados, curvados, sean muy finos, o tengan un contorno irregular.

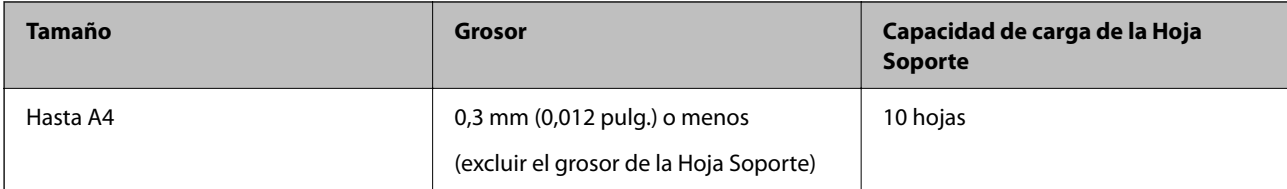

### **Colocación de originales con contorno irregular**

1. Despliegue la extensión de la bandeja de entrada. Deslice la bandeja de salida hacia afuera, despliegue la extensión de la bandeja de salida y levante el tope.

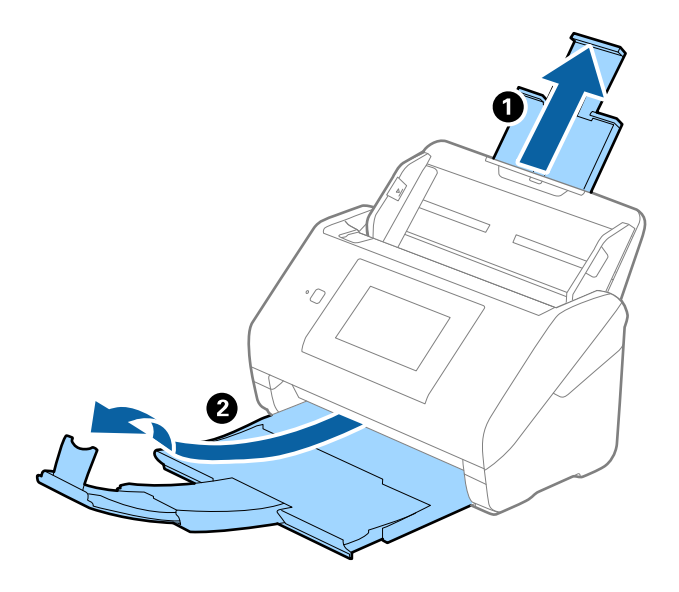

2. Deslice las guías laterales completamente hacia afuera en la bandeja de entrada.

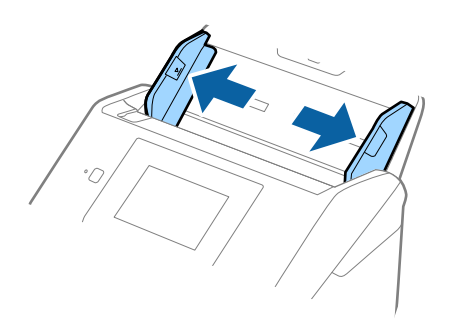

3. Coloque la Hoja Soporte con la ilustración del borde frontal hacia arriba y coloque el original en el centro de la Hoja Soporte con el lado que desee escanear hacia abajo.

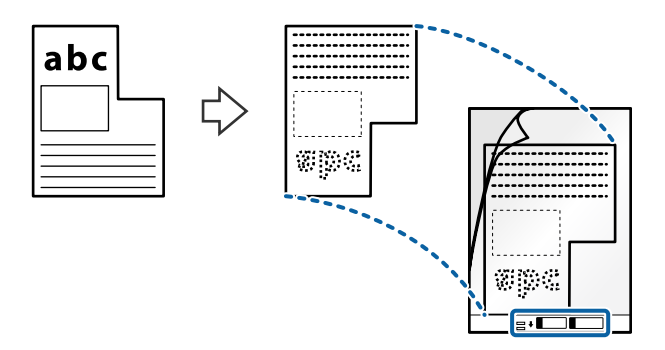

4. Cargue la Hoja Soporte en la bandeja de entrada con el borde superior orientado hacia el ADF. Introduzca la Hoja Soporte en el ADF hasta el tope.

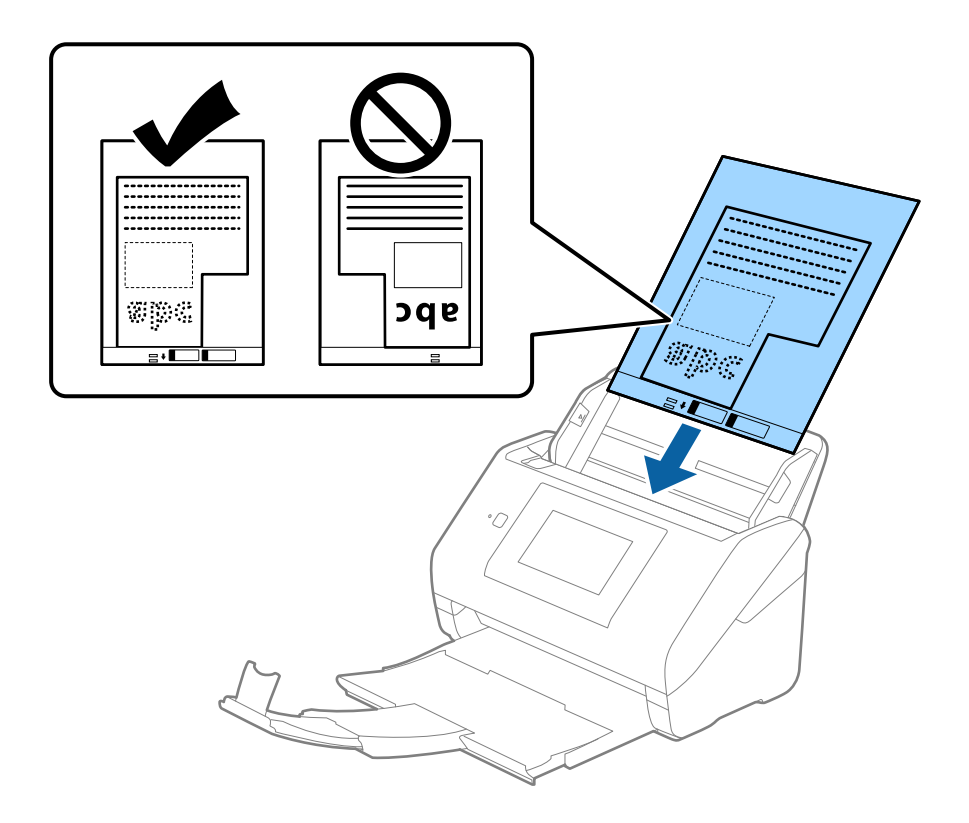

5. Deslice las guías laterales para hacerlas coincidir con el borde del Hoja Soporte asegurándose de que no haya espacio entre el Hoja Soporte y las guías laterales. De lo contrario, la hoja de guía protectora podría entrar torcida.

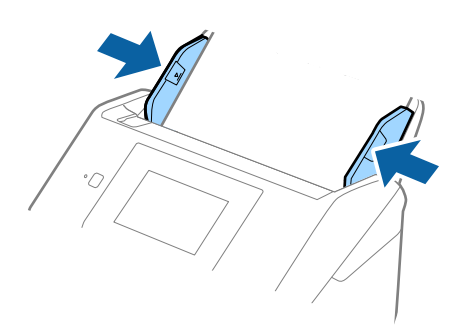

#### *Nota:*

- ❏ Puede que ya no le sirva una Hoja Soporte que esté arañada o haya sido escaneada más de 3000 veces.
- ❏ Si no encuentra el tamaño apropiado para el original que desea escanear en la lista de *Tamaño documento*, seleccione *Detección Automática*.

Si utiliza Epson Scan 2, también puede seleccionar *Personalizar* para crear un tamaño de documento personalizado.

- ❏ Cuando escanee una Hoja Soporte seleccionando *Detección Automática* como valor de ajuste de *Tamaño documento*, la imagen se escanea automáticamente aplicando la función *Sesgado del papel* en el ajuste de *Corrección de Sesgo*.
- ❏ Use únicamente la Hoja Soporte diseñada para su escáner. La Hoja Soporte es reconocida automáticamente por el escáner detectando dos pequeños agujeros rectangulares en el borde frontal. Mantenga los agujeros limpios y no los cubra.

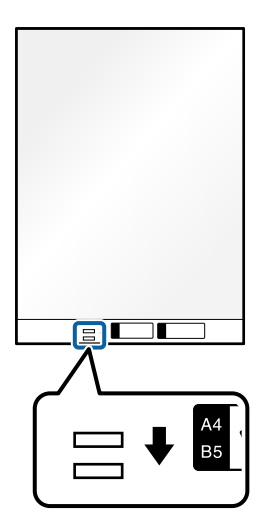

#### **Información relacionada**

- & ["Códigos Hoja Soporte" de la página 31](#page-30-0)
- & ["Ajustes necesarios para originales especiales en la ventana Epson Scan 2" de la página 109](#page-108-0)

# <span id="page-60-0"></span>**Fotografías**

### **Especificaciones sobre fotos**

Usando la Hoja Soporte (no incluida), puede escanear fotografías sin preocuparse de que sufran daños.

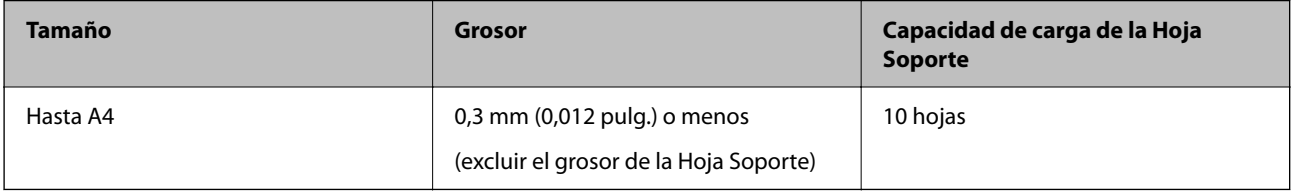

### **Colocación de fotos**

1. Despliegue la extensión de la bandeja de entrada. Deslice la bandeja de salida hacia afuera, despliegue la extensión de la bandeja de salida y levante el tope.

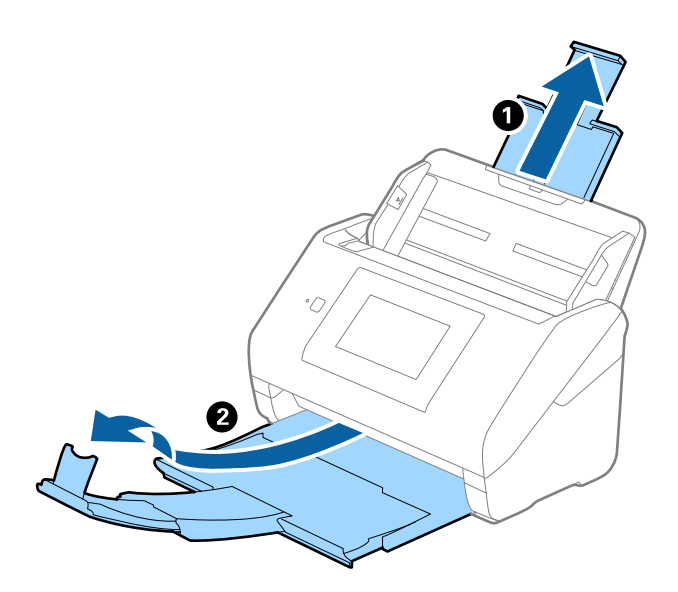

2. Deslice las guías laterales completamente hacia afuera en la bandeja de entrada.

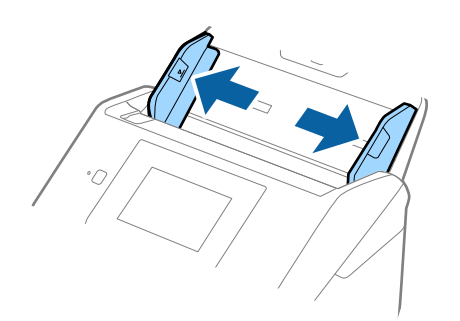

3. Coloque la Hoja Soporte con la ilustración del borde frontal hacia arriba y coloque la foto en el centro de la Hoja Soporte con el lado que desee escanear hacia abajo.

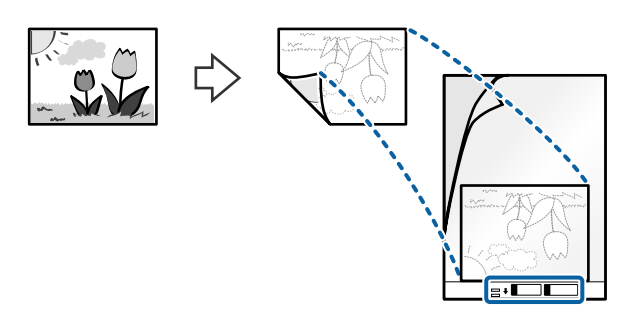

4. Cargue la Hoja Soporte en la bandeja de entrada con el borde superior orientado hacia el ADF. Introduzca la Hoja Soporte en el ADF hasta el tope.

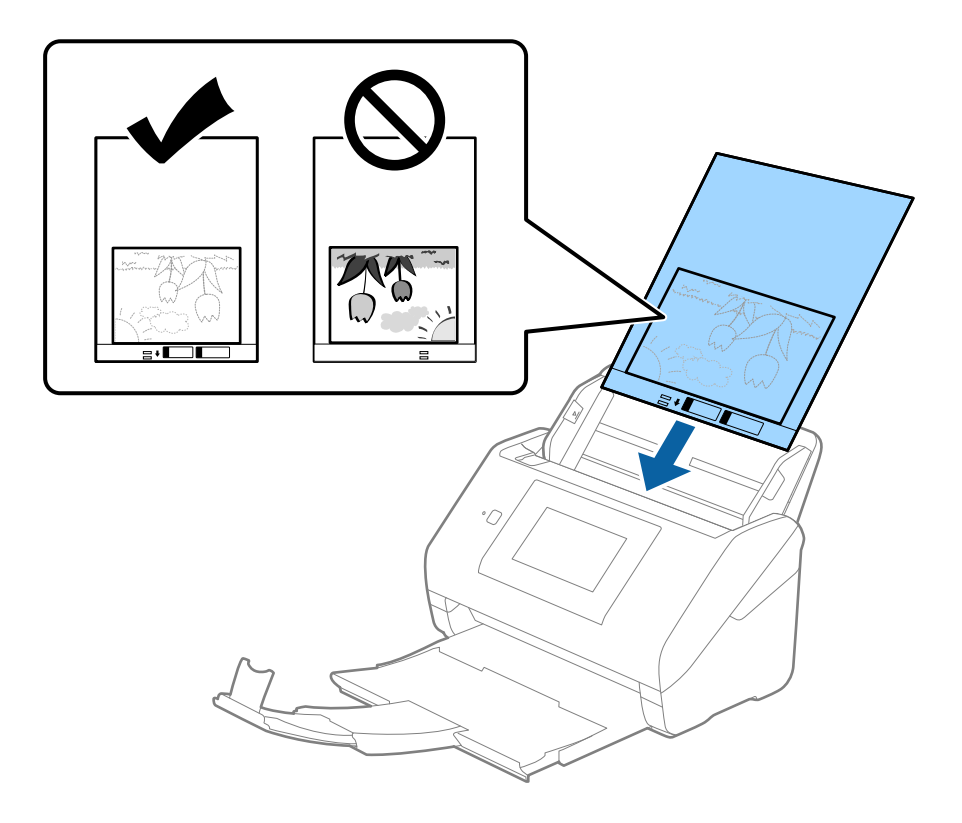

5. Deslice las guías laterales para hacerlas coincidir con el borde del Hoja Soporte asegurándose de que no haya espacio entre el Hoja Soporte y las guías laterales. De lo contrario, la hoja de guía protectora podría entrar torcida.

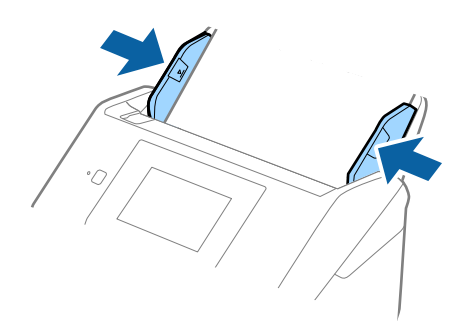

#### <span id="page-62-0"></span>*Nota:*

- ❏ Puede que ya no le sirva una Hoja Soporte que esté arañada o haya sido escaneada más de 3000 veces.
- ❏ Si no encuentra el tamaño apropiado para el original que desea escanear en la lista de *Tamaño documento*, seleccione *Detección Automática*.

Si utiliza Epson Scan 2, también puede seleccionar *Personalizar* para crear un tamaño de documento personalizado.

- ❏ Cuando escanee una Hoja Soporte seleccionando *Detección Automática* como valor de ajuste de *Tamaño documento*, la imagen se escanea automáticamente aplicando la función *Sesgado del papel* en el ajuste de *Corrección de Sesgo*.
- ❏ No deje fotos dentro de la Hoja Soporte durante mucho tiempo.
- ❏ Use únicamente la Hoja Soporte diseñada para su escáner. La Hoja Soporte es reconocida automáticamente por el escáner detectando dos pequeños agujeros rectangulares en el borde frontal. Mantenga los agujeros limpios y no los cubra.

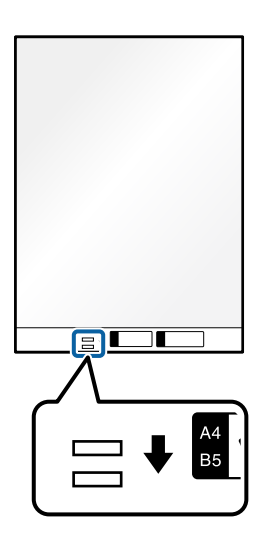

#### **Información relacionada**

- & ["Códigos Hoja Soporte" de la página 31](#page-30-0)
- & ["Ajustes necesarios para originales especiales en la ventana Epson Scan 2" de la página 109](#page-108-0)

### **Sobres**

### **Especificaciones sobre sobres**

Especificación de sobres que puede cargar en el escáner.

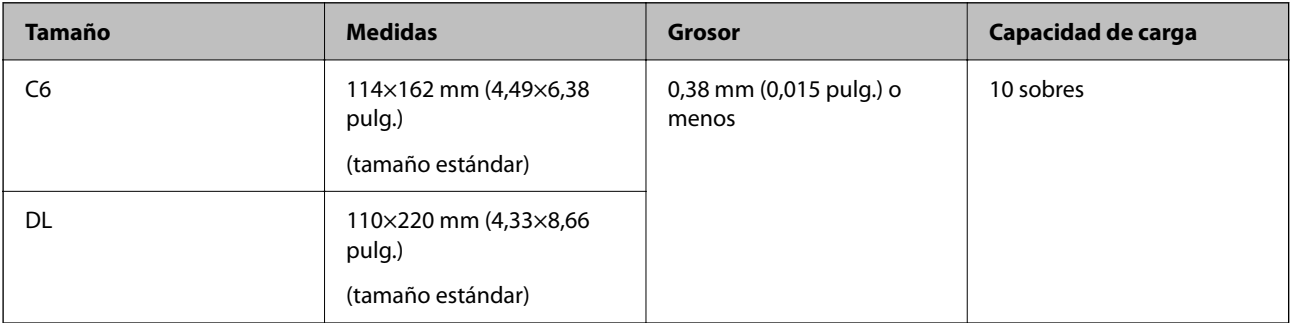

### **Colocación de sobres**

1. Despliegue la extensión de la bandeja de entrada. Deslice la bandeja de salida hacia afuera, despliegue la extensión de la bandeja de salida y levante el tope.

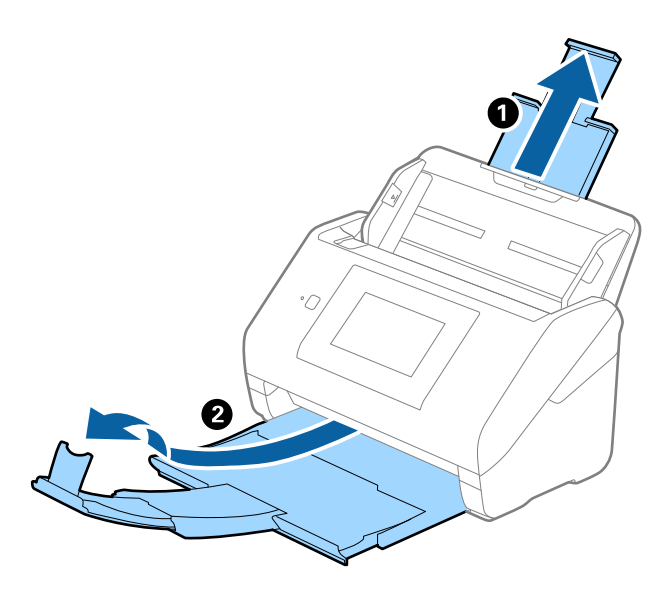

2. Deslice las guías laterales completamente hacia afuera en la bandeja de entrada.

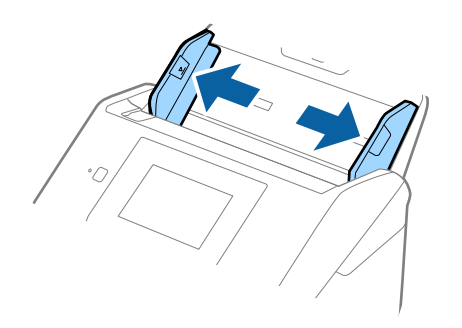

3. Cargue los sobres en la bandeja de entrada boca abajo asegurándose de que el borde abierto (con solapa) del sobre está orientado hacia un lado. Para los sobres en los que el borde abierto (con solapa) está en el lado corto, puede cargar el sobre con el borde abierto (con solapa) hacia arriba.

Introduzca los sobres en el ADF hasta que encuentre resistencia.

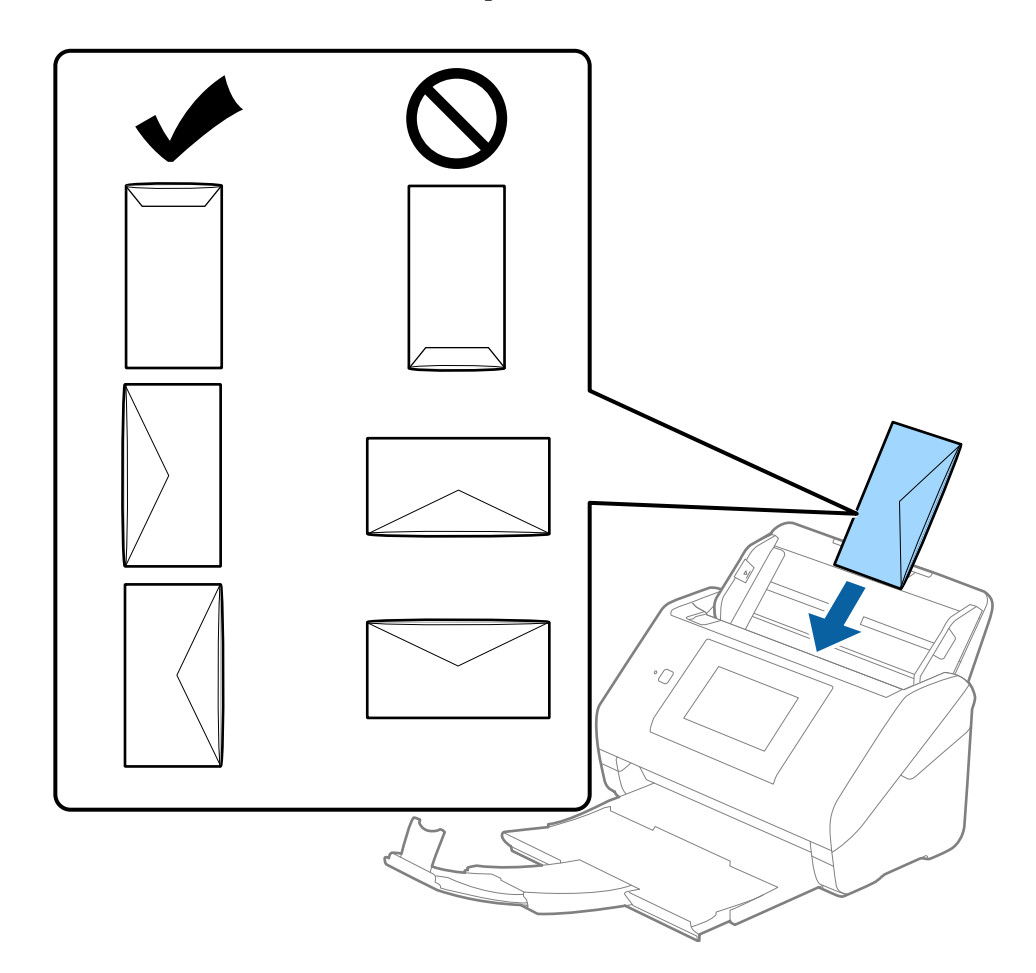

#### c*Importante:*

No cargue sobres que tengan adhesivos pegados.

#### *Nota:*

- ❏ Puede que no se escaneen correctamente los sobres que no hayan sido abiertos con un corte limpio en el borde con solapa.
- ❏ Los sobres que no hayan sido cerrados todavía pueden cargarse con la solapa abierta y cara arriba.

<span id="page-65-0"></span>4. Deslice las guías laterales para hacerlas coincidir con los bordes de los sobres asegurándose de que no haya espacio entre los sobres y las guías laterales. De lo contrario, los sobres podrían entrar torcidos.

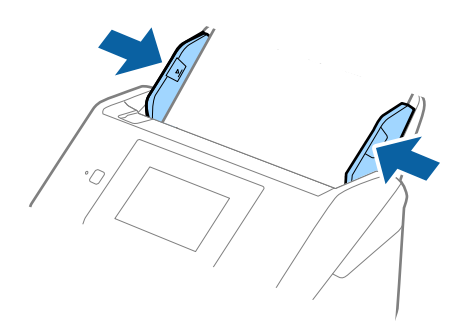

#### *Nota:*

- ❏ Es recomendable seleccionar el ángulo de rotación adecuado o *Automática* como ajuste de *Girar* en la aplicación.
- ❏ Para escanear sobre, seleccione el ajuste correspondiente en la ventana Epson Scan 2.

Si utiliza Document Capture Pro, puede abrir la ventana pulsando el botón *Ajustes detallados* en la pantalla *Ajustes de escaneado*.

Seleccione la pestaña *Ajustes Principales* > *Detectar Alim. Doble* > *Desactivada*. Consulte la ayuda de Epson Scan 2 para obtener más detalles.

Si *Detectar Alim. Doble* está habilitado en la ventana Epson Scan 2 y se produce un error de doble alimentación, saque el sobre del ADF y vuelva a cargarlo, toque *Función DFDS* en la pantalla del panel de control para establecerlo en *Activ.*, lo que desactiva *Detectar Alim. Doble* en el siguiente escaneado y, a continuación, escanee de nuevo. La función *Función DFDS* (función de omitir detección de doble alimentación) solo desactiva *Detectar Alim. Doble* para una hoja.

#### **Información relacionada**

& ["Ajustes necesarios para originales especiales en la ventana Epson Scan 2" de la página 109](#page-108-0)

### **Mezclado de Originales**

### **Especificaciones sobre conjuntos de originales de distinto tamaño**

Puede cargar un conjunto de originales de distinto tamaño de 50,8×50,8 mm (2,0×2,0 pulg.) hasta el tamaño A4 o carta. También puede cargar un conjunto con tipos de papel o grosores distintos.

#### c*Importante:*

- ❏ Al colocar y escanear originales que son una combinación de diferentes tamaños, los originales se pueden introducir torcidos, ya que no todos los originales están apoyados en las guías de borde.
- ❏ Los originales se pueden atascar o entrar torcidos si ajusta tipos o tamaños de originales muy diferentes, como en los siguientes casos.
	- · Papel fino y papel grueso
	- · Papel de tamaño A4 y papel de tamaño tarjeta
	- Si los originales entran torcidos, compruebe si la imagen escaneada está disponible o no.

#### *Nota:*

- ❏ Si los originales están atascados o no entran correctamente, habilitar el modo *Len* puede mejorar esta situación.
- ❏ Alternativamente, puede escanear originales con tamaños y tipos distintos de papel cargándolos uno a uno usando el *Modo Alimentación automática*.

### **Colocación de un conjunto de originales de distinto tamaño**

1. Despliegue la extensión de la bandeja de entrada. Deslice la bandeja de salida hacia afuera, despliegue la extensión de la bandeja de salida y levante el tope.

#### *Nota:*

Si hay originales gruesos, para evitar que choquen con la bandeja de salida y se caigan, almacene la bandeja de salida y no la use para apilar los originales expulsados.

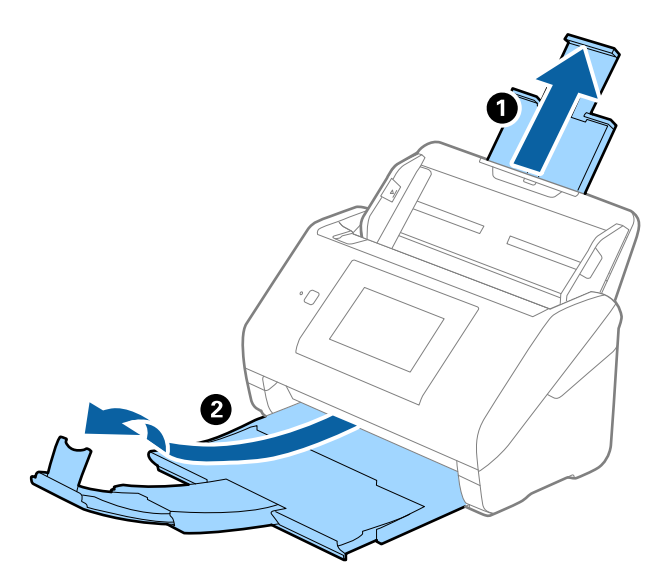

2. Deslice las guías laterales completamente hacia afuera en la bandeja de entrada.

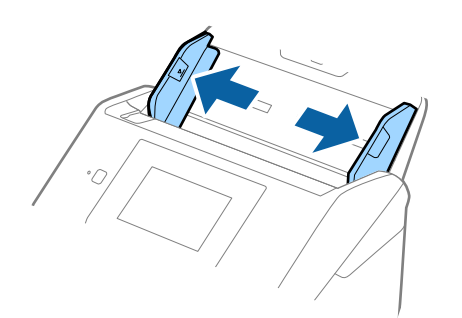

3. Cargue los originales en el centro de a bandeja de entrada en orden descendiente en cuanto al tamaño del papel, con el más ancho al final y el más estrecho al principio.

#### c*Importante:*

Compruebe los puntos aspectos al configurar diferentes tamaños de originales.

- ❏ Introduzca los originales con los bordes delanteros alineados en ADF hasta el tope.
- ❏ Coloque los originales en el centro de la bandeja de entrada. Utilice la marca u del escáner como guía.
- ❏ Coloque los originales rectas.

De lo contrario, los originales pueden introducirse torcidos o atascarse.

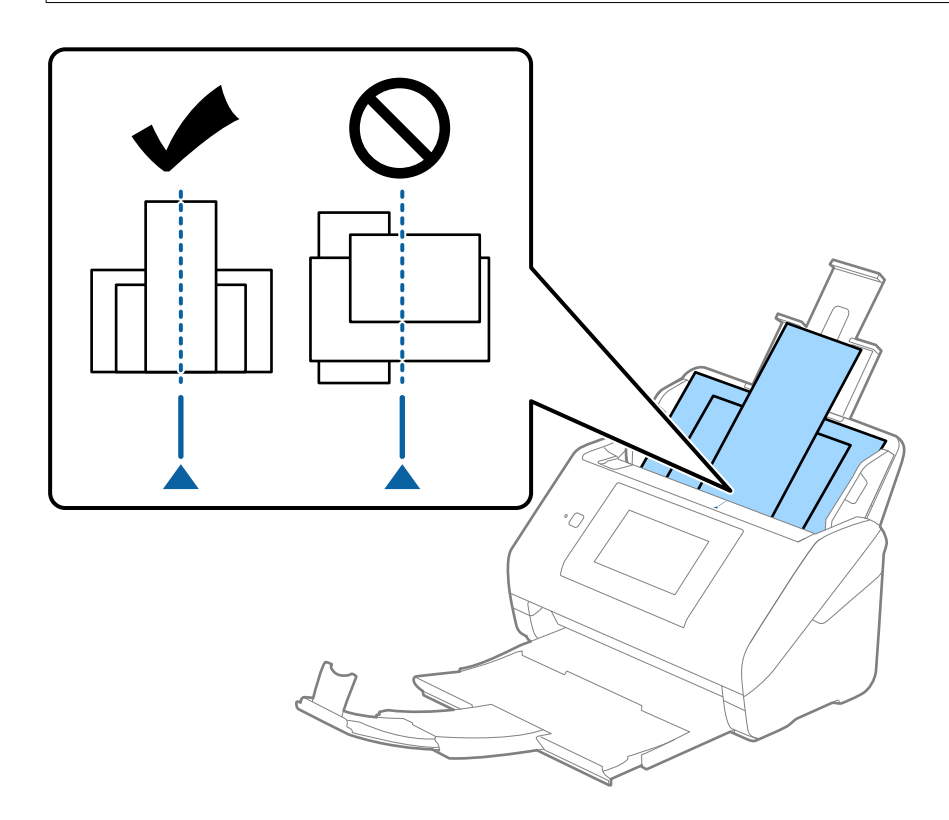

#### *Nota:*

Cargue los originales en la bandeja de entrada boca abajo y desplace ligeramente los bordes superiores en ángulo y oriéntelos hacia el ADF.

4. Deslice las guías de borde hasta hacerlas coincidir con el borde del original más ancho.

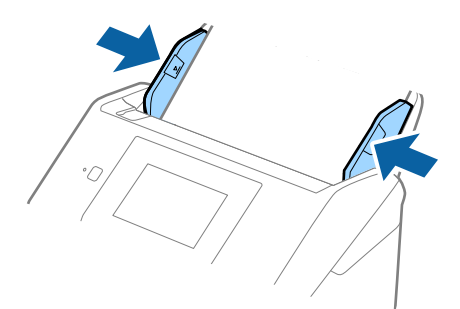

#### **Información relacionada**

 $\blacktriangleright$  ["Escaneando en Modo Alimentación automática" de la página 113](#page-112-0)

# <span id="page-69-0"></span>**Escaneado**

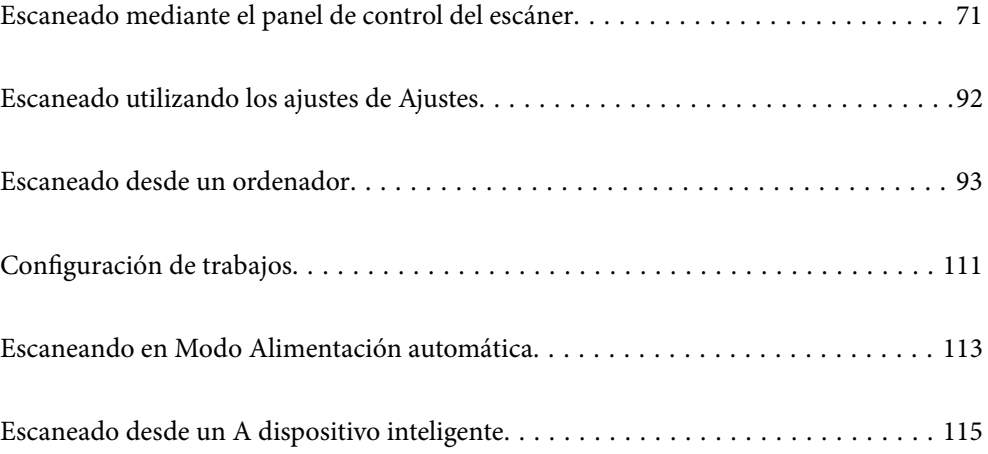

# <span id="page-70-0"></span>**Escaneado mediante el panel de control del escáner**

Puede guardar imágenes escaneadas desde el panel de control del escáner a los siguientes destinos.

#### PC

Puede guardar la imagen escaneada en un ordenador conectado al escáner.

#### Carpeta de red/FTP

Puede guardar la imagen escaneada en una carpeta de red preconfigurada.

#### Correo electr.

Puede enviar la imagen escaneada por correo electrónico directamente desde el escáner mediante un servidor de correo electrónico que ya esté configurado.

#### Nube

Puede enviar la imagen escaneada directamente a servicios en la nube que se hayan registrado con anterioridad.

#### Unidad USB

Puede guardar la imagen escaneada directamente en un dispositivo de memoria USB conectado al escáner.

#### **WSD**

Puede guardar la imagen escaneada en un ordenador conectado a la impresora mediante la función WSD.

#### **Información relacionada**

- & "Escanear originales en un ordenador" de la página 71
- & ["Escaneado a una carpeta de red" de la página 72](#page-71-0)
- & ["Escaneado de originales a un correo electrónico" de la página 77](#page-76-0)
- & ["Escaneado y almacenamiento en la nube" de la página 82](#page-81-0)
- & ["Escanear a una unidad USB" de la página 85](#page-84-0)
- & ["Escaneado con WSD" de la página 89](#page-88-0)

### **Escanear originales en un ordenador**

Puede escanear originales desde el panel de control utilizando trabajos creados en Document Capture Pro (Windows)/Document Capture (Mac OS).

#### *Nota:*

- ❏ Antes de escanear, instale Document Capture Pro/Document Capture en su ordenador, cree el trabajo y luego asigne el trabajo en el panel de control. Hay un trabajo preestablecido que guarda las imágenes escaneadas como archivos PDF.
- ❏ Antes de escanear, asegúrese de que el escáner está bien conectado al ordenador.
- 1. Coloque los originales.
- 2. Seleccione **PC** en la pantalla de inicio del panel de control del escáner.

<span id="page-71-0"></span>3. Si se muestra la pantalla **Seleccionar equipo**, seleccione el ordenador.

#### *Nota:*

❏ El panel de control de la escáner muestra hasta 111 ordenadores en los que Document Capture Pro está instalado.

❏ Si *Modo Servidor* está establecido como modo de funcionamiento, no es necesario realizar este paso.

4. Si se muestra la pantalla **Seleccionar trabajo**, seleccione el trabajo.

#### *Nota:*

Si solo ha establecido un trabajo, no es necesario que seleccione el trabajo. Vaya al paso siguiente.

- 5. Confirme el ordenador y el trabajo seleccionados.
	- *Nota:*

Seleccione  $\mathcal{X}$  para guardar los ajustes como valor preestablecido.

6. Toque  $\lozenge$ .

Document Capture Pro se inicia automáticamente en el ordenador y se inicia el escaneado.

#### **Información relacionada**

- & ["Configuración de trabajos" de la página 111](#page-110-0)
- & ["Creación de un trabajo y asignación de un trabajo al panel de control \(Windows\)" de la página 111](#page-110-0)
- & ["Asignación de un trabajo al panel de control \(Mac OS\)" de la página 112](#page-111-0)

### **Escaneado a una carpeta de red**

Puede guardar las imágenes escaneadas en una carpeta concreta de la red. Puede especificar la carpeta escribiendo su ruta de acceso directamente, pero puede resultar más fácil si primero registra la información de la carpeta en la lista de contactos.

Antes de escanear, debe establecer una carpeta de red o un servidor FTP.

#### *Nota:*

- ❏ Asegúrese de que los ajustes de *Fecha y hora* y *Dif. horaria* del escáner son correctos. Seleccione *Configuración* > *Config. básica* > *Conf. de fecha y hora* en el panel de control.
- ❏ Puede comprobar el destino antes de escanear. Seleccione *Configuración* > *Configuración del escáner* y, a continuación, habilite *Confirmar destinatario*.
- 1. Coloque los originales.
- 2. Seleccione **Carpeta de red/FTP** en la pantalla de inicio del panel de control del escáner.
3. Especifique la carpeta.

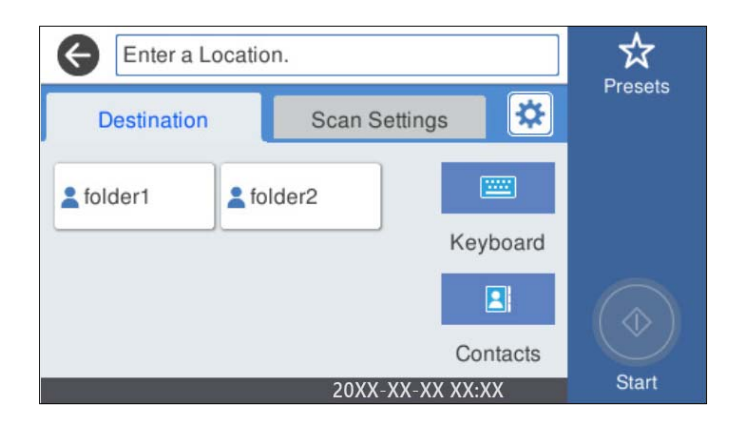

- ❏ Para seleccionar direcciones de uso frecuente: seleccione los iconos que se muestran en la pantalla.
- ❏ Para escribir la ruta de acceso de la carpeta directamente: seleccione **Teclado**. Seleccione **Modo de comunicación** y, a continuación, introduzca la ruta de la carpeta como **Ubicación (requerida)**. Configure el resto de elementos conforme sea necesario.
- ❏ Para seleccionar los contactos de la lista: seleccione **Contactos**, seleccione un contacto y, a continuación, seleccione **Cerrar**.

Puede buscar la carpeta desde la lista de contactos. Introduzca su búsqueda en la casilla de la parte superior de la pantalla.

4. Seleccione **Config. Digitaliz.**, revise los ajustes (formato de almacenamiento, etc.) y cámbielos si es necesario.

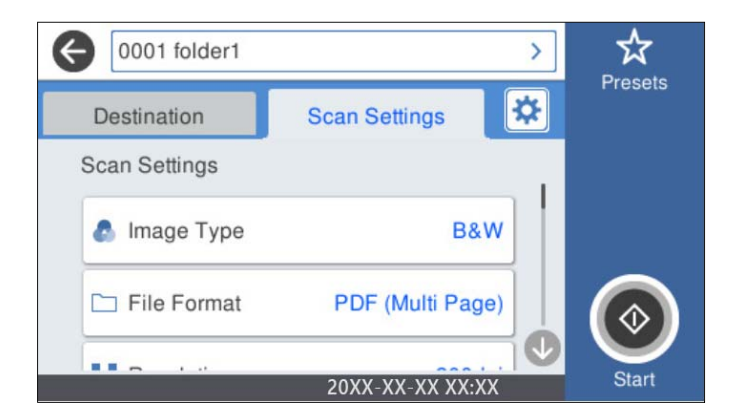

*Nota:*

Seleccione  $\overrightarrow{\mathbf{x}}$  para guardar los ajustes como valor preestablecido.

- 5. Seleccione **\***, compruebe los **Configuración del escáner** y cámbielos si fuera necesario. Puede cambiar ajustes como **Len** o **Función DFDS**.
- 6. Toque  $\oint$ .

#### **Información relacionada**

& ["Configurar una carpeta de red compartida" de la página 120](#page-119-0)

## **Opciones de menú de destino para escanear a una carpeta**

Teclado:

Abra la pantalla **Editar ubicación**. Introduzca la ruta de la carpeta y ajuste cada elemento en la pantalla.

❏ Modo de comunicación

Seleccione el modo de comunicación de la carpeta.

❏ Ubicación (requerida)

Seleccione una ruta de carpeta en la que se debe guardar la imagen escaneada. Introduzca la ruta de la carpeta en el siguiente formato.

Si utiliza SMB: \\nombre de host\nombre de carpeta

Si utiliza FTP: ftp://nombre de host/nombre de carpeta

Si utiliza FTPS: ftps://nombre de host/nombre de carpeta

Si utiliza WebDAV (HTTP): http://nombre de host/nombre de carpeta

Si utiliza WebDAV (HTTPS): https://nombre de host/nombre de carpeta

❏ Nombre de usuario

Introduzca un nombre de usuario para iniciar sesión en la carpeta especificada.

❏ Contraseña

Introduzca la contraseña correspondiente al nombre de usuario.

❏ Modo de conexión

Seleccione el modo de conexión de la carpeta.

❏ Número puerto

Introduzca un número de puerto para la carpeta.

❏ Config. servidor proxy:

Elija si quiere usar o no un servidor proxy.

#### Contactos:

En la lista de contactos, seleccione una carpeta en la que guardar la imagen escaneada.

## **Opciones de menú de escaneado para escanear a una carpeta**

#### *Nota:*

Puede que algunas funciones no estén disponibles dependiendo de los ajustes previos que haya hecho.

### Tipo de imagen:

Seleccione el color de la imagen de salida.

Si selecciona lo siguiente, el escáner detecta el color de los originales automáticamente y guarda las imágenes utilizando los colores detectados.

❏ Color/Escala de grises/Blanco y negro

Convierte la imagen escaneada a color de 24 bits, escala de grises de 8 bits o monocromo (blanco y negro). Si selecciona esta opción, configure la sensibilidad para determinar si el original es en escala de grises o en blanco y negro al escanear un original que no sea a color.

#### ❏ Color/Escala de Grises:

Convierte la imagen escaneada a color de 24 bits o a escala de grises de 8 bits.

❏ Color/Blanco y negro:

Convierte la imagen escaneada a color de 24 bits o monocromo (blanco y negro).

Los tipos de imágenes disponibles pueden variar en función del Formato archivo seleccionado. Para obtener más información, consulte la siguiente sección.

["Combinaciones de Formato archivo y Tipo de imagen disponibles" de la página 91](#page-90-0)

#### Formato archivo:

Seleccione el formato en el que desea guardar la imagen escaneada.

Si desea guardar como PDF, PDF/A, o TIFF, indique si desea guardar todos los originales en un solo archivo (varias páginas) o cada original por separado (una sola página).

❏ Ratio compres.:

Elija cuánto desea comprimir la imagen escaneada.

❏ Configuración PDF:

Si ha seleccionado PDF como formato de guardado, use esta configuración para proteger los archivos PDF.

Para crear un archivo PDF que requiera una contraseña para abrirlo, elija Contraseña doc. abierto. Para crear un archivo PDF que requiera una contraseña para imprimir o editar, configure Contraseña permisos.

#### Resolución:

Seleccione la resolución de escaneado.

#### Lado de escaneado:

Seleccione la cara del original que desee escanear.

❏ Tapa (original):

Seleccione la dirección de encuadernado del original.

#### Tamaño original:

Seleccione el tamaño del original colocado.

❏ Márgenes de recorte para "Automático":

Ajuste el área de recorte al seleccionar **Detección automática**.

❏ Digitalizar tarjeta laminada:

Para originales laminados, también se escanean las áreas transparentes alrededor de los bordes.

#### *Nota:*

Puede que no se consigan los efectos apropiados dependiendo de la calidad del original.

#### Girar:

Gire la imagen escaneada en el sentido de las agujas del reloj. Seleccione el ángulo de rotación en función del original que desee escanear.

#### Densidad:

Seleccione el contraste de la imagen escaneada.

#### Quitar fondo:

Elimine el color de fondo de los originales de la imagen escaneada.

Para utilizar esta función, el color de fondo de los originales debe ser el color más claro de los originales y debe ser uniforme. Esta característica no se aplica correctamente si hay patrones en el fondo, o hay texto o ilustraciones que son de un color más claro que el fondo.

#### Mejora del texto:

Puede hacer que las letras borrosas en el original aparezcan claras y nítidas.

❏ Mejora de bordes:

Puede mejorar los bordes del texto (el borde entre el texto y el fondo).

Al aumentar el valor, los bordes de un texto fino se vuelven negros.

Reduzca el valor si hay demasiado ruido en la imagen escaneada.

❏ Umbral:

Puede ajustar la línea del borde para monocromo binario (blanco o negro).

Las zonas negras se ampliarán al aumentar el valor y las zonas blancas se ampliarán al reducir el valor.

❏ Nivel de reducción de ruido:

Puede ajustar el nivel de reducción de ruido (puntos negros innecesarios).

Cuanto mayor sea el nivel, más se reducirá el ruido.

#### Quitar sombra:

Elimine las sombras del original que aparecen en la imagen escaneada.

❏ Marco:

Elimine las sombras que aparecen en el borde del original.

#### Corrección de Sesgo:

Corrija la inclinación de la imagen escaneada.

Esta función puede no ser capaz de corregir documentos cuya inclinación sea demasiado pronunciada.

#### Omitir pág. en blanco:

Omita las páginas en blanco de los originales al escanear, si hay alguna.

Si el resultado no es el esperado, ajuste el nivel de detección.

#### *Nota:*

❏ Algunas páginas pueden ser incorrectamente saltadas al considerarse como páginas en blanco.

❏ Esta función no está disponible cuando se escanean originales de doble cara que están unidos.

#### Modo Aliment. automática:

Ajuste Modo Aliment. automática. Esta función le permite seguir escaneando automáticamente después de escanear los originales. Esta función es útil cuando al escanear con originales de diferentes tamaños o tipos uno a uno.

Ajuste las guías para bordes del escáner antes de colocar cada original.

❏ Activado (totalmente automático): empieza a escanear cuando haya colocado un original y se muestre el mensaje confirmando que se puede continuar.

<span id="page-76-0"></span>❏ Activado (semiautomático): empieza a escanear cuando se pulsa el botón **Iniciar digitaliz.** haya colocado un original y se muestra el mensaje confirmando que se puede continuar.

Detectar doble alimentación:

Muestre una advertencia cuando se alimentan varios originales a la vez.

- ❏ Sensor ultrasónico: detecte la doble alimentación mediante el sensor de ultrasonidos. Puede especificar el intervalo de detección.
- ❏ Longitud: detecte la alimentación doble por la longitud. Cuando la longitud del segundo original escaneado es diferente a la del primero, se identifica como una doble alimentación. Puede especificar la diferencia de longitud para la detección.

#### Nombre del archivo:

❏ Prefijo nombre de archivo:

Escriba un prefijo para el nombre de las imágenes en caracteres alfanuméricos y símbolos.

❏ Agregar fecha:

Agrega la fecha al nombre de archivo.

❏ Agregar tiempo:

Agrega la hora al nombre de archivo.

Borrar config.

Recupera los valores predeterminados de los ajustes de escaneado.

## **Escaneado de originales a un correo electrónico**

Puede enviar directamente la imagen escaneada por correo electrónico desde el escáner. Antes de escanear, es necesario configurar el servidor de correo electrónico.

Puede especificar la dirección de correo electrónico escribiéndola directamente, pero puede resultar más fácil si primero la registra en la lista de contactos.

#### *Nota:*

- ❏ Asegúrese de que los ajustes de *Fecha y hora* y *Dif. horaria* del escáner son correctos. Seleccione *Configuración* > *Config. básica* > *Conf. de fecha y hora* en el panel de control.
- ❏ Puede comprobar el destino antes de escanear. Seleccione *Configuración* > *Configuración del escáner* y, a continuación, habilite *Confirmar destinatario*.
- 1. Coloque los originales.
- 2. Seleccione **Correo electr.** en la pantalla de inicio del panel de control del escáner.

3. Especifique el destino.

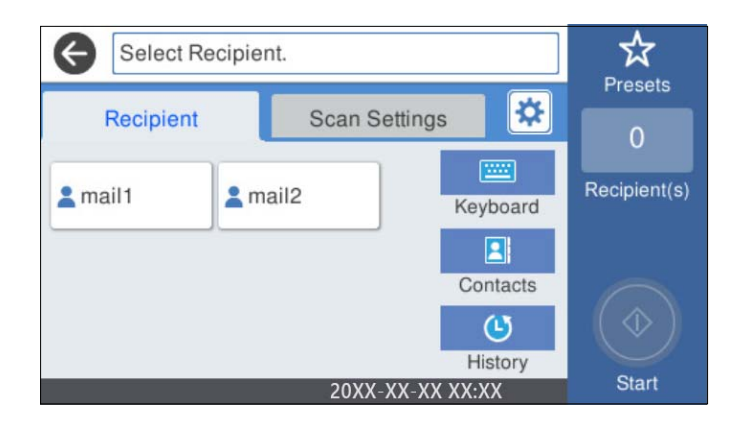

- ❏ Para seleccionar direcciones de uso frecuente: seleccione los iconos que se muestran en la pantalla.
- ❏ Para escribir la dirección de correo electrónico manualmente: seleccione **Teclado**, introduzca la dirección de correo electrónico y seleccione **OK**.
- ❏ Para seleccionar desde la lista de contactos: seleccione **Contactos**, seleccione un contacto o un grupo y, a continuación, seleccione **Cerrar**.

Puede buscar el contacto en la lista de contactos. Introduzca su búsqueda en la casilla de la parte superior de la pantalla.

❏ Para seleccionar desde la lista del historial: seleccione **Historial**, seleccione un contacto y, a continuación, seleccione **Cerrar**.

#### *Nota:*

❏ El número de destinatarios seleccionados se muestra en la parte derecha de la pantalla. Puede enviar correos electrónicos con un máximo de 10 direcciones y grupos.

Si incluye grupos entre sus destinatarios, puede seleccionar hasta un total de 200 direcciones individuales, teniendo en cuenta las direcciones de los grupos.

- ❏ Seleccione la casilla de direcciones en la parte superior de la pantalla para que se muestre la lista de las direcciones seleccionadas.
- 4. Seleccione **Config. Digitaliz.**, revise los ajustes (formato de almacenamiento, etc.) y cámbielos si es necesario.

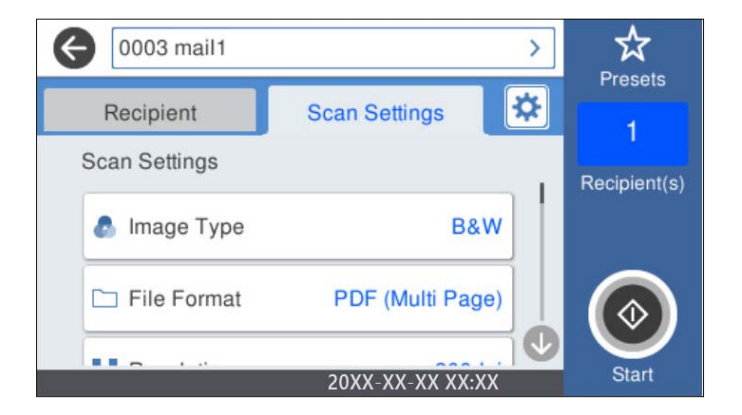

#### *Nota:*

Seleccione  $\mathbf{\hat{X}}$  para guardar los ajustes como valor preestablecido.

- 5. Seleccione  $\mathbf{\ddot{x}}$ , compruebe los **Configuración del escáner** y cámbielos si fuera necesario. Puede cambiar ajustes como **Len** o **Función DFDS**.
- 6. Toque  $\oint$ .

#### **Información relacionada**

& ["Configurar un servidor de correo" de la página 117](#page-116-0)

## **Opciones del menú de escaneado para escanear a un correo electrónico**

#### *Nota:*

Puede que algunas funciones no estén disponibles dependiendo de los ajustes previos que haya hecho.

#### Tipo de imagen:

Seleccione el color de la imagen de salida.

Si selecciona lo siguiente, el escáner detecta el color de los originales automáticamente y guarda las imágenes utilizando los colores detectados.

❏ Color/Escala de grises/Blanco y negro

Convierte la imagen escaneada a color de 24 bits, escala de grises de 8 bits o monocromo (blanco y negro). Si selecciona esta opción, configure la sensibilidad para determinar si el original es en escala de grises o en blanco y negro al escanear un original que no sea a color.

❏ Color/Escala de Grises:

Convierte la imagen escaneada a color de 24 bits o a escala de grises de 8 bits.

❏ Color/Blanco y negro:

Convierte la imagen escaneada a color de 24 bits o monocromo (blanco y negro).

Los tipos de imágenes disponibles pueden variar en función del Formato archivo seleccionado. Para obtener más información, consulte la siguiente sección.

["Combinaciones de Formato archivo y Tipo de imagen disponibles" de la página 91](#page-90-0)

#### Formato archivo:

Seleccione el formato en el que desea guardar la imagen escaneada.

Si desea guardar como PDF, PDF/A, o TIFF, indique si desea guardar todos los originales en un solo archivo (varias páginas) o cada original por separado (una sola página).

❏ Ratio compres.:

Elija cuánto desea comprimir la imagen escaneada.

❏ Configuración PDF:

Si ha seleccionado PDF como formato de guardado, use esta configuración para proteger los archivos PDF.

Para crear un archivo PDF que requiera una contraseña para abrirlo, elija Contraseña doc. abierto. Para crear un archivo PDF que requiera una contraseña para imprimir o editar, configure Contraseña permisos.

#### Resolución:

Seleccione la resolución de escaneado.

#### Lado de escaneado:

Seleccione la cara del original que desee escanear.

- ❏ Tapa (original):
	- Seleccione la dirección de encuadernado del original.

#### Tamaño original:

Seleccione el tamaño del original colocado.

❏ Márgenes de recorte para "Automático":

Ajuste el área de recorte al seleccionar **Detección automática**.

❏ Digitalizar tarjeta laminada:

Para originales laminados, también se escanean las áreas transparentes alrededor de los bordes.

#### *Nota:*

Puede que no se consigan los efectos apropiados dependiendo de la calidad del original.

#### Girar:

Gire la imagen escaneada en el sentido de las agujas del reloj. Seleccione el ángulo de rotación en función del original que desee escanear.

#### Densidad:

Seleccione el contraste de la imagen escaneada.

#### Quitar fondo:

Elimine el color de fondo de los originales de la imagen escaneada.

Para utilizar esta función, el color de fondo de los originales debe ser el color más claro de los originales y debe ser uniforme. Esta característica no se aplica correctamente si hay patrones en el fondo, o hay texto o ilustraciones que son de un color más claro que el fondo.

#### Mejora del texto:

Puede hacer que las letras borrosas en el original aparezcan claras y nítidas.

❏ Mejora de bordes:

Puede mejorar los bordes del texto (el borde entre el texto y el fondo).

Al aumentar el valor, los bordes de un texto fino se vuelven negros.

Reduzca el valor si hay demasiado ruido en la imagen escaneada.

❏ Umbral:

Puede ajustar la línea del borde para monocromo binario (blanco o negro).

Las zonas negras se ampliarán al aumentar el valor y las zonas blancas se ampliarán al reducir el valor.

❏ Nivel de reducción de ruido:

Puede ajustar el nivel de reducción de ruido (puntos negros innecesarios). Cuanto mayor sea el nivel, más se reducirá el ruido.

#### Quitar sombra:

Elimine las sombras del original que aparecen en la imagen escaneada.

#### ❏ Marco:

Elimine las sombras que aparecen en el borde del original.

#### Corrección de Sesgo:

Corrija la inclinación de la imagen escaneada.

Esta función puede no ser capaz de corregir documentos cuya inclinación sea demasiado pronunciada.

#### Omitir pág. en blanco:

Omita las páginas en blanco de los originales al escanear, si hay alguna.

Si el resultado no es el esperado, ajuste el nivel de detección.

#### *Nota:*

❏ Algunas páginas pueden ser incorrectamente saltadas al considerarse como páginas en blanco.

❏ Esta función no está disponible cuando se escanean originales de doble cara que están unidos.

#### Modo Aliment. automática:

Ajuste Modo Aliment. automática. Esta función le permite seguir escaneando automáticamente después de escanear los originales. Esta función es útil cuando al escanear con originales de diferentes tamaños o tipos uno a uno.

Ajuste las guías para bordes del escáner antes de colocar cada original.

- ❏ Activado (totalmente automático): empieza a escanear cuando haya colocado un original y se muestre el mensaje confirmando que se puede continuar.
- ❏ Activado (semiautomático): empieza a escanear cuando se pulsa el botón **Iniciar digitaliz.** haya colocado un original y se muestra el mensaje confirmando que se puede continuar.

#### Detectar doble alimentación:

Muestre una advertencia cuando se alimentan varios originales a la vez.

- ❏ Sensor ultrasónico: detecte la doble alimentación mediante el sensor de ultrasonidos. Puede especificar el intervalo de detección.
- ❏ Longitud: detecte la alimentación doble por la longitud. Cuando la longitud del segundo original escaneado es diferente a la del primero, se identifica como una doble alimentación. Puede especificar la diferencia de longitud para la detección.

#### Asunto:

Escriba un asunto para el correcto electrónico en caracteres alfanuméricos y símbolos.

#### Ta máx arch ad:

Seleccione el tamaño máximo de archivo que se puede adjuntar al correo electrónico.

#### Nombre del archivo:

❏ Prefijo nombre de archivo:

Escriba un prefijo para el nombre de las imágenes en caracteres alfanuméricos y símbolos.

❏ Agregar fecha:

Agrega la fecha al nombre de archivo.

❏ Agregar tiempo:

Agrega la hora al nombre de archivo.

<span id="page-81-0"></span>Borrar config.

Recupera los valores predeterminados de los ajustes de escaneado.

# **Escaneado y almacenamiento en la nube**

Puede enviar imágenes escaneadas a servicios en la nube. Antes de usar esta función, configúrela con Epson Connect. Consulte el sitio web del portal de Epson Connect para obtener información detallada.

<https://www.epsonconnect.com/>

[http://www.epsonconnect.eu](http://www.epsonconnect.eu/) (sólo para Europa)

- 1. Coloque los originales.
- 2. Seleccione **Nube** en la pantalla de inicio del panel de control del escáner.
- 3. Seleccione  $\bigoplus$  en la parte superior de la pantalla y seleccione el destino.
- 4. Realice los ajustes necesarios (formato de almacenamiento, etc.) en la pestaña **Config. básica**.

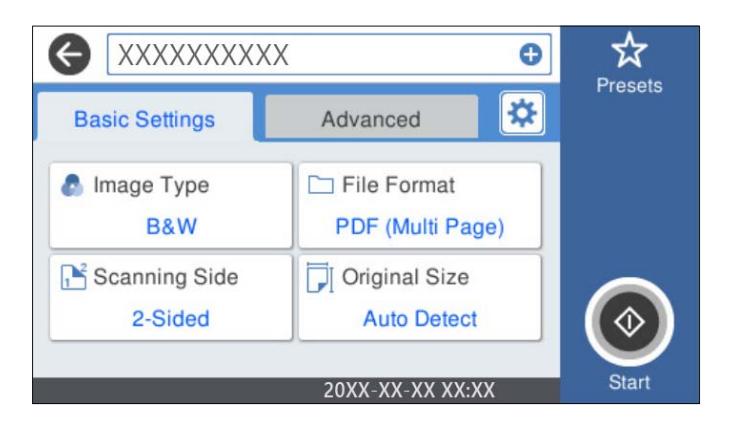

5. Seleccione **Avanzado** y después compruebe los ajustes y cámbielos en caso de que sea necesario.

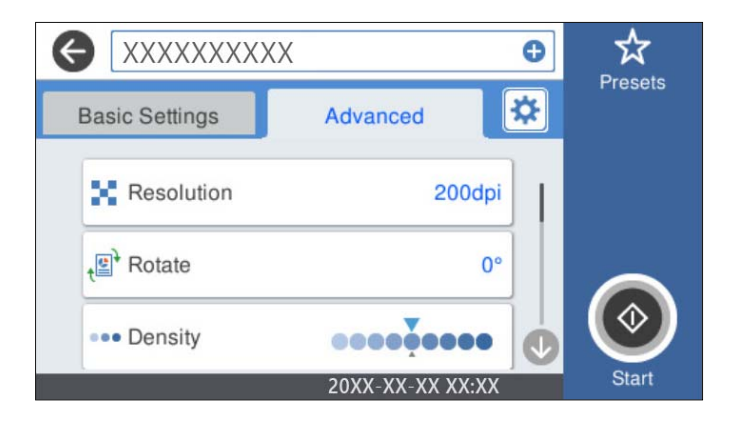

*Nota:*

Seleccione  $\mathbb{\hat{X}}$  para guardar los ajustes como valor preestablecido.

- 6. Seleccione  $\mathbf{\ddot{x}}$ , compruebe los **Configuración del escáner** y cámbielos si fuera necesario. Puede cambiar ajustes como **Len** o **Función DFDS**.
- 7. Toque  $\oint$ .

## **Opciones de menú básicas para escanear a la nube**

#### *Nota:*

Puede que algunas funciones no estén disponibles dependiendo de los ajustes previos que haya hecho.

#### Tipo de imagen:

Seleccione el color de la imagen de salida.

Si selecciona lo siguiente, el escáner detecta el color de los originales automáticamente y guarda las imágenes utilizando los colores detectados.

❏ Color/Escala de Grises:

Convierte la imagen escaneada a color de 24 bits o a escala de grises de 8 bits.

El Tipo de imagen disponible puede variar según el Formato archivo seleccionado. Para obtener más información, consulte la siguiente sección.

["Combinaciones de Formato archivo y Tipo de imagen disponibles" de la página 91](#page-90-0)

#### Formato archivo:

Seleccione el formato en el que desea guardar la imagen escaneada.

Si desea guardar como PDF, indique si desea guardar todos los originales en un solo archivo (varias páginas) o cada original por separado (una sola página).

#### Lado de escaneado:

Seleccione la cara del original que desee escanear.

❏ Tapa (original):

Seleccione la dirección de encuadernado del original.

#### Tamaño original:

Seleccione el tamaño del original colocado.

❏ Márgenes de recorte para "Automático":

Ajuste el área de recorte al seleccionar **Detección automática**.

❏ Digitalizar tarjeta laminada:

Para originales laminados, también se escanean las áreas transparentes alrededor de los bordes.

#### *Nota:*

Puede que no se consigan los efectos apropiados dependiendo de la calidad del original.

## **Opciones de menú Avanzado para escanear a la nube**

*Nota:*

Puede que algunas funciones no estén disponibles dependiendo de los ajustes previos que haya hecho.

#### Resolución:

Seleccione la resolución de escaneado.

#### Girar:

Gire la imagen escaneada en el sentido de las agujas del reloj. Seleccione el ángulo de rotación en función del original que desee escanear.

#### Densidad:

Seleccione el contraste de la imagen escaneada.

#### Quitar fondo:

Elimine el color de fondo de los originales de la imagen escaneada.

Para utilizar esta función, el color de fondo de los originales debe ser el color más claro de los originales y debe ser uniforme. Esta característica no se aplica correctamente si hay patrones en el fondo, o hay texto o ilustraciones que son de un color más claro que el fondo.

#### Mejora del texto:

Puede hacer que las letras borrosas en el original aparezcan claras y nítidas.

❏ Mejora de bordes:

Puede mejorar los bordes del texto (el borde entre el texto y el fondo).

Al aumentar el valor, los bordes de un texto fino se vuelven negros.

Reduzca el valor si hay demasiado ruido en la imagen escaneada.

❏ Umbral:

Puede ajustar la línea del borde para monocromo binario (blanco o negro).

Las zonas negras se ampliarán al aumentar el valor y las zonas blancas se ampliarán al reducir el valor.

❏ Nivel de reducción de ruido:

Puede ajustar el nivel de reducción de ruido (puntos negros innecesarios). Cuanto mayor sea el nivel, más se reducirá el ruido.

#### Quitar sombra:

Elimine las sombras del original que aparecen en la imagen escaneada.

❏ Marco:

Elimine las sombras que aparecen en el borde del original.

#### Corrección de Sesgo:

Corrija la inclinación de la imagen escaneada.

Esta función puede no ser capaz de corregir documentos cuya inclinación sea demasiado pronunciada.

#### Omitir pág. en blanco:

Omita las páginas en blanco de los originales al escanear, si hay alguna.

Si el resultado no es el esperado, ajuste el nivel de detección.

#### <span id="page-84-0"></span>*Nota:*

- ❏ Algunas páginas pueden ser incorrectamente saltadas al considerarse como páginas en blanco.
- ❏ Esta función no está disponible cuando se escanean originales de doble cara que están unidos.

Modo Aliment. automática:

Ajuste Modo Aliment. automática. Esta función le permite seguir escaneando automáticamente después de escanear los originales. Esta función es útil cuando al escanear con originales de diferentes tamaños o tipos uno a uno.

Ajuste las guías para bordes del escáner antes de colocar cada original.

- ❏ Activado (totalmente automático): empieza a escanear cuando haya colocado un original y se muestre el mensaje confirmando que se puede continuar.
- ❏ Activado (semiautomático): empieza a escanear cuando se pulsa el botón **Iniciar digitaliz.** haya colocado un original y se muestra el mensaje confirmando que se puede continuar.

#### Detectar doble alimentación:

Muestre una advertencia cuando se alimentan varios originales a la vez.

- ❏ Sensor ultrasónico: detecte la doble alimentación mediante el sensor de ultrasonidos. Puede especificar el intervalo de detección.
- ❏ Longitud: detecte la alimentación doble por la longitud. Cuando la longitud del segundo original escaneado es diferente a la del primero, se identifica como una doble alimentación. Puede especificar la diferencia de longitud para la detección.

#### Borrar config.

Recupera los valores predeterminados de los ajustes de escaneado.

## **Escanear a una unidad USB**

Puede guardar las imágenes escaneadas en un dispositivo USB.

- 1. Coloque los originales.
- 2. Introduzca un dispositivo de memoria en el puerto USB de la interfaz externa del escáner.
- 3. Seleccione **Unidad USB** en la pantalla de inicio del panel de control del escáner.
- 4. Realice los ajustes necesarios (formato de almacenamiento, etc.) en la pestaña **Config. básica**.

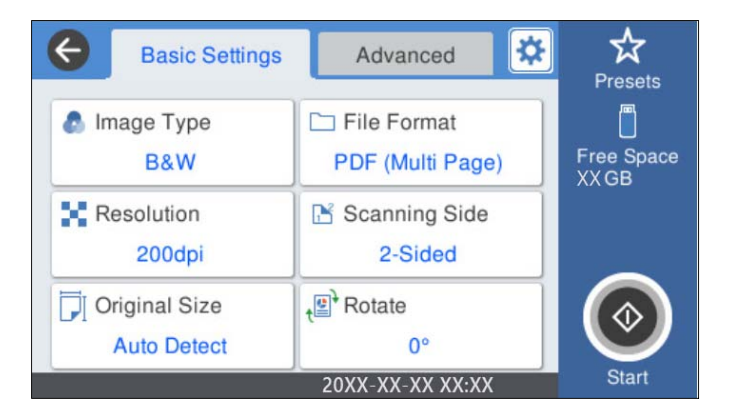

5. Seleccione **Avanzado** y después compruebe los ajustes y cámbielos en caso de que sea necesario.

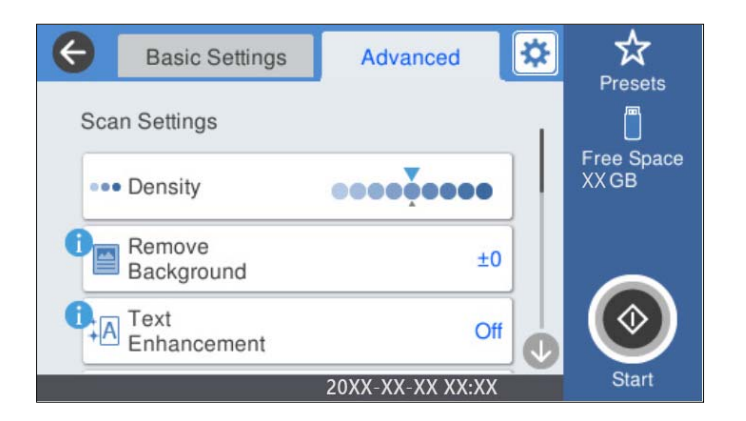

*Nota:*

Seleccione  $\mathbf{\hat{x}}$  para guardar los ajustes como valor preestablecido.

- 6. Seleccione  $\ddot{\bullet}$ , compruebe los **Configuración del escáner** y cámbielos si fuera necesario. Puede cambiar ajustes como **Len** o **Función DFDS**.
- 7. Toque  $\oint$ .

#### **Información relacionada**

& ["Inserción y extracción de una unidad USB" de la página 21](#page-20-0)

## **Opciones básicas de menú para escanear a un dispositivo USB**

#### *Nota:*

Puede que algunas funciones no estén disponibles dependiendo de los ajustes previos que haya hecho.

#### Tipo de imagen:

Seleccione el color de la imagen de salida.

Si selecciona lo siguiente, el escáner detecta el color de los originales automáticamente y guarda las imágenes utilizando los colores detectados.

❏ Color/Escala de grises/Blanco y negro

Convierte la imagen escaneada a color de 24 bits, escala de grises de 8 bits o monocromo (blanco y negro). Si selecciona esta opción, configure la sensibilidad para determinar si el original es en escala de grises o en blanco y negro al escanear un original que no sea a color.

❏ Color/Escala de Grises:

Convierte la imagen escaneada a color de 24 bits o a escala de grises de 8 bits.

❏ Color/Blanco y negro:

Convierte la imagen escaneada a color de 24 bits o monocromo (blanco y negro).

Los tipos de imágenes disponibles pueden variar en función del Formato archivo seleccionado. Para obtener más información, consulte la siguiente sección.

["Combinaciones de Formato archivo y Tipo de imagen disponibles" de la página 91](#page-90-0)

#### Formato archivo:

Seleccione el formato en el que desea guardar la imagen escaneada.

Si desea guardar como PDF, PDF/A, o TIFF, indique si desea guardar todos los originales en un solo archivo (varias páginas) o cada original por separado (una sola página).

❏ Ratio compres.:

Elija cuánto desea comprimir la imagen escaneada.

❏ Configuración PDF:

Si ha seleccionado PDF como formato de guardado, use esta configuración para proteger los archivos PDF.

Para crear un archivo PDF que requiera una contraseña para abrirlo, elija Contraseña doc. abierto. Para crear un archivo PDF que requiera una contraseña para imprimir o editar, configure Contraseña permisos.

#### Resolución:

Seleccione la resolución de escaneado.

#### Lado de escaneado:

Seleccione la cara del original que desee escanear.

❏ Tapa (original):

Seleccione la dirección de encuadernado del original.

#### Tamaño original:

Seleccione el tamaño del original colocado.

❏ Márgenes de recorte para "Automático":

Ajuste el área de recorte al seleccionar **Detección automática**.

❏ Digitalizar tarjeta laminada:

Para originales laminados, también se escanean las áreas transparentes alrededor de los bordes.

#### *Nota:*

Puede que no se consigan los efectos apropiados dependiendo de la calidad del original.

Girar:

Gire la imagen escaneada en el sentido de las agujas del reloj. Seleccione el ángulo de rotación en función del original que desee escanear.

## **Opciones avanzadas de menú para escanear a un dispositivo USB**

#### *Nota:*

Puede que algunas funciones no estén disponibles dependiendo de los ajustes previos que haya hecho.

#### Densidad:

Seleccione el contraste de la imagen escaneada.

#### Quitar fondo:

Elimine el color de fondo de los originales de la imagen escaneada.

Para utilizar esta función, el color de fondo de los originales debe ser el color más claro de los originales y debe ser uniforme. Esta característica no se aplica correctamente si hay patrones en el fondo, o hay texto o ilustraciones que son de un color más claro que el fondo.

#### Mejora del texto:

Puede hacer que las letras borrosas en el original aparezcan claras y nítidas.

❏ Mejora de bordes:

Puede mejorar los bordes del texto (el borde entre el texto y el fondo).

Al aumentar el valor, los bordes de un texto fino se vuelven negros.

Reduzca el valor si hay demasiado ruido en la imagen escaneada.

❏ Umbral:

Puede ajustar la línea del borde para monocromo binario (blanco o negro).

Las zonas negras se ampliarán al aumentar el valor y las zonas blancas se ampliarán al reducir el valor.

❏ Nivel de reducción de ruido:

Puede ajustar el nivel de reducción de ruido (puntos negros innecesarios).

Cuanto mayor sea el nivel, más se reducirá el ruido.

#### Quitar sombra:

Elimine las sombras del original que aparecen en la imagen escaneada.

❏ Marco:

Elimine las sombras que aparecen en el borde del original.

#### Corrección de Sesgo:

Corrija la inclinación de la imagen escaneada.

Esta función puede no ser capaz de corregir documentos cuya inclinación sea demasiado pronunciada.

#### Omitir pág. en blanco:

Omita las páginas en blanco de los originales al escanear, si hay alguna.

Si el resultado no es el esperado, ajuste el nivel de detección.

#### *Nota:*

❏ Algunas páginas pueden ser incorrectamente saltadas al considerarse como páginas en blanco.

❏ Esta función no está disponible cuando se escanean originales de doble cara que están unidos.

#### Modo Aliment. automática:

Ajuste Modo Aliment. automática. Esta función le permite seguir escaneando automáticamente después de escanear los originales. Esta función es útil cuando al escanear con originales de diferentes tamaños o tipos uno a uno.

Ajuste las guías para bordes del escáner antes de colocar cada original.

- ❏ Activado (totalmente automático): empieza a escanear cuando haya colocado un original y se muestre el mensaje confirmando que se puede continuar.
- ❏ Activado (semiautomático): empieza a escanear cuando se pulsa el botón **Iniciar digitaliz.** haya colocado un original y se muestra el mensaje confirmando que se puede continuar.

<span id="page-88-0"></span>Detectar doble alimentación:

Muestre una advertencia cuando se alimentan varios originales a la vez.

- ❏ Sensor ultrasónico: detecte la doble alimentación mediante el sensor de ultrasonidos. Puede especificar el intervalo de detección.
- ❏ Longitud: detecte la alimentación doble por la longitud. Cuando la longitud del segundo original escaneado es diferente a la del primero, se identifica como una doble alimentación. Puede especificar la diferencia de longitud para la detección.

Nombre del archivo:

❏ Prefijo nombre de archivo:

Escriba un prefijo para el nombre de las imágenes en caracteres alfanuméricos y símbolos.

❏ Agregar fecha:

Agrega la fecha al nombre de archivo.

❏ Agregar tiempo:

Agrega la hora al nombre de archivo.

Borrar config.

Recupera los valores predeterminados de los ajustes de escaneado.

## **Escaneado con WSD**

*Nota:*

- ❏ Esta función solo está disponible en ordenadores con Windows 10/Windows 8.1/Windows 8.
- ❏ Si está utilizando Windows 7, debe configurar su ordenador de antemano utilizando esta función.
- 1. Coloque los originales.
- 2. Seleccione **WSD** en la pantalla de inicio del panel de control del escáner.
- 3. Seleccione un ordenador.
- 4. Toque  $\oint$ .

## **Configuración de un puerto WSD**

En esta sección se explica cómo configurar un puerto WSD para Windows 7.

*Nota:*

Para Windows 10/Windows 8.1/Windows 8, el puerto WSD se configura automáticamente.

Las siguientes condiciones deben cumplirse para configurar un puerto WSD.

- ❏ El escáner y el ordenador están conectados a la red.
- ❏ El controlador del escáner está instalado en el ordenador.
- 1. Encienda el escáner.
- 2. Haga clic en el botón Inicio del ordenador y, a continuación, haga clic en **Red**.
- 3. Haga clic con el botón secundario en el escáner y, a continuación, haga clic en **Instalar**. Haga clic en **Continuar** cuando aparezca la pantalla **Control de cuenta de usuario**. Haga clic en **Desinstalar** e iniciar de nuevo si se muestra la pantalla **Desinstalar**.

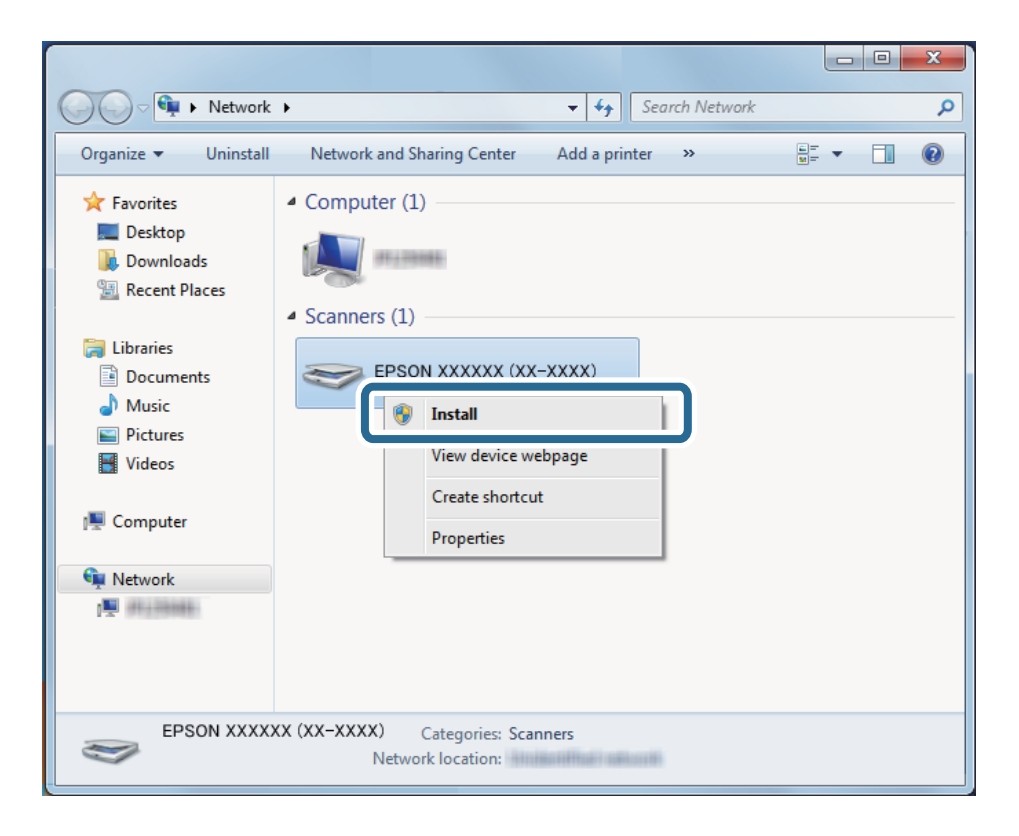

#### *Nota:*

El nombre del escáner que configuró en la red y el nombre del modelo (EPSON XXXXXX (XX-XXXX)) se muestran en la pantalla de red. Puede comprobar el nombre de un escáner que se estableció en la red desde el panel de control del escáner.

4. Haga clic en el mensaje que aparece en el ordenador, que indica que su dispositivo está listo para usar.

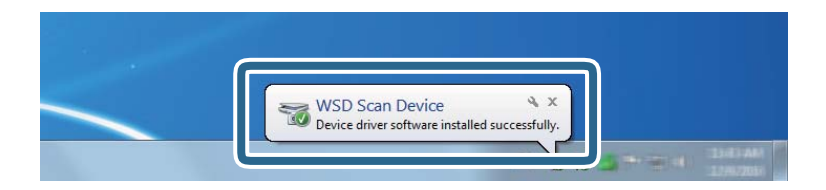

5. Compruebe el mensaje en la pantalla ya continuación, haga clic en **Cerrar**.

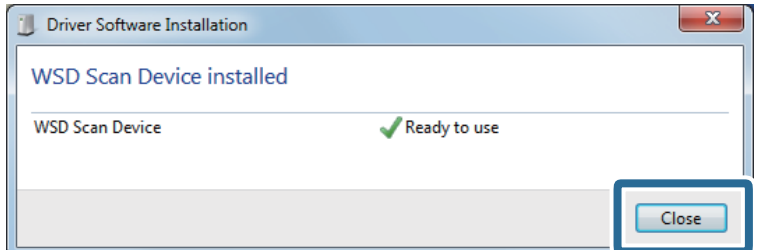

<span id="page-90-0"></span>6. Abra la pantalla **Dispositivos e impresoras**.

Haga clic en Inicio > **Panel de control** > **Hardware y sonido** (o **Hardware**) > **Dispositivos e impresoras**.

# **Combinaciones de Formato archivo y Tipo de imagen disponibles**

Puede seleccionar los siguientes tipos de imágenes en función del Formato archivo y del destino.

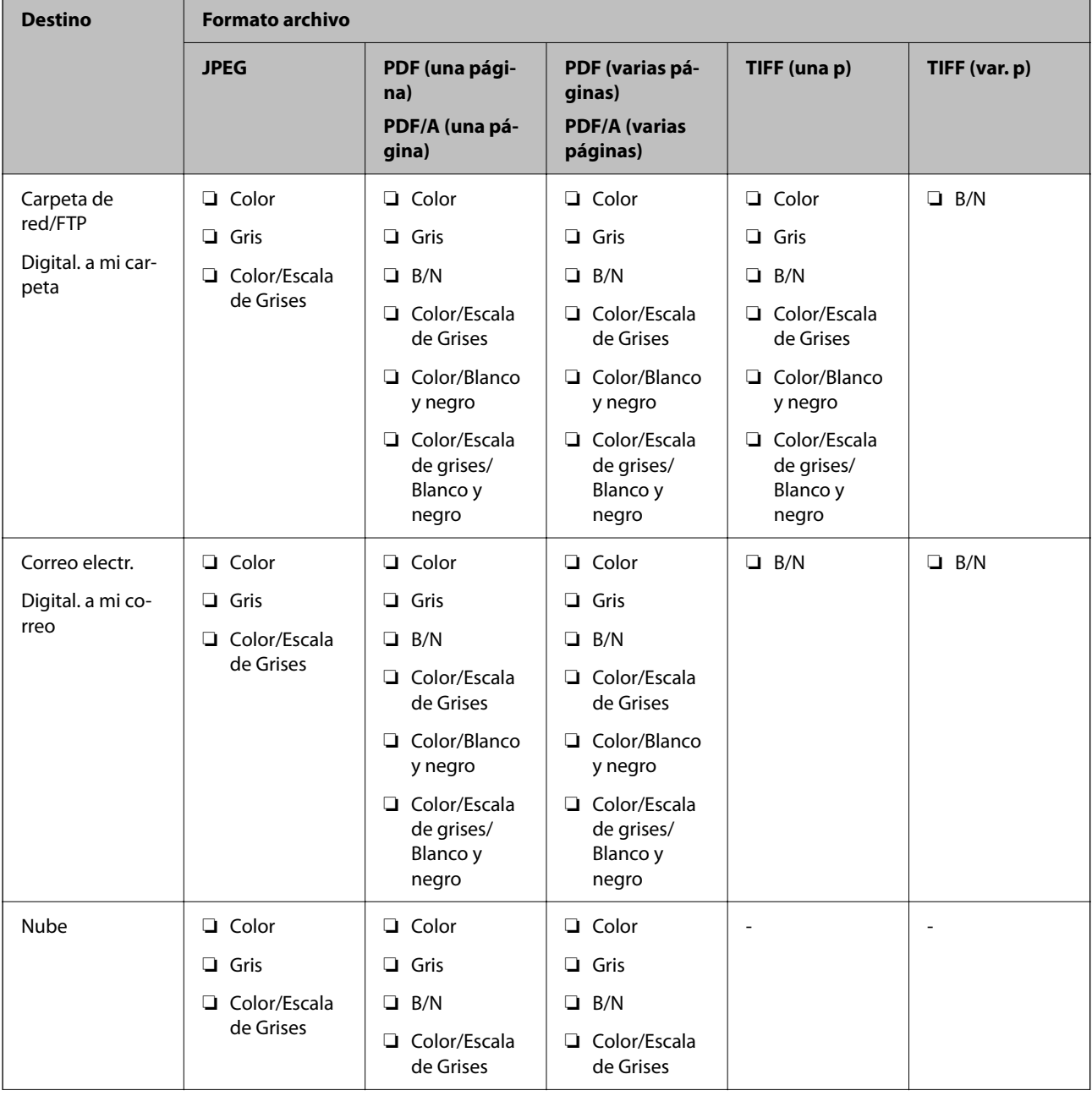

<sup>7.</sup> Compruebe que aparezca un icono con el nombre del escáner en la red. Seleccione el nombre del escáner cuando utilice WSD.

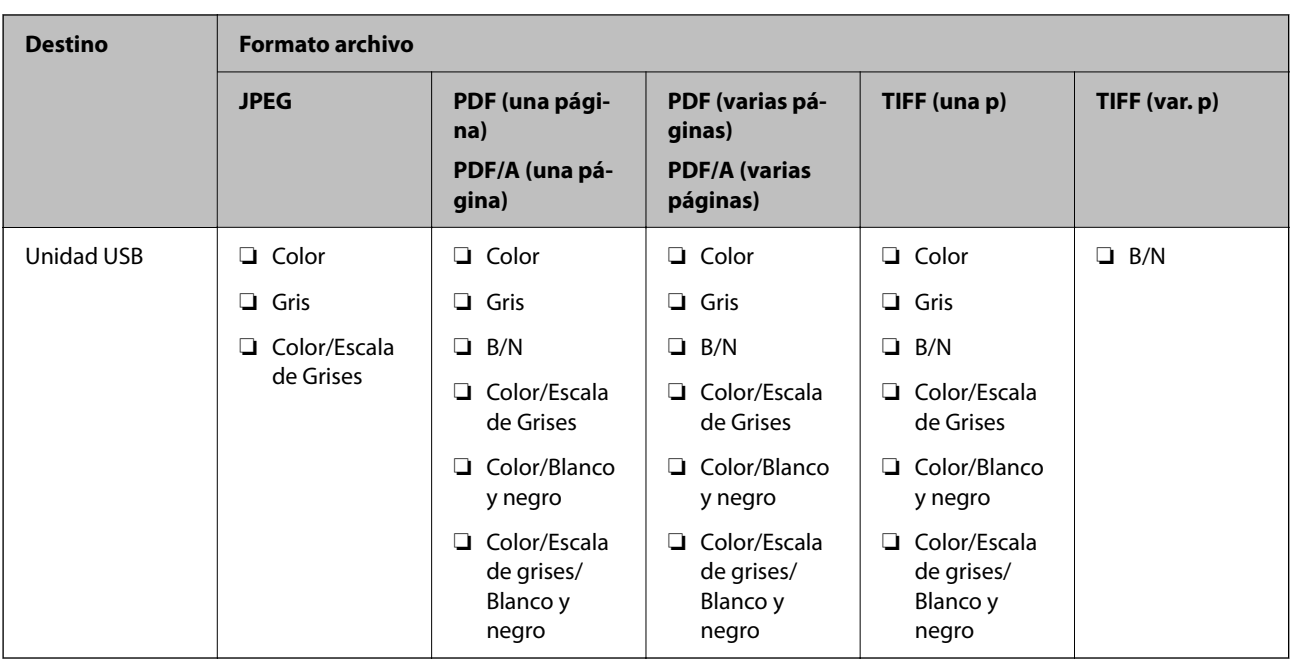

# **Escaneado utilizando los ajustes de Ajustes**

Puede cargar los ajustes de **Ajustes** preconfigurados que desee utilizar para escanear.

- 1. Utilice uno de los siguientes métodos para cargar los **Ajustes**.
	- ❏ Seleccione **Ajustes** en la pantalla de inicio del panel de control del escáner y, a continuación, seleccione el ajuste en la lista.
	- ❏ Seleccione **Cargar predefinidos** en el menú de escaneado y luego seleccione el ajuste en la lista.
	- ❏ Si ha añadido el icono **Ajustes** a la pantalla de inicio, seleccione el icono en la pantalla de inicio.

#### *Nota:*

Si ha activado *Envío rápido* en la configuración del preajuste, la carga se omite y el escaneado se inicia inmediatamente.

- 2. Si se muestra la pantalla de confirmación de carga, seleccione **Cerrar** para cerrar la pantalla.
- 3. Compruebe la configuración del **Ajustes** cargado.
- 4. Toque  $\oint$ .

### **Información relacionada**

& ["Registro de Ajustes" de la página 152](#page-151-0)

# <span id="page-92-0"></span>**Escaneado desde un ordenador**

## **Escaneado mediante Document Capture Pro (Windows)**

Document Capture Pro le permite digitalizar originales y formas de forma sencilla y eficiente de acuerdo con sus necesidades.

Las siguientes funciones están disponibles con Document Capture Pro.

- ❏ Puede gestionar y llevar a cabo una serie de operaciones, como escanear y guardar como «trabajo».
- ❏ Puede configurar un «trabajo» para guardar las imágenes escaneadas en distintos formatos (PDF/BMP/JPEG/ JPEG2000/TIFF/Multi-TIFF/PNG/DOCX/XLSX/PPTX).
- ❏ Puede ordenar los trabajos automáticamente insertando un papel divisor entre los originales o utilizando información de código de barras en los originales.
- ❏ Puede imprimir la información de escaneado o los elementos necesarios para el contenido escaneado como datos de índice.
- ❏ Puede establecer múltiples destinos.
- ❏ Puede escanear usando operaciones sencillas sin tener que crear un trabajo.

Si utiliza estas funciones, puede digitalizar documentos en papel de forma más eficiente, como por ejemplo escanear un gran número de documentos o utilizarlos a través de una red.

#### *Nota:*

❏ Para obtener información detallada sobre el uso de Document Capture Pro, consulte la siguiente URL:

<https://support.epson.net/dcp/>

❏ Document Capture Pro no es compatible con Windows Server.

## **¿Qué es un escaneado de trabajo?**

Al registrar como trabajo una serie de operaciones utilizadas frecuentemente, puede ejecutar estas operaciones simplemente seleccionando el trabajo.

Al asignar un trabajo al panel de control multifunción, también puede ejecutar el trabajo desde el panel de control.

## **Ejecución de un escaneado de trabajo**

En esta sección se explica el flujo de trabajo del escaneado usando un trabajo existente.

1. Seleccione el escáner que quiera utilizar en la pantalla superior Document Capture Pro. Al iniciar el software, este se conecta automáticamente al último escáner que haya utilizado.

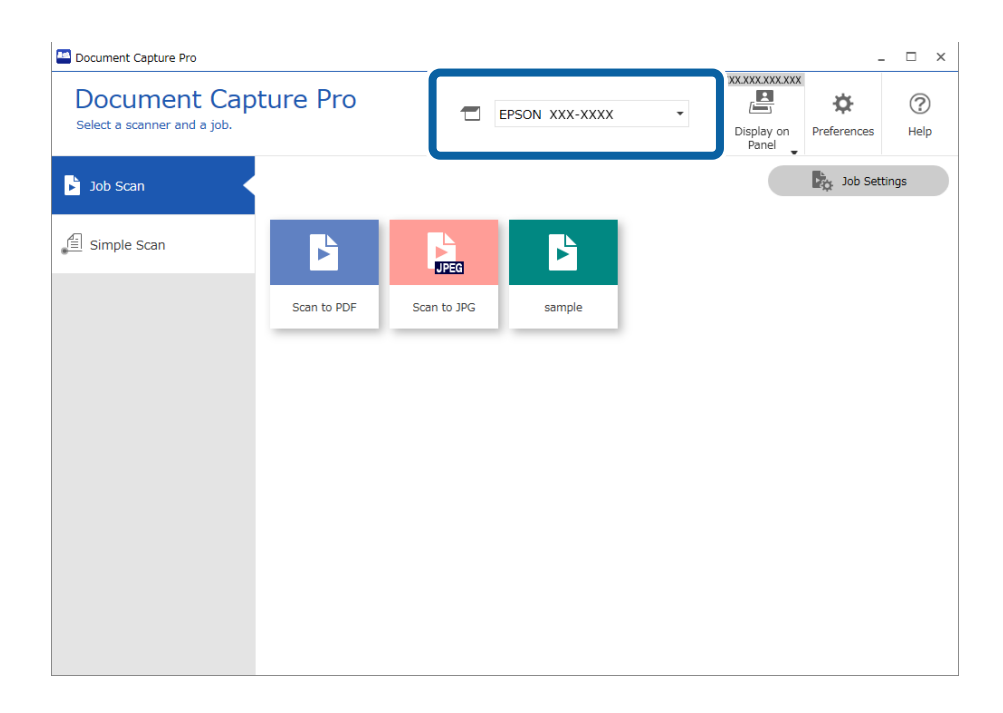

2. Haga clic en la pestaña **Escaneo de trabajo** y, a continuación, haga clic en el icono del trabajo que quiera realizar.

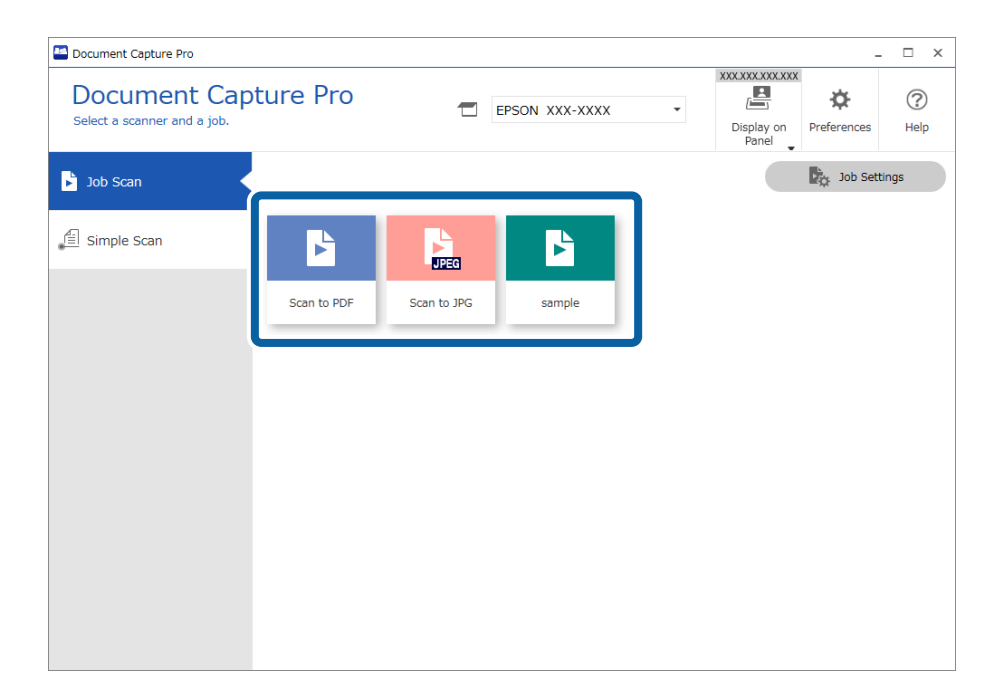

Se realiza el trabajo seleccionado.

Cuando realiza un trabajo para el que ha seleccionado la opción **Mostrar la vista previa mientras escanea** en la Configuración de escaneado, se muestra una pantalla de previsualización mientras se escanea.

- 3. Si ejecuta un trabajo que contiene los siguientes elementos en los ajustes de nombre de archivo, en los ajustes de separación o en la configuración del índice definida por el usuario desde Guardar ajustes y los elementos se detectan en la página escaneada, el área de detección se muestra en la imagen como un marco. Corrija los resultados de reconocimiento manualmente si fuera necesario, o modifique el área y ejecute de nuevo el reconocimiento.
	- ❏ OCR
	- ❏ Código de barras
	- ❏ Forma

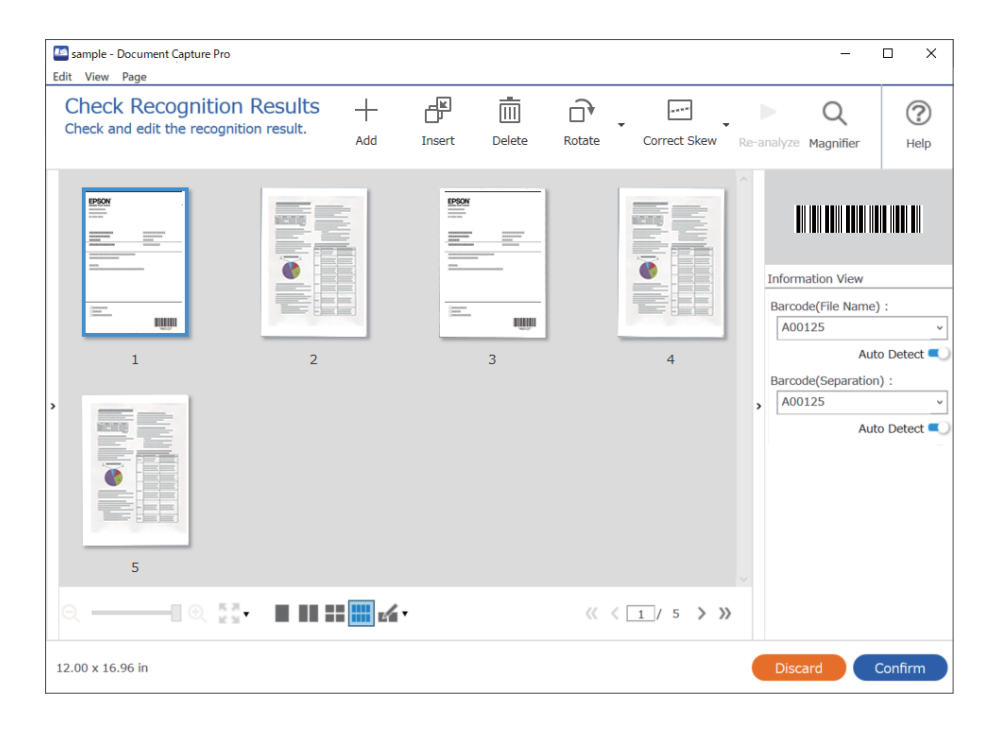

4. Para los trabajos en los que haya seleccionado **Mostrar cuadro de dialogo Editar página antes de guardar** en la Configuración de escaneado, compruebe los resultados del escaneo en la pantalla **Editar resultados escaneados** después de escanear y, a continuación, edítelos según sea necesario.

Puede comprobar y editar los siguientes elementos en la pantalla **Editar resultados escaneados**.

❏ Resultados de separación

❏ Imágenes escaneadas

❏ Datos de índice

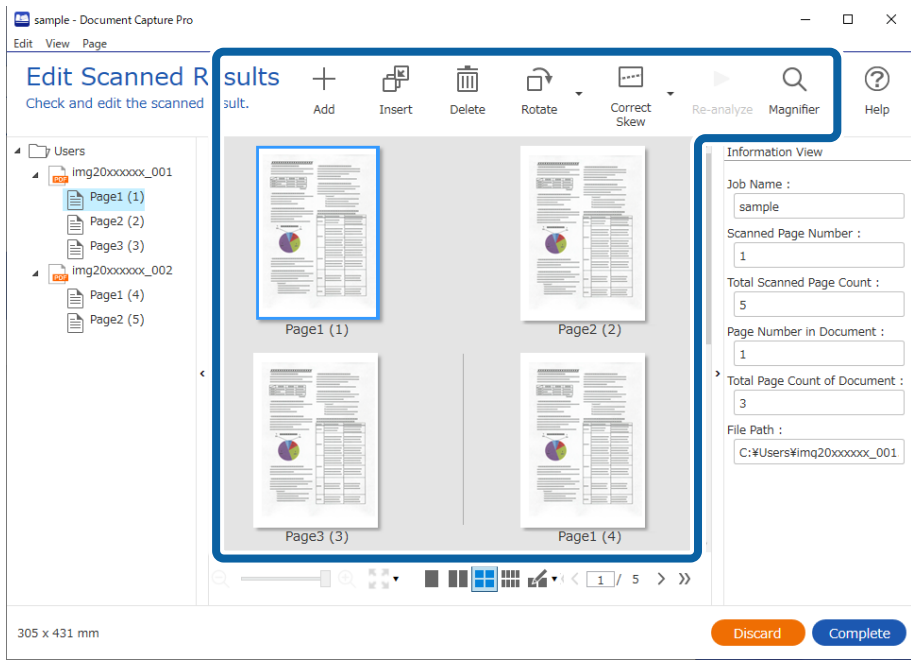

5. Haga clic en **Completado** para terminar de realizar el escaneo de trabajo.

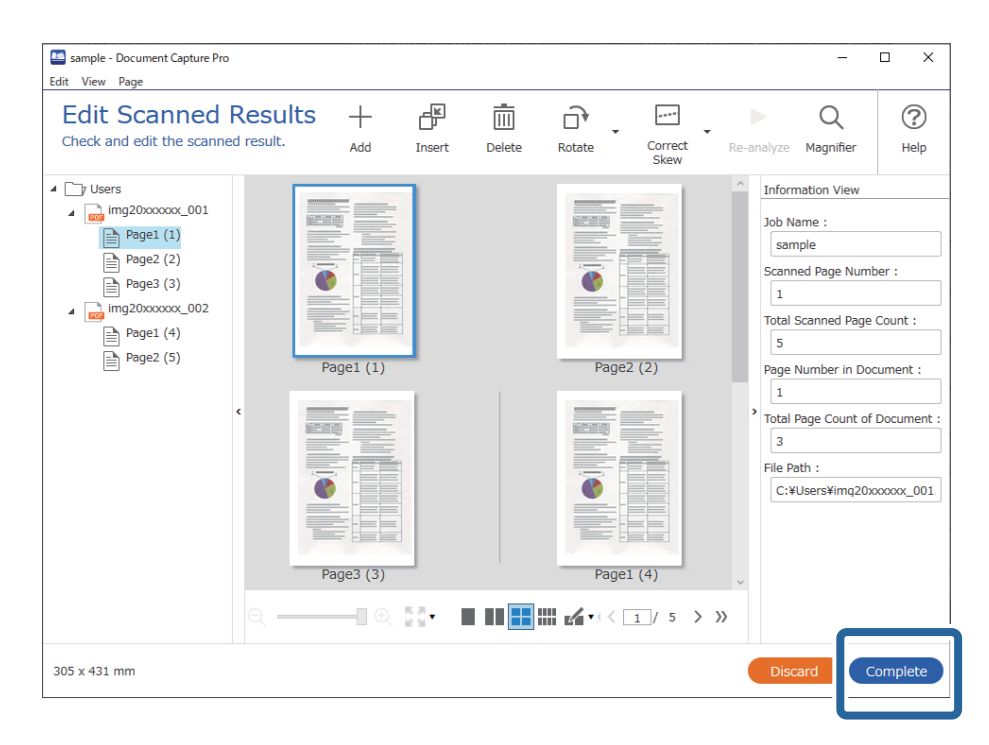

## **¿Qué es un escaneado sencillo?**

Es posible escanear documentos sin crear un trabajo. Compruebe los resultados tras el escaneado y, a continuación, guarde o establezca el destino.

Al asignar una configuración de escaneado sencillo al panel de control multifunción, también puede ejecutar el escaneado sencillo desde el panel de control.

## **Ejecución de un escaneado sencillo**

En esta sección se explica el flujo de trabajo del escaneado sin usar un trabajo.

1. Seleccione el escáner que quiera utilizar en la pantalla superior Document Capture Pro. Al iniciar el software, este se conecta automáticamente al último escáner que haya utilizado.

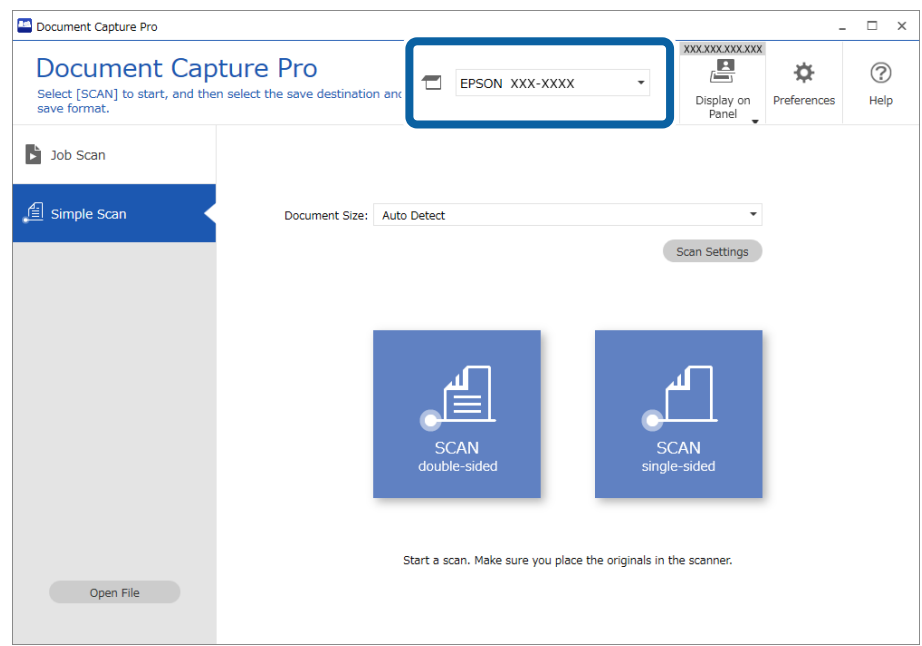

2. Haga clic en la pestaña **Escaneo simple**, seleccione **Tamaño del documento** y, a continuación, haga clic en el icono **ESCANEARDos caras** o **ESCANEARUna cara**.

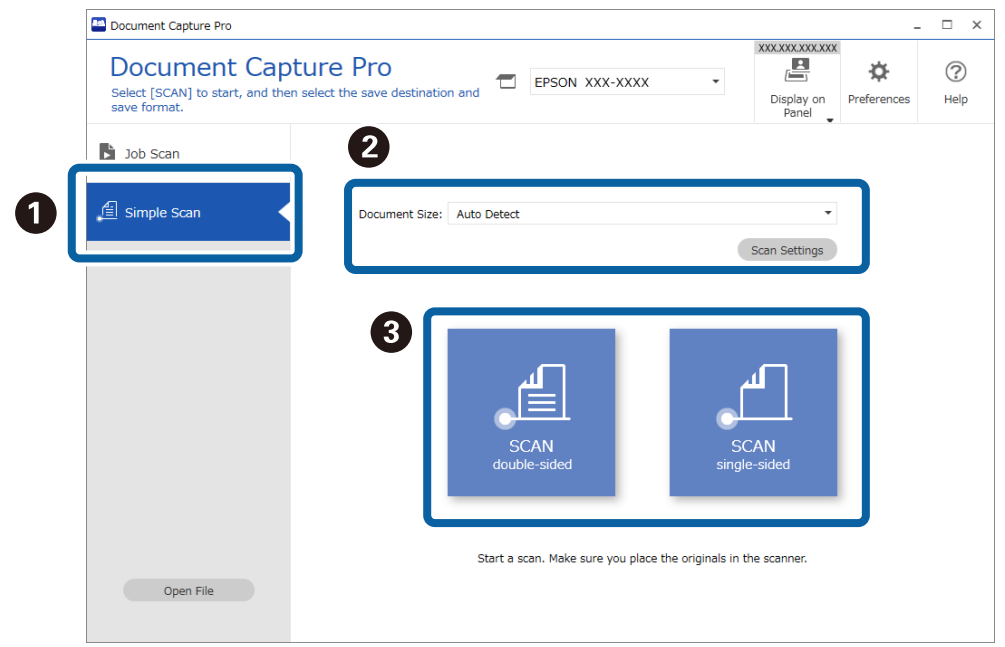

#### *Nota:*

Haga clic en *Ajustes de escaneado* para establecer la resolución. Puede realizar configuraciones más detalladas desde Epson Scan 2.

Se muestra la imagen que se esté escaneando.

3. Compruebe los resultados del escaneado en la pantalla **Editar resultados escaneados**, edítelos según sea necesario y, a continuación, haga clic en **Siguiente**.

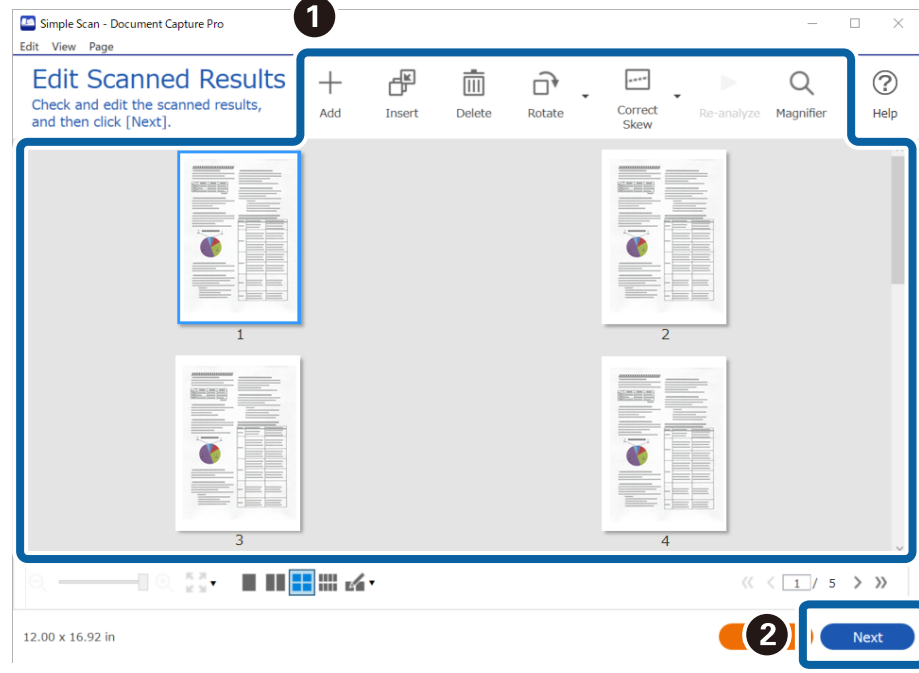

4. Seleccione el destino para los datos escaneados en la pantalla **Seleccionar destino**.

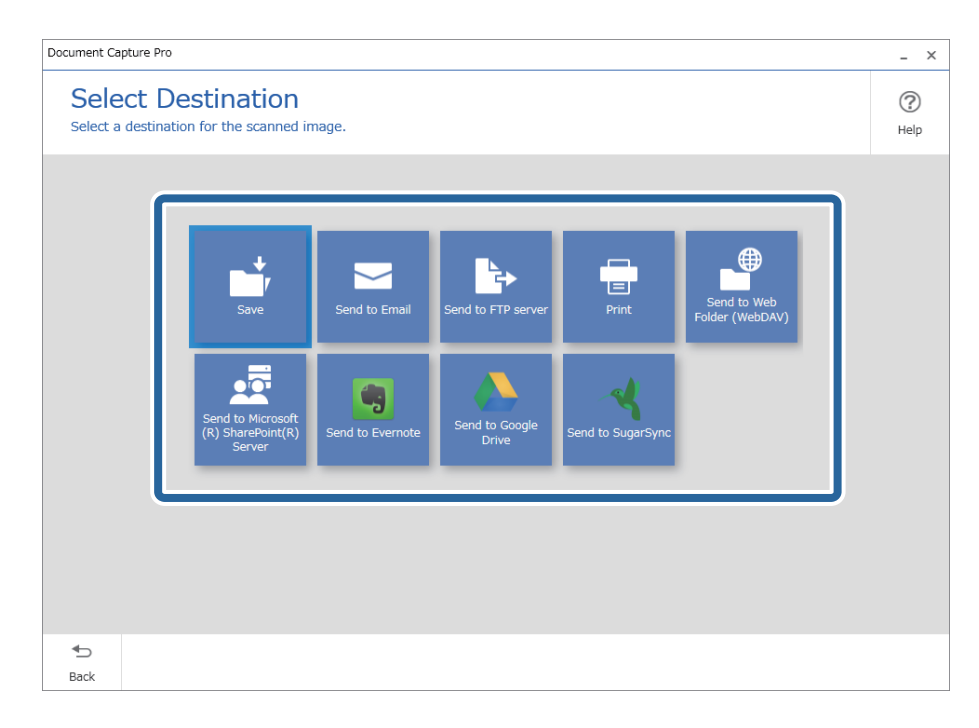

<span id="page-98-0"></span>5. Establezca el archivo que quiera guardar y el formato de almacenamiento en la pantalla **Configuración de destino**. También puede realizar modificaciones de la configuración más detalladas de acuerdo con el destino.

Los elementos mostrados dependen del destino. Se muestra la siguiente pantalla si selecciona **Guardar**.

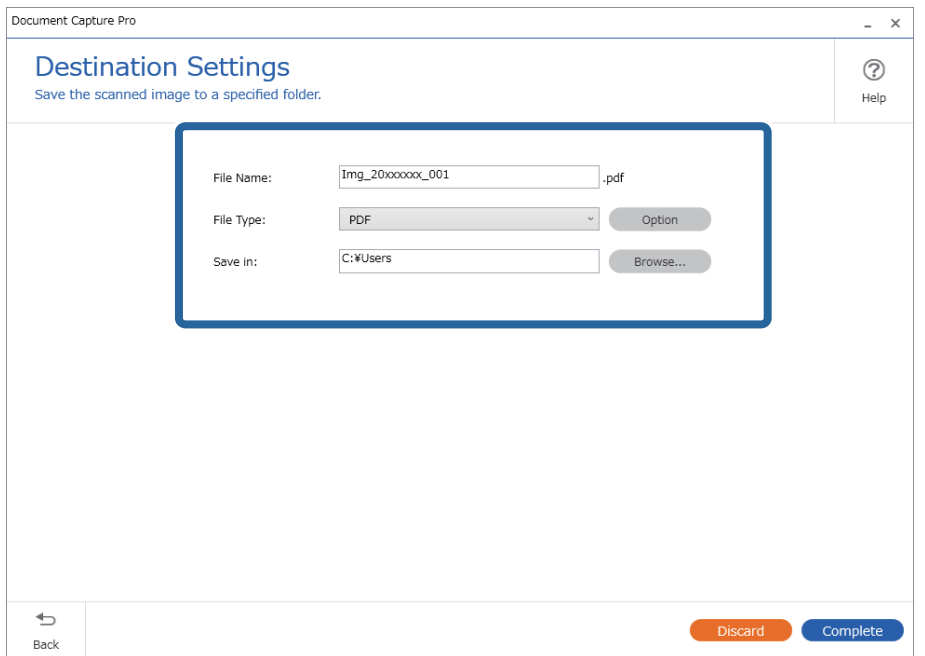

6. Haga clic en **Completado** para terminar de realizar el escaneado sencillo.

## **Escaneado mediante Document Capture (Mac OS)**

Esta aplicación permite realizar varias tareas, como por ejemplo guardar la imagen en el equipo, enviarla por correo electrónico, imprimirla o guardarla en un servidor o en un servicio en la nube. También puede guardar los ajustes de escaneado para un trabajo para simplificar las operaciones de escaneado.

Consulte la ayuda de Document Capture para obtener información detallada las funciones.

#### *Nota:*

No utilice la función Cambio rápido de usuario mientras el escáner esté en uso.

# 1. Inicie Document Capture.

Seleccione **Finder** > **Ir** > **Aplicaciones** > **Epson Software** > **Document Capture**.

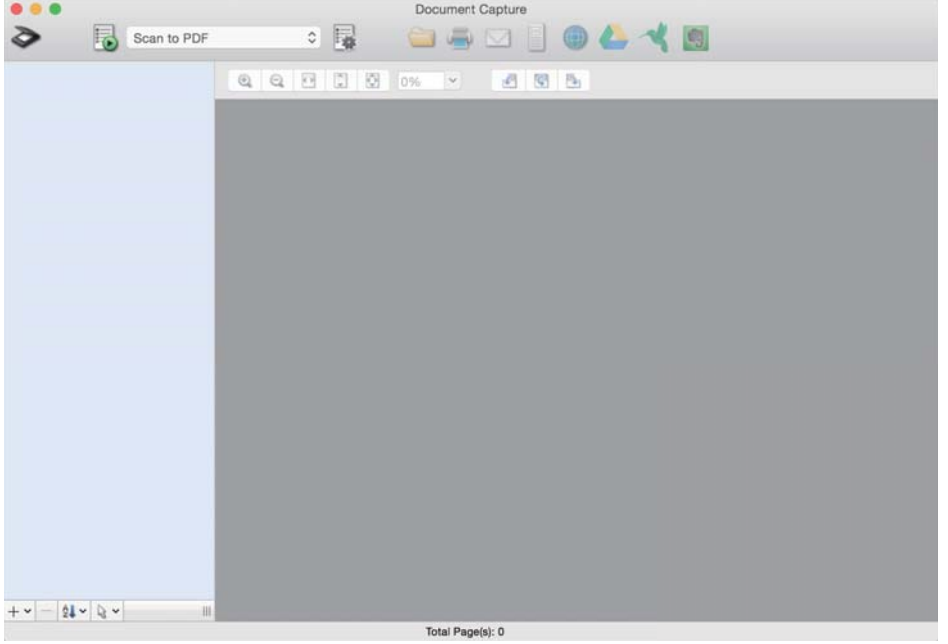

#### *Nota:*

Puede que necesite seleccionar el escáner que desea usar en la lista de escáneres.

2. Haga clic en  $\overline{\mathbb{B}}$ .

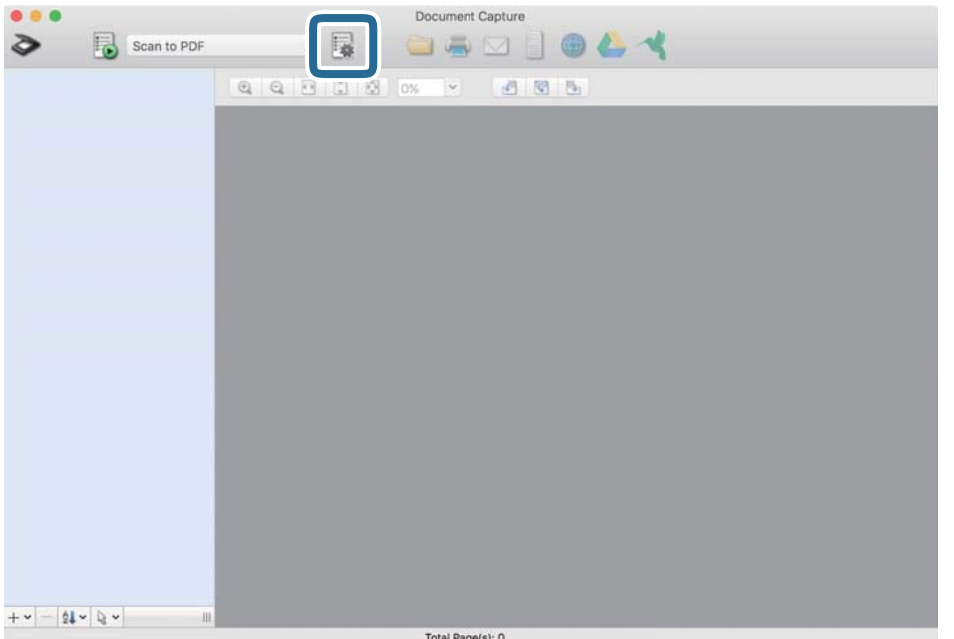

#### Se muestra la pantalla **Lista de trabajos**.

#### *Nota:*

Hay un trabajo preestablecido disponible que le permite guardar imágenes escaneadas como PDF. Cuando utilice este trabajo, omita este procedimiento y vaya al paso 10.

3. Haga clic en el icono +.

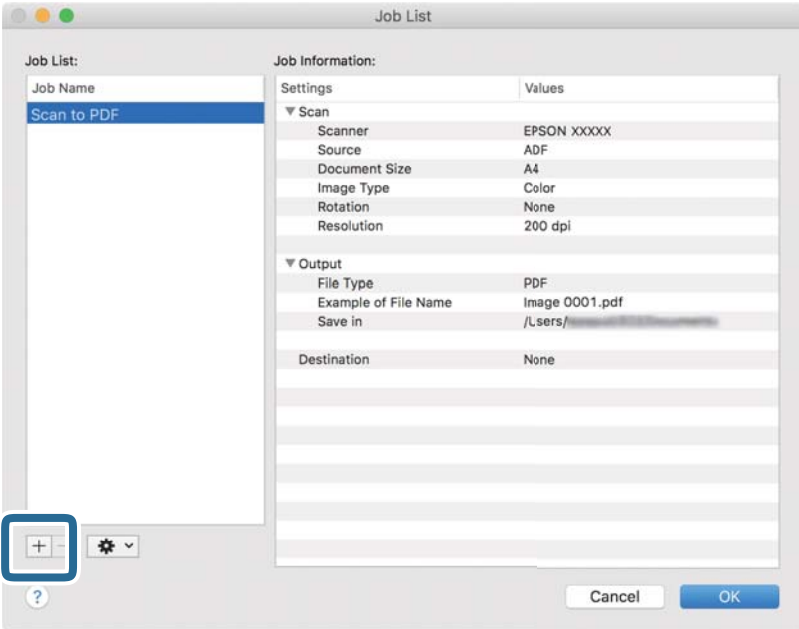

Se muestra la pantalla de ajustes de trabajos.

4. Establezca el **Nombre de trabajo**.

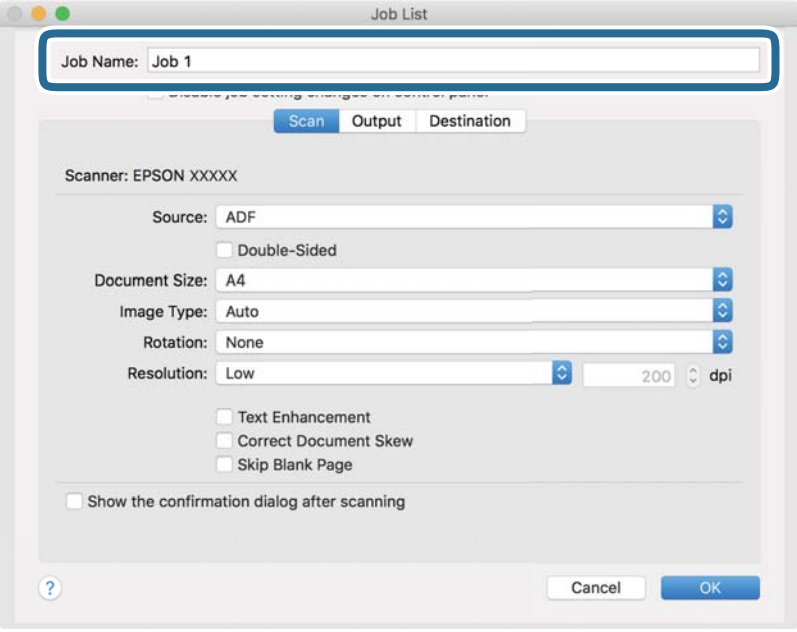

5. Realice los ajustes de escaneado en la pestaña **Escanear**.

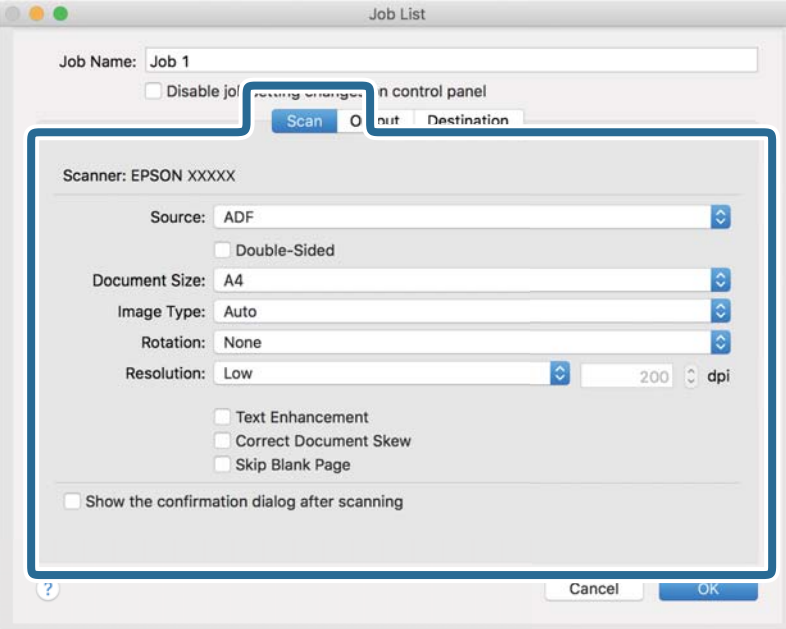

- ❏ **Fuente**: Seleccione el origen donde se coloca el original. Seleccione Doble cara para escanear ambos lados de los originales.
- ❏ **Tamaño del documento**: Seleccione el tamaño del original colocado.
- ❏ **Tipo de imagen**: Seleccione el color que desee utilizar para guardar la imagen escaneada.
- ❏ **Rotación**: Seleccione el ángulo de rotación en función del original que desee escanear.
- ❏ **Resolución**: Seleccione la resolución.

#### *Nota:*

También puede aplicar ajustes a la imagen usando los siguientes elementos.

- ❏ *Mejora del texto*: Seleccione esta opción para que las letras borrosas en el original aparezcan claras y nítidas.
- ❏ *Corregir sesgo del documento*: Seleccione esta opción para corregir la inclinación del original.
- ❏ *Omitir página en blanco*: Selecciónelo para omitir las páginas en blanco si hubiese alguna en los originales.

6. Haga clic en **Salida** y, seguidamente, realice los ajustes de salida.

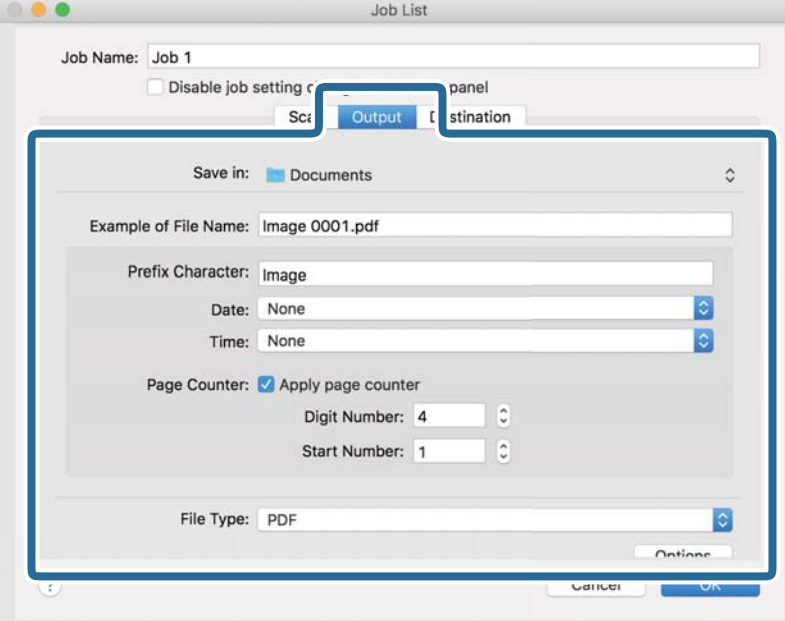

- ❏ **Guardar en**: Seleccione la carpeta de destino para guardar la imagen escaneada.
- ❏ **Ejemplo de nombre de archivo**: Muestra un ejemplo del nombre del archivo para la configuración actual.
- ❏ **Carácter de prefijo**: Establezca un prefijo para el nombre de archivo.
- ❏ **Fecha**: Añade la fecha al nombre del archivo.
- ❏ **Hora**: Añade la hora al nombre del archivo.
- ❏ **Contador de páginas**: Añade el contado de páginas al nombre de archivo.
- ❏ **Tipo de archivo**: Seleccione en la lista el formato para guardar los archivos. Haga clic en **Opciones** para realizar ajustes detallados para el archivo.

7. Haga clic en **Destino** y, a continuación, seleccione **Destino**.

Se muestran los elementos de ajuste de destino en función del destino que haya seleccionado. Realice los ajustes detallados necesarios. Haga clic en el icono ? (Ayuda) para ver los detalles de elemento.

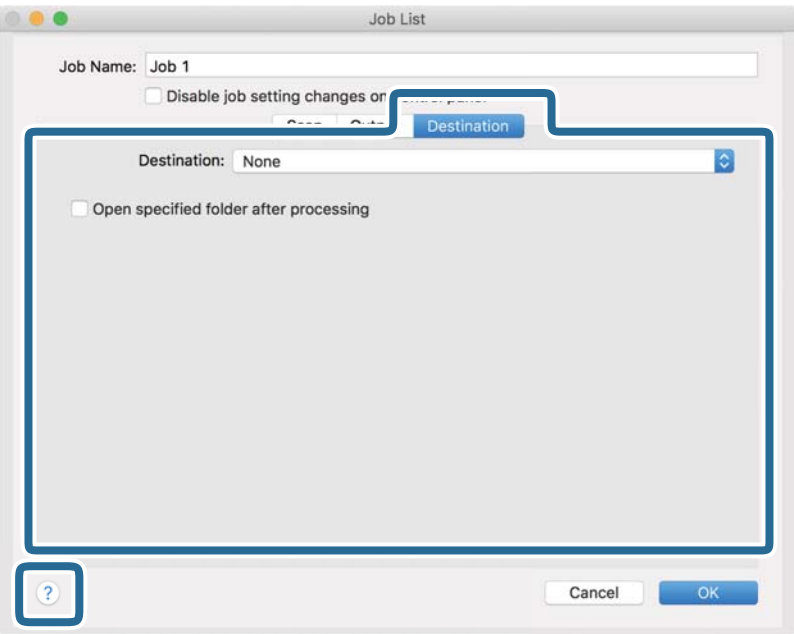

*Nota:*

- ❏ Si desea realizar la carga en un servicio en la nube, necesita configurar la cuenta con el servicio en la nube por adelantado.
- ❏ Si desea usar Evernote como destino, descargue la aplicación Evernote del sitio web de Evernote Corporation e instálela antes de usar esta función.
- 8. Haga clic en **Aceptar** para cerrar la pantalla de ajustes de trabajos.
- 9. Haga clic en **Aceptar** para cerrar la pantalla **Lista de trabajos**.
- 10. Coloque el original.

<span id="page-104-0"></span>11. Seleccione el trabajo en la lista desplegable y, a continuación, haga clic en el icono  $\overline{\mathbb{B}}$ .

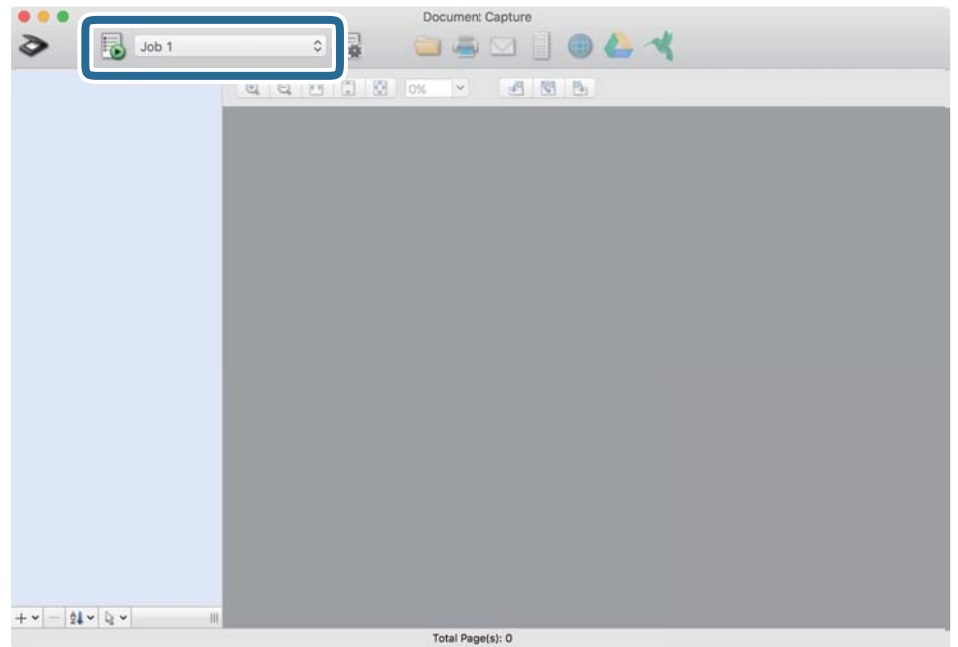

Se realiza el trabajo seleccionado.

12. Siga los pasos indicados en la pantalla.

La imagen escaneada se guarda con los ajustes que haya establecido para el trabajo.

*Nota:*

Puede escanear los originales y enviar la imagen escaneada sin utilizar el trabajo. Haga clic en  $\geq y$  realice los ajustes de escaneado y, a continuación, haga clic en *Escanear*. Después, haga clic en el destino al cual desea enviar la imagen escaneada.

## **Escanear mediante Epson Scan 2**

Puede escanear los originales usando los ajustes detallados que sean apropiados para sus documentos de texto.

- 1. Coloque el original.
- 2. Inicie Epson Scan 2.
	- ❏ Windows 10/Windows Server 2016

Haga clic en el botón de inicio y, a continuación, seleccione **EPSON** > **Epson Scan 2**.

- ❏ Windows 8.1/Windows 8/Windows Server 2012 R2/Windows Server 2012 Introduzca el nombre de la aplicación en el acceso a Buscar y luego seleccione el icono que aparezca.
- ❏ Windows 7/Windows Vista/Windows XP/Windows Server 2008 R2/Windows Server 2008/Windows Server 2003 R2/Windows Server 2003

Haga clic en el botón de inicio y, a continuación, seleccione **Todos los programas** o **Programas** > **EPSON** > **Epson Scan 2** > **Epson Scan 2**.

❏ Mac OS

Seleccione **Ir** > **Aplicaciones** > **Epson Software** > **Epson Scan 2**.

3. Realice los ajustes siguientes en la pestaña **Ajustes Principales**.

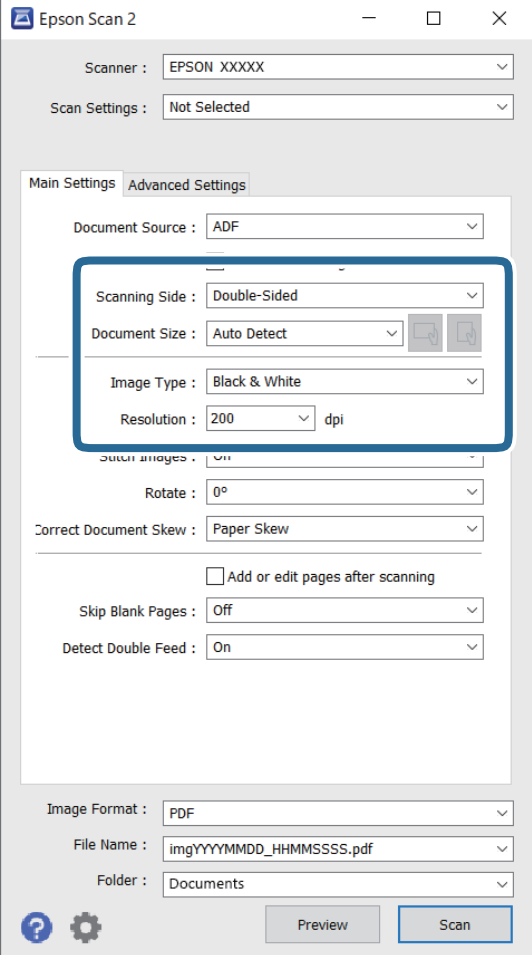

- ❏ **Cara escaneado**: seleccione la cara del original que desee escanear. Seleccione **Doble cara** para escanear ambas caras de los originales.
- ❏ **Tamaño documento**: seleccione el tamaño del original que haya colocado.
- ❏ Botones / (orientación original): seleccione la orientación del original que ha colocado. En función del tamaño del original, este elemento puede estar ajustado automáticamente y quizás no se pueda cambiar.
- ❏ **Tipo Imagen**: seleccione el color para guardar la imagen escaneada.
- ❏ **Resolución**: seleccione la resolución.

#### *Nota:*

- ❏ *ADF* se establece automáticamente como *Origen Documento*.
- ❏ En la pestaña *Ajustes Principales*, también puede realizar los ajustes siguientes.
	- ❏ **Juntar Imágenes**: selecciónelo para grapar las imágenes en la partes frontal y posterior al escanear ambos lados del original.
	- ❏ **Girar**: selecciónelo para rotar el original en el sentido de las agujas del reloj y escanearlo.
	- ❏ **Corrección de Sesgo**: seleccione esta opción para corregir la inclinación del original.
	- ❏ **Añadir/editar pág. tras esc.**: selecciónelo para añadir originales diferentes o editar (girar, mover y eliminar) las páginas escaneadas después de escanear.
	- ❏ **Saltar Págs. en Blanco**: selecciónelo para omitir las páginas en blanco si hubiese alguna en el original.
	- ❏ **Detectar Alim. Doble**: selecciónelo para mostrar una advertencia cuando se carguen varios originales a la vez.
- 4. Realice otras configuraciones de escaneado en caso necesario.
	- ❏ Puede previsualizar la imagen escaneada del primer lado de la primera página de los originales. Cargue solo la primera página de sus originales en la bandeja de entrada y haga clic en el botón **Previsualización**. La ventana de vista previa se abrirá, se mostrará la vista previa de la imagen y se expulsará la página del escáner.

Vuelva a colocar la página expulsada con el resto de los originales.

- ❏ En la pestaña **Ajustes avanzados**, puede hacer ajustes a la imagen usando configuraciones detalladas adecuadas para documentos de texto, como los siguientes.
	- ❏ **Quitar fondo**: selecciónelo para quitar el fondo de los originales.
	- ❏ **Mejora del texto**: seleccione esta opción para que las letras borrosas del original aparezcan clara y nítidamente.
	- ❏ **Auto Segmentación de Área**: selecciónelo para que las letras sean claras y las imágenes lisas al escanear en blanco y negro un documento que contenga imágenes.
	- ❏ **Eliminar**: selecciónelo para quitarle el color a la imagen escaneada, para guardarla en escala de grises o en blanco y negro. Por ejemplo, puede borrar marcas o notas que haya escrito en los márgenes con bolígrafo de color al escanear.
	- ❏ **Mejora de Color**: selecciónelo para mejorar el color de la imagen escaneada, para guardarla en escala de grises o en blanco y negro. Por ejemplo, puede mejorar las letras o las líneas que sean de colores claros.

#### *Nota:*

Puede que algunas funciones no estén disponibles dependiendo de los ajustes previos que haya hecho.

5. Configure los ajustes de guardado de archivos.

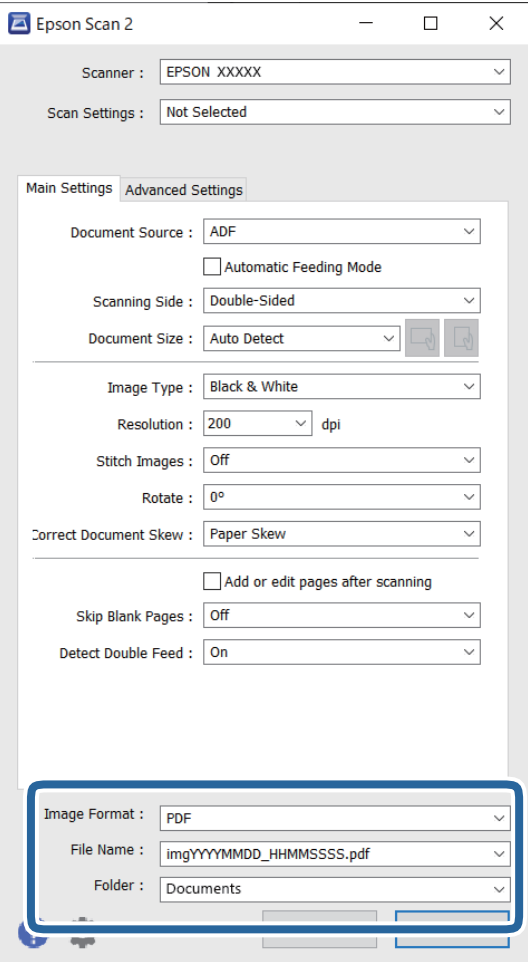

❏ **Formato de Imagen**: seleccione en la lista el formato para guardar.

Puede hacer ajustes detallados para cada formato de guardado excepto BITMAP y PNG. Tras seleccionar el formato de guardado, seleccione **Opciones** en la lista.

❏ **Nombre de archivo**: compruebe el nombre del archivo guardado que se indica.

Puede cambiar la configuración del nombre de archivo seleccionando **Ajustes** en la lista.

❏ **Carpeta**: seleccione en la lista la carpeta de destino para la imagen escaneada. Puede seleccionar otra carpeta o crear una nueva seleccionando **Seleccionar** en la lista.

## 6. Haga clic en **Escanear**.

*Nota:*

- **□** También puede empezar a escanear pulsando el botón  $\lozenge$  en el panel de control del escáner.
- ❏ Para escanear originales que es posible que se atasquen, por ejemplo, papel fino, habilite *Len* en el panel de control para reducir la velocidad de escaneado.

La imagen escaneada se guarda en la carpeta que haya especificado.
### **Ajustes necesarios para originales especiales en la ventana Epson Scan 2**

Si escanea originales especiales deberá ajustar ciertos elementos en la pestaña **Ajustes Principales** de la ventana Epson Scan 2.

Si utiliza Document Capture Pro, puede abrir la ventana pulsando el botón **Ajustes detallados** en la pantalla **Ajustes de escaneado**.

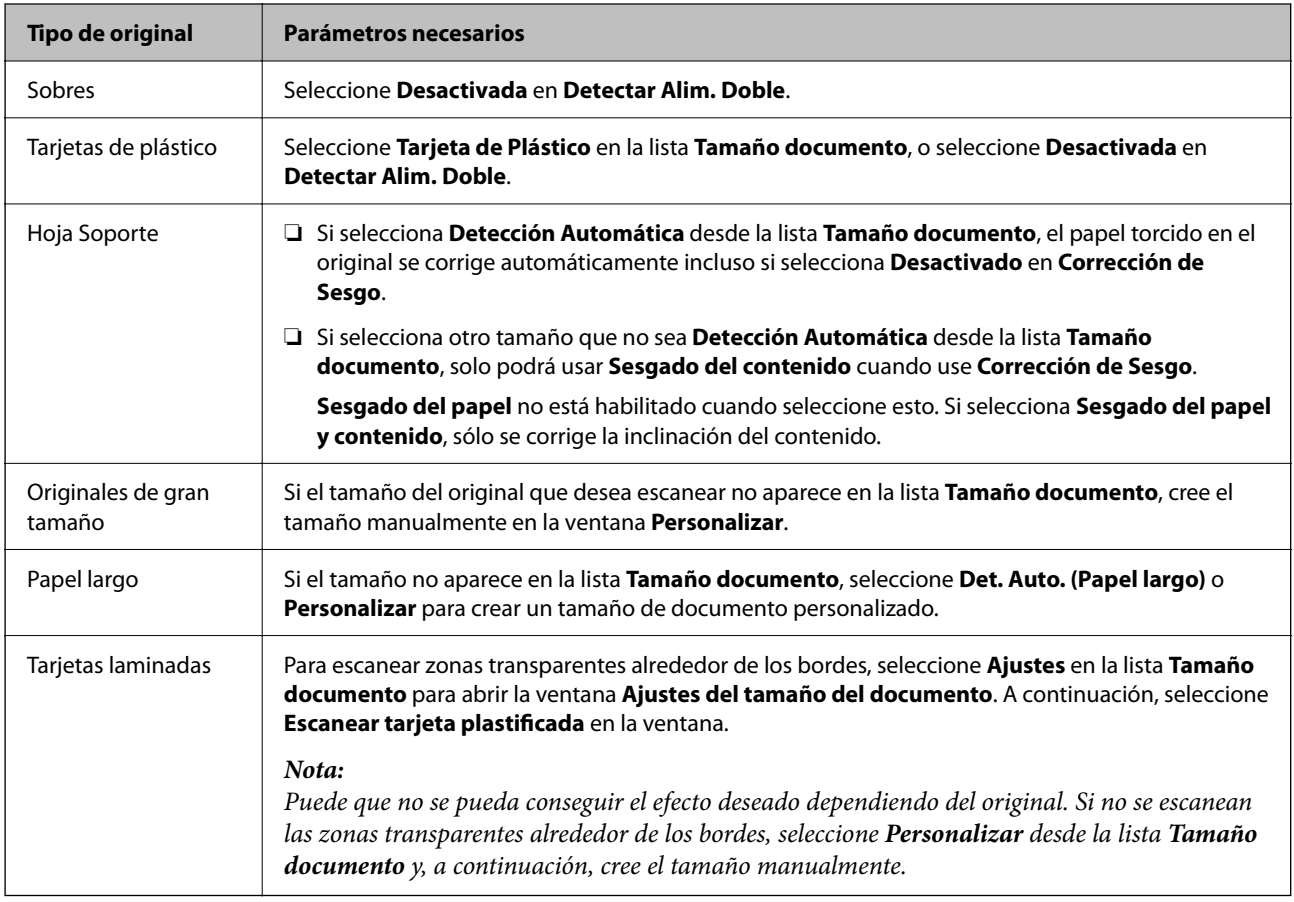

### **Configuración de una resolución que se ajuste a la finalidad del escaneado**

#### *Ventajas y desventajas de aumentar la resolución*

La resolución indica el número de píxeles (área más pequeña de una imagen) por cada pulgada (25,4 mm), y se mide en dpi (puntos por pulgada). La ventaja de aumentar la resolución es que los detalles de la imagen son más nítidos. La desventaja es que aumenta el tamaño del archivo.

❏ El tamaño del archivo aumenta

(Al duplicar la resolución, el tamaño del archivo aumenta aproximadamente cuatro veces.)

- ❏ Escanear, guardar y procesar la imagen llevará bastante tiempo
- ❏ Enviar y recibir la imagen por correo electrónico o fax lleva bastante tiempo
- ❏ La imagen pasa a ser demasiado grande como para ajustarse a la pantalla o para poder imprimirla en papel

### *Lista de resoluciones recomendadas para cumplir con su objetivo*

Consulte la tabla y establezca la resolución adecuada para el objetivo de su imagen escaneada.

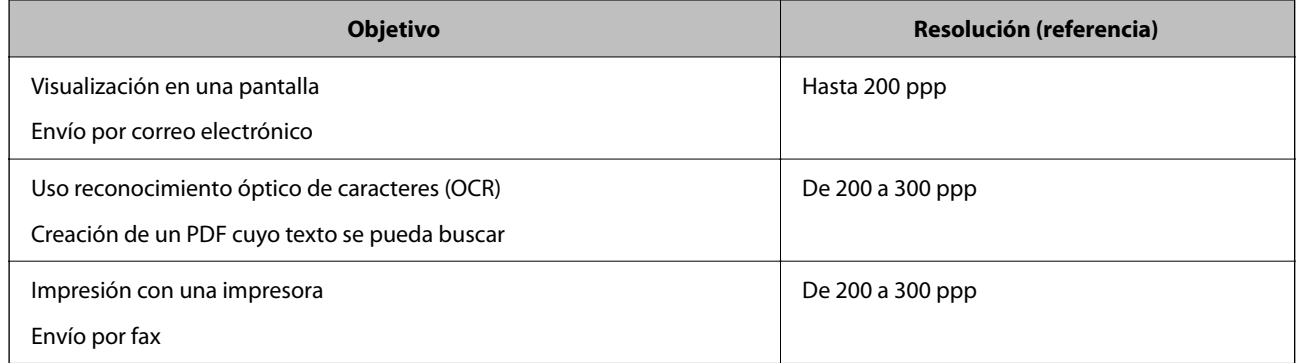

### **Uso de AirPrint**

AirPrint permite escanear sin cables al instante desde un Mac sin necesidad de instalar controladores ni descargar software.

### Works with **Apple AirPrint**

- 1. Cargue los originales.
- 2. Conecte el producto a la misma red a la que está conectada su Mac o conecte a su Mac mediante un cable USB.
- 3. En la pantalla **Preferencias del sistema** del Mac, haga clic en **Impresoras y escáneres**.
- 4. Seleccione el escáner en la lista y haga clic en **Abrir escáner**.
- 5. Seleccione la configuración de escaneado que necesite y empiece a escanear.

*Nota:* Para obtener más información, consulte la Guía del usuario de macOS.

### **Escanear mediante Chromebook**

Puede utilizar un Chromebook para escanear.

- 1. Coloque los originales.
- 2. Conecte el escáner a la red a la que está conectado su Chromebook o conecte el escáner a su Chromebook mediante un cable USB.
- 3. Abra la aplicación de escaneado en su Chromebook.
- 4. Seleccione su escáner y luego configure otros elementos si fuera necesario.

<span id="page-110-0"></span>5. Escanee desde su Chromebook con su escáner.

#### *Nota:*

Para obtener más detalles, consulte [https://www.google.com/chromebook/.](https://www.google.com/chromebook/)

# **Configuración de trabajos**

Puede registrar un conjunto de operaciones, como Escanear — Guardar — Enviar, como un «trabajo».

Mediante el registro anticipado de una serie de operaciones utilizando Document Capture Pro (Windows), Document Capture (Mac OS) o Document Capture Pro Server (Windows Server), puede realizar todas las operaciones simplemente seleccionando el trabajo.

#### *Nota:*

Puede configurar el trabajo registrado como *Ajustes* en el panel de control del escáner. Esta opción está disponible solo para ordenadores conectados a través de una red.

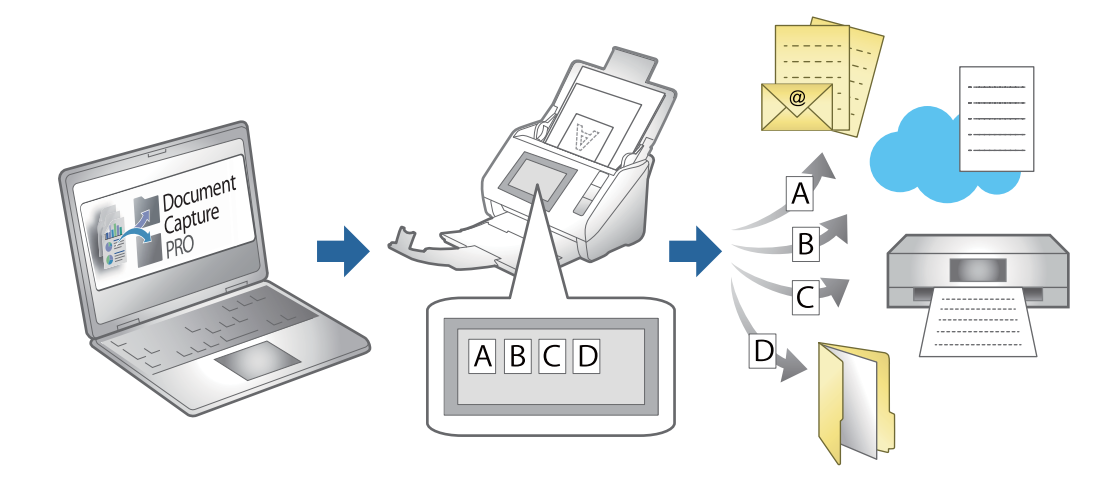

### **Creación de un trabajo y asignación de un trabajo al panel de control (Windows)**

Consulte el manual Document Capture Pro para información. Acceda a la siguiente dirección para ver el manual más reciente.

#### <https://support.epson.net/dcp/>

*Nota:* Hay un trabajo preestablecido que guarda las imágenes escaneadas como archivos PDF.

#### **Información relacionada**

& ["Escanear originales en un ordenador" de la página 71](#page-70-0)

### **Creación y registro de un trabajo (Mac OS)**

Explica cómo establecer un trabajo en Document Capture. Consulte la ayuda de Document Capture para obtener información detallada las funciones.

- 1. Inicie Document Capture.
- 2. Haga clic en el icono  $\overline{R}$  en la ventana principal. Se visualiza la ventana **Lista de trabajos**.
- 3. Haga clic en el icono +. Se visualiza la ventana **Ajustes de trabajo**.
- 4. Configure el trabajo en la ventana **Ajustes de trabajo**.
	- ❏ **Nombre de trabajo**: introduzca el nombre del trabajo que desea registrar.
	- ❏ **Escanear**: realice ajustes de escaneo como el tamaño de los originales o la resolución.
	- ❏ **Salida**: establezca el destino de almacenamiento, el formato de almacenamiento, las reglas de nomenclatura de los archivos, etc.
	- ❏ **Destino**: seleccione el destino de las imágenes escaneadas. Puede enviarlas por correo electrónico o reenviarlas a un servidor FTP o servidor Web.
- 5. Haga clic en **Aceptar** para volver a la ventana **Lista de trabajos**.

El trabajo creado se registra en la **Lista de trabajos**.

6. Haga clic en **Aceptar** para volver a la ventana principal.

### **Asignación de un trabajo al panel de control (Mac OS)**

Explica cómo asignar un trabajo al panel de control del escáner en Document Capture. Consulte la ayuda de Document Capture para obtener información detallada las funciones.

- 1. Inicie Document Capture.
- 2. Haga clic en el icono  $\overline{\mathbb{R}}$  en la ventana principal.

Se visualiza la ventana **Lista de trabajos**.

- 3. Haga clic en el icono  $\bullet$   $\bullet$   $\bullet$  y seleccione **Ajustes de eventos.**
- 4. Seleccione el trabajo que desea ejecutar en el panel de control desde el menú desplegable.
- 5. Haga clic en **Aceptar** para volver a la ventana **Lista de trabajos**. El trabajo ya está asignado al panel de control del escáner.
- 6. Haga clic en **Aceptar** para volver a la ventana principal.

#### **Información relacionada**

& ["Escanear originales en un ordenador" de la página 71](#page-70-0)

# <span id="page-112-0"></span>**Escaneando en Modo Alimentación automática**

En Modo Alimentación automática, el escáner empieza a escanear automáticamente al cargar los originales en el ADF. Esto resulta útil para escanear los originales uno por uno o para añadir originales al escaneado en curso.

Si utiliza Document Capture Pro, también puede usar Modo Alimentación automática.

1. Inicie Epson Scan 2.

#### *Nota:*

Si utiliza Document Capture Pro, puede abrir la ventana Epson Scan 2 pulsando el botón *Ajustes detallados* en la pantalla de ajustes de escaneado.

2. Seleccione **Modo Alimentación automática** en la pestaña **Ajustes Principales**.

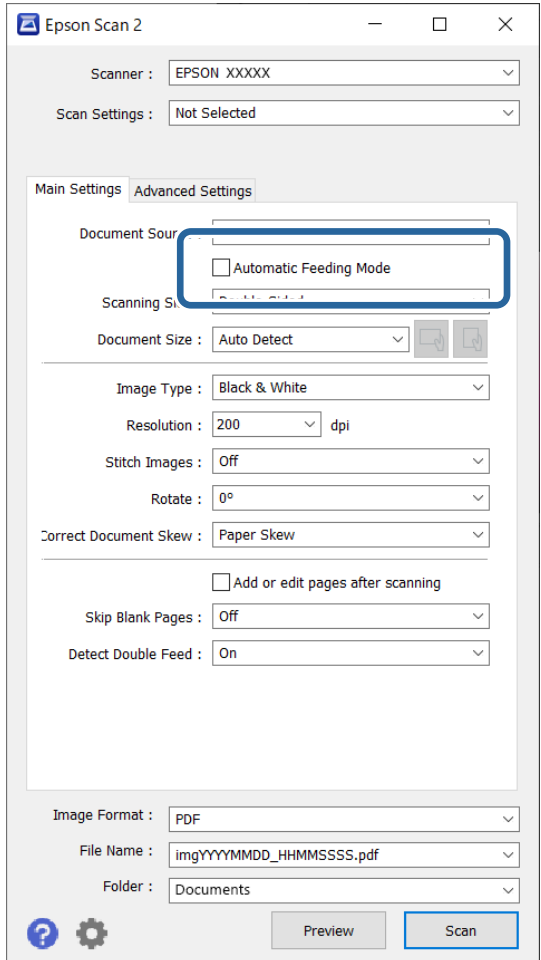

3. Realice otros ajustes para escanear en la ventana principal de Epson Scan 2.

### 4. Haga clic en **Escanear**.

*Nota:*

Si utiliza Document Capture Pro, haga clic en *Guardar* para guardar la configuración de escaneado. Modo Alimentación automática se inicia al comenzar a escanear.

Se inicia Modo Alimentación automática.

La ventana **Modo Alimentación automática** se muestra en el ordenador y en el escáner.

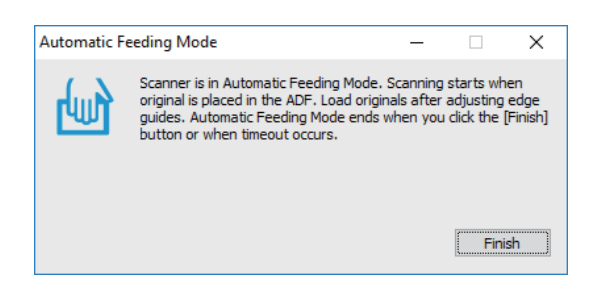

5. Ajuste la guías de borde y, a continuación, coloque el original en el ADF.

El escaneado comienza automáticamente.

6. Cuando acabe el escaneado, coloque el siguiente original en el ADF.

Repita este proceso hasta que haya escaneado todos los originales.

*Nota:*

Puede configurar *Configuración del escáner* en el panel de control del escáner.

· *Len*: ralentiza la velocidad del escaneado. Use esta opción para escanear originales que puedan atascarse, por ejemplo, papel fino.

· *Tiempo de parada de doble aliment.*: ajuste el funcionamiento si se detecta alimentación doble.

· *Función DFDS*: omite la detección de doble alimentación una vez y continúa escaneando. Use esta opción para escanear originales que se detectan como alimentaciones dobles, por ejemplo, tarjetas de plástico o sobres.

· *Prot. del papel*: reduce el daño en los originales, deteniendo el escaneado inmediatamente cuando se produce un error de alimentación.

· *Detección de suciedad en el cristal*: detecta la suciedad en la superficie del vidrio que hay dentro del escáner.

7. Después de escanear todos los originales, cierre el Modo Alimentación automática.

Seleccione **Hecho** en el panel de control del escáner o pulse **Finalizar** en la pantalla **Modo Alimentación automática** que se muestra en el ordenador.

*Nota:*

Puede configurar el tiempo que debe transcurrir antes de salir del *Modo Alimentación automática*.

Seleccione *Ajustes* en la lista *Origen Documento* para abrir la pantalla *Ajustes del origen del documento*. Configure el tiempo de espera en la pantalla que se muestra.

La imagen escaneada se guarda en la carpeta que haya especificado.

#### **Información relacionada**

& ["Colocación de originales" de la página 41](#page-40-0)

# **Escaneado desde un A dispositivo inteligente**

### **Escanear mediante Epson Smart Panel**

Para escanear desde su dispositivo inteligente, busque la aplicación Epson Smart Panel en App Store o Google Play e instálela.

#### *Nota:*

Conecte el escáner al dispositivo inteligente antes de escanear.

- 1. Coloque el original.
- 2. Inicie Epson Smart Panel.
- 3. Siga las instrucciones en pantalla para escanear.

La imagen escaneada se guarda en su dispositivo inteligente, se envía a un servicio de la nube o se envía a un correo electrónico.

### **Escanear mediante Mopria Scan**

Mopria Scan permite escanear al instante en red desde teléfonos inteligentes o tabletas Android.

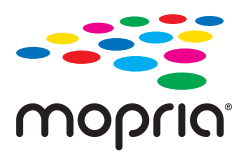

- 1. Instale Mopria Scan desde Google Play.
- 2. Coloque los originales.

3. Configure su escáner para escanear en red. Consulte el siguiente vínculo.

[http://epson.sn](http://epson.sn/?q=2)

- 4. Conecte el dispositivo Android mediante una conexión inalámbrica (Wi-Fi) a la misma red que está usando su escáner.
- 5. Escanee desde su dispositivo con el escáner.

*Nota:*

Para obtener más detalles, acceda al sitio web de Mopria en [https://mopria.org.](https://mopria.org)

# <span id="page-115-0"></span>**Ajustes necesarios para el escaneado**

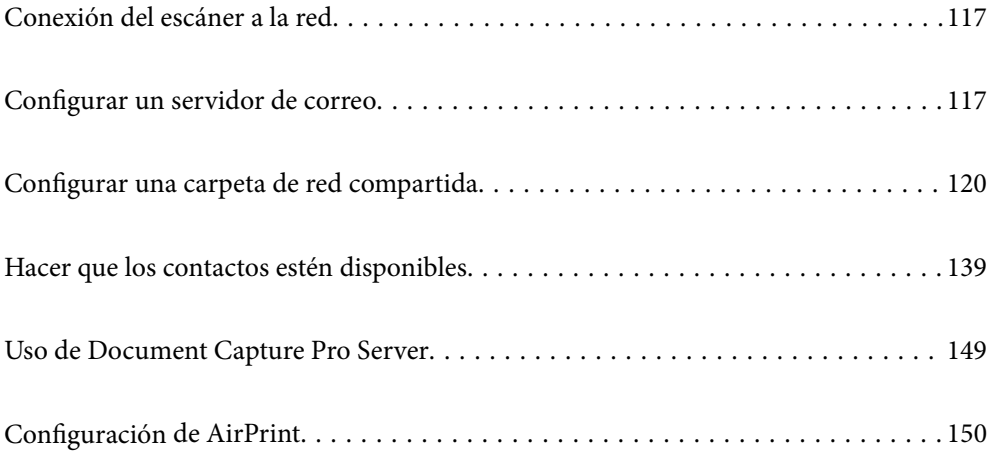

# <span id="page-116-0"></span>**Conexión del escáner a la red**

Si el escáner no está conectado a la red, utilice el instalador para hacerlo.

Puede utilizar el siguiente método para iniciar el instalador.

❏ Instalación desde la página web

Acceda a la siguiente página web y, a continuación, introduzca el nombre del producto. Vaya a **Configuración** y comience la configuración.

#### [http://epson.sn](http://epson.sn/?q=2)

❏ Instalación a través del disco de software (solo para los modelos que vienen con un disco de software y para los usuarios con ordenadores Windows con lector de discos).

Inserte el disco de software en el ordenador y, a continuación, siga las instrucciones que aparecen en la pantalla.

#### **Información relacionada**

& ["Comprobación del estado de conexión a la red" de la página 237](#page-236-0)

# **Configurar un servidor de correo**

Configure el servidor de correo desde Web Config.

Si el escáner puede enviar el correo electrónico configurando el servidor de correo, es posible hacer lo siguiente.

- ❏ Transferir los resultados del escaneado mediante correo electrónico
- ❏ Recibir la notificación por correo electrónico desde el escáner

Compruebe lo siguiente antes de realizar la configuración.

- ❏ El escáner está conectado a una red que puede acceder al servidor de correo.
- ❏ La información de la configuración de correo electrónico del ordenador utiliza el mismo servidor de correo que el escáner.

#### *Nota:*

- ❏ Si utiliza el servidor de correo en Internet, confirme la información de la configuración del proveedor o del sitio web.
- ❏ También puede configurar el servidor de correo desde el panel de control. Acceda de la siguiente manera. *Configuración* > *Configuración de red* > *Avanzado* > *Servidor correo elect.* > *Configuración del servidor*
- 1. Acceda a Web Config y seleccione la pestaña **Red** > **Servidor correo electrónico** > **Básica**.
- 2. Introduzca un valor para cada opción.
- 3. Seleccione **Aceptar**.

Se mostrarán los ajustes que ha seleccionado.

#### **Información relacionada**

& ["Ejecución de Web Config en un navegador web" de la página 29](#page-28-0)

### <span id="page-117-0"></span>**Opciones de ajuste del servidor de correo**

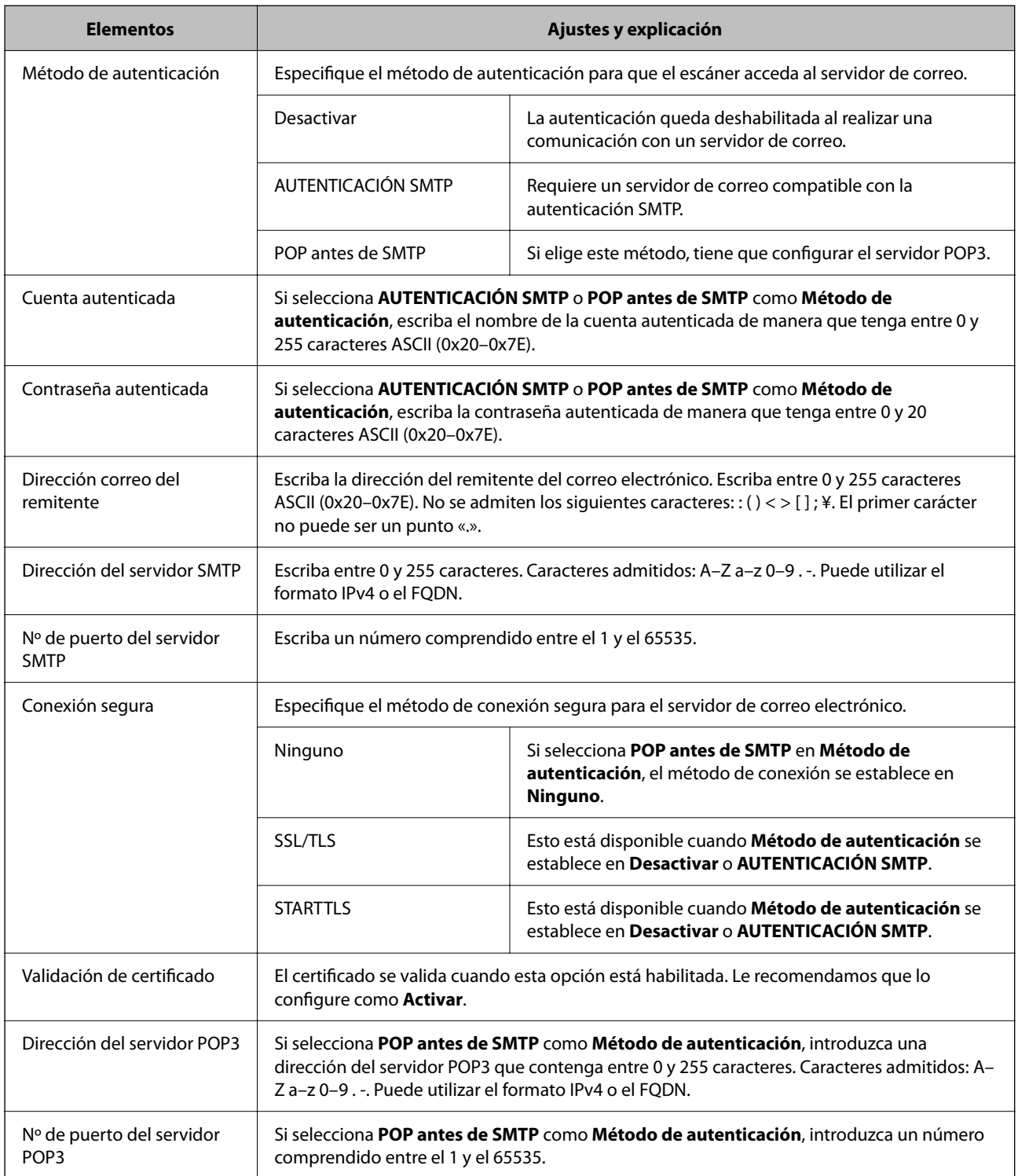

### **Comprobación de la conexión del servidor de correo**

Puede comprobar la conexión al servidor de correo ejecutando la función de prueba de conexión.

1. Acceda a Web Config y seleccione la pestaña **Red** > **Servidor correo electrónico** > **Prueba de conex.**.

### 2. Seleccione **Iniciar**.

La prueba de conexión al servidor de correo se inicia. Cuando termine la prueba, se mostrará el informe.

*Nota:*

También puede comprobar la conexión al servidor de correo desde el panel de control. Acceda de la siguiente manera.

*Configuración* > *Configuración de red* > *Avanzado* > *Servidor correo elect.* > *Comprobar conexión*

### **Referencias de la prueba de conexión del servidor de correo**

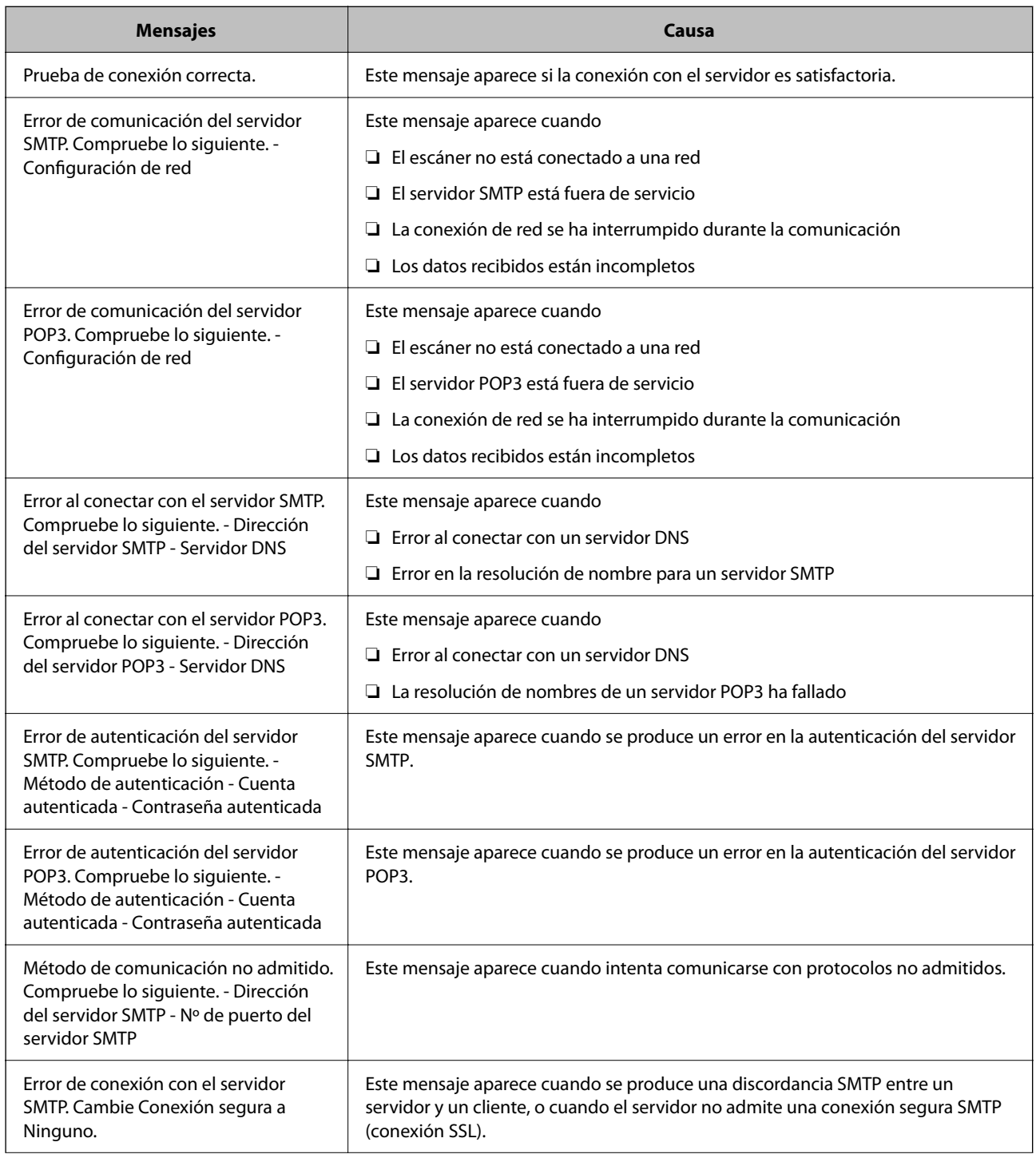

<span id="page-119-0"></span>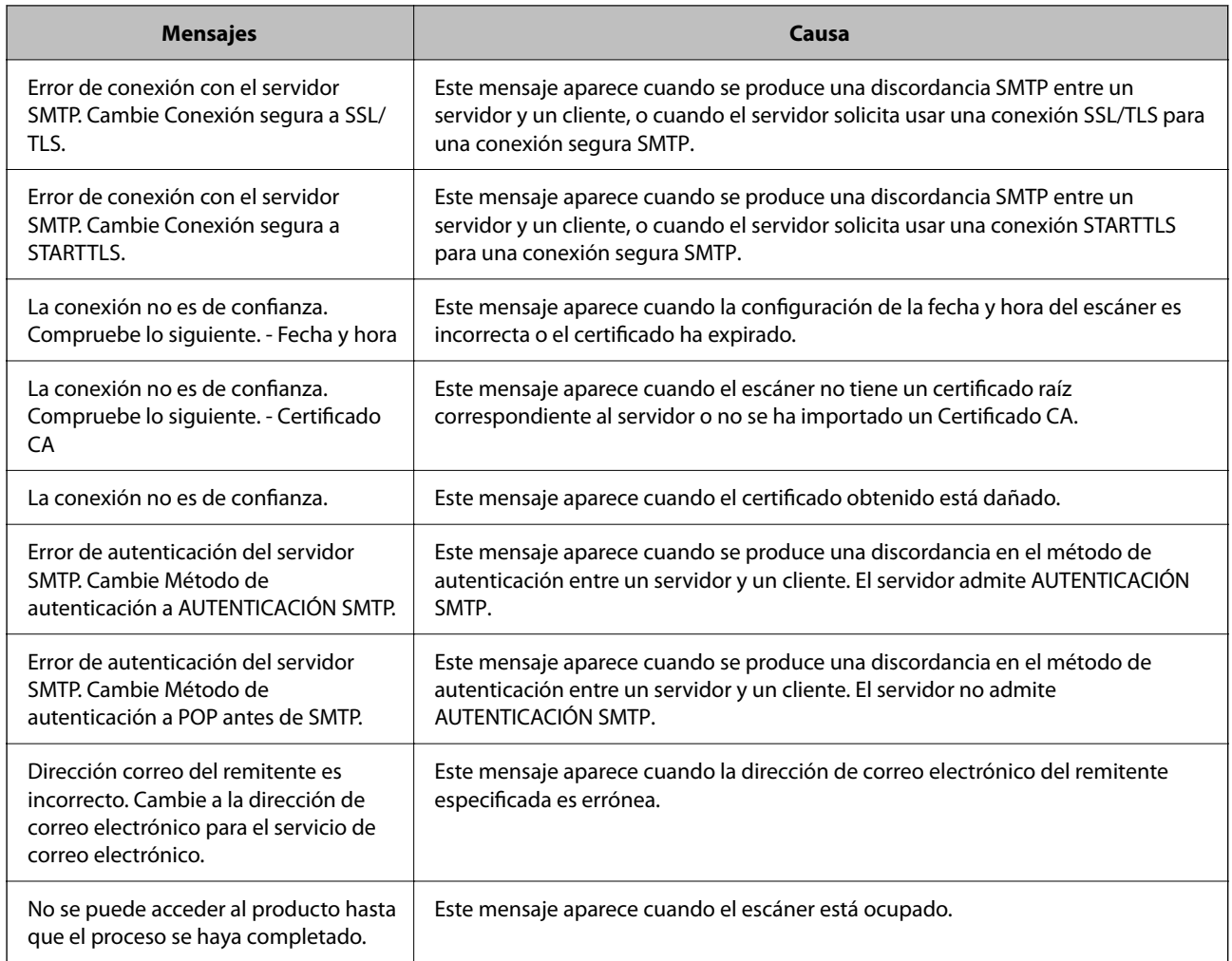

# **Configurar una carpeta de red compartida**

Configure una carpeta de red compartida para guardar la imagen escaneada.

Al guardar un archivo en la carpeta, el escáner inicia sesión como el usuario de la computadora en la que se creó la carpeta.

### **Creación de carpetas compartidas**

#### **Información relacionada**

- & "Antes de crear la carpeta compartida" de la página 120
- & ["Consulta del perfil de red" de la página 121](#page-120-0)
- & ["Ubicación en la que se crea la carpeta compartida y ejemplo de la seguridad" de la página 121](#page-120-0)
- & ["Adición de grupos o usuarios para permiso de acceso" de la página 135](#page-134-0)

### **Antes de crear la carpeta compartida**

Antes de crear la carpeta compartida, compruebe lo siguiente.

- <span id="page-120-0"></span>❏ El escáner está conectado a la red, a través de la cual puede acceder al ordenador donde se creará la carpeta compartida.
- ❏ El nombre del ordenador donde se creará la carpeta compartida no debe contener ningún carácter multibyte.

### c*Importante:*

Si el nombre del ordenador contiene algún carácter multibyte, podría fallar la operación de guardado del archivo en la carpeta compartida.

En ese caso, cambie a un ordenador cuyo nombre no contenga caracteres multibyte o bien cambie el nombre del ordenador.

Si cambia el nombre del ordenador, confírmelo con el administrador de antemano ya que podría afectar a ciertos elementos de configuración, como la administración del equipo, el acceso a recursos, etc.

### **Consulta del perfil de red**

Consulte en el ordenador donde se creará la carpeta compartida si está habilitada la función de uso compartido de carpetas.

- 1. Inicie sesión en el ordenador donde se va a crear la carpeta compartida con la cuenta de usuario con permisos de administrador.
- 2. Seleccione **Panel de control** > **Redes e Internet** > **Centro de redes y recursos compartidos**.
- <sup>3.</sup> Haga clic en **Cambiar configuración de uso compartido** y, a continuación, haga clic en **en el (perfil**) **actual)** de la lista de perfiles de red que aparece.
- 4. Compruebe si está seleccionado **Activar el uso compartido de archivos e impresoras** en **Compartir archivos e impresoras**.

Si ya está seleccionado, haga clic en **Cancelar** y cierre la ventana.

Si cambia la configuración, haga clic en **Guardar cambios** y cierre la ventana.

### **Ubicación en la que se crea la carpeta compartida y ejemplo de la seguridad**

La seguridad y la comodidad varían dependiendo de la ubicación en la que se cree la carpeta compartida.

Para poder utilizar la carpeta compartida desde los escáneres u otros ordenadores, son necesarios los siguientes permisos de lectura y modificación de la carpeta.

❏ Pestaña **Compartir** > **Uso compartido avanzado** > **Permisos**

Controla el permiso de acceso a la red de la carpeta compartida.

❏ Pestaña Permiso de acceso de **Seguridad**

Controla los permisos de acceso a la red y acceso local de la carpeta compartida.

Si selecciona **Todos** para la carpeta compartida que ha creado en el escritorio como ejemplo, se permitirá el acceso a todos los usuarios que tengan acceso al ordenador.

Sin embargo, los usuarios que no tengan autoridad no podrán acceder a ella porque la carpeta del escritorio está controlada por la carpeta del usuario y cuenta con los mismos ajustes de seguridad. Los usuarios a los que se les permita el acceso desde la pestaña **Seguridad** (usuario con sesión iniciada y administrador, en este caso) podrán utilizar la carpeta.

Más abajo encontrará información relacionada con la creación de carpetas en la ubicación adecuada.

Este ejemplo sirve para la creación de la carpeta «scan\_folder».

#### **Información relacionada**

- & "Ejemplo de configuración para servidores de archivos" de la página 122
- & ["Ejemplo de configuración para un ordenador personal" de la página 129](#page-128-0)

### *Ejemplo de configuración para servidores de archivos*

Esta explicación es un ejemplo de cómo crear la carpeta compartida en el directorio raíz de la unidad del ordenador compartido, como el servidor de archivos en la siguiente situación.

Los usuarios con acceso controlable, como aquellos que tienen el mismo dominio de un ordenador para crear una carpeta compartida, pueden acceder la carpeta compartida.

Realice esta configuración cuando desee otorgar a cualquier usuario permiso de lectura y escritura para la carpeta compartida en el ordenador, como el servidor de archivos y el ordenador compartido.

- ❏ Lugar de creación de la carpeta compartida: directorio raíz de la unidad
- ❏ Ruta de la carpeta: C:\scan\_folder
- ❏ Permiso de acceso a través de la red (Permisos de los recursos compartidos): todos
- ❏ Permiso de acceso en sistema de archivos (Seguridad): usuarios autentificados
- 1. Inicie sesión en el ordenador donde se va a crear la carpeta compartida con la cuenta de usuario con permisos de administrador.
- 2. Inicie el explorador.
- 3. Cree la carpeta en el directorio raíz de la unidad y denomínela «scan\_folder».

Para el nombre de la carpeta, introduzca entre 1 y 12 caracteres alfanuméricos. Si se supera el límite, es posible que no pueda acceder a ella de forma normal según el entorno.

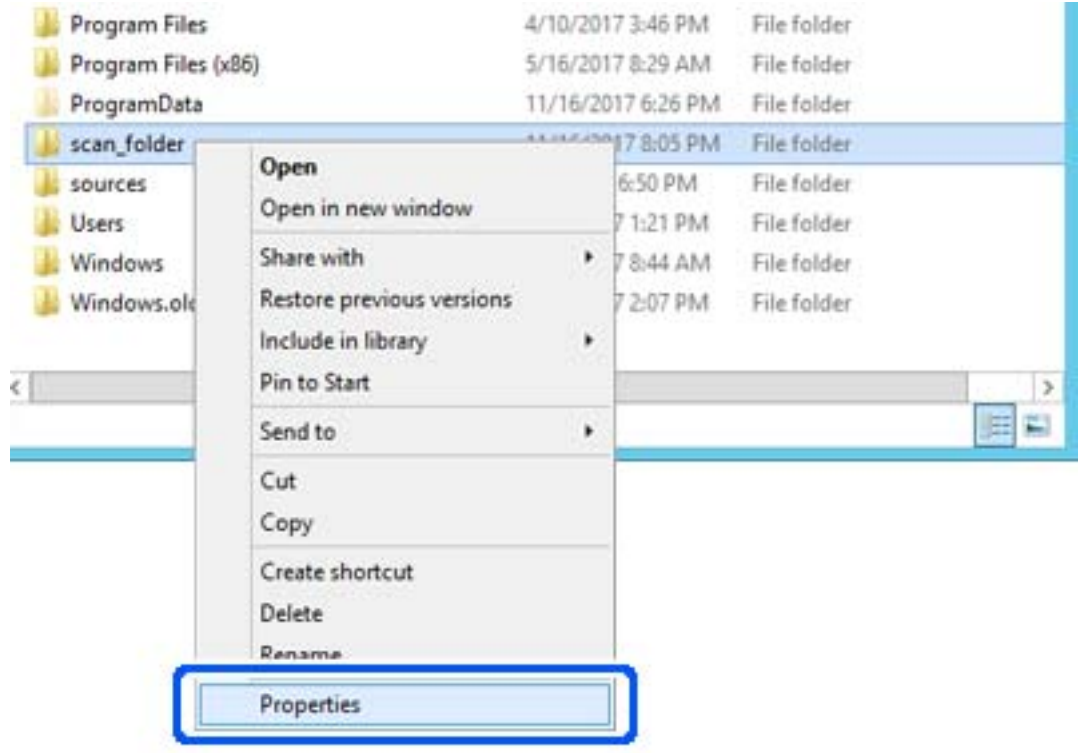

4. Haga clic con el botón derecho en la carpeta y seleccione **Propiedades**.

5. Haga clic en **Uso compartido avanzado** en la pestaña **Compartir**.

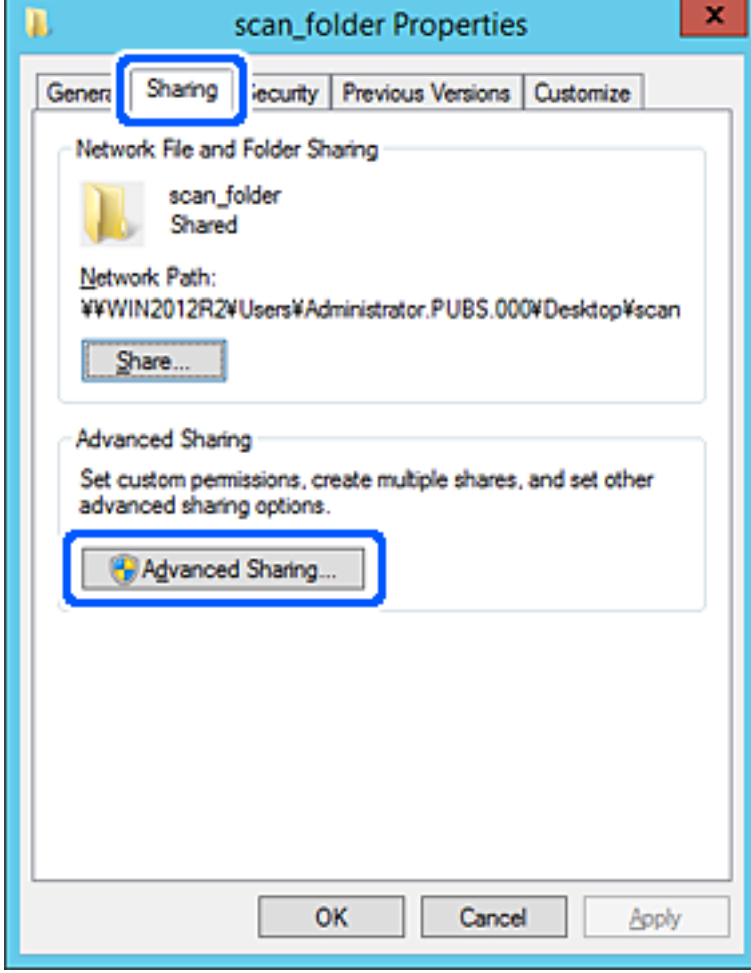

6. Seleccione **Compartir esta carpeta** y, a continuación, haga clic en **Permisos**.

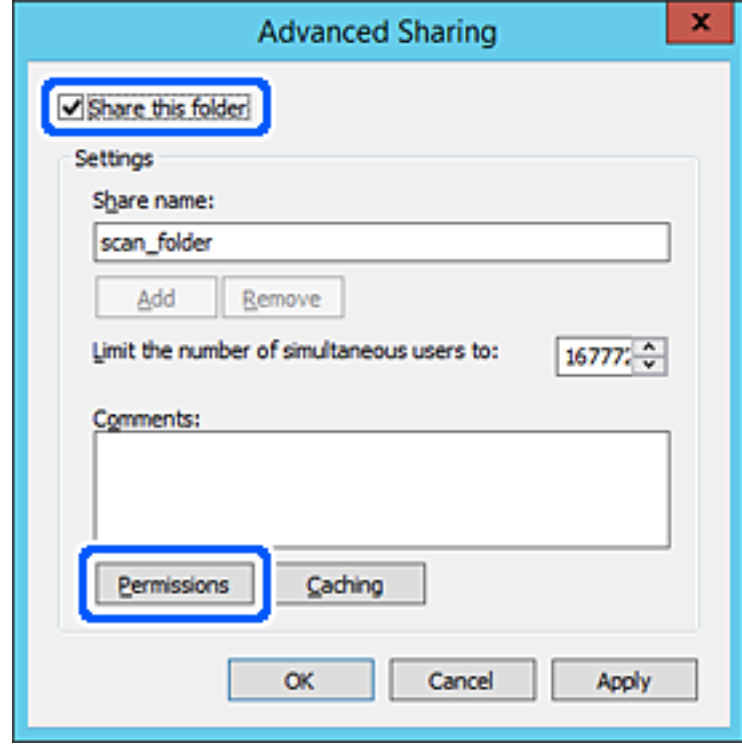

7. Seleccione el grupo **Todos** en **Nombres de grupos o usuarios**, seleccione **Permitir** en **Cambiar** y, a continuación, haga clic en **OK**.

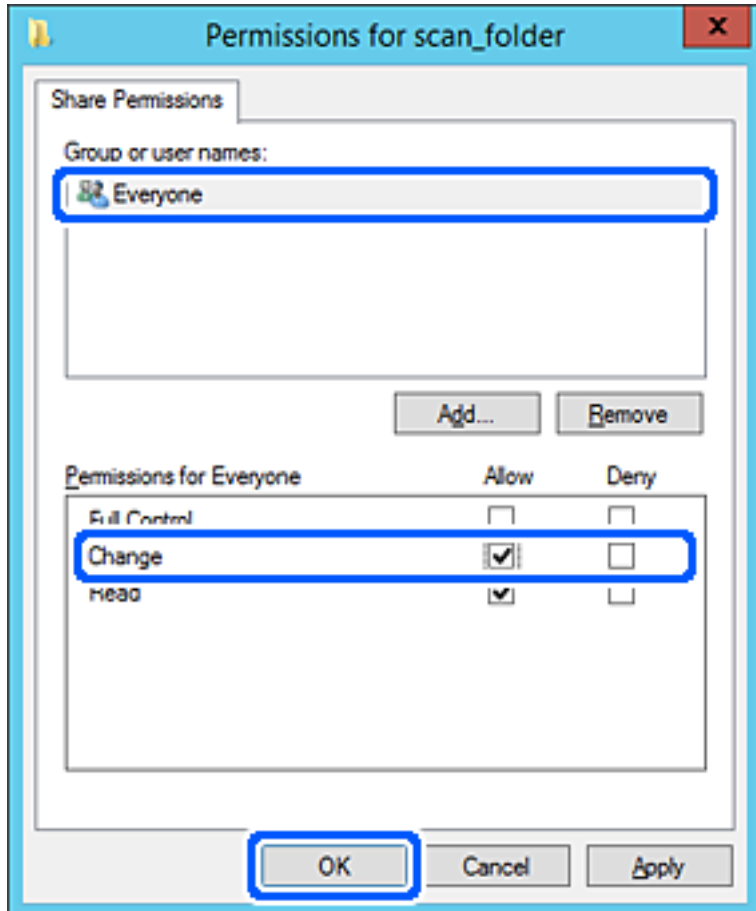

8. Haga clic en **OK**.

9. Seleccione la pestaña **Seguridad** y, a continuación, seleccione **Usuarios autentificados** en **Nombres de grupos o usuarios**.

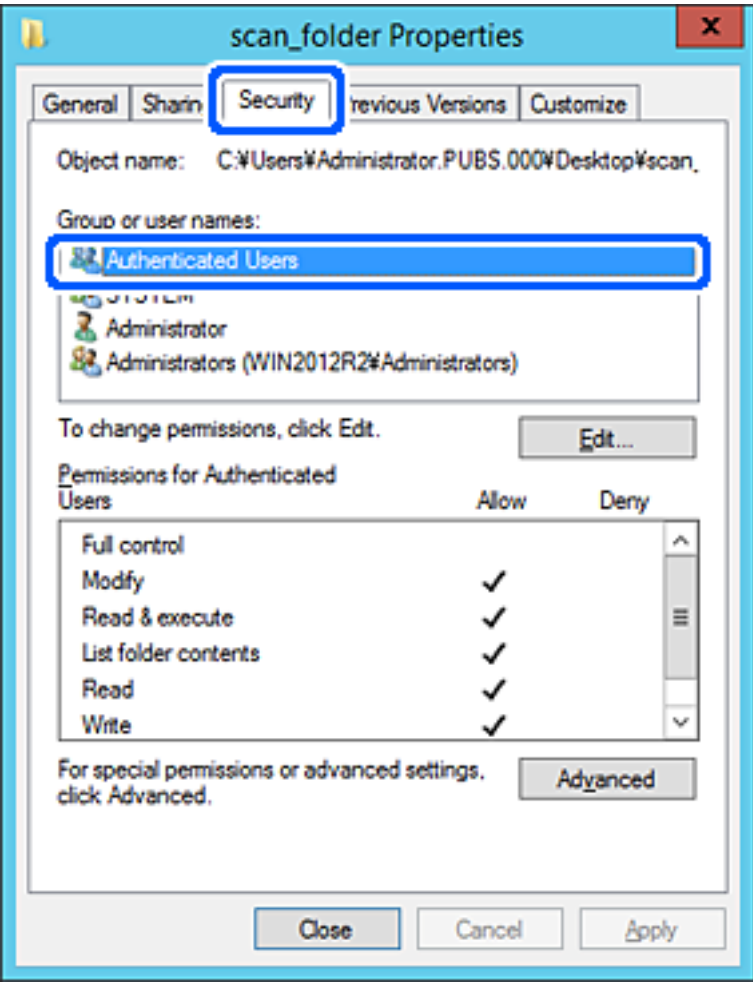

«Usuarios autentificados» es el grupo especial que incluye a todos los usuarios que pueden iniciar sesión en el dominio o el ordenador. Este grupo se muestra solo cuando se crea la carpeta justo un nivel por debajo de la carpeta raíz.

Si no se muestra, puede añadirlo haciendo clic en **Editar**. Consulte la Información relacionada para obtener más información.

10. Compruebe que está seleccionado **Permitir** en **Cambiar** en el cuadro de **Permisos para Usuarios autentificados**.

Si no está seleccionado, seleccione **Usuarios autentificados**, haga clic en **Editar**, seleccione **Permitir** en **Cambiar** en el cuadro de **Permisos para Usuarios autentificados** y, a continuación, haga clic en **OK**.

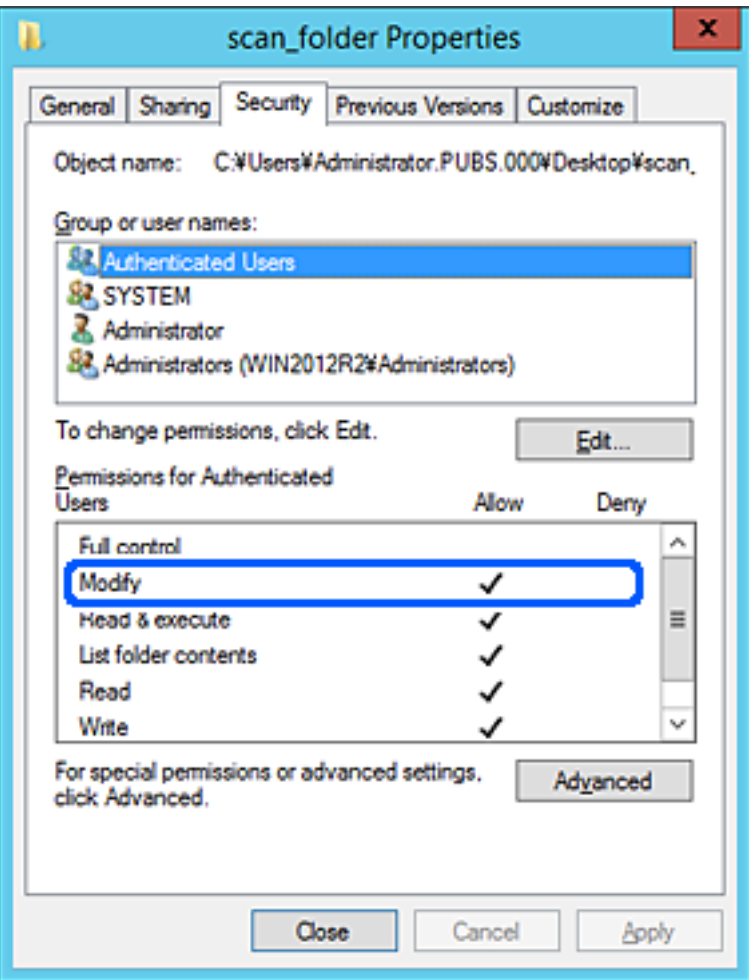

<span id="page-128-0"></span>11. Seleccione la pestaña **Compartir**.

Aparecerá la ruta de red de la carpeta compartida. Esto se utiliza cuando se registran los contactos del escáner. Anótela.

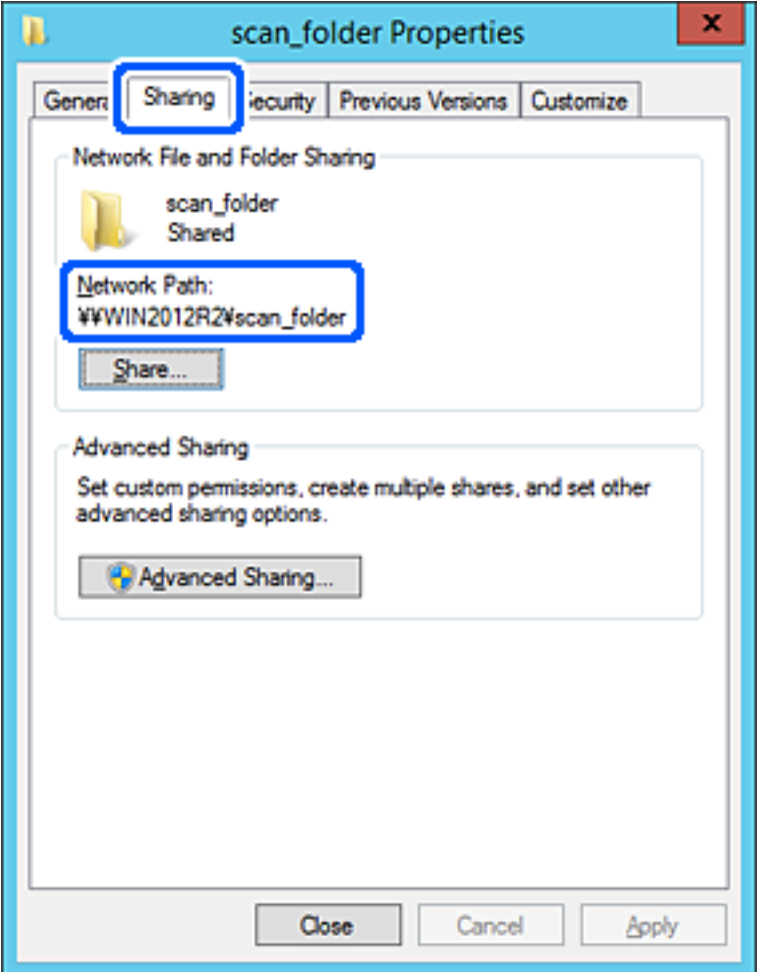

12. Haga clic en **OK** o **Cerrar** para cerrar la pantalla.

Compruebe si el archivo es de lectura o escritura en la carpeta compartida de los ordenadores del mismo dominio.

#### **Información relacionada**

- & ["Adición de grupos o usuarios para permiso de acceso" de la página 135](#page-134-0)
- & ["Registro de un destino para contactos mediante Web Config" de la página 140](#page-139-0)

#### *Ejemplo de configuración para un ordenador personal*

Esta explicación es un ejemplo de cómo crear la carpeta compartida en el escritorio del usuario que ha iniciado sesión actualmente en el ordenador.

El usuario que inicie sesión en el ordenador y que cuente con permisos de administrador podrá acceder a la carpeta del escritorio y la carpeta de documentos que se encuentran en la carpeta del Usuario.

Realice esta configuración cuando NO desee permitir la lectura y escritura de la carpeta compartida de un ordenador a otro usuario.

- ❏ Lugar de creación de la carpeta compartida: escritorio
- ❏ Ruta de la carpeta: C:\Users\xxxx\Desktop\scan\_folder
- ❏ Permiso de acceso a través de la red (Permisos de los recursos compartidos): todos
- ❏ Permiso de acceso en sistema de archivos (Seguridad): no añadir o añadir nombres de usuario/grupos para permitir el acceso
- 1. Inicie sesión en el ordenador donde se va a crear la carpeta compartida con la cuenta de usuario con permisos de administrador.
- 2. Inicie el explorador.
- 3. Cree la carpeta en el escritorio y denomínela «scan\_folder».

Para el nombre de la carpeta, introduzca entre 1 y 12 caracteres alfanuméricos. Si se supera el límite, es posible que no pueda acceder a ella de forma normal según el entorno.

4. Haga clic con el botón derecho en la carpeta y seleccione **Propiedades**.

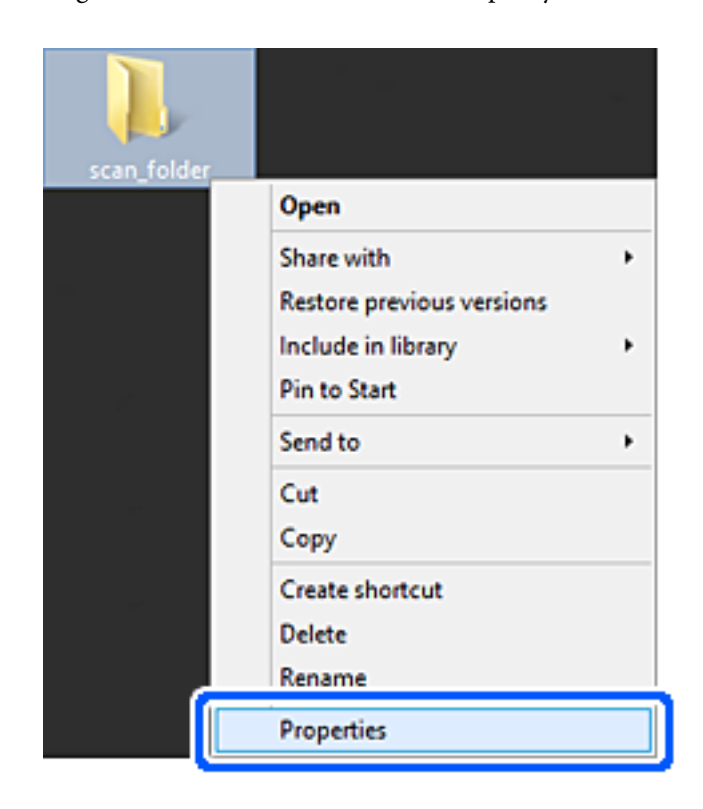

5. Haga clic en **Uso compartido avanzado** en la pestaña **Compartir**.

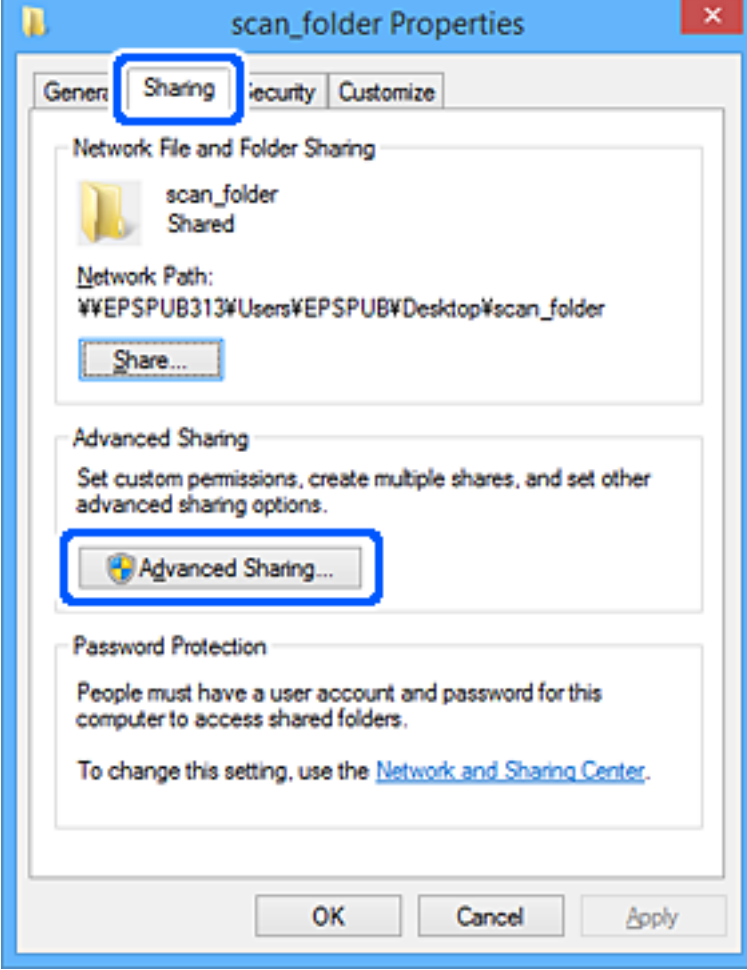

6. Seleccione **Compartir esta carpeta** y, a continuación, haga clic en **Permisos**.

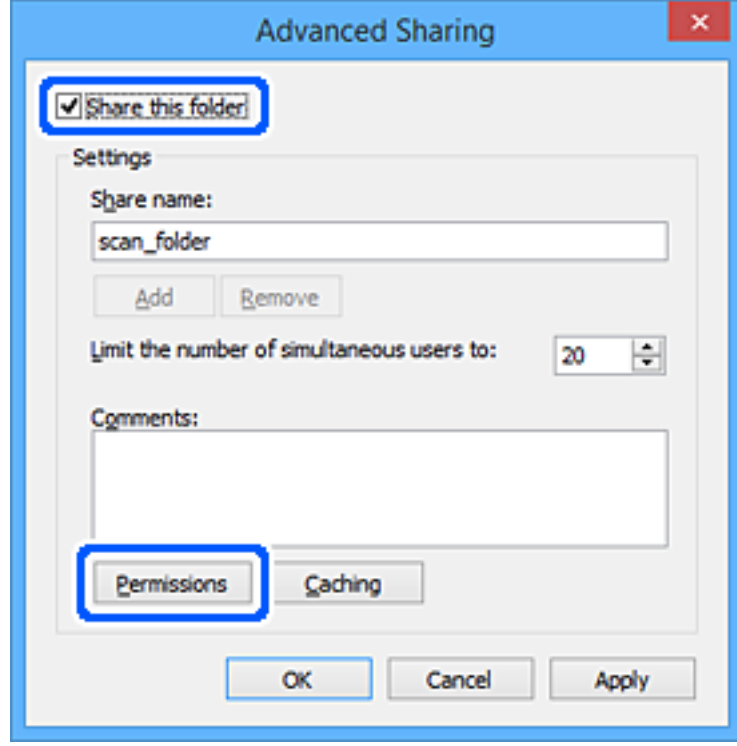

7. Seleccione el grupo **Todos** en **Nombres de grupos o usuarios**, seleccione **Permitir** en **Cambiar** y, a continuación, haga clic en **OK**.

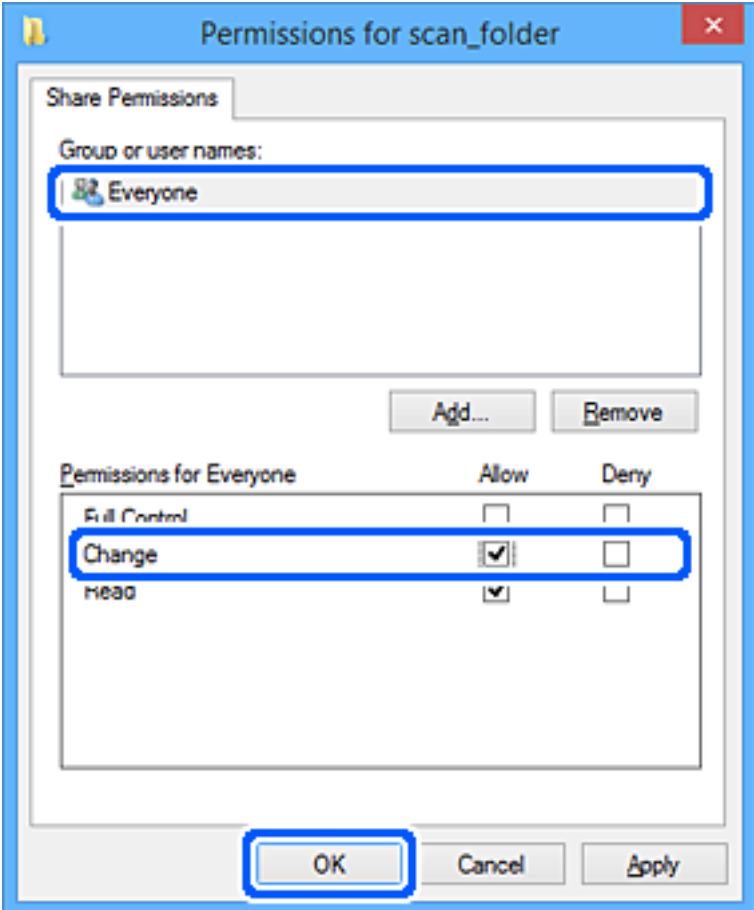

- 8. Haga clic en **OK**.
- 9. Seleccione la pestaña **Seguridad**.
- 10. Compruebe el grupo o el usuario en **Nombres de grupos o usuarios**.

El grupo o usuario que aparezca aquí tendrá acceso a la carpeta compartida.

En este caso, el usuario que inicie sesión en el ordenador y el administrador podrán acceder a la carpeta compartida.

Añada permisos de acceso, si fuera necesario. Puede añadirlos haciendo clic en **Editar**. Consulte la Información relacionada para obtener más información.

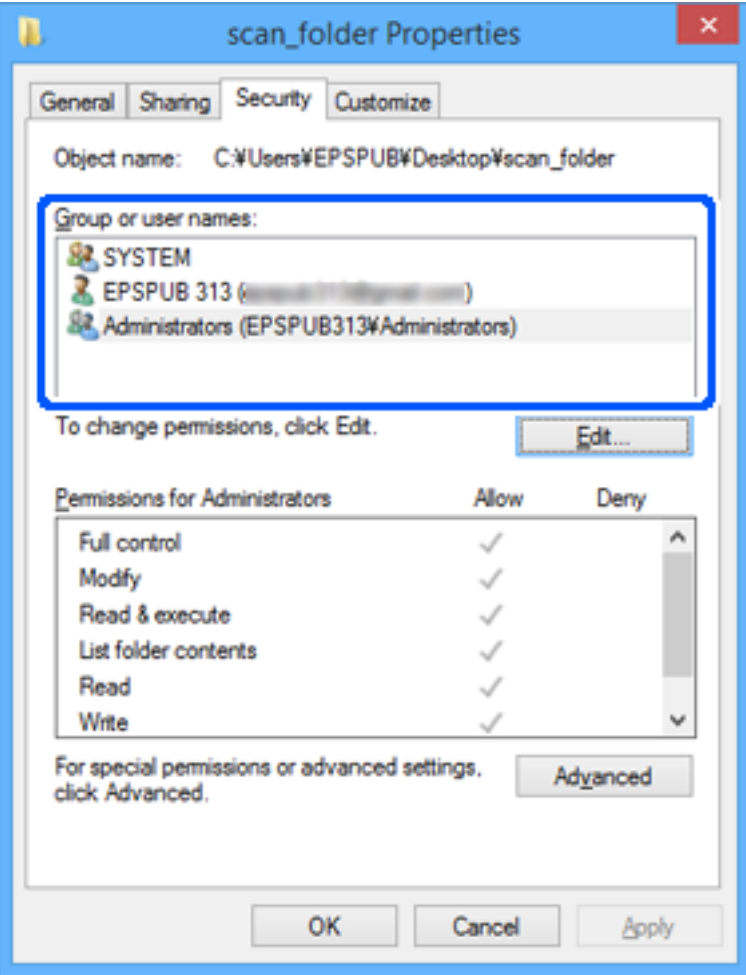

<span id="page-134-0"></span>11. Seleccione la pestaña **Compartir**.

Aparecerá la ruta de red de la carpeta compartida. Esto se utiliza cuando se registran los contactos del escáner. Anótela.

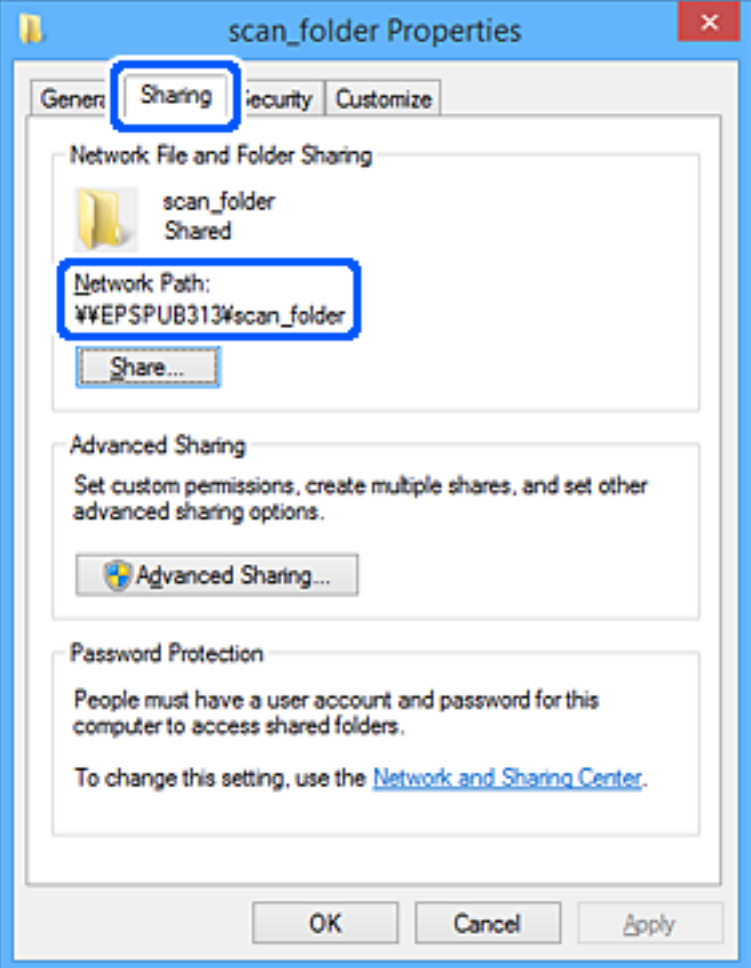

12. Haga clic en **OK** o **Cerrar** para cerrar la pantalla.

Compruebe si el archivo es de lectura o escritura en la carpeta compartida de los ordenadores de los usuarios o grupos con permiso de acceso.

#### **Información relacionada**

- & "Adición de grupos o usuarios para permiso de acceso" de la página 135
- & ["Registro de un destino para contactos mediante Web Config" de la página 140](#page-139-0)

### **Adición de grupos o usuarios para permiso de acceso**

Puede añadir grupos o usuarios a los que dar permiso de acceso.

- 1. Haga clic con el botón derecho en la carpeta y seleccione **Propiedades**.
- 2. Seleccione la pestaña **Seguridad**.

3. Haga clic en **Editar**.

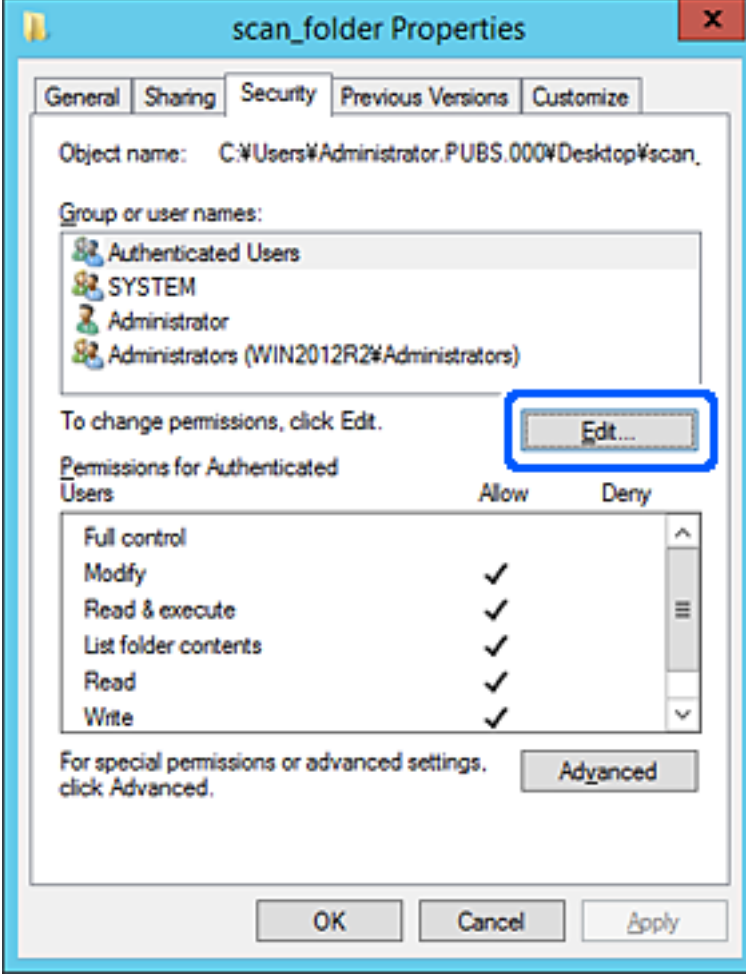

4. Haga clic en **Agregar** debajo de **Nombres de grupos o usuarios**.

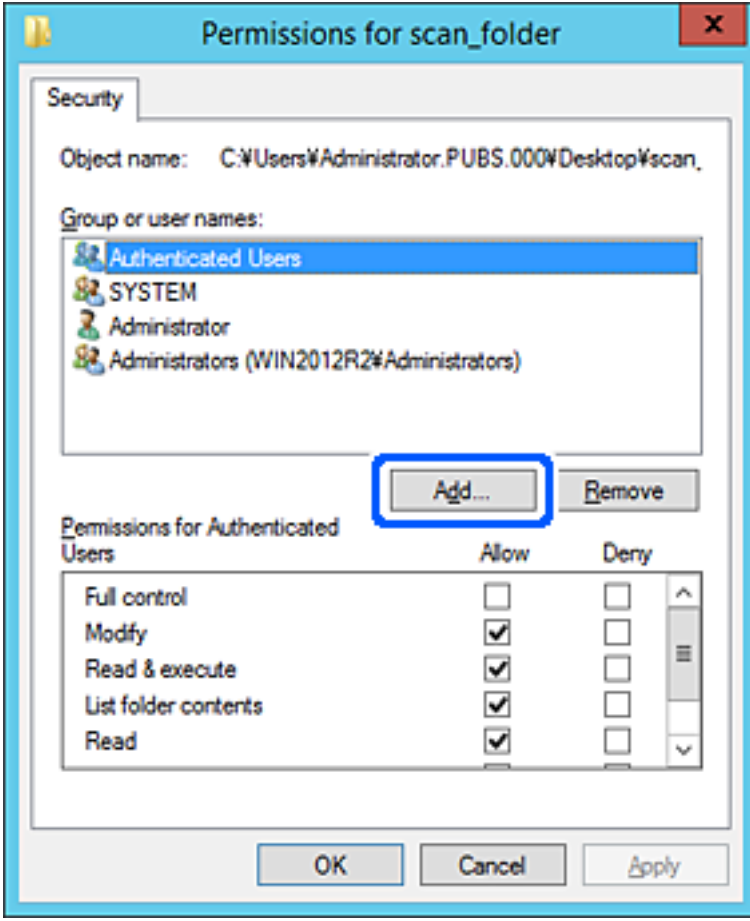

5. Introduzca el nombre del grupo o usuario para el que desee permitir el acceso y, a continuación, haga clic en **Comprobar nombres**.

Aparecerá el nombre subrayado.

*Nota:*

Si no conoce el nombre completo del grupo o usuario, introduzca parte del nombre y, a continuación, haga clic en *Comprobar nombres*. Aparecerá una lista con los nombres de grupo o usuario que coincidan con la parte del nombre introducida, y podrá entonces seleccionar el nombre completo en la lista.

Si solo coincide un nombre, el nombre completo subrayado aparecerá en *Escriba el nombre del objeto que desea seleccionar*.

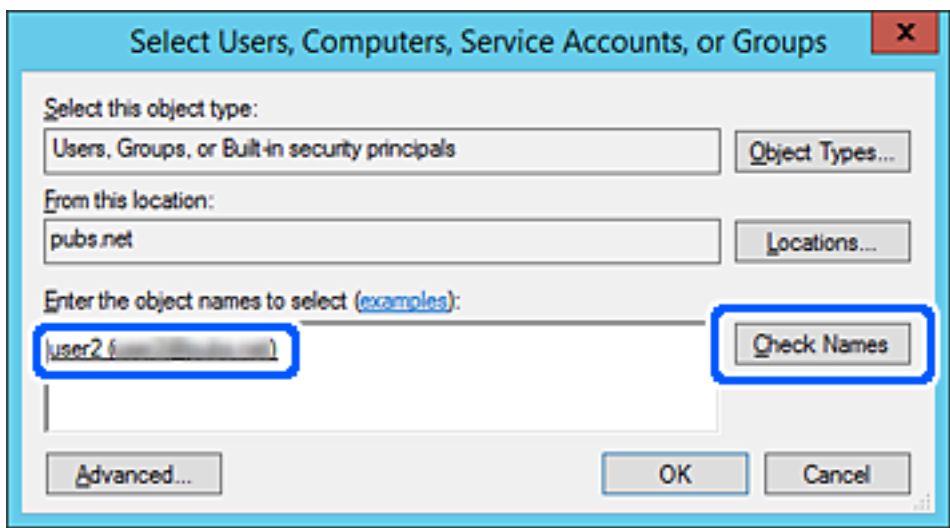

6. Haga clic en **Aceptar**.

<span id="page-138-0"></span>7. En la pantalla Permiso, seleccione el nombre de usuario introducido en **Nombres de grupos o usuarios**, seleccione el permiso de acceso en **Cambiar** y haga clic en **Aceptar**.

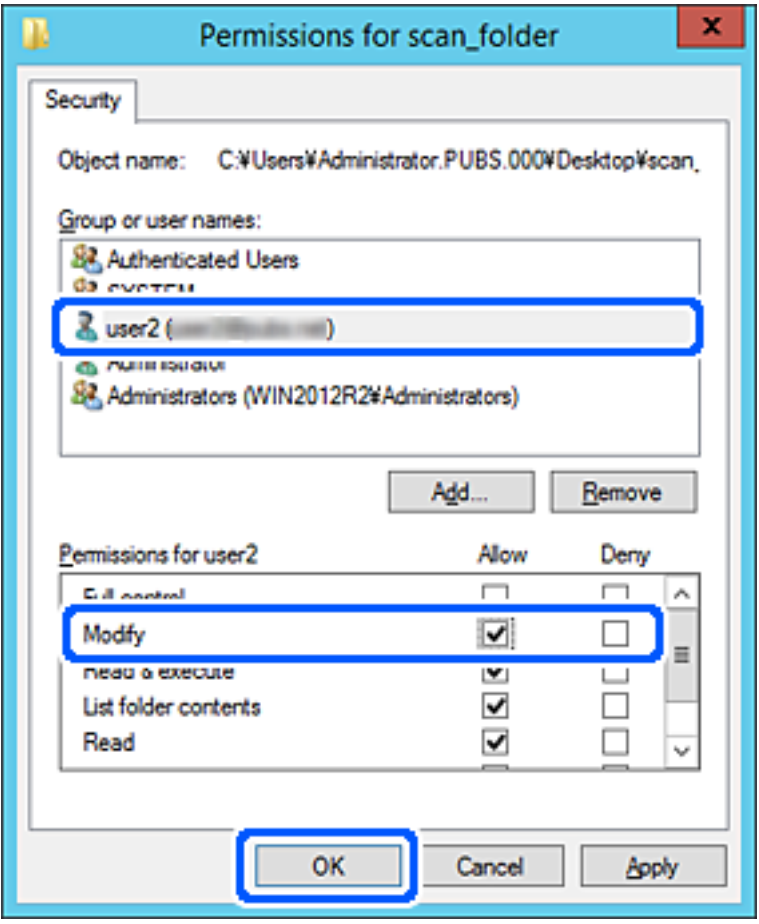

8. Haga clic en **Aceptar** o **Cerrar** para cerrar la pantalla.

Compruebe si el archivo es de lectura o escritura en la carpeta compartida de los ordenadores de los usuarios o grupos con permiso de acceso.

# **Hacer que los contactos estén disponibles**

El registro de destinos de la lista de contactos del escáner le permite introducir fácilmente el destino cuando escanee.

En la lista de contactos puede registrar los siguientes tipos de destinos. Puede registrar hasta 300 entradas en total.

#### *Nota:*

También puede utilizar el servidor LDAP (búsqueda LDAP) para introducir el destino.

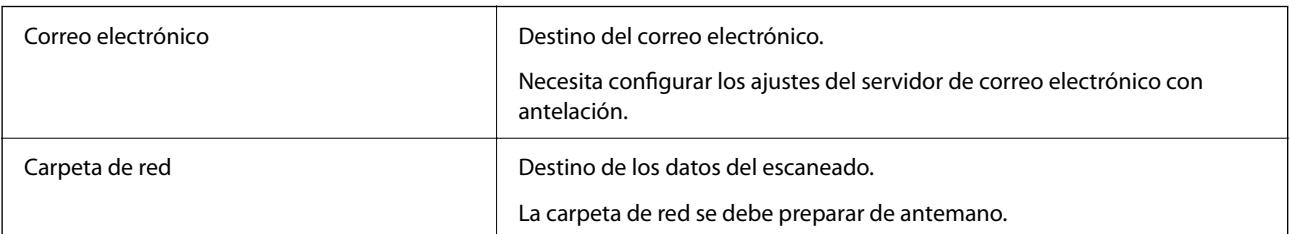

#### <span id="page-139-0"></span>**Información relacionada**

& ["Cooperación entre el servidor LDAP y los usuarios" de la página 146](#page-145-0)

### **Comparación de las configuraciones de los contactos**

Hay tres herramientas para configurar los contactos del escáner: Web Config, Epson Device Admin y el panel de control del escáner. En la tabla siguiente se muestran las diferencias entre las tres herramientas.

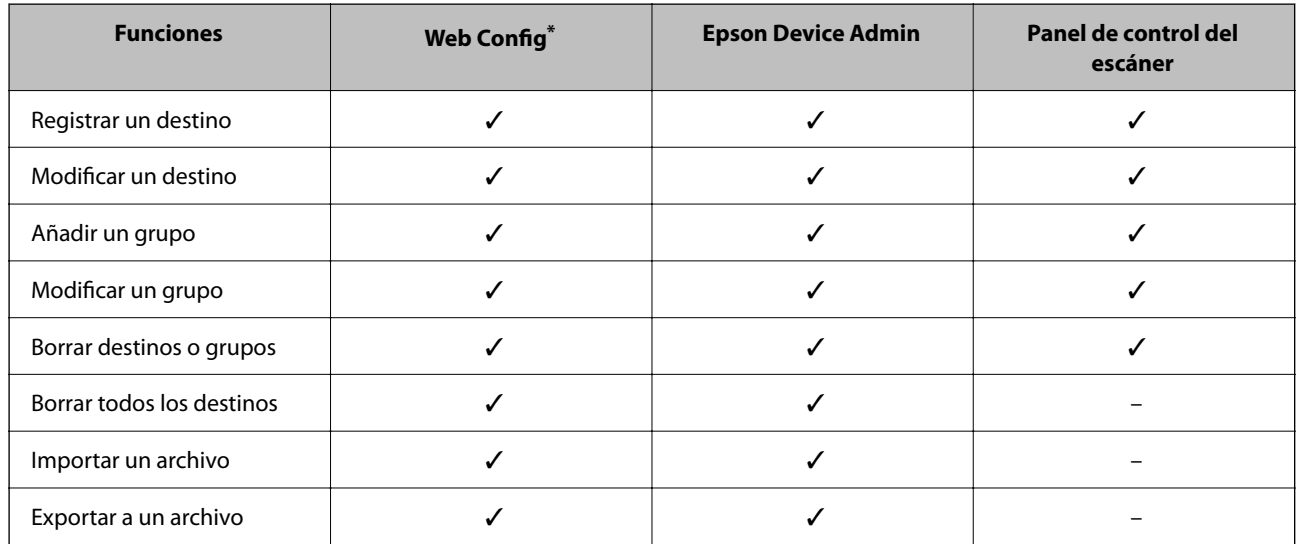

Inicie sesión como administrador para realizar ajustes.

### **Registro de un destino para contactos mediante Web Config**

#### *Nota:*

También puede registrar contactos en el panel de control del escáner.

- 1. Acceda a Web Config y seleccione la pestaña **Digitalizar** > **Contactos**.
- 2. Seleccione el número que desea registrar y haga clic en **Editar**.
- 3. Introduzca un **Nombre** y una **Palabra índice**.
- 4. Seleccione el tipo de destino como valor de ajuste de **Tipo**.

#### *Nota:*

Una vez completado el registro, no puede cambiarse la opción *Tipo*. Si quiere cambiar el tipo, borre el destino y regístrelo de nuevo.

5. Introduzca un valor para cada elemento y, a continuación, haga clic en **Aplicar**.

#### **Información relacionada**

& ["Ejecución de Web Config en un navegador web" de la página 29](#page-28-0)

### **Opciones de configuración de destino**

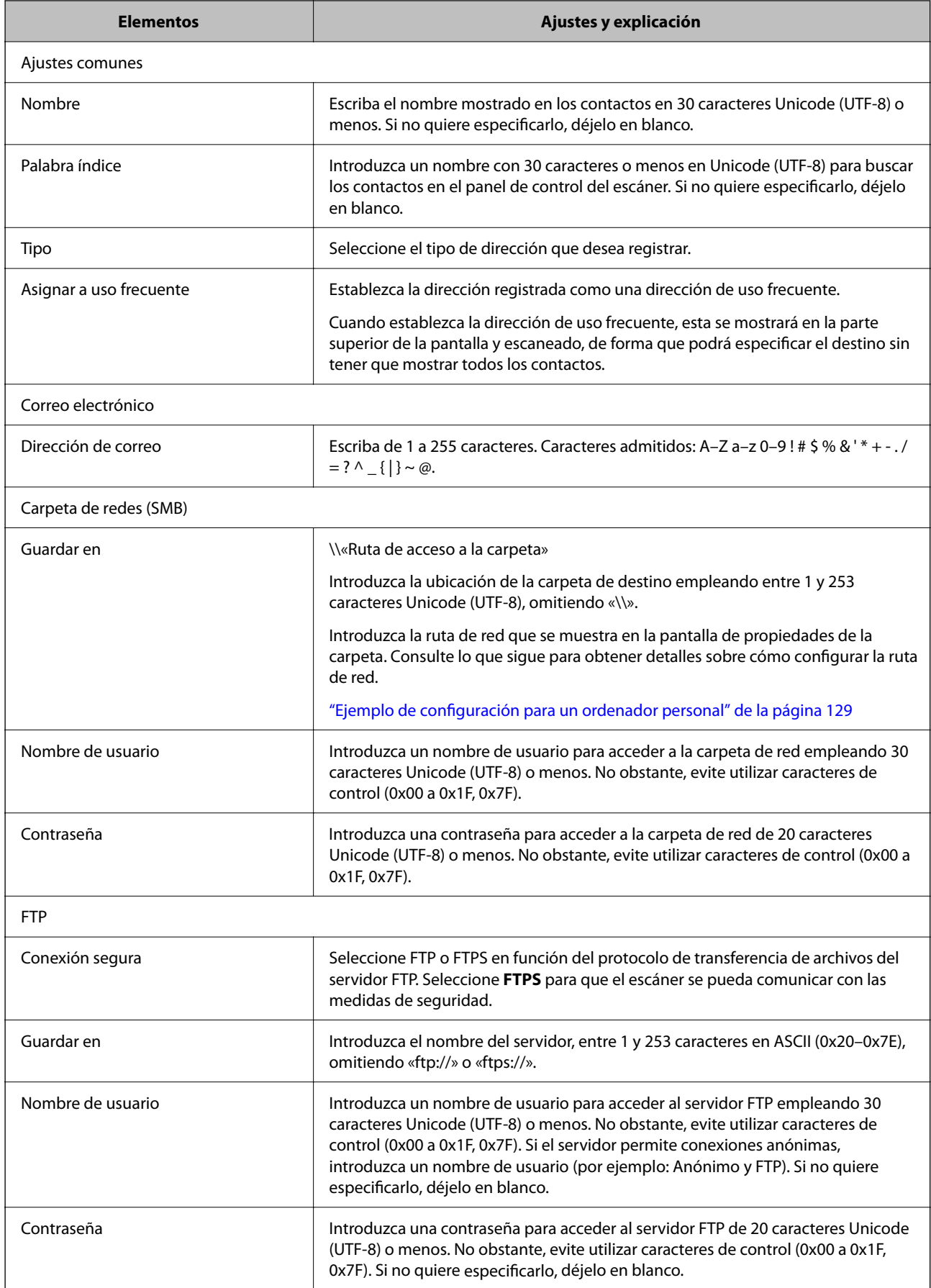

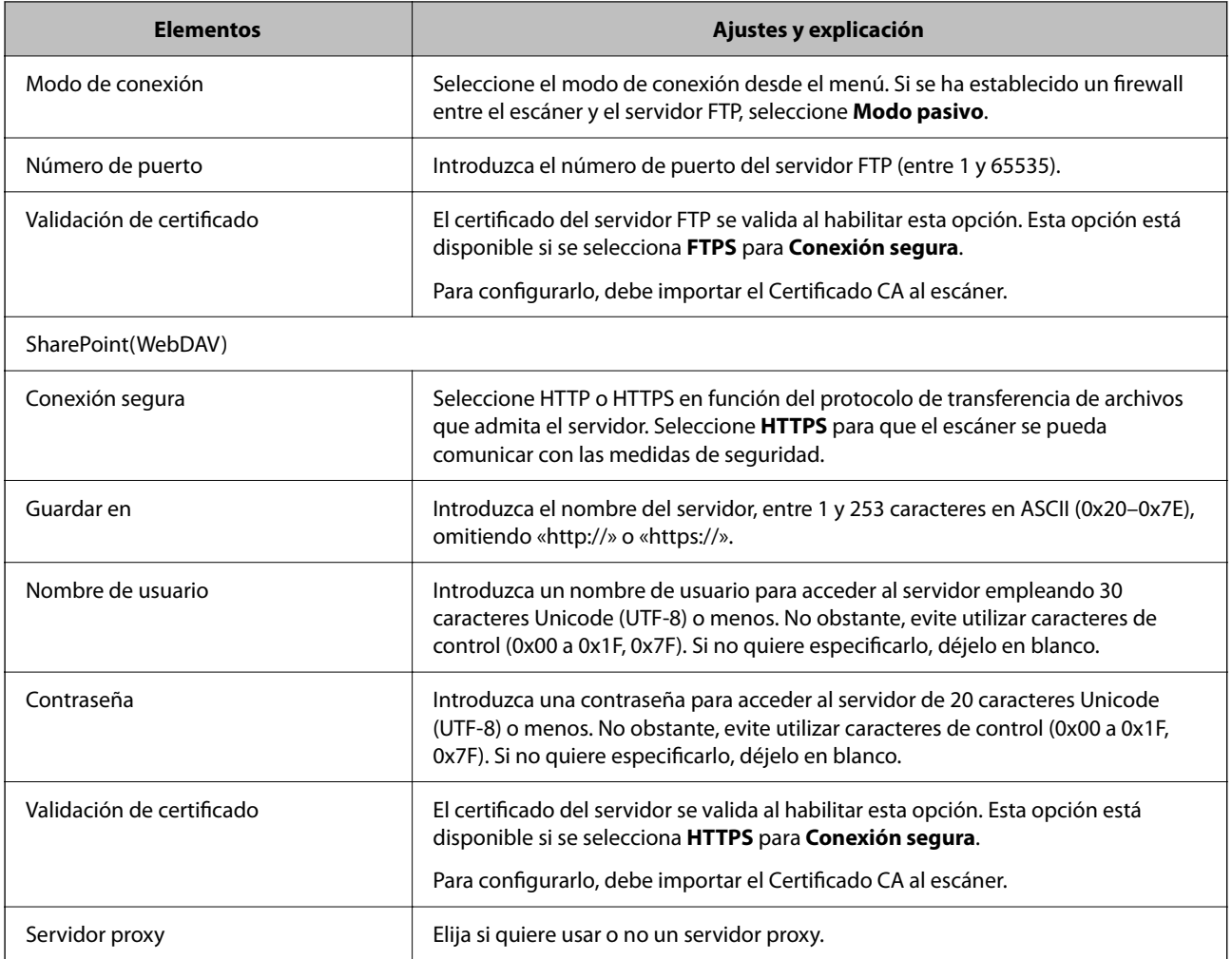

### **Registro de destinos como un grupo mediante Web Config**

Si el tipo de destino se establece en **Correo electrónico**, puede registrar los destinos como un grupo.

- 1. Acceda a Web Config y seleccione la pestaña **Digitalizar** > **Contactos**.
- 2. Seleccione el número que desea registrar y haga clic en **Editar**.
- 3. Seleccione un grupo desde **Tipo**.
- 4. Haga clic en **Seleccionar** para acceder a **Contact. para Grupo**. Se mostrarán los destinos disponibles.
- 5. Seleccione el destino que quiere registrar en el grupo y después haga clic en **Seleccionar**.
- 6. Introduzca un **Nombre** y una **Palabra índice**.
- 7. Seleccione si quiere o no quiere asignar el grupo registrado a los grupos de uso frecuente.

#### *Nota:* Los destinos se pueden registrar en varios grupos.

8. Haga clic en **Aplicar**.

#### **Información relacionada**

& ["Ejecución de Web Config en un navegador web" de la página 29](#page-28-0)

### **Copia de seguridad e importación de contactos**

Mediante Web Config u otras herramientas, puede hacer copias de seguridad e importar contactos.

Para Web Config, puede hacer una copia de seguridad de los contactos exportando los ajustes del escáner que incluyen los contactos. El archivo exportado no se puede editar porque se exporta como archivo binario.

Al importar los ajustes del escáner al escáner, los contactos se sobrescriben.

En el caso de Epson Device Admin, solo pueden exportarse los contactos desde la pantalla de propiedades del dispositivo. Además, si no exporta los elementos relacionados con la seguridad, puede editar los contactos exportados y volver a importarlos porque puede guardarse como archivo SYLK o CSV.

### **Importar contactos mediante Web Config**

Si tiene un escáner que le permite realizar una copia de seguridad de los contactos y es compatible con este escáner, puede registrar fácilmente los contactos importando el archivo de la copia de seguridad.

#### *Nota:*

Para obtener instrucciones sobre cómo hacer una copia de seguridad de los contactos del escáner, consulte el manual que se proporciona con este.

Siga los pasos a continuación para importar los contactos a este escáner.

- 1. Acceda a Web Config y seleccione la pestaña **Gestión del dispositivo** > **Exportar e importar valor de configuración** > **Importar**.
- 2. Seleccione el archivo de copia de seguridad que creó en **Archivo**, introduzca la contraseña y haga clic en **Siguiente**.
- 3. Active la casilla de verificación **Contactos** y, a continuación, haga clic en **Siguiente**.

### **Realizar copias de seguridad de contactos mediante Web Config**

Los datos de los contactos pueden perderse debido a un mal funcionamiento del escáner. Es aconsejable hacer una copia de seguridad de los datos siempre que se modifiquen. Epson no se responsabilizará de la pérdida de ningún dato, de la copia de seguridad ni de la recuperación de datos y/o ajustes durante el periodo de garantía.

Usando Web Config, puede hacer copias de seguridad en el ordenador de los datos de contacto almacenados en el escáner.

- 1. Acceda a Web Config y luego seleccione la pestaña **Gestión del dispositivo** > **Exportar e importar valor de configuración** > **Exportar**.
- 2. Active la casilla de verificación **Contactos** de la categoría **Digitalizar**.

3. Escriba una contraseña para cifrar el archivo exportado.

Necesita la contraseña para importar el archivo. Deje esto en blanco si no desea cifrar el archivo.

4. Haga clic en **Exportar**.

### **Cómo exportar y registrar en bloque contactos mediante herramientas**

Si utiliza Epson Device Admin, puede hacer una copia de seguridad únicamente de los contactos y editar los archivos exportados para luego registrarlos todos a la vez.

Puede resultarle útil si desea hacer una copia de seguridad únicamente de los contactos o quiere sustituir el escáner pero desea transferir los contactos del antiguo al nuevo.

### **Exportación de contactos**

Guarde la información de los contactos en el archivo.

Puede editar los archivos guardados en formato SYLK o csv mediante una aplicación de hojas de cálculo o un procesador de textos. Puede registrar todos los contactos a la vez después de borrar o añadir la información.

La información que incluya datos de seguridad como contraseñas o información personal puede guardarse en formato binario con una contraseña. No puede editar el archivo. Puede usarse como archivo de copia de seguridad de la información, incluyendo los datos de seguridad.

- 1. Inicie Epson Device Admin.
- 2. Seleccione **Dispositivos** en la barra de tareas lateral del menú.
- 3. Seleccione en la lista de dispositivos el que desea configurar.
- 4. Haga clic en **Configuración del dispositivo** en la pestaña **Inicio** de la barra de menú.

Cuando se haya configurado la contraseña del administrador, escríbala y haga clic en **Aceptar**.

- 5. Haga clic en **Comunes** > **Contactos**.
- 6. Seleccione el formato de exportación en **Exportar** > **Exportar elementos**.
	- ❏ Todos los elementos

Exporte el archivo binario cifrado. Seleccione esta opción cuando quiera incluir datos de seguridad como contraseñas o información personal. No puede editar el archivo. Si la selecciona, tendrá que configurar la contraseña. Haga clic en **Configuración** y configure una contraseña de entre 8 y 63 caracteres ASCII. Necesitará esta contraseña para importar el archivo binario.

❏ Elementos, excepto información de seguridad

Exporte los archivos en formato SYLK o en formato csv. Seleccione esta opción cuando quiera editar la información del archivo exportado.

7. Haga clic en **Exportar**.
8. Especifique la ubicación en la que quiere guardar el archivo, seleccione el tipo de archivo y, a continuación, haga clic en **Guardar**.

Aparecerá un mensaje para confirmar que se ha completado la operación.

9. Haga clic en **Aceptar**.

Compruebe que el archivo se ha guardado en la ubicación especificada.

#### **Cómo importar contactos**

Importe la información de los contactos desde el archivo.

Puede importar los archivos guardados en formato SYLK o csv, o el archivo binario de la copia de seguridad que incluye los datos de seguridad.

- 1. Inicie Epson Device Admin.
- 2. Seleccione **Dispositivos** en la barra de tareas lateral del menú.
- 3. Seleccione en la lista de dispositivos el que desea configurar.
- 4. Haga clic en **Configuración del dispositivo** en la pestaña **Inicio** de la barra de menú. Cuando se haya configurado la contraseña del administrador, escríbala y haga clic en **Aceptar**.
- 5. Haga clic en **Comunes** > **Contactos**.
- 6. Haga clic en **Examinar** en **Importar**.
- 7. Seleccione el archivo que desee importar y haga clic en **Abrir**.

Si selecciona el archivo binario, escriba en **Contraseña** la contraseña que haya configurado al exportar el archivo.

8. Haga clic en **Importar**.

Se muestra la pantalla de confirmación.

9. Haga clic en **Aceptar**.

Se mostrará el resultado de la validación.

❏ Editar la información cargada

Haga clic cuando desee editar la información de manera individual.

❏ Cargar más archivos

Haga clic cuando desee importar varios archivos.

- 10. Haga clic en **Importar** y, a continuación, haga clic en **Aceptar** en la pantalla de finalización de la importación. Vuelva a la pantalla de propiedades del dispositivo.
- 11. Haga clic en **Transmitir**.

<span id="page-145-0"></span>12. Haga clic en **Aceptar** en el mensaje de confirmación.

Los ajustes se envían al escáner.

13. Cuando aparezca la pantalla de finalización del envío, haga clic en **Aceptar**.

La información del escáner se actualiza.

Abra los contactos desde Web Config o desde el panel de control del escáner y luego compruebe que el contacto se ha actualizado.

## **Cooperación entre el servidor LDAP y los usuarios**

Durante la cooperación con el servidor LDAP, puede utilizar la dirección registrada en el servidor LDAP como destinataria de los correos electrónicos.

### **Configuración del servidor LDAP**

Para utilizar la información del servidor LDAP, regístrelo en el escáner.

- 1. Acceda a Web Config y seleccione la pestaña **Red** > **Servidor LDAP** > **Básica**.
- 2. Introduzca un valor para cada opción.
- 3. Seleccione **Aceptar**.

Se mostrarán los ajustes que ha seleccionado.

#### *Opciones de configuración del servidor LDAP*

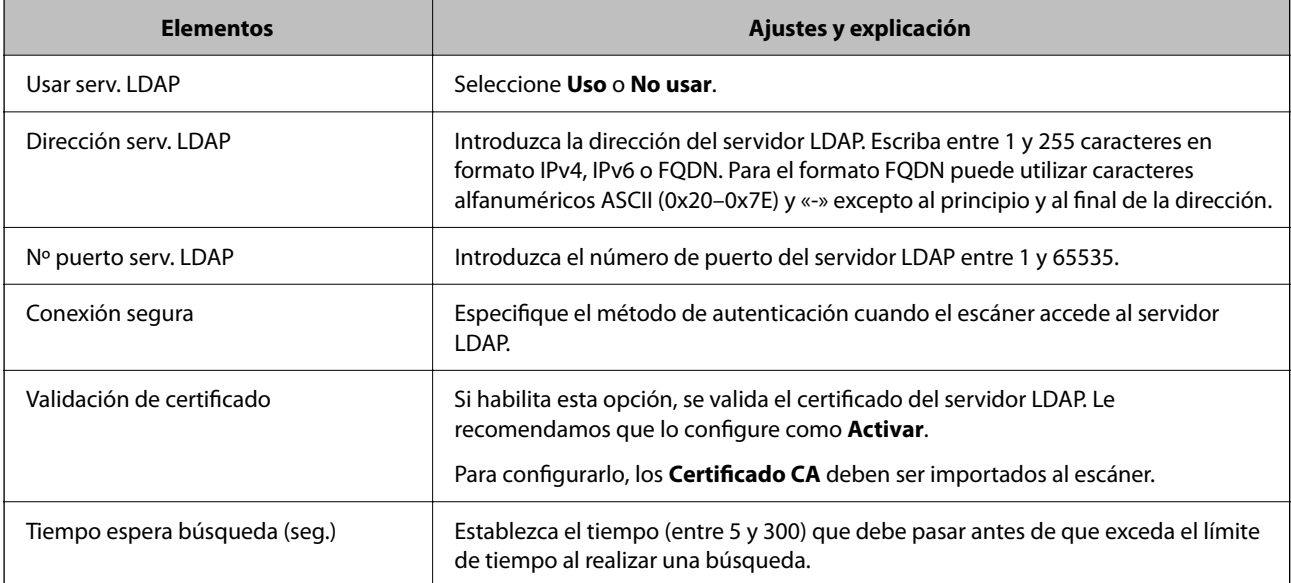

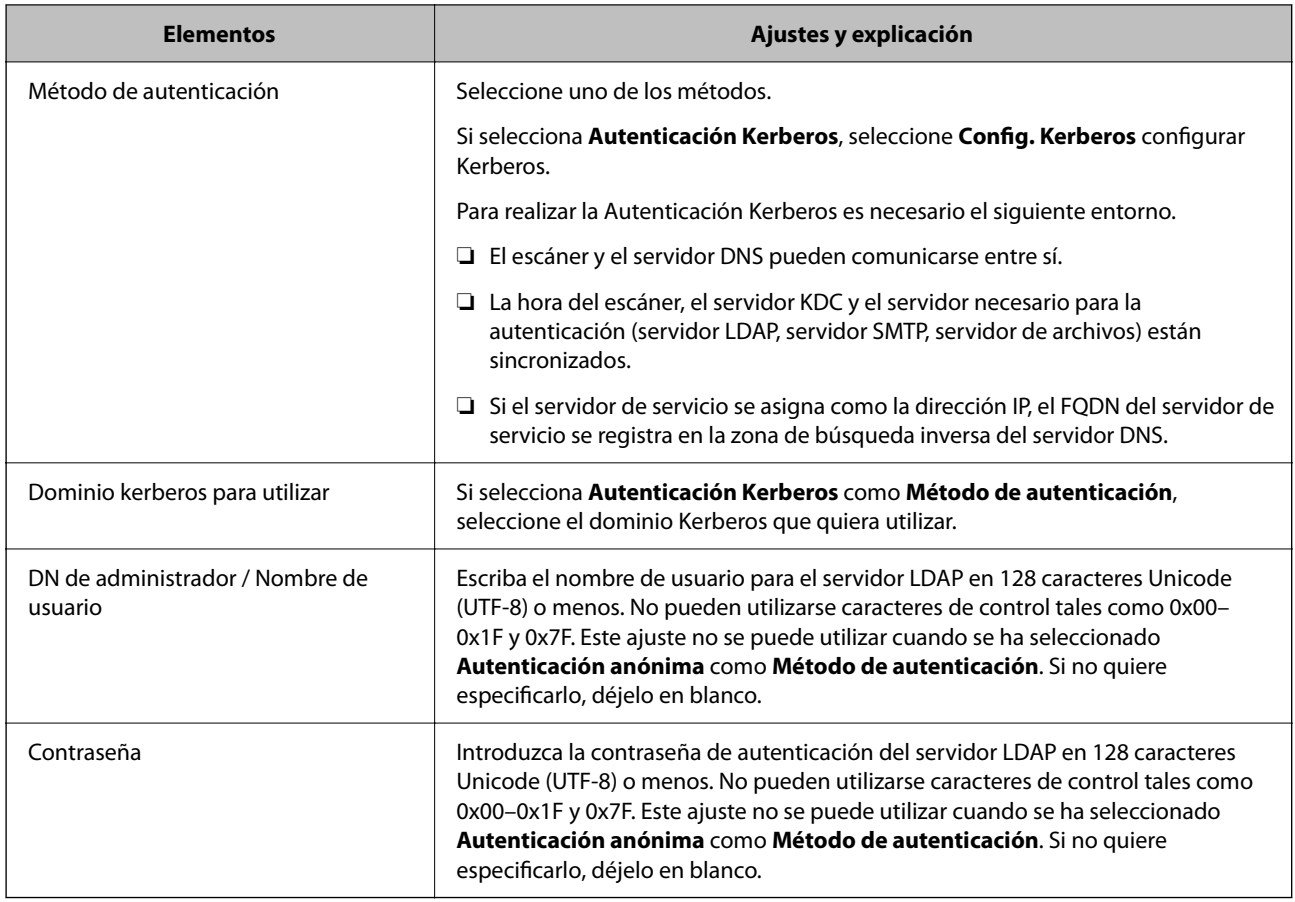

#### *Configuración del protocolo Kerberos*

Si selecciona **Autenticación Kerberos** para **Método de autenticación** de **Servidor LDAP** > **Básica**, configure Kerberos de la siguiente manera desde la pestaña **Red** > **Config. Kerberos**. Puede registrar hasta 10 ajustes de configuración del protocolo Kerberos.

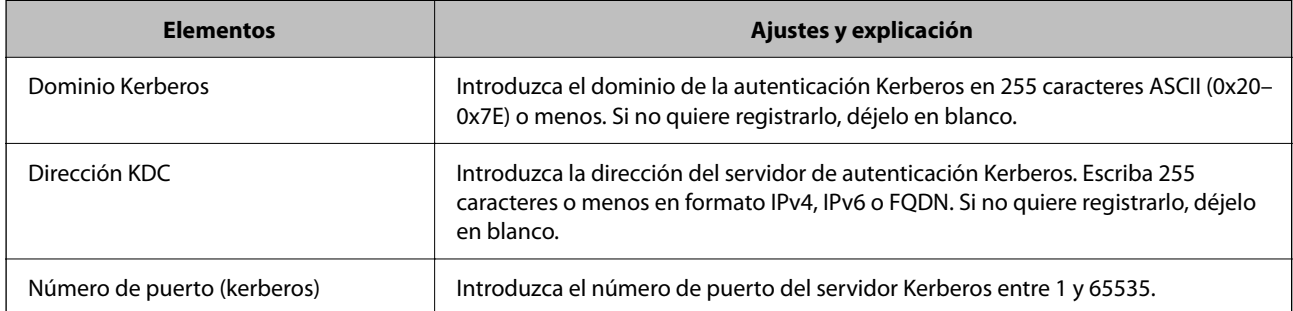

### **Configuración de los ajustes de búsqueda del servidor LDAP**

Cuando configure los ajustes de búsqueda, puede utilizar la dirección de correo electrónico registrada en el servidor LDAP.

- 1. Acceda a Web Config y seleccione la pestaña **Red** > **Servidor LDAP** > **Buscar config.**.
- 2. Introduzca un valor para cada opción.

3. Haga clic en **Aceptar** para mostrar la configuración resultante.

Se mostrarán los ajustes que ha seleccionado.

#### *Elementos de configuración de búsqueda del servidor LDAP*

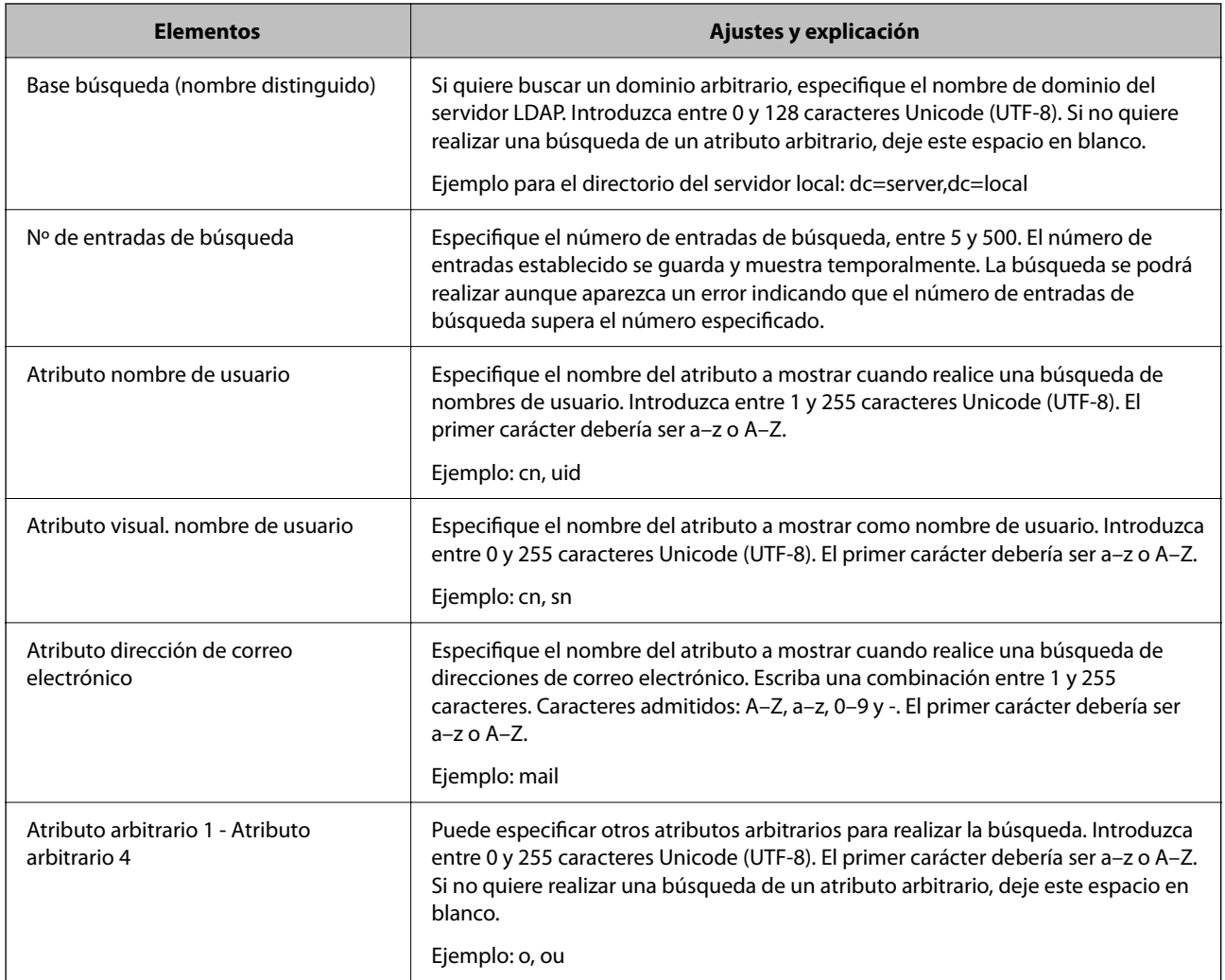

### **Comprobación de la conexión del servidor LDAP**

Ejecuta una prueba de conexión del servidor LDAP según los parámetros establecidos en **Servidor LDAP** > **Buscar config.**.

- 1. Acceda a Web Config y seleccione la pestaña **Red** > **Servidor LDAP** > **Prueba de conex.**.
- 2. Seleccione **Iniciar**.

La prueba de conexión comenzará. Cuando termine la prueba, se mostrará el informe.

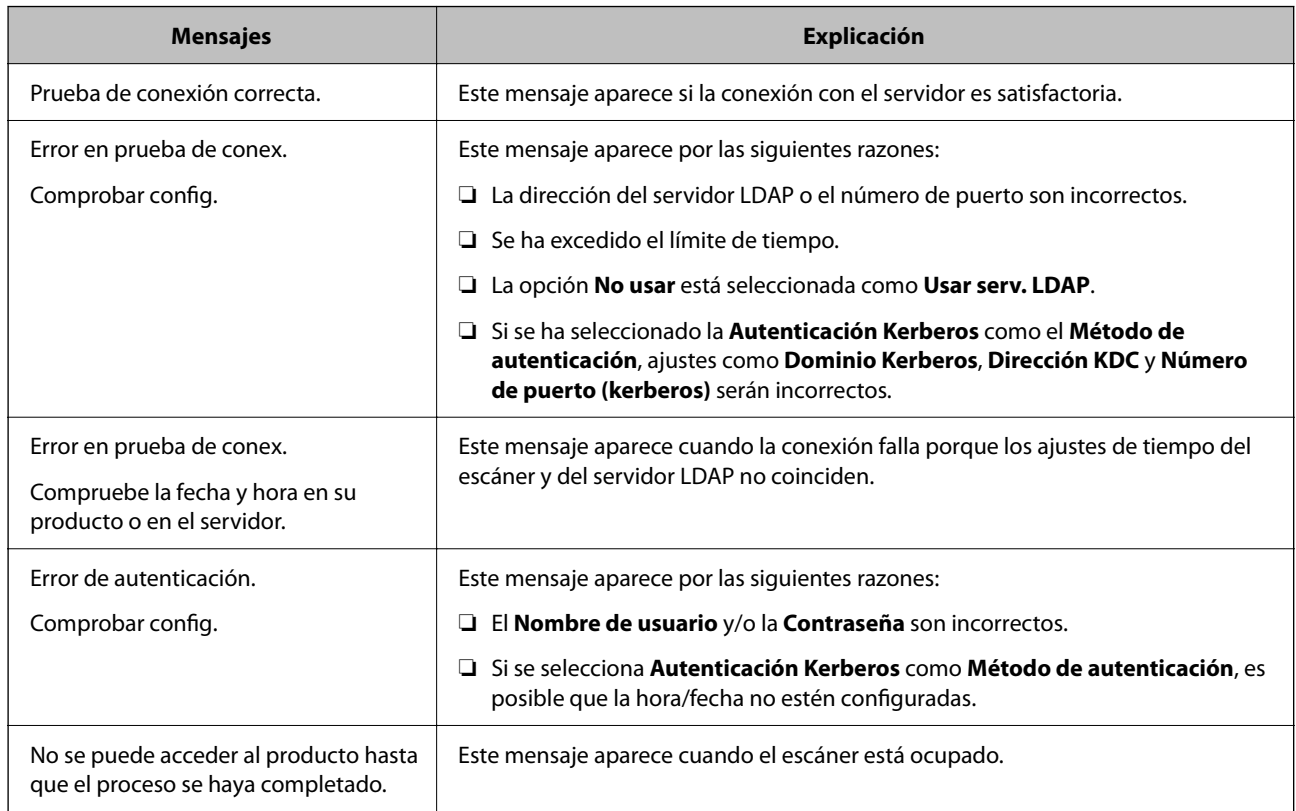

#### *Referencias de la prueba de conexión del servidor LDAP*

## **Uso de Document Capture Pro Server**

Mediante el uso de Document Capture Pro Server, puede administrar el método de clasificación, el formato de guardado y el destino de reenvío de un resultado de escaneado ejecutado desde el panel de control del escáner. Puede llamar y ejecutar un trabajo previamente registrado en el servidor desde el panel de control del escáner.

Instálelo en el ordenador del servidor.

Para obtener más información sobre Document Capture Pro Server, póngase en contacto con la oficina local de Epson.

## **Configuración del modo de servidor**

Para usar Document Capture Pro Server, configure de la siguiente manera.

- 1. Acceda a Web Config y seleccione la pestaña **Digitalizar** > **Document Capture Pro**.
- 2. Seleccione **Modo Servidor** para **Modo**.
- 3. Introduzca la dirección del servidor con Document Capture Pro Server instalado en el mismo para **Dirección del servidor**.

Escriba entre 2 y 255 caracteres de uno de estos formatos: IPv4, IPv6, nombre de host o FQDN. Para el formato FQDN se admiten los caracteres alfanuméricos ASCII (0x20–0x7E) y el «-» excepto al principio y al final de la dirección.

## 4. Haga clic en **Aceptar**.

La red se vuelve a conectar y entonces se activan los ajustes.

# **Configuración de AirPrint**

Acceda a Web Config, seleccione la pestaña **Red** y seleccione **Configuración de AirPrint**.

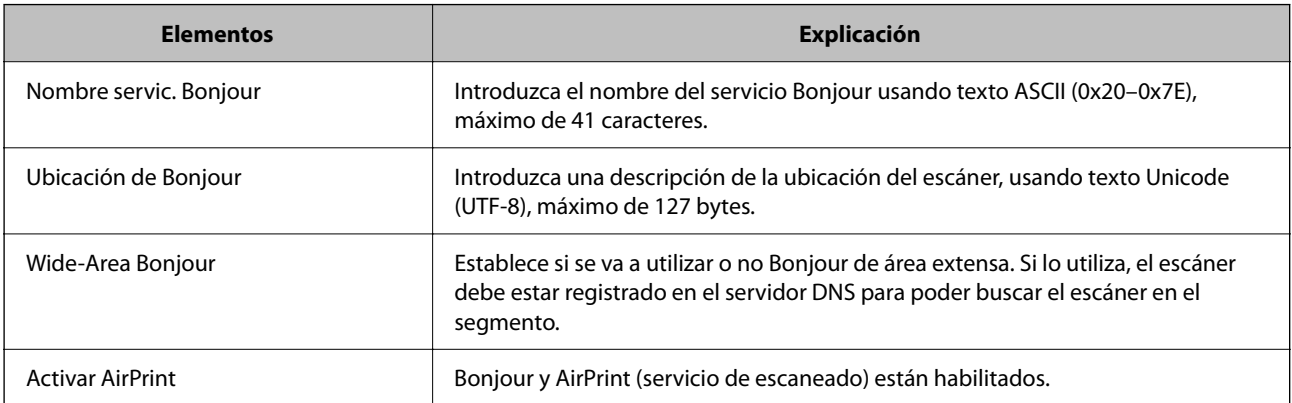

# <span id="page-150-0"></span>**Personalización de la pantalla del panel de control**

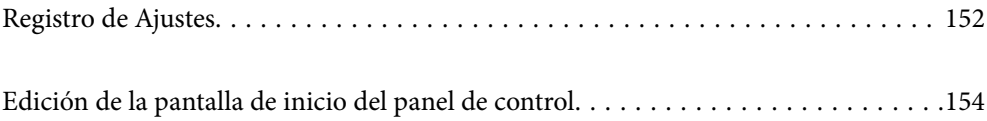

## <span id="page-151-0"></span>**Registro de Ajustes**

Puede registrar la configuración de escaneado más frecuente como **Ajustes**. Puede registrar hasta 48 predeterminados.

#### *Nota:*

- **□** Puede registrar los ajustes actuales seleccionando  $\hat{\mathbf{X}}$  en la pantalla de configuración de escaneado.
- ❏ También puede registrar *Ajustes* en Web Config.
	- Seleccione la pestaña *Digitalizar* > *Ajustes*.
- ❏ Si selecciona *Digitalizar a PC* al registrarse, puede registrar el trabajo creado en Document Capture Pro como *Ajustes*. Esta opción está disponible solo para ordenadores conectados a través de una red. Registre de antemano el trabajo en Document Capture Pro.
- ❏ Si la función de autenticación está habilitada, solo el administrador puede registrar *Ajustes*.
- 1. Seleccione **Ajustes** en la pantalla de inicio del panel de control del escáner.

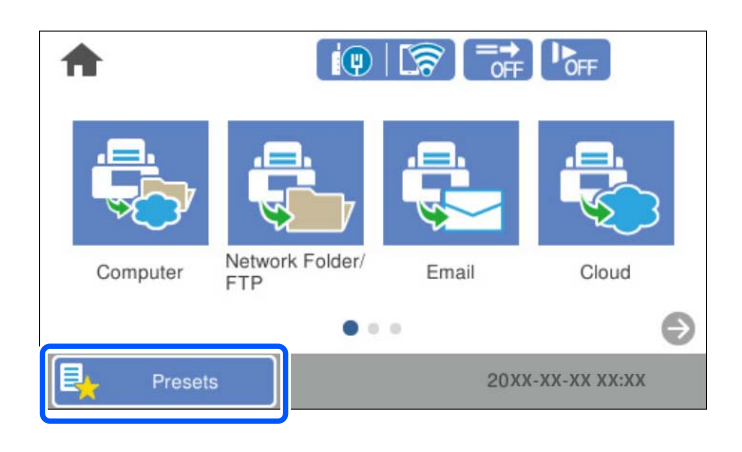

2. Seleccione  $\bigoplus$ 

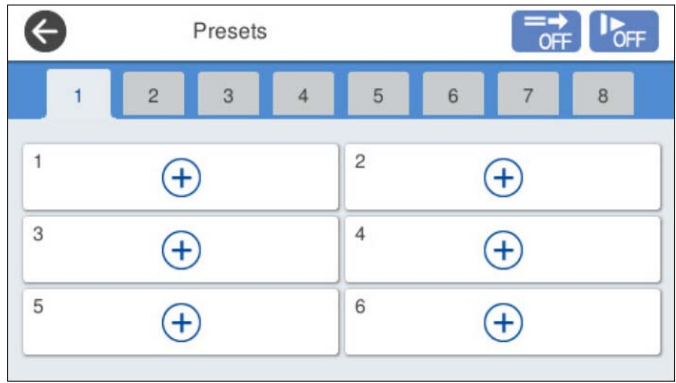

3. Seleccione el menú que desee utilizar para registrar un preajuste.

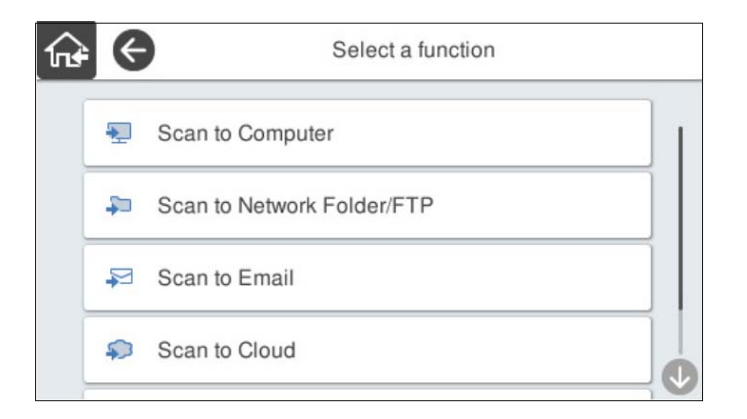

4. Configure cada elemento y seleccione  $\mathcal{F}_+$ .

#### *Nota:*

Si selecciona *Digitalizar a PC*, seleccione el ordenador en el que está instalado Document Capture Pro y, a continuación, seleccione un trabajo registrado. Esta opción está disponible solo para ordenadores conectados a través de una red.

- 5. Configure el preajuste.
	- ❏ **Nombre**: indique el nombre.
	- ❏ **Establecer Icono**: configure la imagen y el color del icono mostrar.
	- ❏ **Configuración de Envío rápido**: inicia inmediatamente el escaneado sin necesidad de confirmarlo al seleccionar el preajuste.

Si utiliza Document Capture Pro Server, incluso si configura el software para que confirme el contenido de un trabajo antes de escanear, **Configuración de Envío rápido**, en la configuración predeterminada del escáner, tiene prioridad sobre el software.

❏ **Contenido**: compruebe la configuración de escaneado.

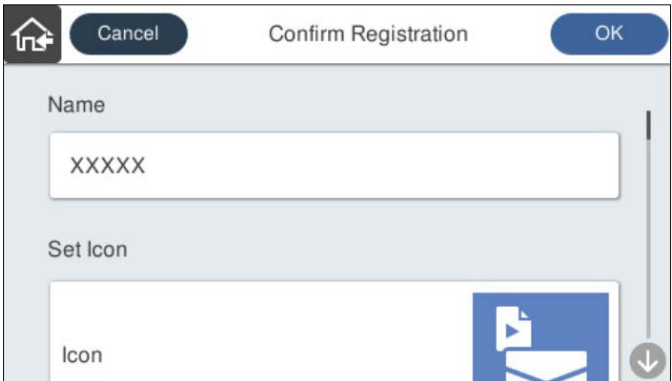

6. Seleccione **OK**.

#### **Información relacionada**

& ["Configuración de trabajos" de la página 111](#page-110-0)

## <span id="page-153-0"></span>**Opciones del menú de Ajustes**

Puede cambiar la configuración de los preajustes seleccionando  $\triangleright$  en cada uno de ellos.

Cambiar nombre:

cambia el nombre del preajuste.

#### Cambiar Icono:

cambia la imagen del icono y el color del preajuste.

#### Configuración de Envío rápido:

inicia inmediatamente el escaneado sin necesidad de confirmarlo al seleccionar el preajuste.

#### Cambiar posición:

cambia el orden de visualización de los preajustes.

#### Eliminar:

elimina el preajuste.

#### Agregar o quitar Icono en Inicio:

añade o elimina el icono del preajuste de la pantalla de inicio.

#### Confirme los detalles:

ver la configuración de un preajuste. Puede cargar el preajuste seleccionando **Usar esta configuración**.

## **Edición de la pantalla de inicio del panel de control**

Puede personalizar la pantalla de inicio seleccionando **Configuración** > **Editar inicio** en el panel de control del escáner.

❏ Diseño: cambia el método de visualización de los iconos del menú.

["Modificación de Diseño de la pantalla de inicio" de la página 155](#page-154-0)

❏ Agregar icono: añade iconos a los ajustes de **Ajustes** que ha realizado o restaura los iconos que se han eliminado de la pantalla.

["Agregar icono" de la página 155](#page-154-0)

- ❏ Quitar icono: quita los iconos de la pantalla de inicio.
	- ["Quitar icono" de la página 156](#page-155-0)
- ❏ Mover icono: cambia el orden de visualización de los iconos.

["Mover icono" de la página 157](#page-156-0)

- ❏ Restaurar visualización de icono pred.: restaura la configuración de visualización predeterminada de la pantalla de inicio.
- ❏ Fondo de pantalla: cambia el color del fondo de la pantalla.

## <span id="page-154-0"></span>**Modificación de Diseño de la pantalla de inicio**

- 1. Seleccione **Configuración** > **Editar inicio** > **Diseño** en el panel de control del escáner.
- 2. Seleccione **Línea** o **Matriz**.

**Línea**:

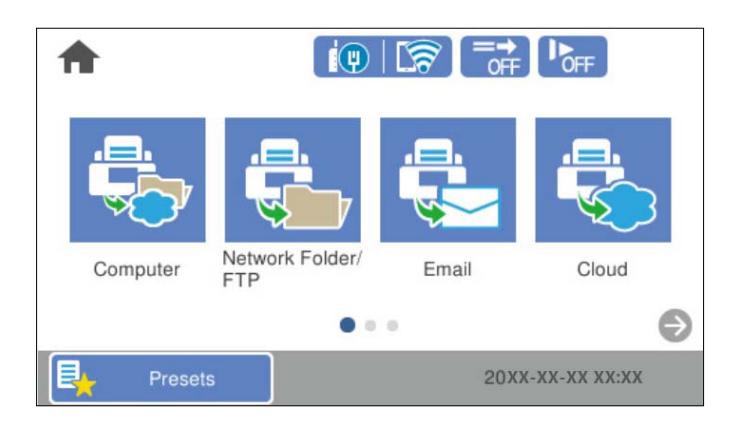

**Matriz**:

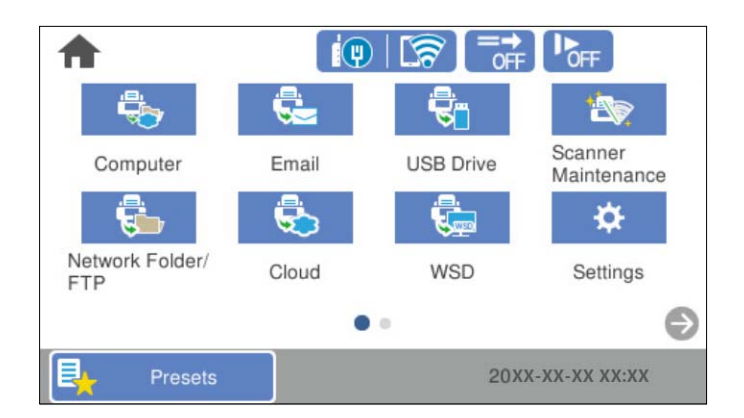

3. Seleccione  $\widehat{A^*}$  para volver y comprobar la pantalla de inicio.

## **Agregar icono**

- 1. Seleccione **Configuración** > **Editar inicio** > **Agregar icono** en el panel de control del escáner.
- 2. Seleccione **Función** o **Ajustes**.

❏ Función: muestra las funciones predeterminadas que aparecen en la pantalla de inicio.

<span id="page-155-0"></span>❏ Ajustes: muestra los preajustes registrados.

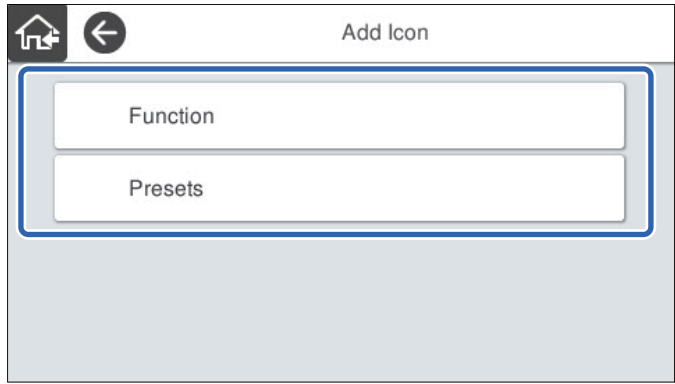

3. Seleccione el elemento que desea añadir a la pantalla de inicio.

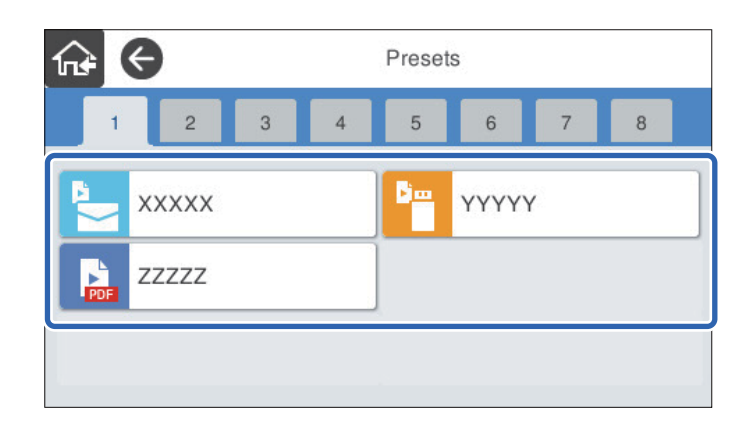

4. Seleccione el espacio en blanco donde desea añadir el elemento. Si desea añadir varios iconos, repita los pasos 3 y 4.

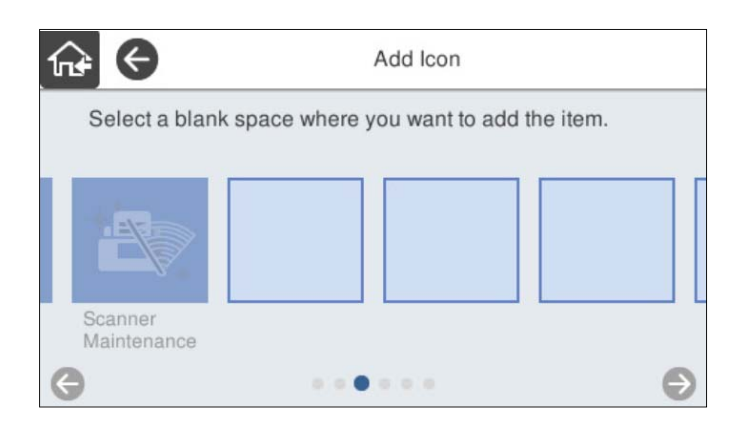

5. Seleccione  $\widehat{P}$  para volver y comprobar la pantalla de inicio.

## **Quitar icono**

1. Seleccione **Configuración** > **Editar inicio** > **Quitar icono** en el panel de control del escáner.

<span id="page-156-0"></span>2. Seleccione el icono que desea eliminar.

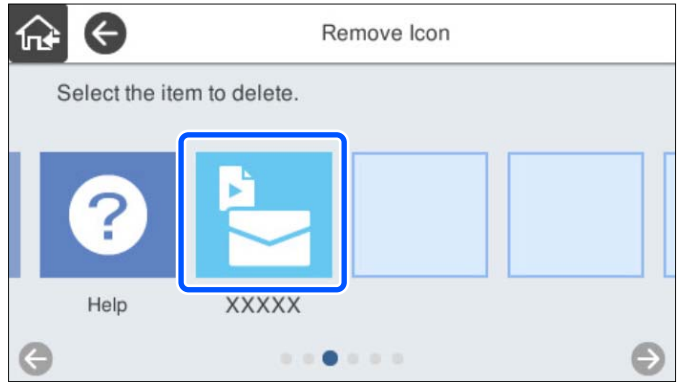

3. Seleccione **Sí** para finalizar.

Si desea eliminar varios iconos, repita los pasos 2 y 3.

4. Seleccione  $\widehat{A^*}$  para volver y comprobar la pantalla de inicio.

## **Mover icono**

- 1. Seleccione **Configuración** > **Editar inicio** > **Mover icono** en el panel de control del escáner.
- 2. Seleccione el icono que desea mover.

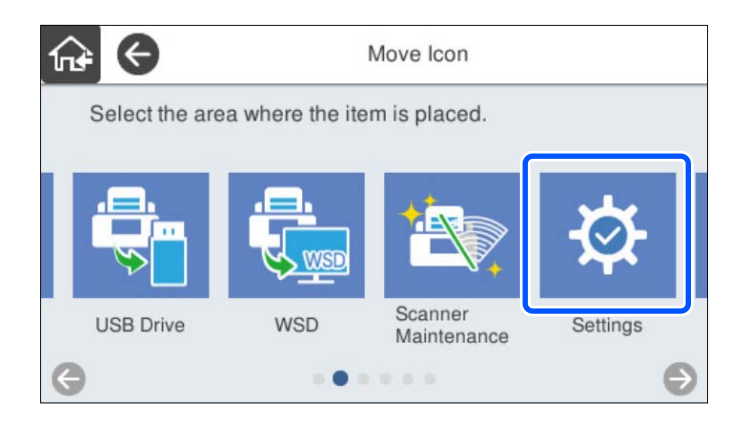

3. Seleccione el marco de destino.

Si ya hay otro icono en el marco de destino, el icono se sustituye.

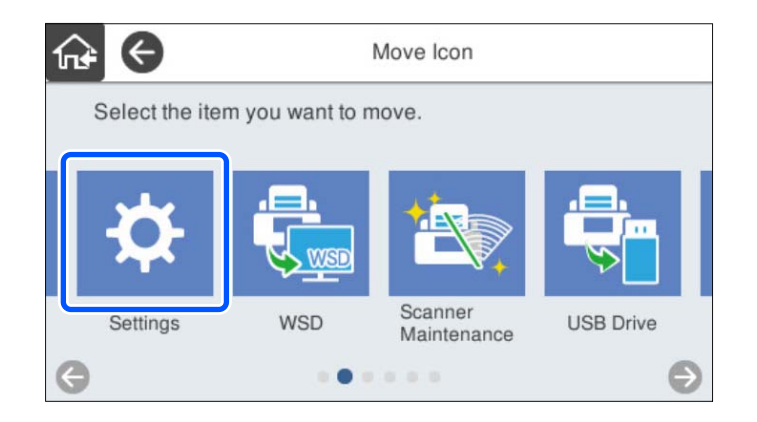

4. Seleccione  $\widehat{A^*}$  para volver y comprobar la pantalla de inicio.

# <span id="page-158-0"></span>**Escaneado con autenticación**

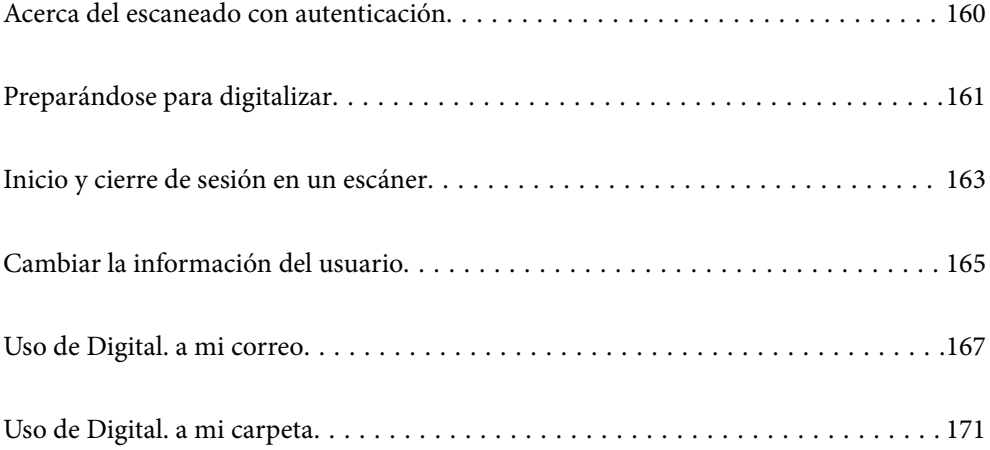

## <span id="page-159-0"></span>**Acerca del escaneado con autenticación**

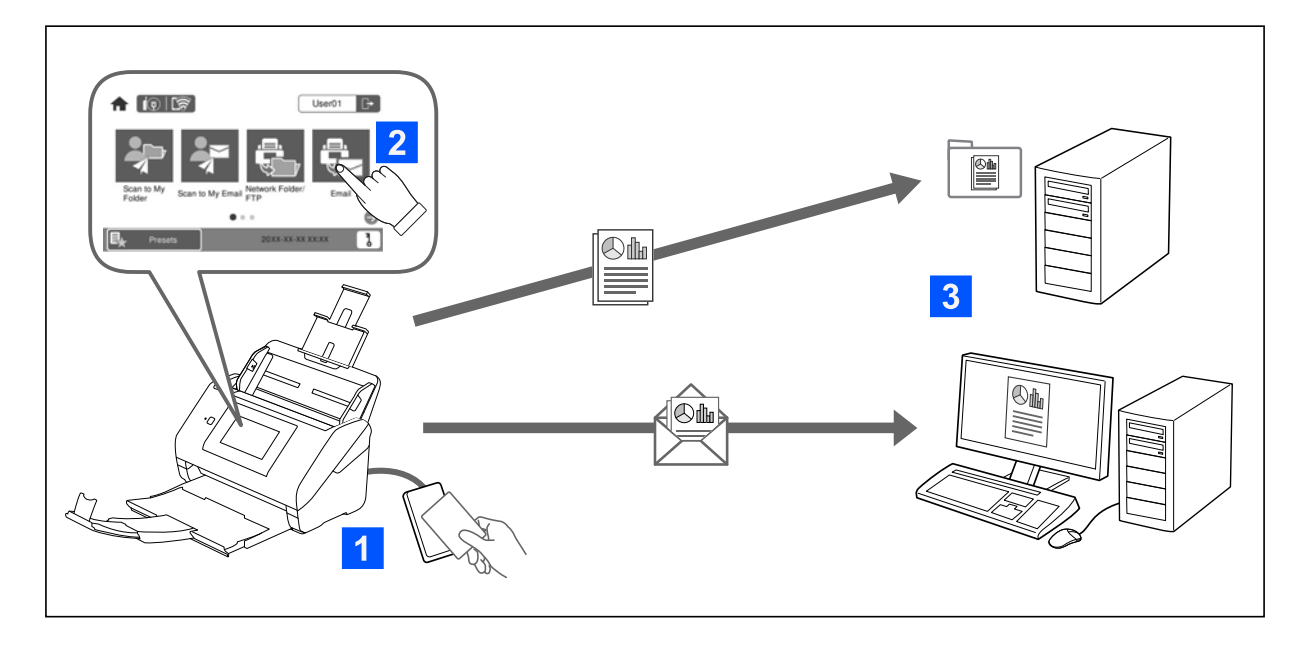

Cuando la configuración de autenticación está habilitada en el escáner, se requiere la autenticación del usuario para comenzar a escanear. Puede establecer un método de escaneado diferente para cada usuario y evitar operaciones accidentales.

Consulte Manual del administrador para habilitar la configuración de autenticación.

*Nota:*

- ❏ No puede escanear desde un ordenador o un dispositivo inteligente cuando usa la autenticación.
- ❏ Si utiliza Document Capture Pro Server Authentication Edition, consulte el manual de Document Capture Pro Server Authentication Edition.

### **Métodos de escaneado disponibles**

Puede utilizar los siguientes métodos de escaneado en un escáner para el que está habilitada la configuración de autenticación. El administrador puede restringir las funciones disponibles. Para obtener más información, póngase en contacto con el administrador del sistema.

#### **A**iustes

Utilice la configuración registrada previamente para escanear. Si **Ajustes** están habilitados en el escáner, se muestra una lista de los ajustes preestablecidos después de iniciar la sesión.

#### *Nota:*

El administrador puede realizar los siguientes ajustes para *Ajustes*.

- ❏ Mostrar diferentes *Ajustes* para cada usuario autenticado.
- ❏ Empezar a escanear inmediatamente después de la autenticación sin mostrar una pantalla de confirmación.

#### Digital. a mi correo

Enviar la imagen escaneada a la dirección de correo electrónico del usuario asociada con la cuenta.

#### <span id="page-160-0"></span>Digital. a mi carpeta

Guardar la imagen escaneada en la carpeta asignada a cada usuario. Puede establecer lo siguiente como carpeta dedicada.

- ❏ Asignar una carpeta para toda la configuración de autenticación y crear automáticamente una carpeta personal dentro de ella.
- ❏ Asignar diferentes carpetas de red individualmente a cada usuario.

#### Carpeta de red/FTP\*

Puede guardar la imagen escaneada en una carpeta de red preconfigurada.

#### Correo electr.\*

Puede enviar la imagen escaneada por correo electrónico directamente desde el escáner mediante un servidor de correo electrónico que ya esté configurado.

#### Nube\*

Puede enviar la imagen escaneada directamente a servicios en la nube que se hayan registrado con anterioridad.

#### Unidad USB\*

Esto solo está disponible si no hay ningún dispositivo de autenticación conectado al escáner.

Puede guardar la imagen escaneada directamente en un dispositivo de memoria USB conectado al escáner.

\*: Los procedimientos de escaneado después de iniciar sesión son los mismos que los procedimientos cuando la configuración de autenticación está desactivada. Consulte en el siguiente enlace más información sobre los procedimientos.

#### **Información relacionada**

- & ["Uso de Digital. a mi correo" de la página 167](#page-166-0)
- & ["Uso de Digital. a mi carpeta" de la página 171](#page-170-0)
- & ["Escaneado a una carpeta de red" de la página 72](#page-71-0)
- & ["Escaneado de originales a un correo electrónico" de la página 77](#page-76-0)
- & ["Escaneado y almacenamiento en la nube" de la página 82](#page-81-0)
- & ["Escanear a una unidad USB" de la página 85](#page-84-0)

## **Preparándose para digitalizar**

Prepárese el escaneado con el escáner en el que está habilitada la configuración de autenticación. La preparación es diferente según sea el método de autenticación y si se usa un dispositivo de autenticación.

## **Registro de una tarjeta de autenticación**

Si utiliza una tarjeta de autenticación, debe registrar la tarjeta de autenticación del usuario.

*Nota:*

- ❏ La tarjeta puede haber sido registrada ya por el administrador del sistema. Para obtener más información, siga las instrucciones proporcionadas por el administrador del sistema.
- ❏ En el caso de los escáneres conectados por LAN inalámbrica que han entrado en modo de suspensión (modo de ahorro de energía), es posible que se tarde algún tiempo en reconocer la tarjeta de autenticación. Puede que necesite mantener la tarjeta sobre el dispositivo de autenticación de nuevo.
- 1. Sostenga la tarjeta de autenticación sobre el lector de tarjetas de autenticación.

Se muestra el mensaje indicando que se debe introducir el ID de usuario y la contraseña.

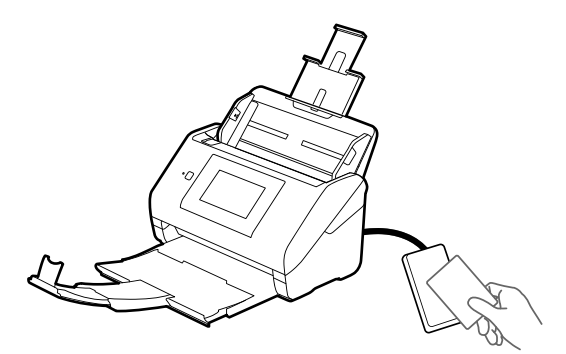

- 2. Toque **Registrar**.
- 3. Introduzca el ID de usuario y la contraseña en el panel de control.

Si no conoce su ID de usuario y contraseña, póngase en contacto con el administrador del sistema.

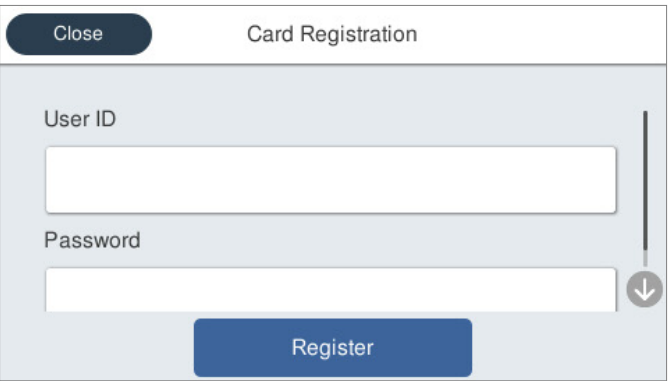

#### 4. Toque **Registrar**.

Se mostrará el mensaje de registro completado.

<span id="page-162-0"></span>Cuando inicie sesión, el nombre completo se mostrará automáticamente en la parte superior derecha del menú.

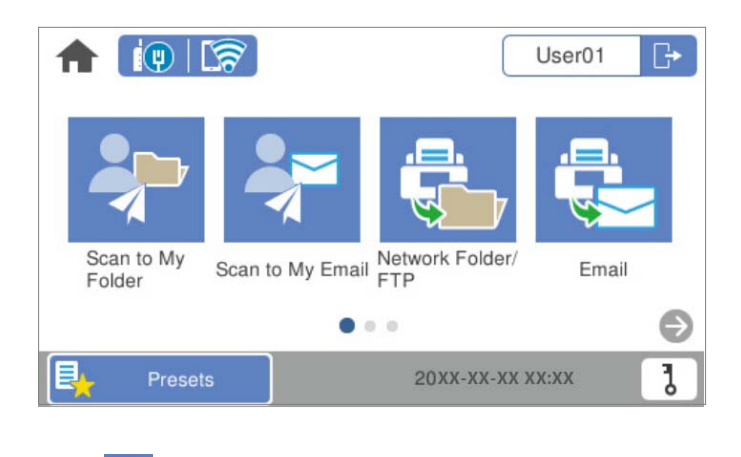

5. Pulse  $\boxed{\phantom{1}}$  para cerrar la sesión.

Vuelva a la pantalla de autenticación. En el futuro, solo se autentificará sujetando la tarjeta de autenticación.

## **Comprobar el número de ID**

Para la autenticación del número de ID, se emite un número de identificación exclusivo. Puede iniciar sesión en el escáner introduciendo el número de ID en el panel de control. Póngase en contacto con el administrador del sistema para obtener su número de ID.

## **Inicio y cierre de sesión en un escáner**

Si escanea con un escáner en el que la función de autenticación habilitada, debe iniciar sesión en el escáner.

### **Iniciar sesión**

Puede iniciar la sesión desde el panel de control del escáner.

### **Si el dispositivo de autenticación está conectado**

Puede iniciar una sesión sujetando la tarjeta de autenticación sobre el dispositivo de autenticación.

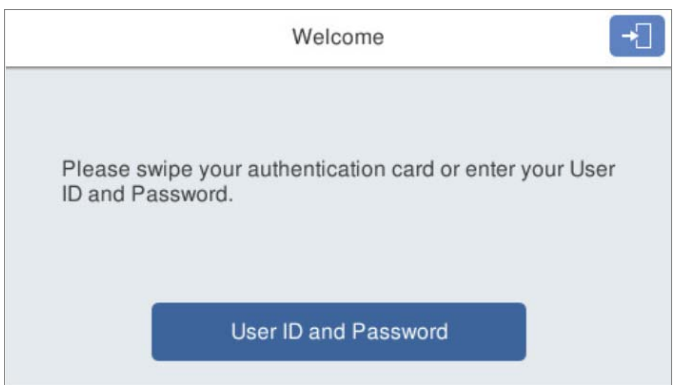

#### *Nota:*

Si se muestra uno de los siguientes elementos en el panel de control del escáner, también puede iniciar sesión tocándolo e introduciendo su información de usuario.

- ❏ *Id. de usuario y contraseña*
- ❏ *Número de identidad*

#### **Información relacionada**

- & ["Registro de una tarjeta de autenticación" de la página 161](#page-160-0)
- & ["Uso de Digital. a mi correo" de la página 167](#page-166-0)
- & ["Uso de Digital. a mi correo" de la página 167](#page-166-0)
- & ["Escaneado a una carpeta de red" de la página 72](#page-71-0)
- & ["Escaneado de originales a un correo electrónico" de la página 77](#page-76-0)
- & ["Escaneado y almacenamiento en la nube" de la página 82](#page-81-0)

### **Si el dispositivo de autenticación no está conectado**

Introduzca la información del usuario en el panel de control del escáner para iniciar la sesión.

- 1. Introduzca cualquiera de la siguiente información en consonancia con los elementos que se muestran en el panel de control del escáner.
	- ❏ **ID del usuario** y **Contraseña**
	- ❏ **ID del usuario**

#### <span id="page-164-0"></span>❏ **Número de identidad**

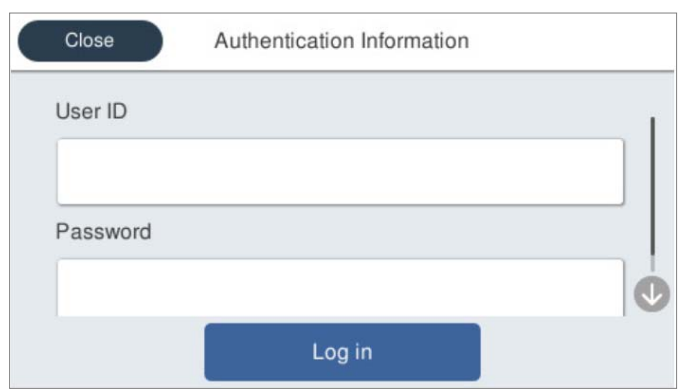

2. Toque **iniciar sesión**.

#### **Información relacionada**

- & ["Uso de Digital. a mi correo" de la página 167](#page-166-0)
- & ["Uso de Digital. a mi correo" de la página 167](#page-166-0)
- & ["Escaneado a una carpeta de red" de la página 72](#page-71-0)
- & ["Escaneado de originales a un correo electrónico" de la página 77](#page-76-0)
- & ["Escaneado y almacenamiento en la nube" de la página 82](#page-81-0)

### **Cerrar sesión**

Utilice uno de los siguientes métodos para Cerrar sesión.

- $\Box$  Toque  $\Box$  en el panel de control.
- ❏ Sujete la tarjeta de autenticación utilizada para iniciar la sesión a través del dispositivo de autenticación.

#### *Nota:*

Cierre la sesión automáticamente cuando no se hayan realizado operaciones durante el periodo de tiempo predeterminado establecido por el administrador del sistema.

## **Cambiar la información del usuario**

### **Cambiar la contraseña**

Si se utiliza una contraseña como método de autenticación y se muestra  $\overline{b}$  en el panel de control del escáner, los usuarios pueden cambiar sus contraseñas ellos mismos.

1. Iniciar sesión.

Se muestra el menú al que puede acceder.

2. En la pantalla de inicio, pulse  $\overline{\mathbf{C}}$ .

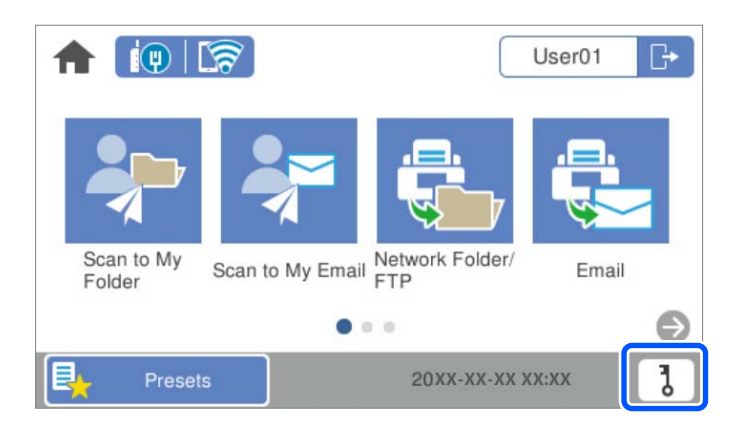

#### *Nota:*

Si se muestra la pantalla *Ajustes*. después de iniciar sesión, toque **foi** para acceder a la pantalla de inicio.

- 3. Toque **Aceptar**.
- 4. Introduzca la contraseña actual, la nueva contraseña y la confirmación de la nueva contraseña.

Se muestra el mensaje confirmando que la contraseña se ha cambiado.

## **Cambiar el número de ID**

Si se utiliza un número de ID como método de autenticación y se muestra  $\overline{\textbf{b}}$  en el panel de control del escáner, los usuarios pueden cambiar sus números de identificación ellos mismos.

1. Iniciar sesión.

Se muestra el menú al que puede acceder.

2.  $Pulse$ 

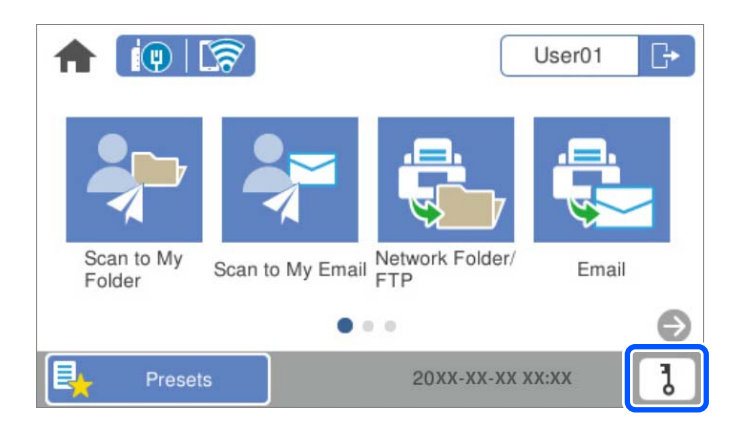

#### *Nota:*

Si se muestra la pantalla *Ajustes*. después de iniciar sesión, toque **foi** para acceder a la pantalla de inicio.

#### <span id="page-166-0"></span>3. Toque **Aceptar**.

4. Introduzca el número de ID actual, el nuevo número de ID y la confirmación del nuevo número de ID de 4 a 8 dígitos.

#### *Nota:*

El administrador del sistema establece el número mínimo de dígitos del número de ID. Póngase en contacto con el administrador del sistema para obtener más información.

Se muestra el mensaje confirmando que número de ID se ha cambiado.

## **Uso de Digital. a mi correo**

Puede enviar los datos escaneados a su dirección de correo electrónico.

#### *Nota:*

Para utilizar esta función debe realizar los ajustes de antemano. Consulte Manual del administrador para obtener más detalles.

1. Iniciar sesión.

Se muestra el menú al que puede acceder.

- 2. Coloque los originales.
- 3. Seleccione **Digital. a mi correo** en la pantalla de inicio del panel de control del escáner.

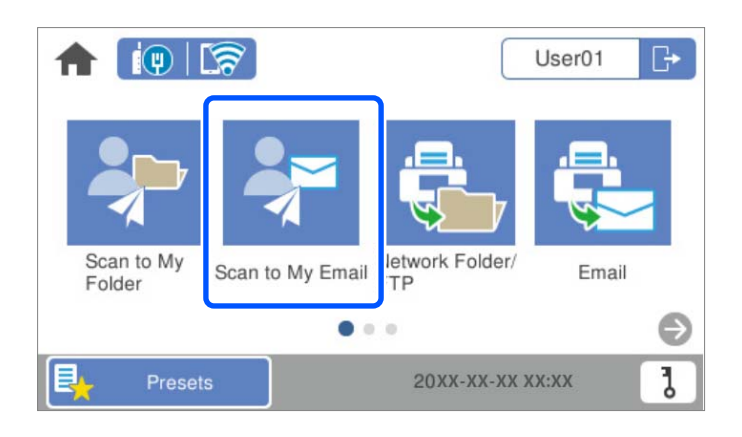

#### *Nota:*

Si se muestra la pantalla *Ajustes*. después de iniciar sesión, toque **foi** para acceder a la pantalla de inicio.

<span id="page-167-0"></span>4. Revise los ajustes (formato de almacenamiento, etc.) y cámbielos si es necesario.

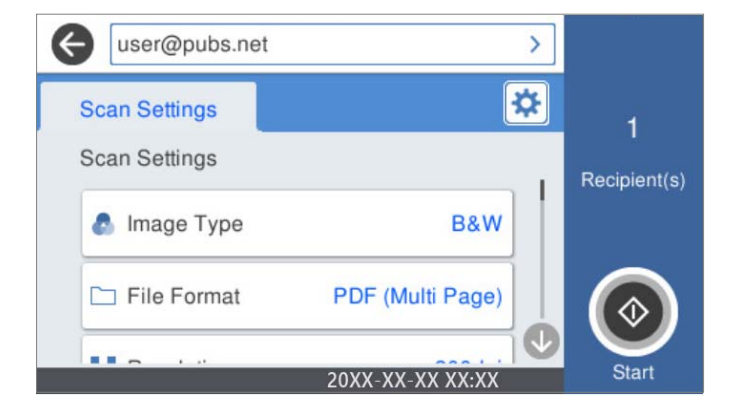

5. Pulse  $\oint$ 

Comienza el escaneado.

6. Cierre la sesión cuando finalice el escaneado. Vuelva a la pantalla de autenticación.

#### **Información relacionada**

- & ["Iniciar sesión" de la página 163](#page-162-0)
- & ["Cerrar sesión" de la página 165](#page-164-0)

### **Opciones del menú de escaneado para Digital. a mi correo**

#### *Nota:*

Puede que algunas funciones no estén disponibles dependiendo de los ajustes previos que haya hecho.

#### Tipo de imagen:

Seleccione el color de la imagen de salida.

Si selecciona lo siguiente, el escáner detecta el color de los originales automáticamente y guarda las imágenes utilizando los colores detectados.

❏ Color/Escala de grises/Blanco y negro

Convierte la imagen escaneada a color de 24 bits, escala de grises de 8 bits o monocromo (blanco y negro). Si selecciona esta opción, configure la sensibilidad para determinar si el original es en escala de grises o en blanco y negro al escanear un original que no sea a color.

❏ Color/Escala de Grises:

Convierte la imagen escaneada a color de 24 bits o a escala de grises de 8 bits.

❏ Color/Blanco y negro:

Convierte la imagen escaneada a color de 24 bits o monocromo (blanco y negro).

Los tipos de imágenes disponibles pueden variar en función del Formato archivo seleccionado. Para obtener más información, consulte la siguiente sección.

["Combinaciones de Formato archivo y Tipo de imagen disponibles" de la página 91](#page-90-0)

#### Formato archivo:

Seleccione el formato en el que desea guardar la imagen escaneada.

Si desea guardar como PDF, PDF/A, o TIFF, indique si desea guardar todos los originales en un solo archivo (varias páginas) o cada original por separado (una sola página).

❏ Ratio compres.:

Elija cuánto desea comprimir la imagen escaneada.

❏ Configuración PDF:

Si ha seleccionado PDF como formato de guardado, use esta configuración para proteger los archivos PDF.

Para crear un archivo PDF que requiera una contraseña para abrirlo, elija Contraseña doc. abierto. Para crear un archivo PDF que requiera una contraseña para imprimir o editar, configure Contraseña permisos.

#### Resolución:

Seleccione la resolución de escaneado.

#### Lado de escaneado:

Seleccione la cara del original que desee escanear.

❏ Tapa (original):

Seleccione la dirección de encuadernado del original.

#### Tamaño original:

Seleccione el tamaño del original colocado.

❏ Márgenes de recorte para "Automático":

Ajuste el área de recorte al seleccionar **Detección automática**.

❏ Digitalizar tarjeta laminada:

Para originales laminados, también se escanean las áreas transparentes alrededor de los bordes.

#### *Nota:*

Puede que no se consigan los efectos apropiados dependiendo de la calidad del original.

#### Girar:

Gire la imagen escaneada en el sentido de las agujas del reloj. Seleccione el ángulo de rotación en función del original que desee escanear.

#### Densidad:

Seleccione el contraste de la imagen escaneada.

#### Quitar fondo:

Elimine el color de fondo de los originales de la imagen escaneada.

Para utilizar esta función, el color de fondo de los originales debe ser el color más claro de los originales y debe ser uniforme. Esta característica no se aplica correctamente si hay patrones en el fondo, o hay texto o ilustraciones que son de un color más claro que el fondo.

#### Mejora del texto:

Puede hacer que las letras borrosas en el original aparezcan claras y nítidas.

#### ❏ Mejora de bordes:

Puede mejorar los bordes del texto (el borde entre el texto y el fondo).

Al aumentar el valor, los bordes de un texto fino se vuelven negros.

Reduzca el valor si hay demasiado ruido en la imagen escaneada.

❏ Umbral:

Puede ajustar la línea del borde para monocromo binario (blanco o negro).

Las zonas negras se ampliarán al aumentar el valor y las zonas blancas se ampliarán al reducir el valor.

❏ Nivel de reducción de ruido:

Puede ajustar el nivel de reducción de ruido (puntos negros innecesarios). Cuanto mayor sea el nivel, más se reducirá el ruido.

#### Quitar sombra:

Elimine las sombras del original que aparecen en la imagen escaneada.

❏ Marco:

Elimine las sombras que aparecen en el borde del original.

#### Corrección de Sesgo:

Corrija la inclinación de la imagen escaneada.

Esta función puede no ser capaz de corregir documentos cuya inclinación sea demasiado pronunciada.

#### Omitir pág. en blanco:

Omita las páginas en blanco de los originales al escanear, si hay alguna.

Si el resultado no es el esperado, ajuste el nivel de detección.

#### *Nota:*

❏ Algunas páginas pueden ser incorrectamente saltadas al considerarse como páginas en blanco.

❏ Esta función no está disponible cuando se escanean originales de doble cara que están unidos.

#### Modo Aliment. automática:

Ajuste Modo Aliment. automática. Esta función le permite seguir escaneando automáticamente después de escanear los originales. Esta función es útil cuando al escanear con originales de diferentes tamaños o tipos uno a uno.

Ajuste las guías para bordes del escáner antes de colocar cada original.

- ❏ Activado (totalmente automático): empieza a escanear cuando haya colocado un original y se muestre el mensaje confirmando que se puede continuar.
- ❏ Activado (semiautomático): empieza a escanear cuando se pulsa el botón **Iniciar digitaliz.** haya colocado un original y se muestra el mensaje confirmando que se puede continuar.

#### Detectar doble alimentación:

Muestre una advertencia cuando se alimentan varios originales a la vez.

❏ Sensor ultrasónico: detecte la doble alimentación mediante el sensor de ultrasonidos. Puede especificar el intervalo de detección.

<span id="page-170-0"></span>❏ Longitud: detecte la alimentación doble por la longitud. Cuando la longitud del segundo original escaneado es diferente a la del primero, se identifica como una doble alimentación. Puede especificar la diferencia de longitud para la detección.

Asunto:

Escriba un asunto para el correcto electrónico en caracteres alfanuméricos y símbolos.

#### Ta máx arch ad:

Seleccione el tamaño máximo de archivo que se puede adjuntar al correo electrónico.

#### Nombre del archivo:

❏ Prefijo nombre de archivo:

Escriba un prefijo para el nombre de las imágenes en caracteres alfanuméricos y símbolos.

❏ Agregar fecha:

Agrega la fecha al nombre de archivo.

❏ Agregar tiempo:

Agrega la hora al nombre de archivo.

#### Borrar config.

Recupera los valores predeterminados de los ajustes de escaneado.

## **Uso de Digital. a mi carpeta**

Puede guardar los datos escaneados en una carpeta de almacenamiento personal. Si no sabe cuál es su carpeta de destino, póngase en contacto con el administrador del sistema.

#### *Nota:*

Para utilizar esta función debe realizar los ajustes de antemano. Consulte Manual del administrador para obtener más detalles.

1. Iniciar sesión.

Se muestra el menú al que puede acceder.

- 2. Coloque los originales.
- 3. Seleccione **Digital. a mi carpeta** en la pantalla de inicio del panel de control del escáner.

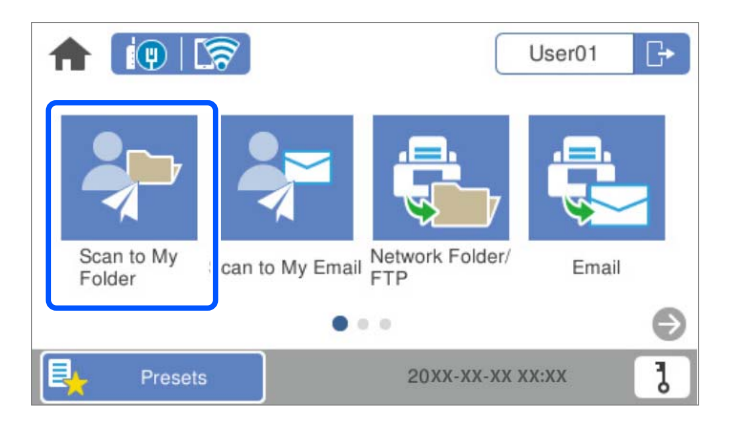

#### <span id="page-171-0"></span>*Nota:*

Si se muestra la pantalla *Ajustes*. después de iniciar sesión, toque **foi** para acceder a la pantalla de inicio.

4. Revise los ajustes (formato de almacenamiento, etc.) y cámbielos si es necesario.

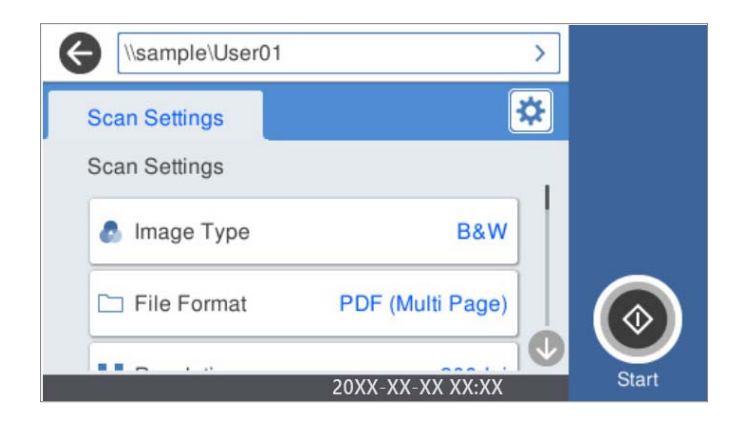

#### 5. Pulse  $\lozenge$ .

Si se le solicita una contraseña, introdúzcala para acceder a su carpeta personal. Si la autenticación se realiza correctamente, la contraseña se guarda y no será necesaria la próxima vez.

Comienza el escaneado.

6. Cierre la sesión cuando finalice el escaneado.

Vuelva a la pantalla de autenticación.

#### **Información relacionada**

- & ["Iniciar sesión" de la página 163](#page-162-0)
- & ["Cerrar sesión" de la página 165](#page-164-0)

### **Opciones del menú de escaneado para Digital. a mi carpeta**

#### *Nota:*

Puede que algunas funciones no estén disponibles dependiendo de los ajustes previos que haya hecho.

#### Tipo de imagen:

Seleccione el color de la imagen de salida.

Si selecciona lo siguiente, el escáner detecta el color de los originales automáticamente y guarda las imágenes utilizando los colores detectados.

❏ Color/Escala de grises/Blanco y negro

Convierte la imagen escaneada a color de 24 bits, escala de grises de 8 bits o monocromo (blanco y negro). Si selecciona esta opción, configure la sensibilidad para determinar si el original es en escala de grises o en blanco y negro al escanear un original que no sea a color.

❏ Color/Escala de Grises:

Convierte la imagen escaneada a color de 24 bits o a escala de grises de 8 bits.

❏ Color/Blanco y negro:

Convierte la imagen escaneada a color de 24 bits o monocromo (blanco y negro).

Los tipos de imágenes disponibles pueden variar en función del Formato archivo seleccionado. Para obtener más información, consulte la siguiente sección.

["Combinaciones de Formato archivo y Tipo de imagen disponibles" de la página 91](#page-90-0)

#### Formato archivo:

Seleccione el formato en el que desea guardar la imagen escaneada.

Si desea guardar como PDF, PDF/A, o TIFF, indique si desea guardar todos los originales en un solo archivo (varias páginas) o cada original por separado (una sola página).

❏ Ratio compres.:

Elija cuánto desea comprimir la imagen escaneada.

❏ Configuración PDF:

Si ha seleccionado PDF como formato de guardado, use esta configuración para proteger los archivos PDF.

Para crear un archivo PDF que requiera una contraseña para abrirlo, elija Contraseña doc. abierto. Para crear un archivo PDF que requiera una contraseña para imprimir o editar, configure Contraseña permisos.

#### Resolución:

Seleccione la resolución de escaneado.

#### Lado de escaneado:

Seleccione la cara del original que desee escanear.

❏ Tapa (original):

Seleccione la dirección de encuadernado del original.

#### Tamaño original:

Seleccione el tamaño del original colocado.

❏ Márgenes de recorte para "Automático":

Ajuste el área de recorte al seleccionar **Detección automática**.

❏ Digitalizar tarjeta laminada:

Para originales laminados, también se escanean las áreas transparentes alrededor de los bordes.

#### *Nota:*

Puede que no se consigan los efectos apropiados dependiendo de la calidad del original.

#### Girar:

Gire la imagen escaneada en el sentido de las agujas del reloj. Seleccione el ángulo de rotación en función del original que desee escanear.

#### Densidad:

Seleccione el contraste de la imagen escaneada.

#### Quitar fondo:

Elimine el color de fondo de los originales de la imagen escaneada.

Para utilizar esta función, el color de fondo de los originales debe ser el color más claro de los originales y debe ser uniforme. Esta característica no se aplica correctamente si hay patrones en el fondo, o hay texto o ilustraciones que son de un color más claro que el fondo.

#### Mejora del texto:

Puede hacer que las letras borrosas en el original aparezcan claras y nítidas.

❏ Mejora de bordes:

Puede mejorar los bordes del texto (el borde entre el texto y el fondo).

Al aumentar el valor, los bordes de un texto fino se vuelven negros.

Reduzca el valor si hay demasiado ruido en la imagen escaneada.

❏ Umbral:

Puede ajustar la línea del borde para monocromo binario (blanco o negro).

Las zonas negras se ampliarán al aumentar el valor y las zonas blancas se ampliarán al reducir el valor.

❏ Nivel de reducción de ruido:

Puede ajustar el nivel de reducción de ruido (puntos negros innecesarios).

Cuanto mayor sea el nivel, más se reducirá el ruido.

#### Quitar sombra:

Elimine las sombras del original que aparecen en la imagen escaneada.

❏ Marco:

Elimine las sombras que aparecen en el borde del original.

#### Corrección de Sesgo:

Corrija la inclinación de la imagen escaneada.

Esta función puede no ser capaz de corregir documentos cuya inclinación sea demasiado pronunciada.

#### Omitir pág. en blanco:

Omita las páginas en blanco de los originales al escanear, si hay alguna.

Si el resultado no es el esperado, ajuste el nivel de detección.

#### *Nota:*

❏ Algunas páginas pueden ser incorrectamente saltadas al considerarse como páginas en blanco.

❏ Esta función no está disponible cuando se escanean originales de doble cara que están unidos.

#### Modo Aliment. automática:

Ajuste Modo Aliment. automática. Esta función le permite seguir escaneando automáticamente después de escanear los originales. Esta función es útil cuando al escanear con originales de diferentes tamaños o tipos uno a uno.

Ajuste las guías para bordes del escáner antes de colocar cada original.

- ❏ Activado (totalmente automático): empieza a escanear cuando haya colocado un original y se muestre el mensaje confirmando que se puede continuar.
- ❏ Activado (semiautomático): empieza a escanear cuando se pulsa el botón **Iniciar digitaliz.** haya colocado un original y se muestra el mensaje confirmando que se puede continuar.

#### Detectar doble alimentación:

Muestre una advertencia cuando se alimentan varios originales a la vez.

- ❏ Sensor ultrasónico: detecte la doble alimentación mediante el sensor de ultrasonidos. Puede especificar el intervalo de detección.
- ❏ Longitud: detecte la alimentación doble por la longitud. Cuando la longitud del segundo original escaneado es diferente a la del primero, se identifica como una doble alimentación. Puede especificar la diferencia de longitud para la detección.

#### Nombre del archivo:

❏ Prefijo nombre de archivo:

Escriba un prefijo para el nombre de las imágenes en caracteres alfanuméricos y símbolos.

❏ Agregar fecha:

Agrega la fecha al nombre de archivo.

❏ Agregar tiempo:

Agrega la hora al nombre de archivo.

#### Borrar config.

Recupera los valores predeterminados de los ajustes de escaneado.

# <span id="page-175-0"></span>**Opciones de menú para la configuración**

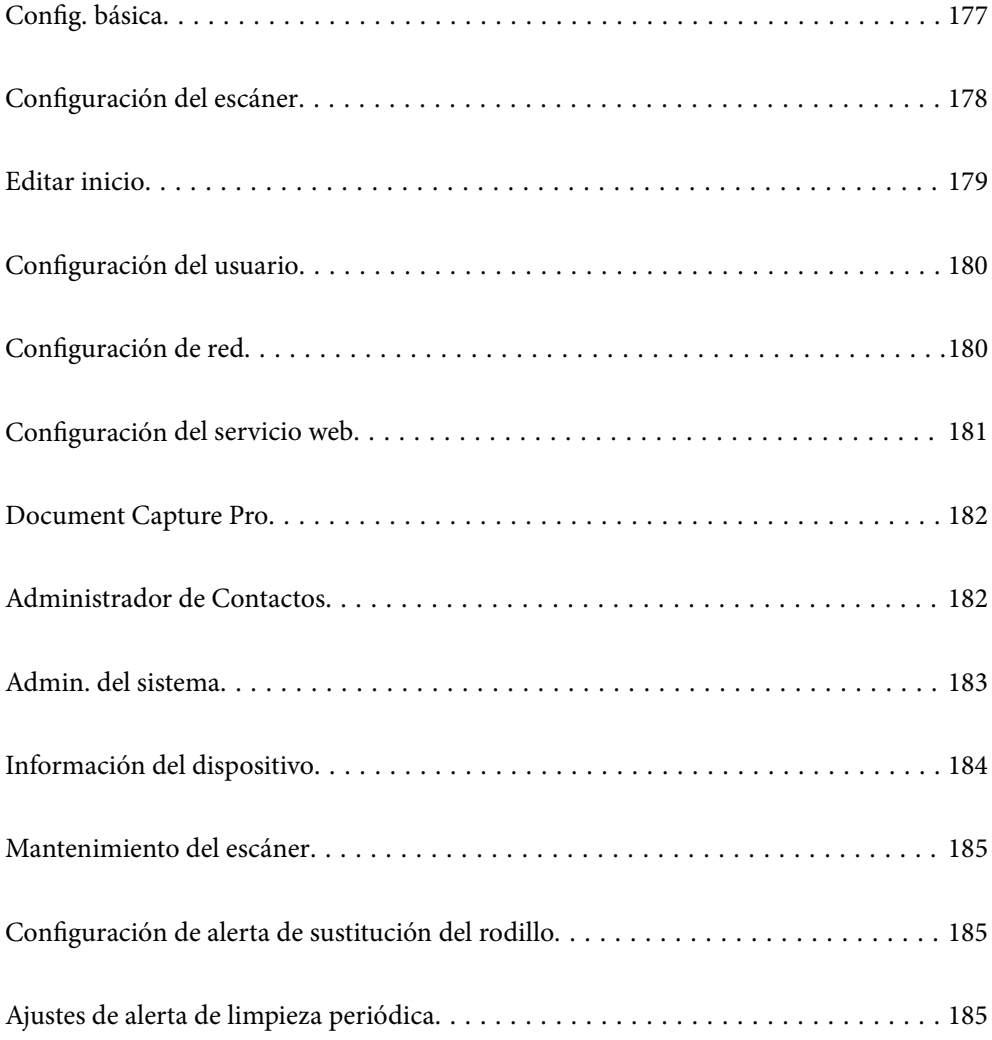

## <span id="page-176-0"></span>**Config. básica**

#### Brillo LCD

Permite ajustar el brillo de la pantalla LCD.

#### Sonidos

- ❏ Presionar botones: establezca el volumen al tocar sonidos en el panel de control o cuando se realice correctamente la autenticación en la pantalla de inicio de sesión.
- ❏ Tono de error: establezca el volumen para cuando se produzca un error o falle la autenticación en la pantalla de inicio de sesión.

#### Tempor apagado

Ajuste el período de tiempo para entrar en el modo de suspensión (modo de ahorro de energía) cuando el escáner no ha realizado ninguna operación. La pantalla LCD se vuelve negra cuando ha transcurrido el tiempo establecido.

#### Ajustes de apagado

Su producto puede tener esta función o la función **Temp. apagado autom.** dependiendo del lugar de compra.

Apague el escáner automáticamente.

❏ Apagar si no hay actividad

Seleccione esta función para apagar automáticamente el escáner si no se utiliza en un determinado periodo de tiempo. Cualquier aumento afectará a la eficiencia energética del producto. Antes de modificar este valor, piense siempre en el medio ambiente.

❏ Apagar si se desconecta

Seleccione esta función para apagar el escáner después de 30 minutos cuando todos los puertos, incluyendo el puerto USB, están desconectados. Es posible que esta función no esté disponible según la región.

#### Conf. de fecha y hora

- ❏ Fecha y hora: introduzca la fecha y hora actuales.
- ❏ Horario de verano: seleccione la hora de verano que se aplica a su área.
- ❏ Dif. horaria: introduzca la diferencia horaria entre su hora local y UTC (Tiempo universal coordinado).

#### Idioma/Language

Seleccione el país o la región en la que está utilizando el escáner.

#### Teclado

Cambie el diseño del teclado en la pantalla LCD.

#### Agotado tiempo func.

Seleccione **Activ.** para volver a la pantalla inicial cuando no se hayan realizado operaciones durante el tiempo especificado.

#### <span id="page-177-0"></span>Conex. PC a través USB

Puede restringir el uso de la conexión USB desde el equipo. Si desea restringirlo, seleccione **Deshabilitar**.

#### Encendido directo

Si el escáner esté conectado a la fuente de alimentación, puede encenderlo directamente, sin pulsar el botón de encendido.

## **Configuración del escáner**

#### Len

Disminuye la velocidad de alimentación al escanear. Si se ajusta en **Activ.**, el icono cambia a .

Active esta opción en las siguientes situaciones:

- ❏ Cuando los originales se atasquen frecuentemente
- ❏ Cuando cargue originales finos
- ❏ Cuando escanee diferentes tipos o tamaños de originales a la vez
- ❏ Si el escáner hace demasiado ruido

Tiempo de parada de doble aliment.

Ajuste el funcionamiento si se detecta alimentación doble.

- ❏ Inmediata: detiene inmediatamente la alimentación de originales después de detectar doble alimentación.
- ❏ Después expulsar: los originales detectados como alimentación doble se escanean como están, y se detiene temporalmente la alimentación de originales en lo sucesivo.

Si la imagen se escanea bien, puede reanudar el escaneado tal como y está.

#### Función DFDS

Omite la detección de doble alimentación una vez y continúa escaneando. Si se ajusta en **Activ.**, el

icono cambia a  $\begin{array}{c} \n\overrightarrow{on} \\
\end{array}$ 

Habilítela para escanear originales que se detectan como alimentaciones dobles, por ejemplo, tarjetas de plástico o sobres.

#### Prot. del papel

Reduce el daño en los originales, deteniendo el escaneado inmediatamente su se detecta el siguiente estado.

❏ Se produce un error de alimentación de los originales

❏ Los originales entran torcidos

Seleccione el nivel de detección para habilitar esta función. Consulte la siguiente tabla para ver los detalles de cada nivel.

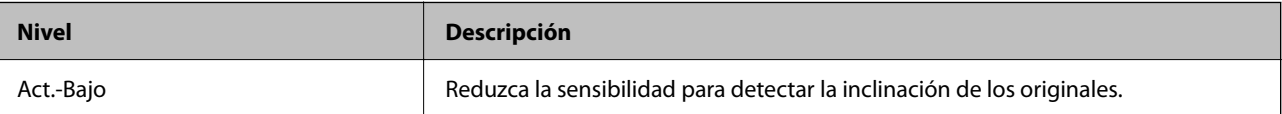

<span id="page-178-0"></span>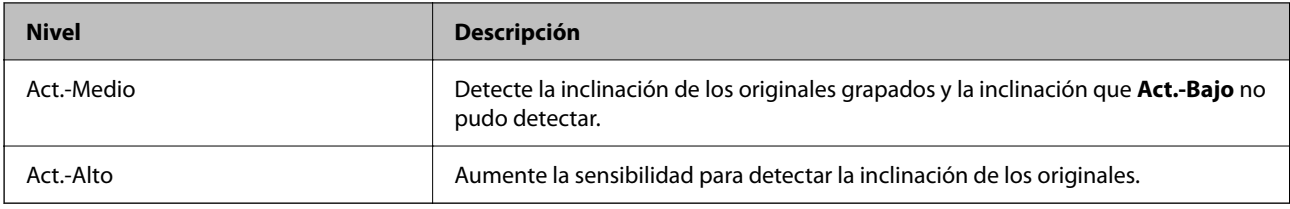

#### c*Importante:*

❏ Esta función no siempre evita daños en los originales.

❏ En función del estado de los originales que se están introduciendo, puede que no se detecten errores de alimentación de originales.

#### *Nota:*

En función del original, el estado de la alimentación de originales o del nivel que establezca, es posible que esta función no funcione correctamente.

- ❏ Seleccione *Desa* para desactivar la función al escanear tarjetas de plástico o papel grueso.
- ❏ Si la detección es errónea con frecuencia, reduzca el nivel de esta función.
- ❏ Algunos originales pueden detectarse erróneamente como mal introducidos, por ejemplo en el caso de originales de forma irregular o de originales que se han escaneado torcidos.
- ❏ Si carga varios originales, asegúrese de alinear el borde de entrada de los originales. Es posible que los originales se detecten erróneamente como mal introducidos si sus bordes no están alineados, incluso si se escanean correctamente.
- ❏ Para escanear los originales sin que se tuerzan, ajuste las guías de borde de forma que se ajusten a los originales antes de escanear.

#### Detección de suciedad en el cristal

Detecta la suciedad en la superficie del vidrio que hay dentro del escáner. Puede seleccionar el nivel de detección.

En función de la suciedad, es posible que esta característica no funcione correctamente.

#### Detec. ultrasónica doble inserción

Detecta un error de alimentación doble cuando se alimentan varios originales y deja de escanear.

Es posible que esta función no funcione correctamente dependiendo del original, como sobres, tarjetas de plástico, originales con etiquetas o pegatinas, etc.

#### Tiempo de espera de Modo Alimentación automática

Ajustar el tiempo de espera al usar Modo Alimentación automática.

Esta configuración solo está disponible cuando se digitaliza desde "Red", "Carpeta/FTP", "Correo electrónico", "Nube" o "Unidad USB". Puede establecer el tiempo para finalizar la digitalización automáticamente cuando "Modo Alimentación automática" se establece en "Activado".

#### Confirmar destinatario

Compruebe el destino antes de escanear.

## **Editar inicio**

Puede editar la configuración de visualización de la pantalla de inicio.

#### <span id="page-179-0"></span>❏ Diseño

Cambia el método de visualización de los iconos del menú.

❏ Agregar icono

Añade iconos a los **Ajustes** que haya configurado o recupera iconos que había eliminado previamente de la pantalla.

❏ Quitar icono

Quita el iconos de la pantalla de inicio. Si desea volver a mostrar los iconos eliminados, seleccione **Agregar icono** o **Restaurar visualización de icono pred.**.

❏ Mover icono

Cambia el orden de visualización de los iconos.

❏ Restaurar visualización de icono pred.

Restaura la configuración de visualización predeterminada de la pantalla de inicio.

❏ Fondo de pantalla

Cambie el color del fondo de la pantalla LCD.

## **Configuración del usuario**

Puede cambiar la configuración de escaneado inicial para lo siguiente.

- ❏ Digitaliz. a car. red/FTP
- ❏ Dig. correo electrónico
- ❏ Digitalizar a la unidad USB
- ❏ Digitalizar a nube

## **Configuración de red**

#### Config. Wi-Fi:

Establezca o cambie la configuración de la red inalámbrica. Elija uno de los siguientes métodos de conexión y siga las instrucciones del panel de control.

#### Enrutador:

- ❏ Asistente para la instalación de Wi-Fi
- ❏ Configuración de pulsador (WPS)
- ❏ Otros
	- ❏ Conf. código PIN (WPS)
	- ❏ Conexión autom. Wi-Fi
	- ❏ Deshabilitar Wi-Fi

Quizás pueda solucionar problemas de red desactivando la configuración de Wi-Fi o

volviendo a configurarla. Pulse  $\|\nabla\|$   $\|\nabla\|$  > **Enrutador** > **Cambiar configuración** > **Otros** > **Deshabilitar Wi-Fi** > **Iniciar configuración**.
#### Wi-Fi Direct:

Muestra la información necesaria para conectarse al teléfono inteligente.

Toque **Cambiar** para cambiar la configuración.

- ❏ Cambiar nombre de red
- ❏ Cambiar contraseña
- ❏ Cambiar rango de frecuencia

En función de la región, es posible que este ajuste no se muestre.

- ❏ Deshabilitar Wi-Fi Direct
- ❏ Restaurar configuración pred.

#### Configuración LAN cableada:

Establezca o cambie la conexión de red por cable LAN y router. Cuando se utiliza este método, la conexión Wi-Fi se deshabilita.

#### Estado de la red

Muestra la configuración de red actual de los siguientes elementos.

- ❏ Estado de LAN cabl./Wi-Fi
- ❏ Estado de Wi-Fi Direct
- ❏ Est. serv. correo elec.

#### Avanzado

Realice los siguientes ajustes.

- ❏ Nombre dispositivo
- ❏ TCP/IP
- ❏ Servidor proxy
- ❏ Servidor correo elect.
	- ❏ Configuración del servidor
	- ❏ Comprobar conexión
- ❏ Dirección IPv6
- ❏ Velocidad de vínculo y dúplex
- ❏ Redirigir HTTP a HTTPS
- ❏ Deshabilitar IPsec/Filtrado de IP
- ❏ Deshabilitar IEEE802.1X

## **Configuración del servicio web**

#### Servicios Epson Connect:

Indica si el escáner está registrado y conectado al servicio Epson Connect.

Puede registrarse en el servicio seleccionando **Registrar** y siguiendo las instrucciones.

Una vez que se haya registrado puede cambiar los siguientes ajustes.

❏ Suspender o reanudar

❏ Anular registro

Para obtener más información, consulte la siguiente página web.

<https://www.epsonconnect.com/>

[http://www.epsonconnect.eu](http://www.epsonconnect.eu/) (sólo para Europa)

### **Document Capture Pro**

#### Modo funcionam.

Antes de escanear, establezca el modo de funcionamiento en el panel de control para que coincida con el ordenador en el que Document Capture Pro está instalado.

❏ Modo Cliente

Seleccione esta opción si Document Capture Pro está instalado en Windows o Mac OS.

❏ Modo Servidor

Seleccione esta opción si Document Capture Pro está instalado en Windows Server. A continuación, introduzca la dirección del servidor.

#### Configuración de grupo

Habilite la configuración de grupo en el escáner. Utilice este elemento cuando habilite la configuración de grupo en Document Capture Pro.

#### grupo

Introduzca el número de grupo cuando si **Configuración de grupo** está habilitado.

## **Administrador de Contactos**

#### Registrar/Eliminar:

Registre y/o elimine contactos de los menús Dig. correo electrónico y Digitaliz. a car. red/FTP.

#### Frecuente:

Registre los contactos más utilizados para acceder rápidamente a ellos. También puede cambiar el orden de la lista.

#### Ver opciones:

Cambie la forma en la que se muestra la lista de contactos.

#### Opciones de búsqueda:

Cambie el método de búsqueda de contactos.

## **Admin. del sistema**

#### Administrador de Contactos

#### Registrar/Eliminar:

Registre y/o elimine contactos de los menús Dig. correo electrónico y Digitaliz. a car. red/FTP.

#### Frecuente:

Registre los contactos más utilizados para acceder rápidamente a ellos. También puede cambiar el orden de la lista.

#### Ver opciones:

Cambie la forma en la que se muestra la lista de contactos.

Opciones de búsqueda:

Cambie el método de búsqueda de contactos.

#### Configuración admin.

- ❏ Contraseña admin: registre una contraseña de administrador que sólo permite cambiar la configuración al administrador. Introduzca la contraseña con un máximo de 20 caracteres.
- ❏ Configuración bloqueo: bloquee los ajustes para evitar que otros usuarios los cambien.

#### Restricciones

Permite cambiar la configuración de los siguientes elementos cuando está habilitado el bloqueo del panel.

- ❏ Acceder para registrar/ eliminar Contactos
- ❏ Acceso a recientes de Dig. correo electrónico
- ❏ Acceso a idioma
- ❏ Protección de datos personales

#### Cifrado con contraseña

Cifre su contraseña.

Si apaga mientras se está reiniciando, los datos podrían resultar dañados y la configuración del escáner volvería a los valores predeterminados. En ese caso, configure de nuevo la información de contraseña.

#### Investigación del cliente

Seleccione **Aceptar** para enviar información sobre el uso del producto, como el número de escaneados realizados, a Seiko Epson Corporation.

#### Configuración WSD

Activar o desactivar la función WSD (Servicio Web para dispositivos).

#### Restaurar configuración pred.

❏ Configuración de red: restaura la configuración relacionada con la red a su estado inicial.

- ❏ Todo excepto la configuración de red: restaura otros ajustes a su estado inicial, excepto para los ajustes relacionados con la red.
- ❏ Todas las configuraciones: restaura todos los ajustes al estado inicial de cuando se adquirió el producto.

#### c*Importante:*

Si selecciona y ejecuta *Todas las configuraciones*, se eliminarán todos los datos de configuración registrados en el escáner, incluidos los contactos y la configuración de autenticación del usuario. No puede restaurar la configuración eliminada.

#### Actualización de firmware:

Puede obtener la información sobre el firmware del escáner, como su versión actual e información sobre las actualizaciones disponibles.

#### Actualizar:

Compruebe si se ha subido al servidor de red la última versión del firmware. Si hay una actualización disponible, puede elegir entre actualizarlo ahora o no.

#### Notificación:

Seleccione **Activ.** para recibir una notificación cuando haya actualizaciones de firmware disponibles.

## **Información del dispositivo**

#### Número de serie

Muestra el número de serie del escáner.

#### Versión actual

Muestra la versión de firmware actual.

#### Número total de digitalizaciones

Muestra el número total de escaneados.

#### Nº digitaliz. a una sola cara

Muestra el número de escaneados a una cara.

Nº digitaliz. a doble cara

Muestra el número de escaneados a doble cara.

#### Nº digitaliz. hoja portadora

Muestra el número de escaneados usando una Hoja Soporte.

#### Digitalizac. tras sustituir el rodillo

Muestra el número de escaneados después de la sustitución del kit de montaje de rodillos.

Digit. tras limpieza convencional

Muestra el número de escaneados después de realizar una limpieza normal.

Estado del dispositivo de autenticación

Muestra el estado del dispositivo de autenticación.

Restablecer el número de digitalizaciones

Restablece el número de escaneados. Seleccione la función que desea restablecer en **Digitalizac. tras sustituir el rodillo** o **Digit. tras limpieza convencional** y, a continuación, pulse **Sí**.

## **Mantenimiento del escáner**

Limpieza de rodillos

Muestra cómo limpiar el rodillo dentro del escáner.

#### Sustitución del rodillo

Muestra cómo sustituir el kit de montaje de rodillos. También puede poner el número a cero después de reemplazar el kit de montaje de rodillos.

#### Limpieza convencional

Muestra cómo realizar una limpieza regular del interior del escáner. También puede poner el número a cero después de realizar una limpieza normal.

#### Limpieza del cristal

Muestra cómo realizar la limpieza del interior del cristal del escáner.

## **Configuración de alerta de sustitución del rodillo**

#### Conf. recuento alertas

Cambia el número de escaneados tras el cual aparece el aviso de sustitución del rodillo.

## **Ajustes de alerta de limpieza periódica**

#### Ajustes de alerta de advertencia

Le notifica cuándo debe limpiar el interior del escáner.

#### Conf. recuento alertas

Cambia el número de escaneados para que aparezca el aviso de limpieza.

# <span id="page-185-0"></span>**Mantenimiento**

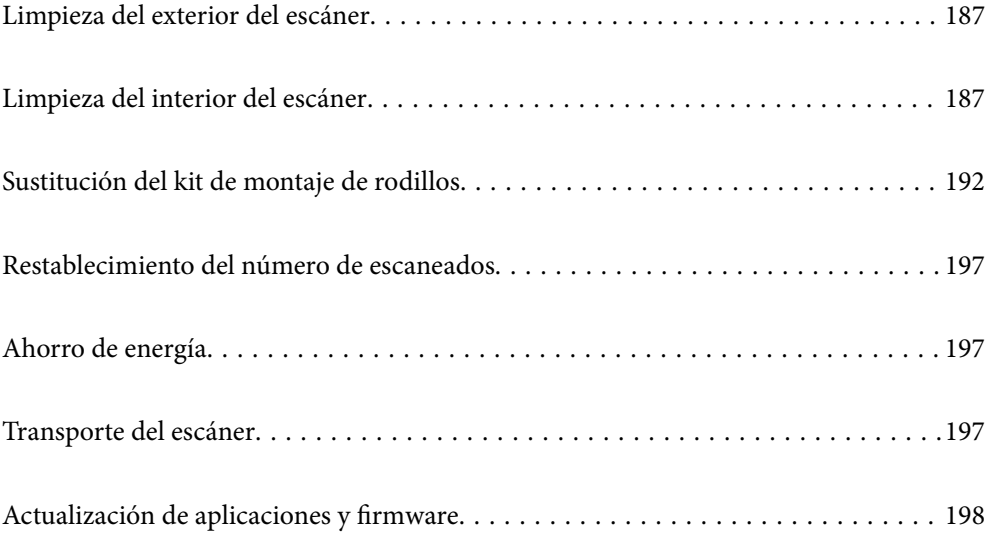

## <span id="page-186-0"></span>**Limpieza del exterior del escáner**

Limpie las manchas de la carcasa exterior con un paño seco o un paño humedecido con detergente neutro y agua.

#### c*Importante:*

- ❏ Nunca utilice alcohol, disolventes ni ningún producto corrosivo para limpiar el escáner. Esto puede causar decoloración o deformaciones.
- ❏ No permita que le entre agua al producto. Esto podría provocar un mal funcionamiento.
- ❏ Nunca abra la carcasa del escáner.
- 1. Pulse el botón  $\bigcup$  para apagar el escáner.
- 2. Desconecte el adaptador de CA del escáner.
- 3. Limpie la carcasa exterior con un paño humedecido con detergente neutro y agua.

#### *Nota:*

Limpie la pantalla táctil con un paño suave y seco.

## **Limpieza del interior del escáner**

Tras haber utilizado el escáner durante un tiempo, puede que el polvo proveniente de la habitación y el papel se acumule en los rodillos o en la parte de cristal del interior del escáner. Esto puede causar problemas en la bandeja de alimentación de papel o en la calidad de las imágenes escaneadas. Limpie el interior del escáner cada 5,000 escaneados.

Puede consultar el número actualizado de escaneados en el panel de control o en Epson Scan 2 Utility.

Si la superficie se ha manchado con un material difícil de quitar, utilice un kit de limpieza original de Epson para quitar las manchas. Use una pequeña cantidad del producto en la gamuza para eliminar las manchas.

#### c*Importante:*

- ❏ Nunca utilice alcohol, disolventes ni ningún producto corrosivo para limpiar el escáner. Esto puede causar decoloración o deformaciones.
- ❏ Nunca pulverice o aplique ningún líquido o espray sobre el escáner. Los daños al equipo o circuitos pueden causar un comportamiento anómalo.
- ❏ Nunca abra la carcasa del escáner.
- 1. Pulse el botón  $\bigcup$  para apagar el escáner.
- 2. Desconecte el adaptador de CA del escáner.

3. Tire de la palanca y abra la cubierta del escáner.

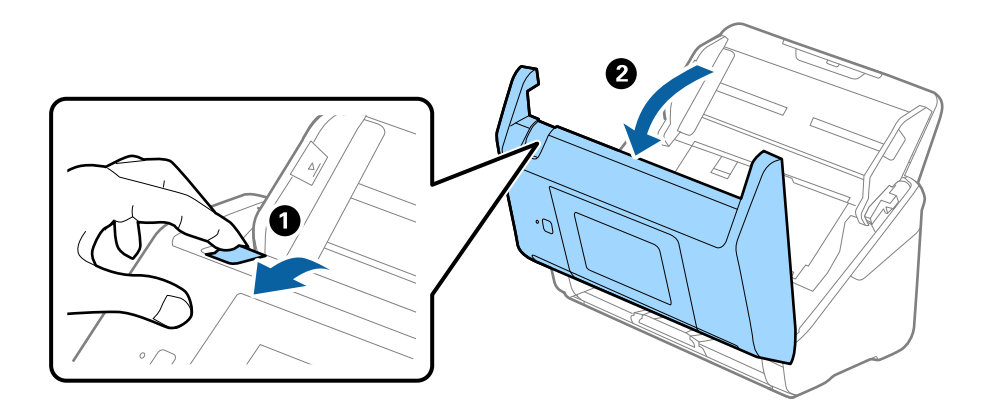

4. Limpie las manchas que pudiera haber en los rodillos y en la superficie de cristal que se encuentra en el fondo dentro de la cubierta usando un paño suave o un kit de limpieza original de Epson.

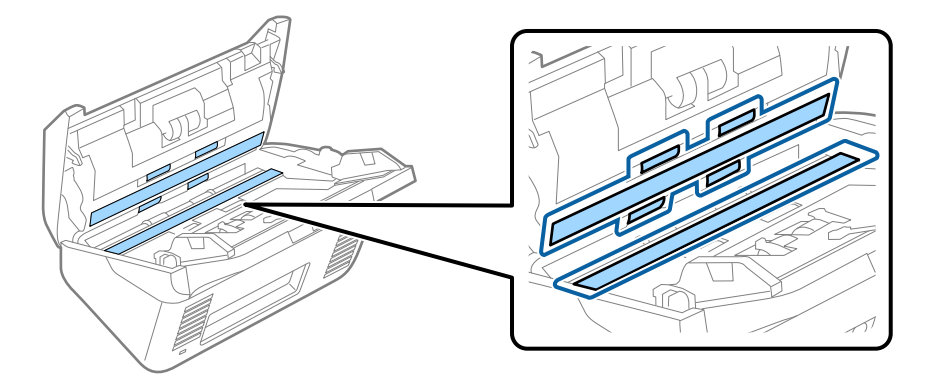

#### c*Importante:*

- ❏ No presione con demasiada fuerza la superficie de cristal.
- ❏ No use ningún cepillo ni herramienta dura. Cualquier rasguño en el cristal puede afectar a la calidad del escaneado.
- ❏ No pulverice el producto directamente sobre la superficie de cristal.
- 5. Limpie las manchas en los sensores con un bastoncillo de algodón.

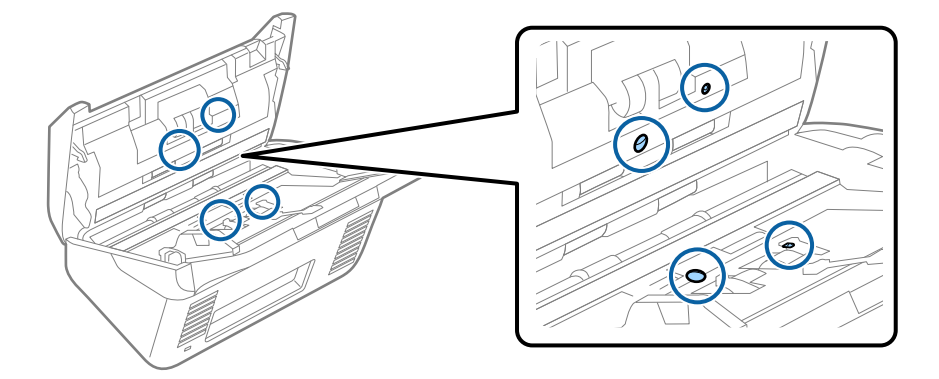

#### c*Importante:*

No use ningún líquido, como el producto, en el bastoncillo de algodón.

6. Abra la cubierta y, a continuación, retire el rodillo de separación.

Consulte «Remplazar el kit de montaje de rodillos» para más información.

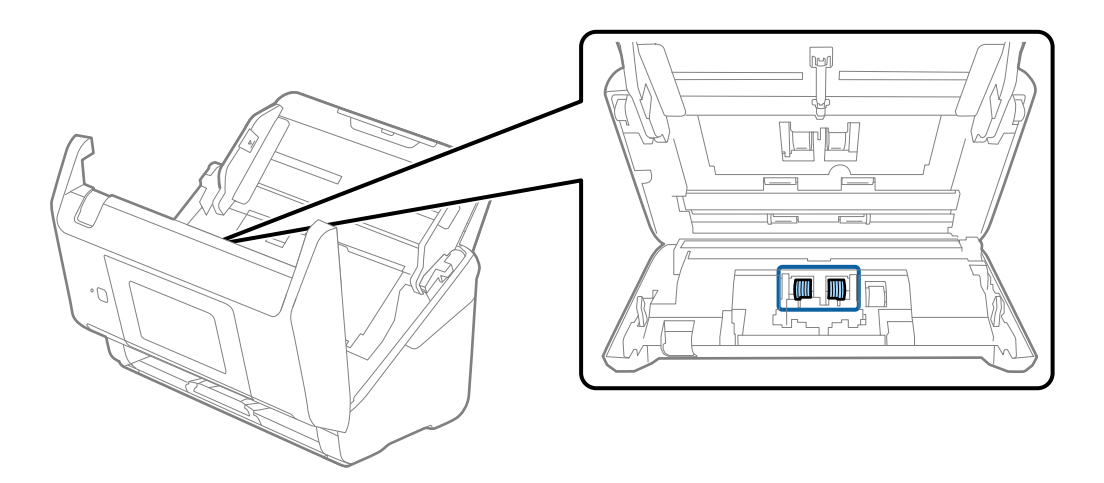

7. Limpie el polvo o suciedad del rodillo de separación con un kit de limpieza original de Epson o un paño suave y húmedo.

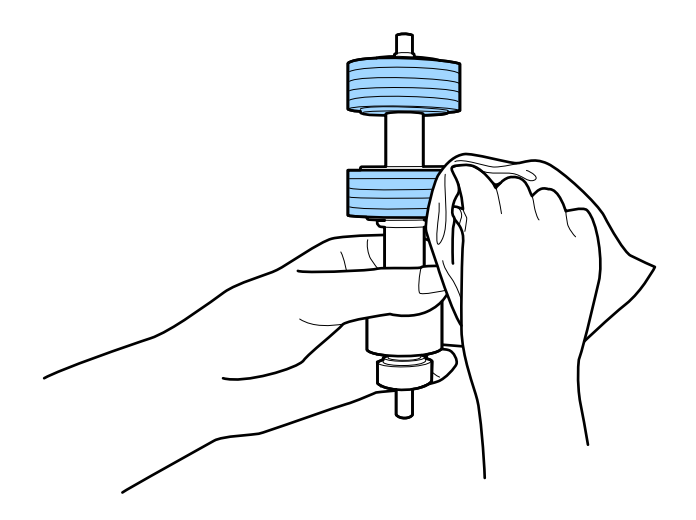

#### c*Importante:*

Utilice únicamente un kit de limpieza original de Epson o un paño suave y húmedo para limpiar el rodillo. El uso de un paño seco puede dañar la superficie del rodillo.

8. Abra la cubierta y, a continuación, retire el rodillo de recogida.

Consulte «Remplazar el kit de montaje de rodillos» para más información.

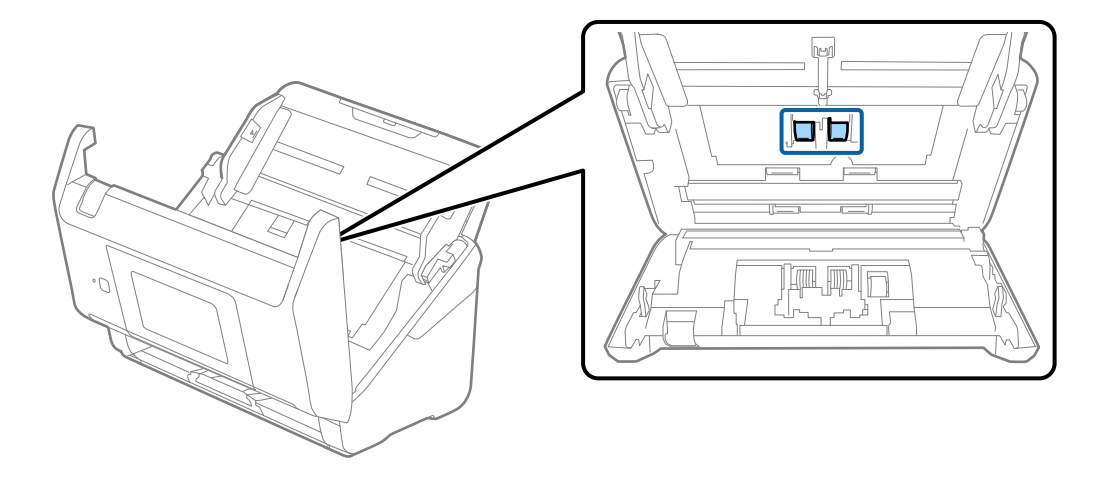

9. Limpie el polvo o suciedad del rodillo de recogida con un kit de limpieza original de Epson o un paño suave y húmedo.

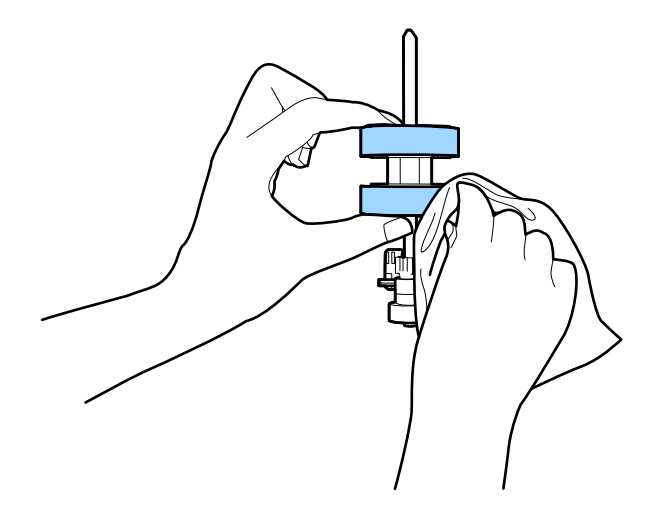

#### c*Importante:*

Utilice únicamente un kit de limpieza original de Epson o un paño suave y húmedo para limpiar el rodillo. El uso de un paño seco puede dañar la superficie del rodillo.

- 10. Cierre la cubierta del escáner.
- 11. Conecte el adaptador de CA y, a continuación, encienda el escáner.
- 12. Seleccione **Mantenimiento del escáner** en la pantalla de inicio.
- 13. En la pantalla **Mantenimiento del escáner**, seleccione **Limpieza de rodillos**.
- 14. Tire de la palanca para abrir la cubierta del escáner.

El escáner inicia el modo limpieza del rodillo.

15. Gire despacio los rodillos de la parte inferior tocando en cualquier lugar del LCD. Limpie la superficie de los rodillos con un kit de limpieza original de Epson o un paño suave y humedecido con agua. Repita hasta que los rodillos estén limpios.

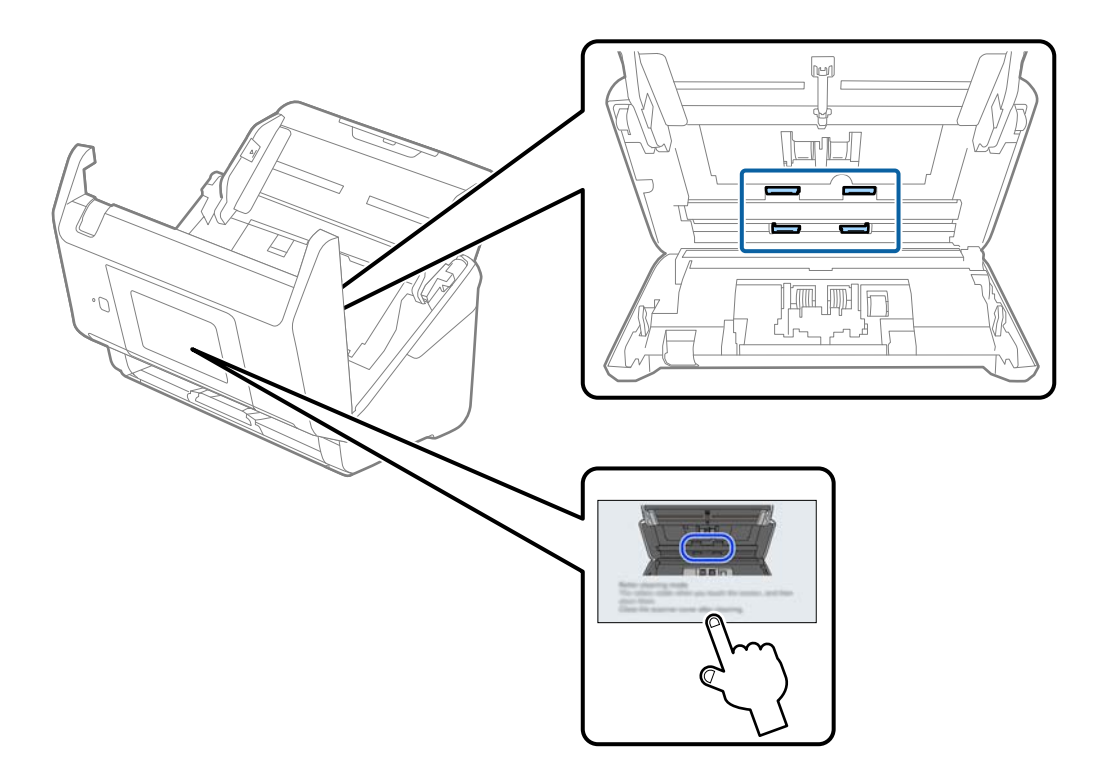

## !*Precaución:*

Tenga especial cuidado con las manos y el pelo con el fin de que no acaben atascados en el mecanismo mientras esté manipulando el rodillo. Esto podría causar lesiones.

#### 16. Cierre la cubierta del escáner.

El escáner sale del modo limpieza del rodillo.

#### **Información relacionada**

- & ["Códigos del kit de limpieza" de la página 33](#page-32-0)
- & ["Sustitución del kit de montaje de rodillos" de la página 192](#page-191-0)

## <span id="page-191-0"></span>**Sustitución del kit de montaje de rodillos**

El kit de montaje de rodillos (el rodillo de alimentación y el de separación) necesita ser sustituido cuando el número de escaneados exceda el ciclo vital de los rodillos. Cuando se muestre un mensaje de sustitución en el panel de control o en la pantalla su ordenador, siga los pasos siguientes para sustituirlo.

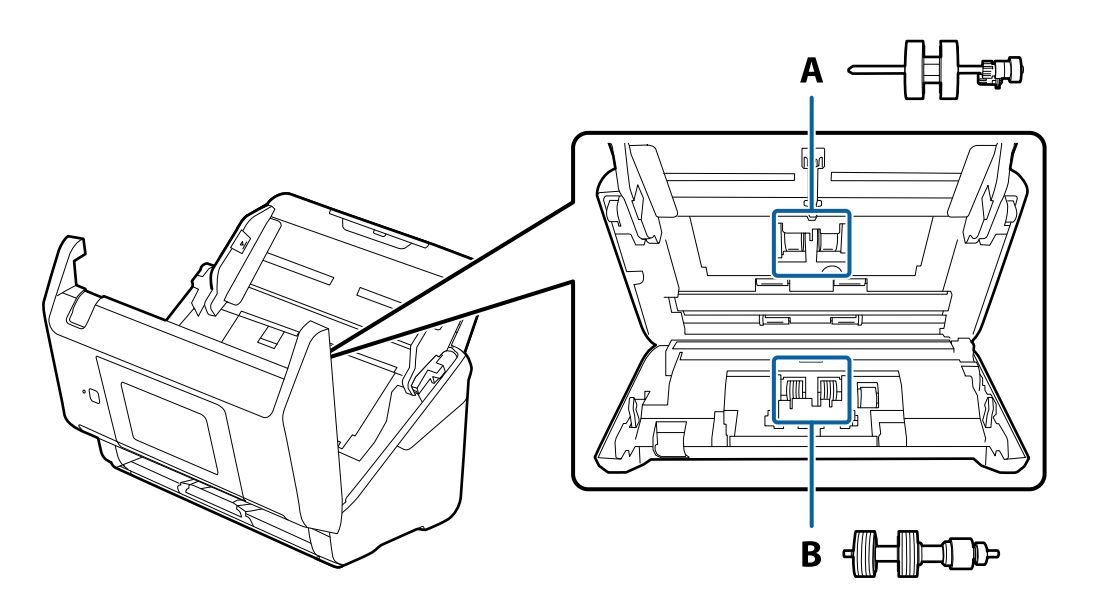

A: rodillo de alimentación, B: rodillo de separación

- 1. Pulse el botón  $\bigcup$  para apagar el escáner.
- 2. Desconecte el adaptador de CA del escáner.
- 3. Tire de la palanca y abra la cubierta del escáner.

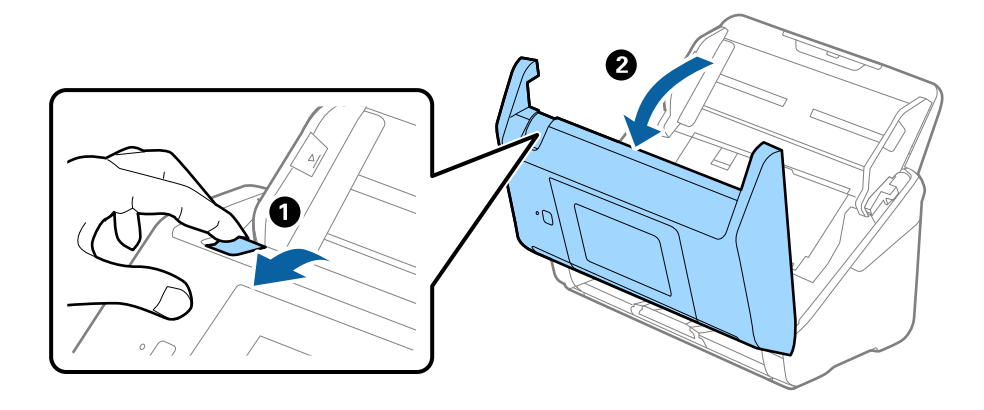

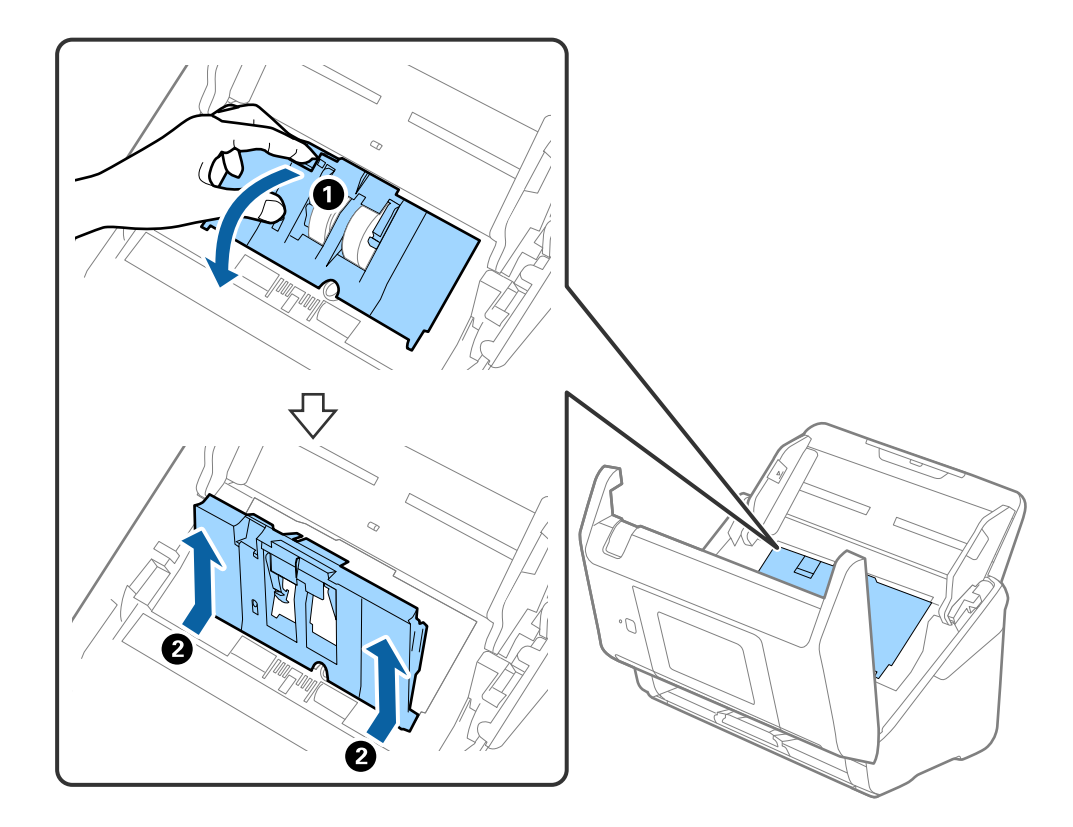

4. Abra la cubierta del rodillo de recogida y, a continuación, deslícelo y retírelo.

5. Tire hacia abajo de la pestaña del eje del rodillo y, a continuación, deslice y retire los rodillos de recogida instalados.

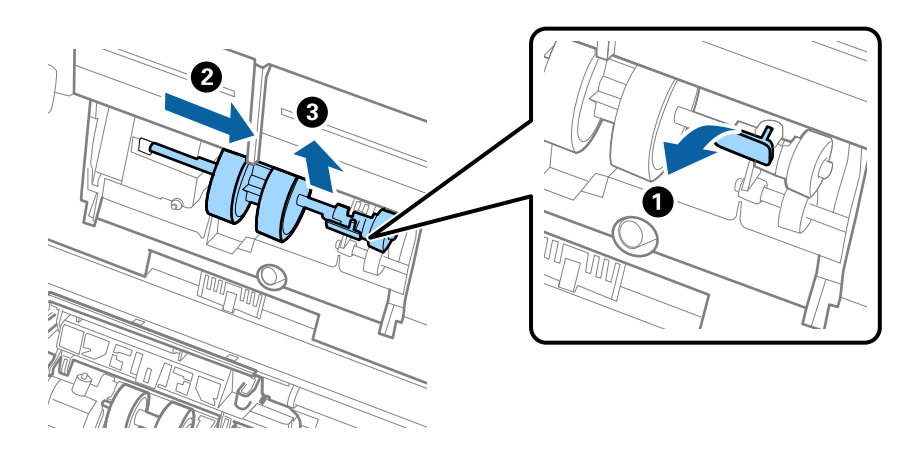

### c*Importante:* No fuerce el rodillo de recogida al intentar sacarlo. Esto podría dañar el interior del escáner.

6. Mientras mantiene la pestaña abajo, deslice el nuevo rodillo de recogida hacia la izquierda e insértelo en el hueco del escáner. Presione la pestaña para asegurarla.

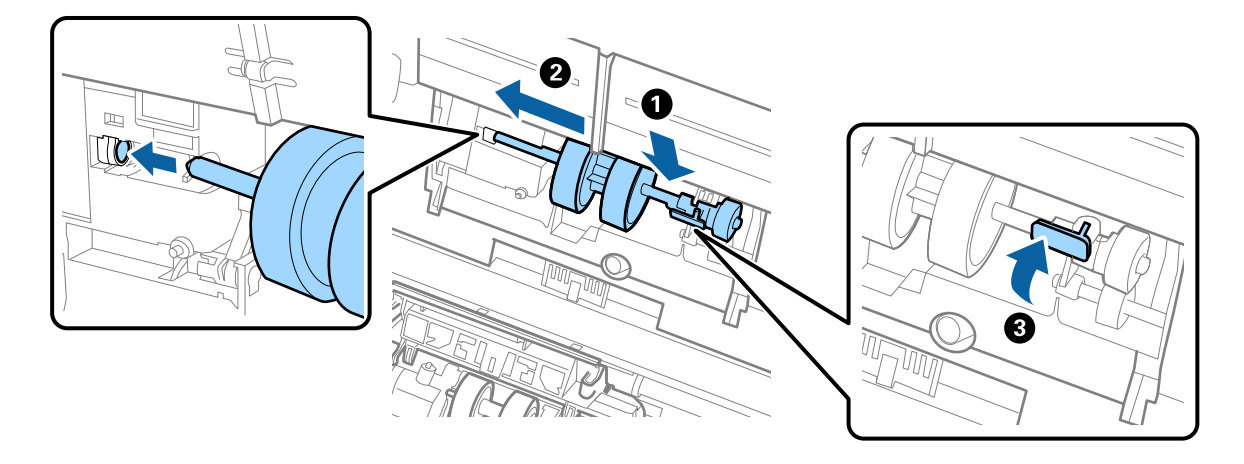

7. Ponga el borde de la cubierta del rodillo de recogida en la muesca y deslícelo. Cierre la cubierta firmemente.

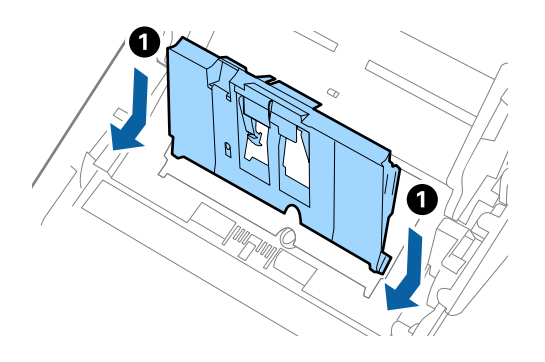

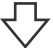

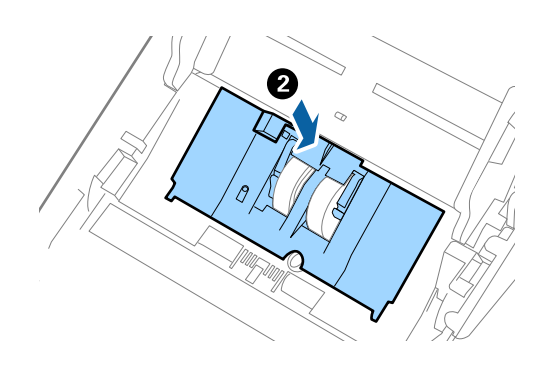

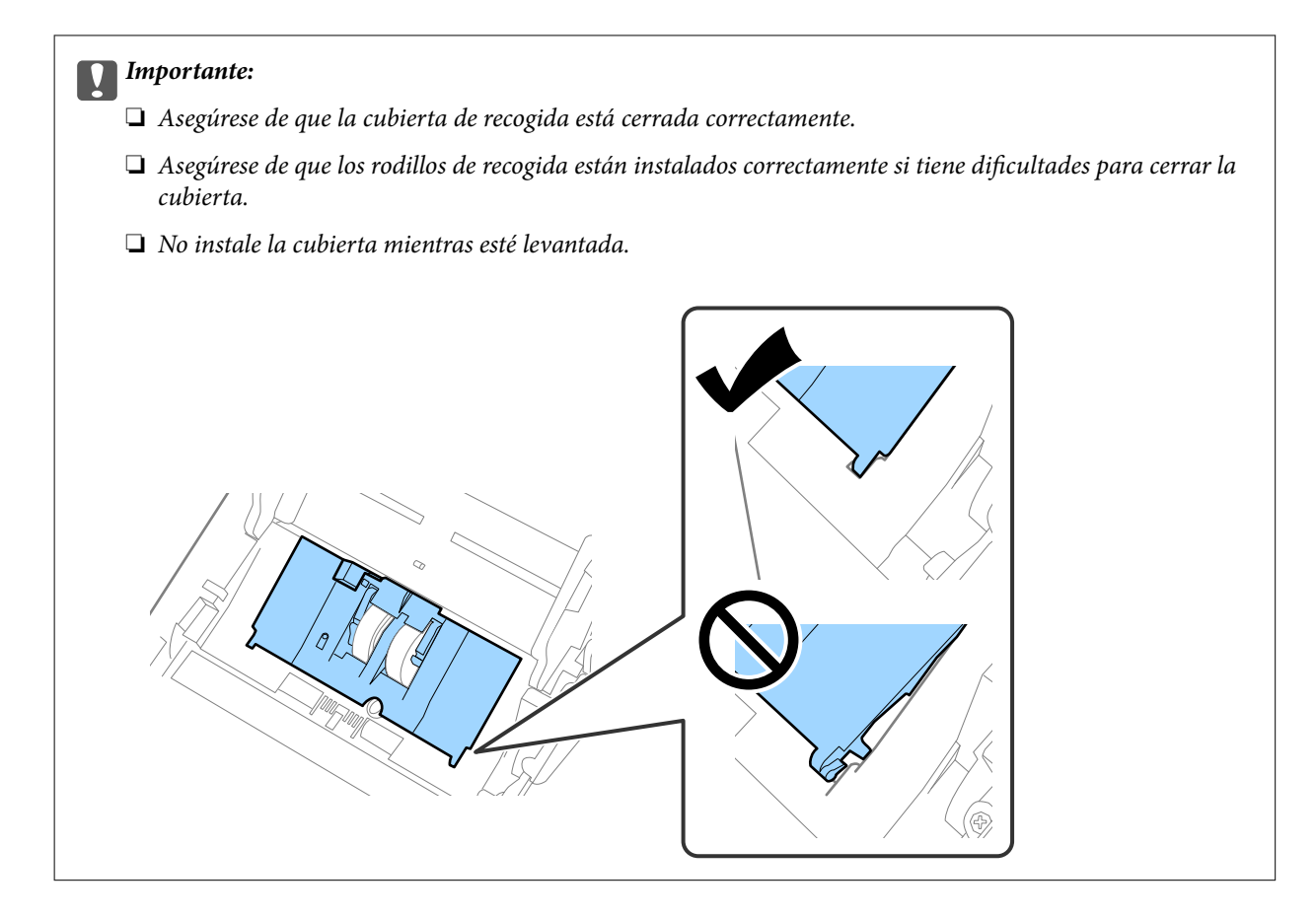

8. Empuje los ganchos en ambas puntas de la cubierta del rodillo de separación para abrir la cubierta.

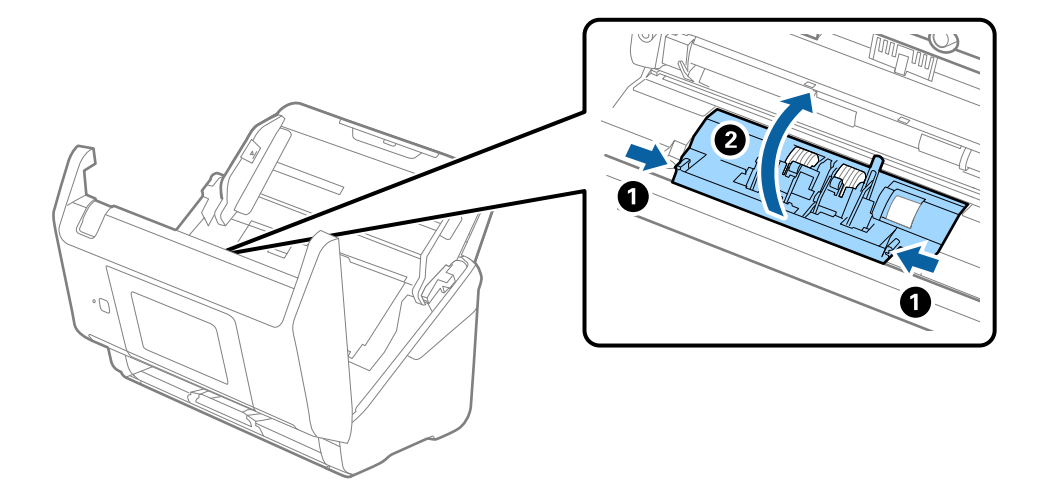

9. Levante el lado izquierdo del rodillo de separación y, a continuación, deslice y retire los rodillos de separación instalados.

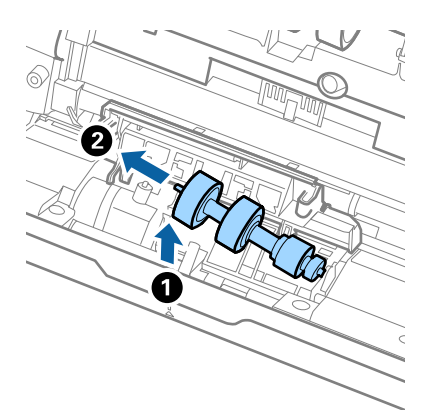

10. Inserte el eje del nuevo rodillo de separación en el hueco del lado derecho y, a continuación, baje el rodillo.

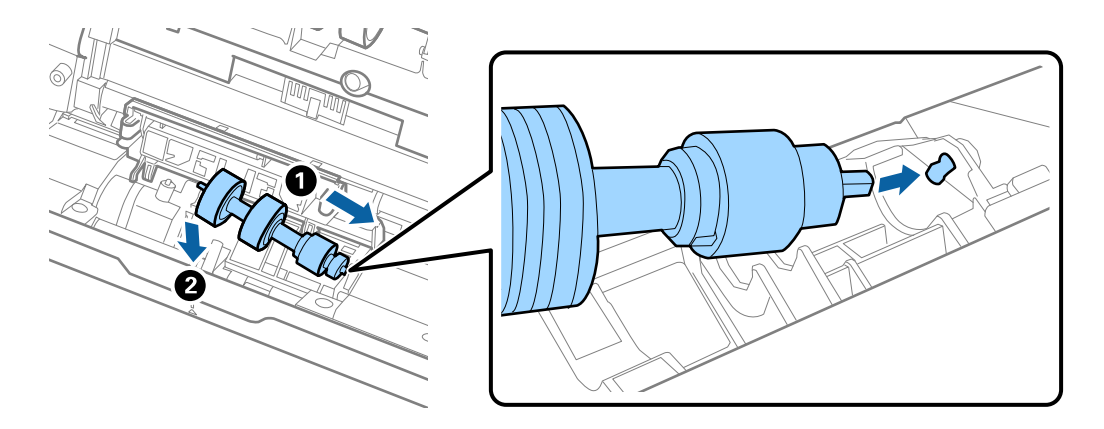

11. Cierre la cubierta del rodillo de separación.

#### c*Importante:*

Si cuesta cerrar la cubierta, asegúrese de que los rodillos de separación estén correctamente instalados.

- 12. Cierre la cubierta del escáner.
- 13. Conecte el adaptador de CA y, a continuación, encienda el escáner.
- 14. Restablezca el número de escaneados en el panel de control.

#### *Nota:*

Deseche el rodillo de recogida y el rodillo de separación siguiendo las reglas y normativa de las autoridades de su país. No los desmonte.

#### **Información relacionada**

& ["Códigos del kit de montaje de rodillos" de la página 32](#page-31-0)

## <span id="page-196-0"></span>**Restablecimiento del número de escaneados**

Restablezca el número de escaneados después de sustituir el kit de montaje de rodillos.

- 1. Seleccione **Configuración** > **Información del dispositivo** > **Restablecer el número de digitalizaciones** > **Digitalizac. tras sustituir el rodillo** en la pantalla de inicio.
- 2. Toque **Sí**.

#### **Información relacionada**

& ["Sustitución del kit de montaje de rodillos" de la página 192](#page-191-0)

## **Ahorro de energía**

Puede ahorrar energía usando el modo de suspensión o el autoapagado cuando el escáner no esté realizando ninguna acción. Puede seleccionar el periodo de tiempo transcurrido antes de que el escáner entre en modo de suspensión y se apague automáticamente. Cualquier aumento afectará a la eficiencia energética del producto. Tenga en cuenta el medio ambiente antes de realizar cualquier cambio.

- 1. Seleccione **Configuración** en la pantalla de inicio.
- 2. Seleccione **Config. básica**.
- 3. Seleccione **Ajustes de apagado** y realice los ajustes que desee.

#### *Nota:*

Las funciones disponibles pueden variar en función de dónde se haya realizado la compra.

## **Transporte del escáner**

Si necesita transportar el escáner para cambiarlo de sitio o para repararlo, siga los pasos que se indican a continuación para empaquetarlo.

- 1. Pulse el botón  $\bigcup$  para apagar el escáner.
- 2. Desconecte el adaptador de CA.
- 3. Retire los cables y los dispositivos.

<span id="page-197-0"></span>4. Cierre la extensión de la bandeja de entrada y la bandeja de salida.

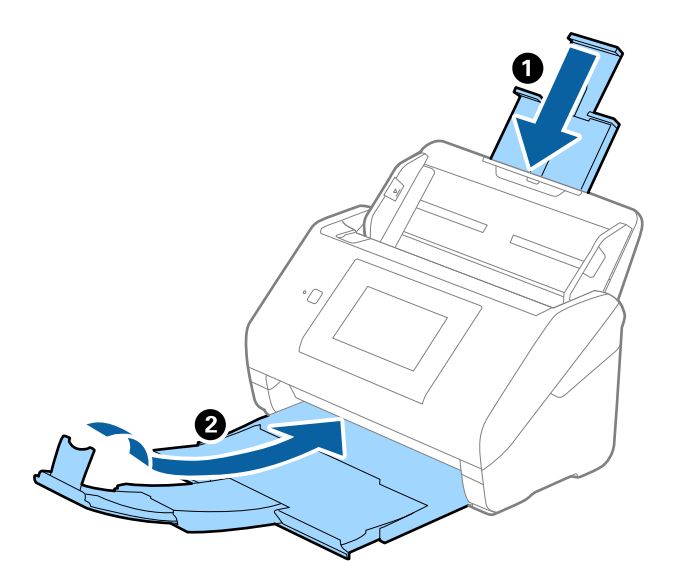

#### c*Importante:*

Cerciórese de cerrar la bandeja de salida de forma segura; de lo contrario podría sufrir daños durante el transporte.

5. Retire la bandeja de entrada.

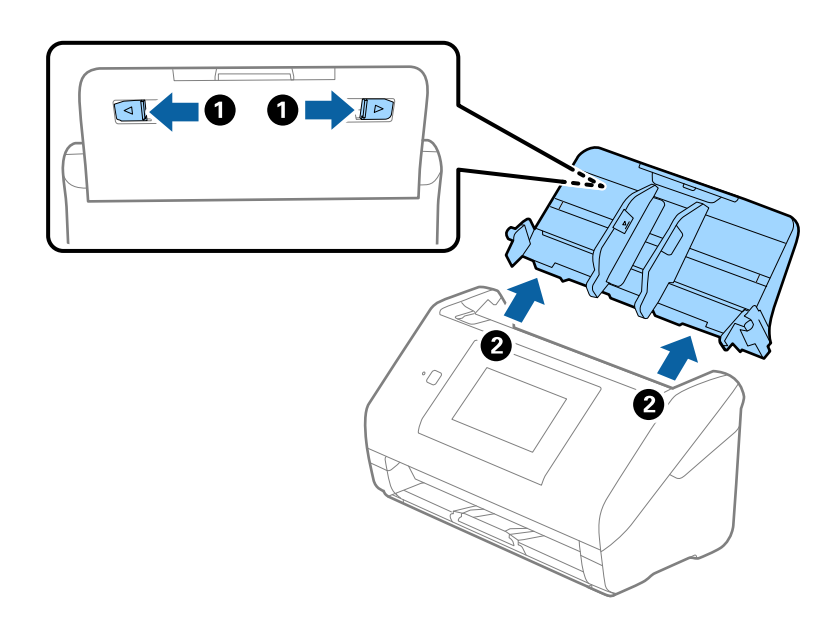

6. Adjunte el material de embalaje suministrado con el escáner y vuelva a guardarlo en la caja original o en una caja robusta.

## **Actualización de aplicaciones y firmware**

Puede eliminar ciertos problemas y mejorar o agregar funciones actualizando las aplicaciones y el firmware. Asegúrese de que utiliza la versión más reciente de las aplicaciones y del firmware.

#### c*Importante:*

❏ No apague el equipo o el escáner durante la actualización.

#### *Nota:*

Si el escáner puede conectarse a Internet, puede actualizar el firmware desde Web Config. Seleccione la pestaña *Gestión del dispositivo* > *Actualización del firmware*, compruebe el mensaje y, a continuación, haga clic en *Iniciar*.

- 1. Asegúrese de que el escáner y el equipo están conectados y que este está conectado a Internet.
- 2. Inicie EPSON Software Updater y actualice todas las aplicaciones o el firmware.

#### *Nota:*

Los sistemas operativos Windows Server no son compatibles.

❏ Windows 10

Haga clic en el botón Inicio y, a continuación, seleccione **Epson Software** > **EPSON Software Updater**.

❏ Windows 8.1/Windows 8

Introduzca el nombre de la aplicación en el acceso a Buscar y luego seleccione el icono que aparezca.

❏ Windows 7

Haga clic en el botón de inicio y seleccione **Todos los programas** o **Programas** > **Epson Software** > **EPSON Software Updater**.

❏ Mac OS

Seleccione **Finder** > **Ir** > **Aplicaciones** > **Epson Software** > **EPSON Software Updater**.

#### *Nota:*

Si no puede encontrar la aplicación que desea actualizar en la lista, no podrá actualizarla mediante el EPSON Software Updater. Busque las versiones más recientes de las aplicaciones en el sitio web local de Epson.

#### [http://www.epson.com](http://www.epson.com/)

### **Actualización del firmware del escáner mediante el panel de control**

Si el escáner se puede conectar a Internet, puede actualizar su firmware a través del panel de control. También puede configurar el escáner para que compruebe regularmente si hay actualizaciones de firmware y que lo avise si hay alguna disponible.

- 1. Seleccione **Configuración** en la pantalla de inicio.
- 2. Seleccione **Admin. del sistema** > **Actualización de firmware** > **Actualizar**.

#### *Nota:*

Si quiere que el escáner compruebe regularmente si hay actualizaciones de firmware disponibles, seleccione *Notificación* > *Activ.*.

3. Lea el mensaje que aparece en pantalla y busque las actualizaciones disponibles.

<span id="page-199-0"></span>4. Si en la pantalla LCD aparece un mensaje indicándole que hay una actualización de firmware disponible, siga las instrucciones de la pantalla para instalarla.

#### c*Importante:*

- ❏ No apague ni desenchufe el escáner hasta que finalice la actualización; de lo contrario, el escáner podría funcionar mal.
- ❏ Si la actualización no se ha completado o no se ha instalado bien, la próxima vez que encienda el escáner no se iniciará correctamente y en la pantalla LCD aparecerá el mensaje «Recovery Mode». En ese caso, tendrá que volver a actualizar el firmware con un ordenador. Conecte el escáner al ordenador con un cable USB. Mientras en la pantalla del escáner aparezca el mensaje «Recovery Mode», no podrá actualizar el firmware por red. En el ordenador, acceda a su web de Epson local y descárguese el firmware más reciente del escáner. En el sitio web encontrará todas las instrucciones.

### **Actualización del firmware mediante Web Config**

Si el escáner puede conectarse a Internet, puede actualizar el firmware desde Web Config.

- 1. Acceda a Web Config y seleccione la pestaña **Gestión del dispositivo** > **Actualización del firmware**.
- 2. Haga clic en **Iniciar** y, a continuación, siga las instrucciones en pantalla.

Se inicia la confirmación del firmware y se muestra la información de este si se ha actualizado.

#### *Nota:*

También puede actualizar el firmware mediante Epson Device Admin. Puede confirmar visualmente la información del firmware en la lista de dispositivos. Esto resulta útil cuando desea actualizar el firmware en varios dispositivos. Consulte la guía o la ayuda de Epson Device Admin para obtener más detalles.

#### **Información relacionada**

& ["Aplicación para configurar las operaciones del escáner \(Web Config\)" de la página 29](#page-28-0)

### **Actualización del firmware sin conexión a Internet**

Puede descargar el firmware del dispositivo desde el sitio web de Epson en el ordenador y luego conectar el dispositivo y el ordenador con un cable USB para actualizar el firmware. Si no puede realizar la actualización a través de la red, intente este método.

#### *Nota:*

Antes de actualizar, asegúrese de que el controlador del escáner Epson Scan 2 esté instalado en el ordenador. Si Epson Scan 2 no está instalada, instálela de nuevo.

1. Visite el sitio web de Epson para obtener las últimas versiones del firmware.

#### [http://www.epson.com](http://www.epson.com/)

❏ Si hay un firmware más reciente para su escáner, descárguelo y vaya al siguiente paso.

❏ Si en el sitio web no consta ningún firmware nuevo, ya está utilizando el más reciente.

2. Conecte el ordenador que tiene el firmware descargado en al escáner con un cable USB.

- 3. Haga doble clic sobre el archivo .exe descargado. Se inicia Epson Firmware Updater.
- 4. Siga las instrucciones de la pantalla.

# <span id="page-201-0"></span>**Resolución de problemas**

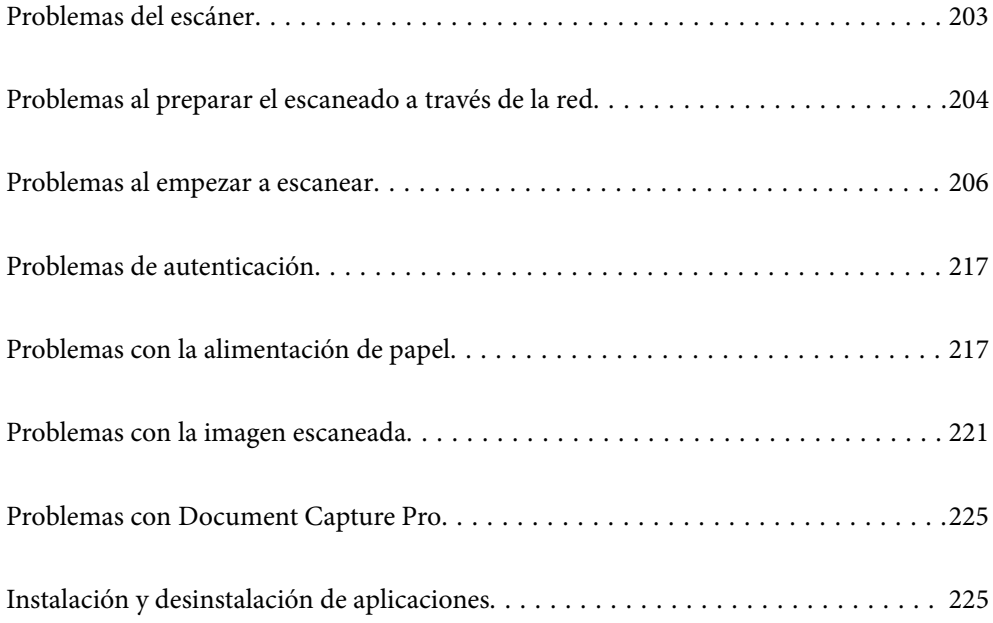

## <span id="page-202-0"></span>**Problemas del escáner**

### **Comprobación de los mensajes de error en el panel de control**

Si aparece un mensaje de error en el panel de control, siga las instrucciones en pantalla o las soluciones que aparecen a continuación para solucionar el problema.

#### *Nota:*

Consulte lo siguiente si se muestra un mensaje de error al escanear a una carpeta de red.

["Mensajes que se muestran en el panel de control al escanear a una carpeta de la red" de la página 214](#page-213-0)

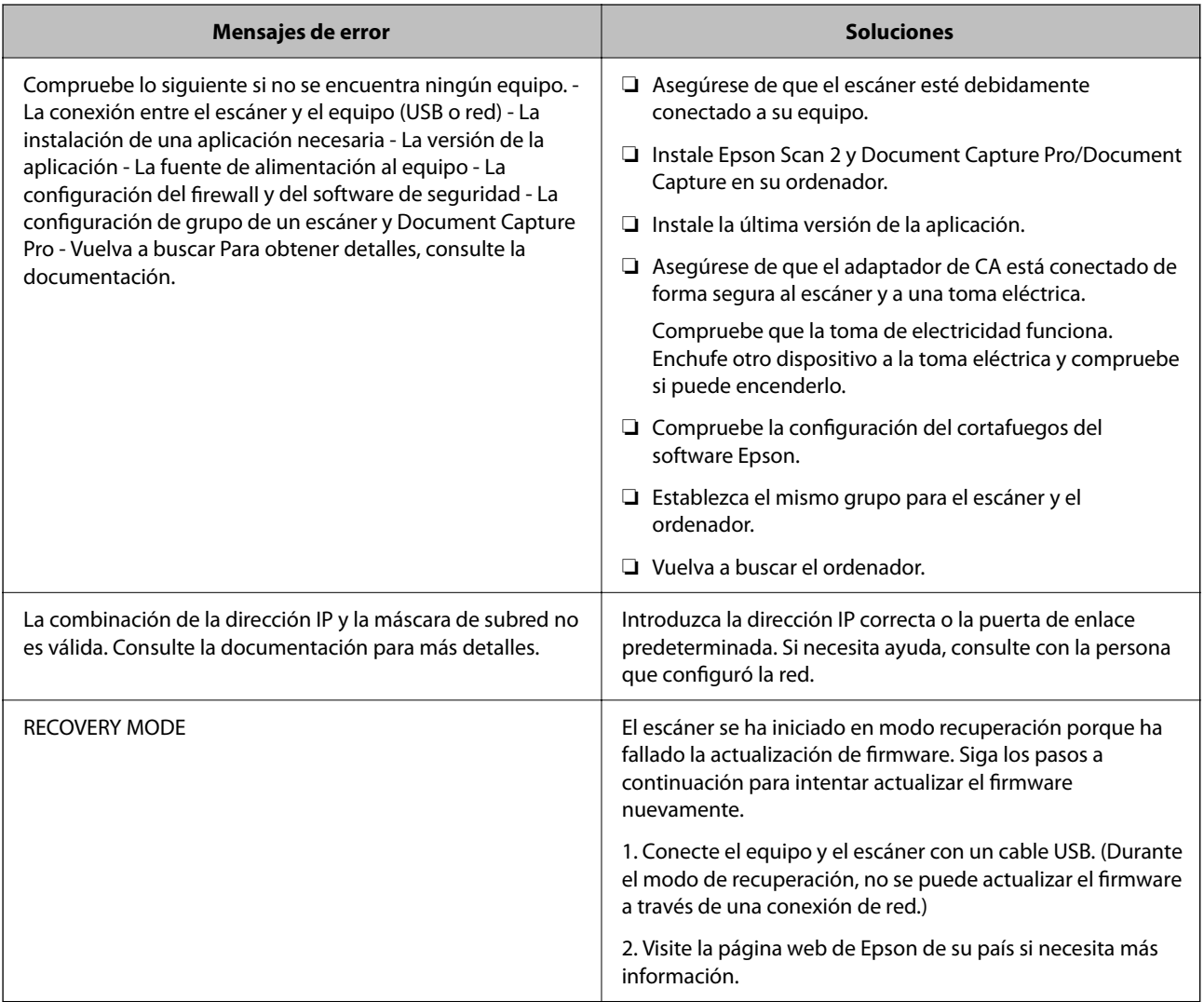

#### **Información relacionada**

- & ["Actualización de aplicaciones y firmware" de la página 198](#page-197-0)
- & ["Instalación de aplicaciones" de la página 227](#page-226-0)

### <span id="page-203-0"></span>**El escáner no se enciende**

- ❏ Asegúrese de que el adaptador de CA está conectado de forma segura al escáner y a una toma eléctrica.
- ❏ Compruebe que la toma de electricidad funciona. Enchufe otro dispositivo a la toma eléctrica y compruebe si puede encenderlo.

### **Ha olvidado la contraseña de administrador**

Necesita la ayuda del personal de servicio. Póngase en contacto con su distribuidor local.

#### *Nota:*

A continuación, se proporcionan los valores iniciales para el administrador de Web Config.

❏ Nombre de usuario: ninguno (en blanco)

❏ Contraseña: número de serie del escáner

Para encontrar el número de serie, compruebe la etiqueta pegada en la parte posterior del escáner. Si restaura la configuración predeterminada de la contraseña de administrador, se restablece a los valores iniciales.

## **Problemas al preparar el escaneado a través de la red**

### **Consejos para resolución de problemas**

❏ Comprobación de mensajes de error

Si hay algún problema, primero compruebe si hay algún mensaje en el panel de control del escáner o en la pantalla del controlador. Si tiene configurada la opción de recibir notificaciones por correo electrónico cuando se producen errores, podrá conocer enseguida el estado.

❏ Comprobación del estado de la comunicación

Compruebe el estado de la comunicación del ordenador servidor o del equipo cliente con un comando Ping o ipconfig.

❏ Prueba de conexión

Para comprobar la conexión entre el escáner y el servidor de correo, realice la prueba de conexión desde el escáner. Compruebe también la conexión entre el equipo cliente y el servidor para conocer el estado de la comunicación.

❏ Inicialización de la configuración

Si no encuentra ningún problema ni en la configuración ni en el estado de la comunicación, es posible que pueda solucionar los problemas deshabilitando o inicializando los ajustes de red del escáner y, después, configurándolos de nuevo.

#### **Información relacionada**

- & ["Configurar un servidor de correo" de la página 117](#page-116-0)
- & ["Comprobación de los mensajes de error en el panel de control" de la página 203](#page-202-0)

#### **No se puede acceder a Web Config**

#### **No se ha asignado una dirección IP al escáner.**

#### **Soluciones**

Puede que no se haya asignado una dirección IP válida al escáner. Configure la dirección IP con el papel de control del escáner. Puede confirmar la información de la configuración actual desde el panel de control del escáner.

#### **El navegador web no admite la potencia de cifrado para SSL/TLS.**

#### **Soluciones**

SSL/TLS tiene Intensidad de cifrado. Puede abrir Web Config mediante un navegador web que admita cifrados masivos, como se indica a continuación. Compruebe que está utilizando un navegador que sea compatible.

- ❏ 80 bits: AES256/AES128/3DES
- ❏ 112 bits: AES256/AES128/3DES
- ❏ 128 bits: AES256/AES128
- ❏ 192 bits: AES256
- ❏ 256 bits: AES256

#### **Certificado firmado CA ha expirado.**

#### **Soluciones**

Si hay un problema con la fecha de expiración del certificado, se mostrará «El certificado ha expirado» al conectarse Web Config con comunicación SSL/TLS (https). Si el mensaje aparece antes de la fecha de e, asegúrese de que la fecha del escáner esté bien configurada.

#### **El nombre común del certificado y el del escáner no coinciden.**

#### **Soluciones**

Si el nombre común del certificado y el del escáner no coinciden, aparecerá el mensaje «El nombre del certificado de seguridad no coincide···» cuando acceda a Web Config mediante una comunicación SSL/TLS (https). Esto sucede porque las siguientes direcciones IP no coinciden.

❏ La dirección IP del escáner introducida como nombre común para crear un Certificado auto-firmado o un CSR

❏ La dirección IP introducida en el navegador web al ejecutar Web Config

Para Certificado auto-firmado, actualice el certificado.

En el caso del Certificado firmado CA, obtenga de nuevo el certificado para el escáner.

#### **La configuración del servidor proxy de la dirección local no se ha establecida en el navegador web.**

#### **Soluciones**

Si el escáner está configurado para usar un servidor proxy, configure el navegador web para que no se conecte a la dirección local a través del servidor proxy.

#### <span id="page-205-0"></span>❏ Windows:

Seleccione **Panel de control** > **Redes e Internet** > **Opciones de Internet** > **Conexiones** > **Configuración LAN** > **Servidor proxy** y, a continuación, realice la configuración de forma que no se use el servidor para la LAN (direcciones locales).

#### ❏ Mac OS:

Seleccione **Preferencias del sistema** > **Red** > **Avanzado** > **Proxies** y, a continuación, registre la dirección local para **Omitir ajustes de proxy para estos hosts y dominios**.

Ejemplo:

192.168.1.\*: Dirección local 192.168.1.XXX, máscara de subred 255.255.255.0

192.168.\*.\*: Dirección local 192.168.XXX.XXX, máscara de subred 255.255.0.0

#### **DHCP está desactivado en la configuración del ordenador.**

#### **Soluciones**

Si el DHCP para obtener una dirección IP automáticamente está deshabilitado en el ordenador, no podrá acceder a Web Config. Habilite DHCP.

Ejemplo para Windows 10:

Abra el Panel de control y, a continuación, haga clic en **Red e Internet** > **Centro de redes y recursos compartidos** > **Cambiar configuración del adaptador**. Abra la pantalla Propiedades de la conexión que está utilizando y, a continuación, la pantalla de propiedades para **Protocolo de Internet versión 4 (TCP/ IPv4)** o **Protocolo de Internet versión 6 (TCP/IPv6)**. Compruebe que esté seleccionado **Obtener una dirección IP automáticamente** en la pantalla que se muestra.

### **Problemas al empezar a escanear**

### **No se puede iniciar el escaneado desde ordenador**

Asegúrese de que el ordenador y la escáner estén correctamente conectados.

La causa y la solución del problema son diferentes en función de si están conectados o no.

### **Comprobación del estado de la conexión (Windows)**

Use Epson Scan 2 Utility para comprobar el estado de la conexión.

*Nota:*

Epson Scan 2 Utility es una aplicación que se incluye con el software del escáner.

- 1. Inicie el Epson Scan 2 Utility.
	- ❏ Windows 10

Haga clic en el botón de inicio y, a continuación, seleccione **EPSON** > **Epson Scan 2 Utility**.

❏ Windows 8.1/Windows 8

Introduzca el nombre de la aplicación en el acceso a Buscar y luego seleccione el icono que aparezca.

❏ Windows 7

Haga clic en el botón de inicio y seleccione **Todos los programas** o **Programas** > **EPSON** > **Epson Scan 2** > **Epson Scan 2 Utility**.

2. En la pantalla **Epson Scan 2 Utility**, abra la lista de **Escáner** y, a continuación, haga clic en **Ajustes** para abrir la pantalla de **Ajustes del escáner**.

Si la pantalla **Ajustes del escáner** ya se muestra en lugar de la pantalla **Epson Scan 2 Utility**, vaya a la siguiente.

3. Si el escáner no aparece en la pantalla **Ajustes del escáner**, es que no ha sido detectado.

Haga clic en **Añadir** y, a continuación, añada su escáner en la pantalla **Añadir escáner de red**.

Si no puede buscar el escáner o no puede escanear aunque ha seleccionado el escáner correcto, consulte la información relacionada.

#### **Información relacionada**

- & "No se puede conectar a una red" de la página 207
- & ["El escáner no puede conectarse por USB" de la página 210](#page-209-0)
- & ["No se puede escanear aunque hay una conexión correctamente establecida" de la página 211](#page-210-0)

#### **Comprobación del estado de la conexión (Mac OS)**

Use Epson Scan 2 Utility para comprobar el estado de la conexión.

*Nota:*

Epson Scan 2 Utility es una aplicación que se incluye con el software del escáner.

1. Inicie el Epson Scan 2 Utility.

Seleccione **Ir** > **Aplicaciones** > **Epson Software** > **Epson Scan 2 Utility**.

2. En la pantalla **Epson Scan 2 Utility**, abra la lista de **Escáner** y, a continuación, haga clic en **Ajustes** para abrir la pantalla de **Ajustes del escáner**.

Si la pantalla **Ajustes del escáner** ya se muestra en lugar de la pantalla **Epson Scan 2 Utility**, vaya a la siguiente

3. Si el escáner no aparece en la pantalla **Ajustes del escáner**, es que no ha sido detectado.

Haga clic en el icono  $\Box$  y deje que el software realice los cambios.

4. Haga clic en el icono  $\pm$  y, a continuación, añada su escáner en la pantalla **Añadir escáner de red**.

Si no puede buscar el escáner o no puede escanear aunque ha seleccionado el escáner correcto, consulte la información relacionada.

#### **Información relacionada**

- & "No se puede conectar a una red" de la página 207
- & ["El escáner no puede conectarse por USB" de la página 210](#page-209-0)
- & ["No se puede escanear aunque hay una conexión correctamente establecida" de la página 211](#page-210-0)

#### **No se puede conectar a una red**

El problema podría ser uno de los siguientes.

#### **Hay un error con los dispositivos de la red de la conexión Wi-Fi.**

#### **Soluciones**

Apague los dispositivos que quiera conectar a la red. Espere unos 10 segundos y luego encienda los dispositivos en el siguiente orden: router inalámbrico, ordenador o dispositivo inteligente y luego el escáner. Acerque el escáner y el ordenador o dispositivo inteligente al router inalámbrico para mejorar la comunicación por ondas de radio y, a continuación, intente configurar los ajustes de red de nuevo.

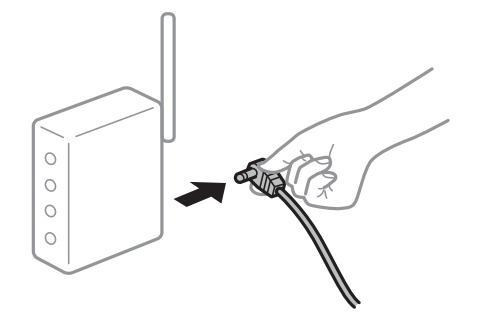

#### **Los dispositivos no pueden recibir señales del router inalámbrico porque están demasiado alejados.**

#### **Soluciones**

Después de acercar el ordenador o el dispositivo inteligente y el escáner al router inalámbrico, apáguelo y luego vuelva a encenderlo.

#### **Al cambiar el router inalámbrico, la configuración ya no coincide con el nuevo router inalámbrico.**

#### **Soluciones**

Realice de nuevo los ajustes de la conexión para que coincidan con los del nuevo router inalámbrico.

& ["Al cambiar el router inalámbrico" de la página 233](#page-232-0)

#### **Los SSID conectados desde el ordenador o el dispositivo inteligente y el ordenador son diferentes.**

#### **Soluciones**

No podrá conectarse al router inalámbrico si se utilizan varios routers inalámbricos al mismo tiempo, o si el router inalámbrico tiene varios SSID y los dispositivos están conectados a SSID distintas.

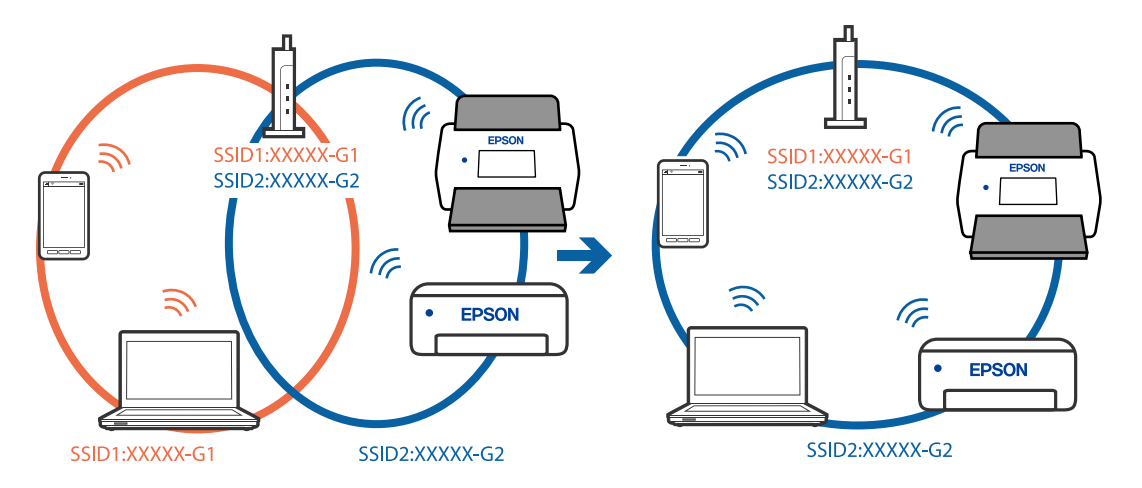

Conecte el ordenador o dispositivo inteligente al mismo SSID que el escáner.

#### **El router inalámbrico dispone de un separador de privacidad.**

#### **Soluciones**

La mayoría de routers inalámbricos cuentan con una función de separador de privacidad que bloquea la comunicación entre dispositivos conectados. Si no puede establecer comunicación entre el escáner y el ordenador o dispositivo inteligente incluso si están conectados a la misma red, desactive el separador de privacidad en el router inalámbrico. Consulte el manual proporcionado con el router para obtener más detalles.

#### **La dirección IP está incorrectamente asignada.**

#### **Soluciones**

Si la dirección IP asignada al escáner es 169.254.XXX.XXX y la máscara de subred es 255.255.0.0, puede que la dirección IP no está correctamente asignada.

Seleccione **Configuración** > **Configuración de red** > **Avanzado** > **Configuración TCP/IP** en el panel de control del escáner y, a continuación, compruebe la dirección IP y la máscara de subred asignada al escáner.

Reinicie el router inalámbrico o restablezca los ajustes de red del escáner.

& ["Restablecer la conexión de red" de la página 232](#page-231-0)

#### **Se ha producido un problema con la configuración de red del ordenador.**

#### **Soluciones**

Intente acceder a una página web desde su ordenador para comprobar que la configuración de red de su ordenador es correcta. Si no puede acceder a ninguna página web, hay un problema con el ordenador.

Compruebe la conexión de red del ordenador. Para más información, consulte el manual del ordenador.

#### **El escáner se ha conectado mediante Ethernet utilizando dispositivos compatibles con IEEE 802.3az (Ethernet con eficiencia energética).**

#### **Soluciones**

Si conecta el escáner mediante Ethernet utilizando dispositivos compatibles con IEEE 802.3az (Ethernet con eficiencia energética), pueden producirse los siguientes problemas en función del concentrador o del router que esté utilizando.

❏ La conexión se vuelve inestable, el escáner se conecta y desconecta una y otra vez.

<span id="page-209-0"></span>❏ No se puede conectar al escáner.

❏ La velocidad de comunicación se reduce.

Siga los pasos que se indican a continuación para deshabilitar IEEE 802.3az para el escáner y luego conéctelo.

- 1. Retire el cable Ethernet conectado al ordenador y al escáner.
- 2. Si IEEE 802.3az está habilitado para el ordenador, deshabilítelo. Para más información, consulte el manual del ordenador.
- 3. Conecte directamente el ordenador y el escáner con un cable Ethernet.
- 4. En el escáner, compruebe la configuración de la red. Seleccione **Configuración** > **Estado de la red** > **Dirección IP**.
- 5. Averigüe la dirección IP del escáner.
- 6. En el ordenador, acceda a Web Config. Inicie un navegador web y, a continuación, introduzca la dirección IP del escáner. ["Ejecución de Web Config en un navegador web" de la página 29](#page-28-0)
- 7. Seleccione la pestaña **Red** > **LAN cableada**.
- 8. Seleccione **DESACT.** para **IEEE 802.3az**.
- 9. Haga clic en **Siguiente**.
- 10. Haga clic en **Aceptar**.
- 11. Retire el cable Ethernet conectado al ordenador y al escáner.
- 12. Si deshabilitó IEEE 802.3az para el ordenador del paso 2, habilítelo.
- 13. Conecte los cables Ethernet que quitó en el paso 1 al ordenador y al escáner.

Si el problema persiste, es posible que otros dispositivos que no sean el escáner estén causando el problema.

#### **El escáner está apagado.**

#### **Soluciones**

Asegúrese de que el escáner está encendido.

Asimismo, espere a que el indicador luminoso de estado deje de parpadear, lo que indica que el escáner está preparado para escanear.

#### **El escáner no puede conectarse por USB**

Hay que tener en cuenta las siguientes causas.

#### <span id="page-210-0"></span>**El cable USB no se ha enchufado correctamente a la toma de corriente.**

#### **Soluciones**

Conecte bien el cable USB al escáner y al ordenador.

#### **Hay un problema con el concentrador USB.**

#### **Soluciones**

Si usa un concentrador USB, pruebe conectando el escáner directamente al ordenador.

#### **Hay un problema con el cable USB o con la entrada USB.**

#### **Soluciones**

Si no se reconoce el cable USB, cambie de puerto o de cable USB.

#### **El escáner está apagado.**

#### **Soluciones**

Asegúrese de que el escáner está encendido.

Asimismo, espere a que el indicador luminoso de estado deje de parpadear, lo que indica que el escáner está preparado para escanear.

#### **No se puede escanear aunque hay una conexión correctamente establecida**

#### **Las aplicaciones necesarias no están instaladas en su ordenador.**

#### **Soluciones**

Asegúrese de que las siguientes aplicaciones están instaladas:

- ❏ Document Capture Pro (Windows) o Document Capture (Mac OS)
- ❏ Epson Scan 2

Si las aplicaciones no están instaladas, instálelas de nuevo.

& ["Instalación de aplicaciones" de la página 227](#page-226-0)

#### **El trabajo no está asignado al panel de control del escáner.**

#### **Soluciones**

Compruebe que el trabajo se ha asignado correctamente al panel de control del escáner en Document Capture Pro (Windows) o Document Capture (Mac OS).

& ["Creación de un trabajo y asignación de un trabajo al panel de control \(Windows\)" de la página 111](#page-110-0)

#### **Si está utilizando programas compatibles con TWAIN, el escáner correcto no se ha seleccionado en la configuración de origen. (Windows)**

#### **Soluciones**

Asegúrese de seleccionar el escáner correcto en la lista de programas.

#### <span id="page-211-0"></span>**AirPrint está desactivada.**

#### **Soluciones**

Habilite el ajuste AirPrint en Web Config.

### **No se puede iniciar el escaneado desde un dispositivo inteligente**

Asegúrese de que el dispositivo inteligente y el escáner estén correctamente conectados.

La causa y la solución del problema son diferentes en función de si están conectados o no.

### **Comprobación del estado de la conexión (dispositivo inteligente)**

Para comprobar el estado de la conexión del dispositivo inteligente y el escáner, puede usar Epson Smart Panel.

- 1. Inicie Epson Smart Panel en su dispositivo inteligente.
- 2. Compruebe si el nombre del escáner aparece en Epson Smart Panel.

Si aparece el nombre del escáner, la conexión entre el dispositivo inteligente y el escáner se ha establecido correctamente.

Si aparece un mensaje indicando que no se ha seleccionado el escáner, la conexión entre el dispositivo inteligente y el escáner no se ha establecido. Siga las instrucciones de Epson Smart Panel para conectarse al escáner.

Si no puede conectarse al escáner a través de una red, consulte Información relacionada.

#### **Información relacionada**

& "No se puede conectar a una red" de la página 212

#### **No se puede conectar a una red**

El problema podría ser uno de los siguientes.

#### **Hay un error con los dispositivos de la red de la conexión Wi-Fi.**

#### **Soluciones**

Apague los dispositivos que quiera conectar a la red. Espere unos 10 segundos y luego encienda los dispositivos en el siguiente orden: router inalámbrico, ordenador o dispositivo inteligente y luego el escáner. Acerque el escáner y el ordenador o dispositivo inteligente al router inalámbrico para mejorar la comunicación por ondas de radio y, a continuación, intente configurar los ajustes de red de nuevo.

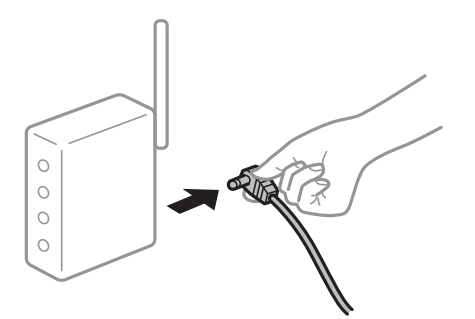

#### **Los dispositivos no pueden recibir señales del router inalámbrico porque están demasiado alejados.**

#### **Soluciones**

Después de acercar el ordenador o el dispositivo inteligente y el escáner al router inalámbrico, apáguelo y luego vuelva a encenderlo.

#### **Al cambiar el router inalámbrico, la configuración ya no coincide con el nuevo router inalámbrico.**

#### **Soluciones**

Realice de nuevo los ajustes de la conexión para que coincidan con los del nuevo router inalámbrico.

& ["Al cambiar el router inalámbrico" de la página 233](#page-232-0)

#### **Los SSID conectados desde el ordenador o el dispositivo inteligente y el ordenador son diferentes.**

#### **Soluciones**

No podrá conectarse al router inalámbrico si se utilizan varios routers inalámbricos al mismo tiempo, o si el router inalámbrico tiene varios SSID y los dispositivos están conectados a SSID distintas.

Conecte el ordenador o dispositivo inteligente al mismo SSID que el escáner.

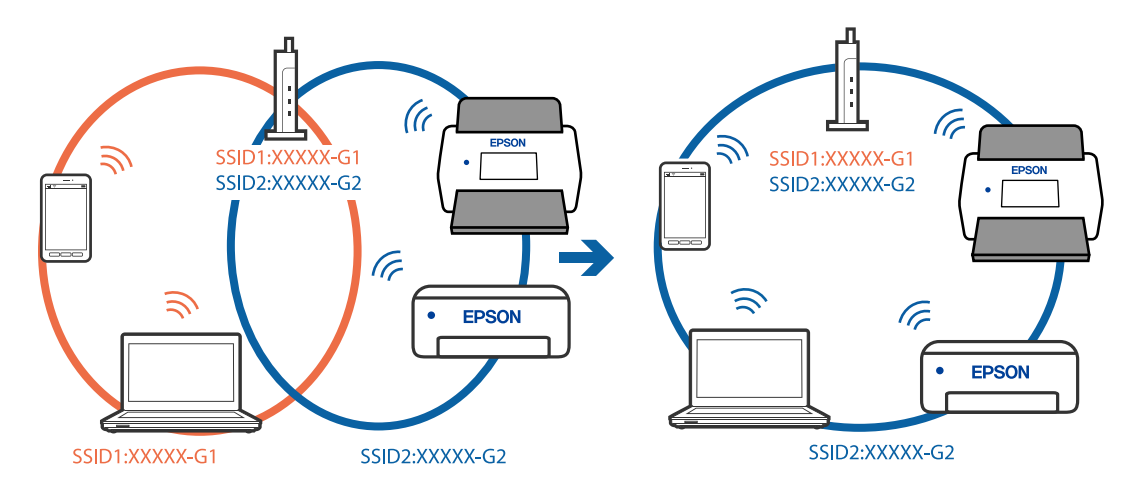

#### <span id="page-213-0"></span>**El router inalámbrico dispone de un separador de privacidad.**

#### **Soluciones**

La mayoría de routers inalámbricos cuentan con una función de separador de privacidad que bloquea la comunicación entre dispositivos conectados. Si no puede establecer comunicación entre el escáner y el ordenador o dispositivo inteligente incluso si están conectados a la misma red, desactive el separador de privacidad en el router inalámbrico. Consulte el manual proporcionado con el router para obtener más detalles.

#### **La dirección IP está incorrectamente asignada.**

#### **Soluciones**

Si la dirección IP asignada al escáner es 169.254.XXX.XXX y la máscara de subred es 255.255.0.0, puede que la dirección IP no está correctamente asignada.

Seleccione **Configuración** > **Configuración de red** > **Avanzado** > **Configuración TCP/IP** en el panel de control del escáner y, a continuación, compruebe la dirección IP y la máscara de subred asignada al escáner.

Reinicie el router inalámbrico o restablezca los ajustes de red del escáner.

& ["Restablecer la conexión de red" de la página 232](#page-231-0)

#### **Se ha producido un problema con la configuración de red del dispositivo inteligente.**

#### **Soluciones**

Intente acceder a algún sitio web desde su dispositivo inteligente para asegurarse de que la configuración de red de este es correcta. Si no puede acceder a ningún sitio web, hay un problema con el dispositivo inteligente.

Compruebe la conexión de red del ordenador. Consulte la documentación incluida con el dispositivo inteligente para obtener más detalles.

#### **El escáner está apagado.**

#### **Soluciones**

Asegúrese de que el escáner está encendido.

Asimismo, espere a que el indicador luminoso de estado deje de parpadear, lo que indica que el escáner está preparado para escanear.

### **No se pueden guardar imágenes escaneadas en la carpeta compartida**

### **Mensajes que se muestran en el panel de control al escanear a una carpeta de la red**

Si se muestran mensajes de error en el panel de control, compruebe el mensaje en sí o la siguiente lista para resolver los problemas.

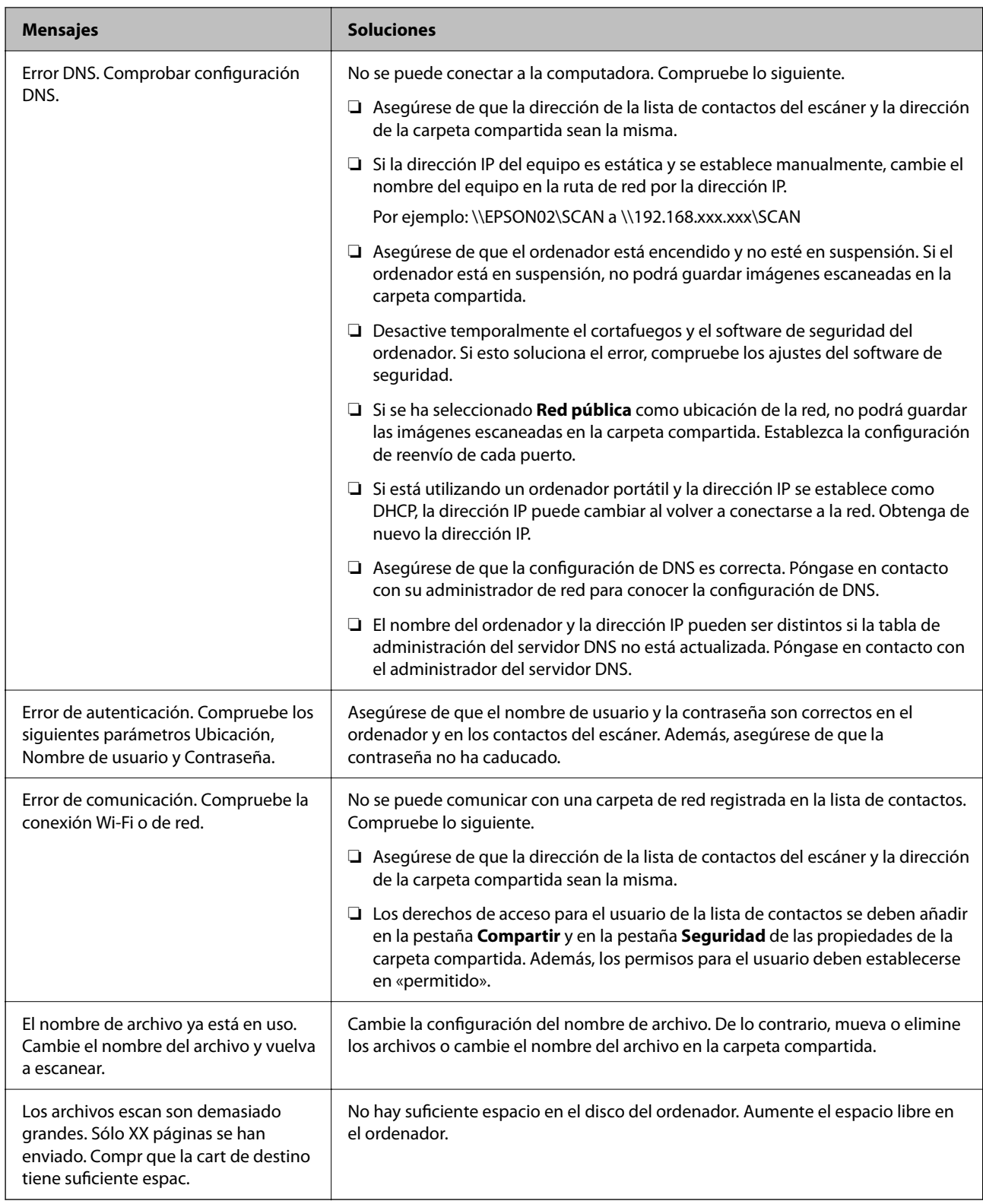

#### *Comprobación del punto en el que se produjo el error*

Cuando se guardan imágenes escaneadas en la carpeta compartida, el proceso de guardado se realiza de la siguiente manera. A continuación, puede comprobar el punto en el que se produjo el error.

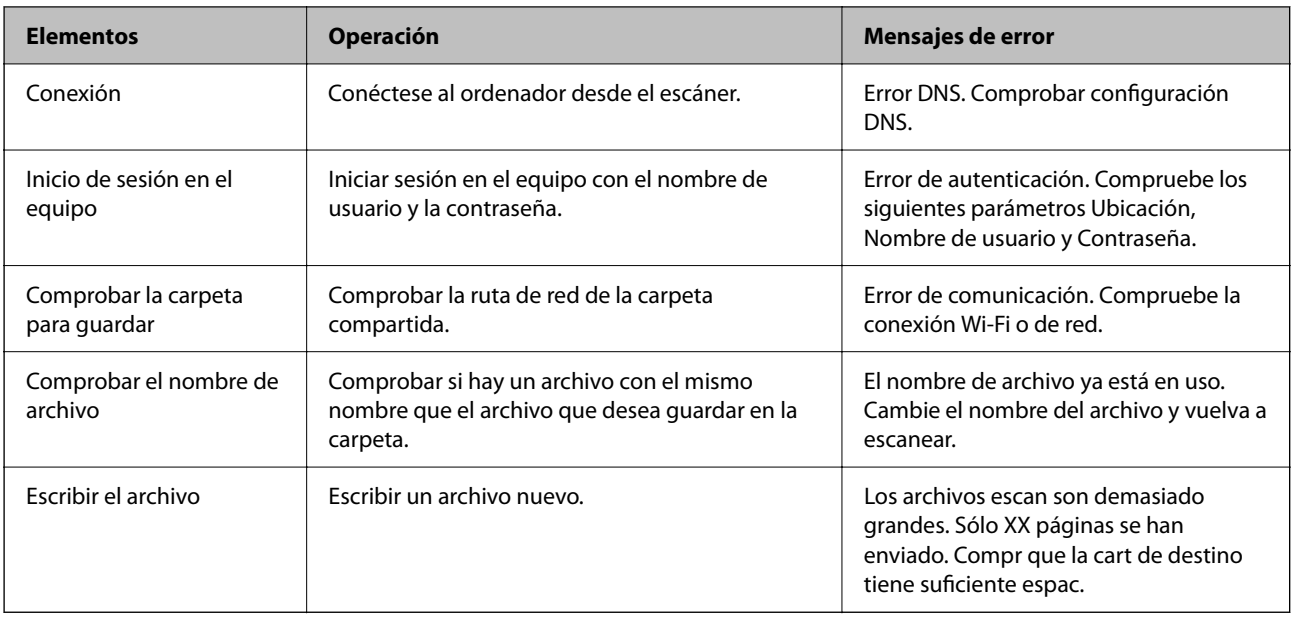

### **Guardar las imágenes escaneadas tarda demasiado**

- **La resolución del «Nombre de dominio» y de la «Dirección IP» tardan mucho en resolverse. Soluciones**
	- Compruebe los siguientes puntos.
	- ❏ Asegúrese de que la configuración de DNS es correcta.
	- ❏ Asegúrese de que cada ajuste de DNS es correcto al comprobar Web Config.
	- ❏ Asegúrese de que el nombre del dominio DNS es correcto.

### **No se pueden enviar imágenes escaneadas a la nube**

- ❏ Asegúrese de que está introduciendo la información de inicio de sesión correcta.
- ❏ Asegúrese de que el servicio funciona. Puede que el servicio no funcione por mantenimiento del sistema. Compruebe el sitio web del servicio de contabilidad para obtener más información.

### **No se pueden enviar imágenes escaneadas a un correo electrónico**

- ❏ Asegúrese de que la dirección de correo electrónico introducida es funcional.
- ❏ Asegúrese de que la configuración del servidor de correo electrónico sea correcta.
- ❏ Póngase en contacto con el administrador del servidor de correo electrónico para asegurarse de que el servidor funciona.

#### **Información relacionada**

& ["Comprobación de la conexión del servidor de correo" de la página 118](#page-117-0)
# <span id="page-216-0"></span>**Problemas de autenticación**

## **Ha olvidado su contraseña o número de ID**

Si olvida su contraseña o número de ID, póngase en contacto con el administrador del sistema.

## **No se emite ningún sonido de autenticación aunque la tarjeta se mantenga sobre el dispositivo de autenticación**

Si el escáner no muestra la pantalla del panel en modo de suspensión (modo de ahorro de energía), es posible que no se emita el sonido de autenticación.

## **Problemas con la alimentación de papel**

## **Varios originales entran en el escáner al mismo tiempo (alimentación doble)**

Compruebe lo siguiente si se produce una alimentación doble.

- ❏ Si los originales se atascan en el interior del escáner, abra la cubierta de este, saque los originales y vuelva a cerrarla.
- ❏ Compruebe la imagen escaneada y vuelva a escanear los originales si fuera necesario.

Si se cargan múltiples originales de forma frecuente, pruebe lo siguiente.

- ❏ Si carga originales que no son compatibles, puede que el escáner cargue múltiples originales a la vez.
- ❏ Limpie los rodillos dentro del escáner.
- ❏ Reduzca el número de originales cargados a la vez.
- ❏ Seleccione **Len** en el panel de control para reducir la velocidad de escaneado.
- ❏ Utilice **Modo Alimentación automática** y escanee los originales uno por uno.

Si utiliza Document Capture Pro, puede abrir la ventana Epson Scan 2 pulsando el botón **Ajustes detallados** en la pantalla **Ajustes de escaneado**.

#### **Información relacionada**

- & ["Escaneando en Modo Alimentación automática" de la página 113](#page-112-0)
- & ["Limpieza del interior del escáner" de la página 187](#page-186-0)
- & "Retirada del escáner de originales atascados" de la página 217

## **Retirada del escáner de originales atascados**

Si se ha atascado un original dentro del escáner, siga estos pasos para retirarlo.

#### *Nota:*

Epson Smart Panel no admite el escaneado de papel largo, de 393,8 mm. (15,5 pulgadas) o más.

- 1. Retire todos los originales que queden en la bandeja de entrada.
- 2. Tire de la palanca y abra la cubierta del escáner.

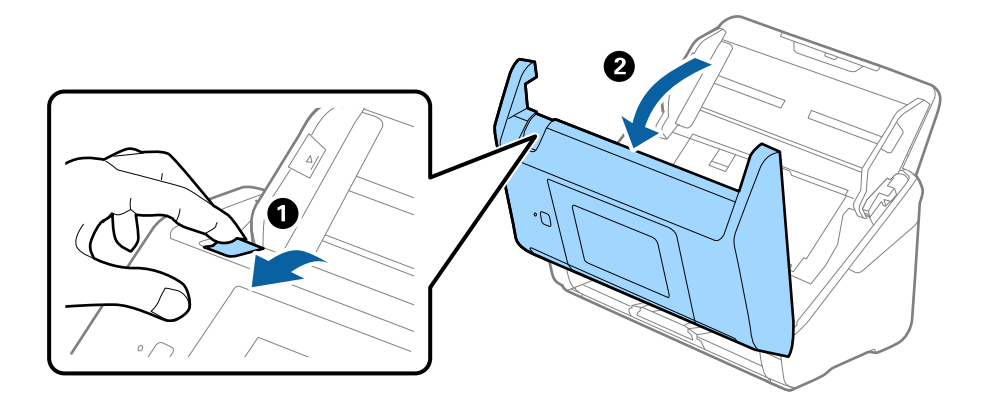

3. Retire cuidadosamente cualquier original que pudiese quedar dentro del escáner.

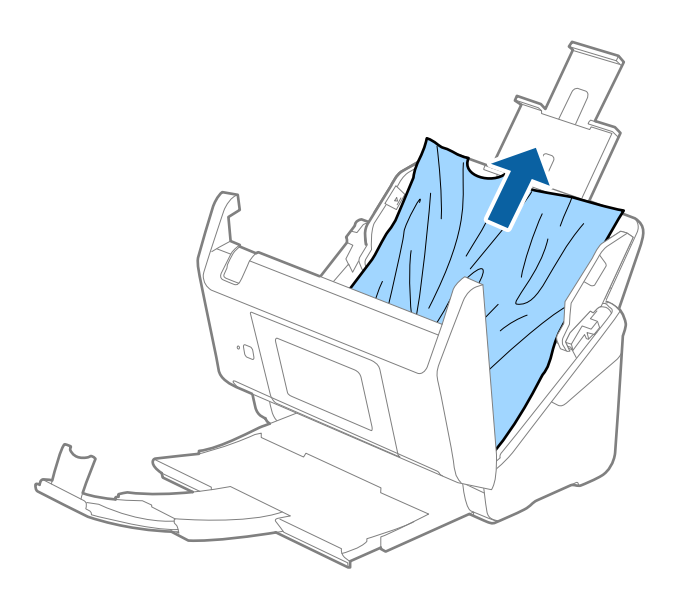

4. Si no puede extraer los originales, extraiga cuidadosamente los originales atascados de la bandeja de salida en la dirección de la flecha.

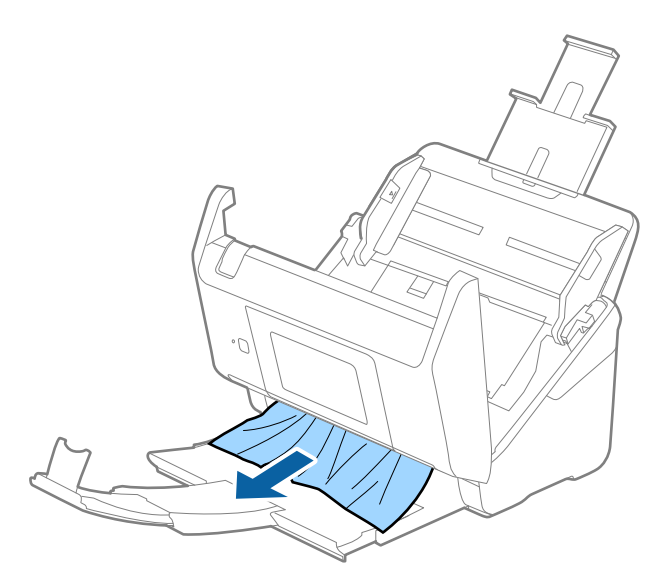

#### c*Importante:*

Asegúrese de que no hay papel dentro del escáner.

5. Cierre la cubierta del escáner.

#### **Información relacionada**

- & ["Varios originales entran en el escáner al mismo tiempo \(alimentación doble\)" de la página 217](#page-216-0)
- & "Prot. del papel no funciona correctamente" de la página 219

## **El original se atasca en el escáner frecuentemente**

Si el original se atasca en el escáner frecuentemente, pruebe lo siguiente.

- ❏ Seleccione **Len** en el panel de control para reducir la velocidad de escaneado.
- ❏ Limpie los rodillos dentro del escáner.
- ❏ Si los originales expulsados se atascan en la bandeja de salida, almacene la bandeja de salida y no la use.

#### **Información relacionada**

- & ["Limpieza del interior del escáner" de la página 187](#page-186-0)
- & ["Varios originales entran en el escáner al mismo tiempo \(alimentación doble\)" de la página 217](#page-216-0)
- & "Prot. del papel no funciona correctamente" de la página 219

## **Prot. del papel no funciona correctamente**

En función del original y del nivel configurado, es posible que esta función no funcione correctamente.

❏ Seleccione **Desa** para desactivar la función al escanear tarjetas de plástico o papel grueso.

- ❏ Si la detección es errónea con frecuencia, reduzca el nivel de esta función.
- ❏ Si el original está dañado, compruebe que esta función está activada. Si ya está activada, aumente el nivel de protección de la función.

#### **Información relacionada**

- & ["Configuración del escáner" de la página 178](#page-177-0)
- & ["Retirada del escáner de originales atascados" de la página 217](#page-216-0)

## **Los originales se ensucian**

Limpie el interior del escáner.

#### **Información relacionada**

& ["Limpieza del interior del escáner" de la página 187](#page-186-0)

## **La velocidad de escaneo se ralentiza al escanear de forma continuada**

Cuando escanee de forma continuada usando ADF, el escaneo se ralentiza para evitar que el mecanismo del escáner se recaliente y sufra daños. Sin embargo, puede continuar escaneando.

Para volver a la velocidad normal de escaneo, deje el escáner inactivo durante al menos 30 minutos. La velocidad de escaneo no vuelve a la normalidad incluso cuando se quita la corriente.

## **El escaneado tarda mucho**

- ❏ La velocidad del escaneado puede disminuir en función de las condiciones del escaneado, la resolución, las características de ajuste de la imagen, el formato de archivo, etc.
- ❏ Los ordenadores con puerto USB 3.0 (SuperSpeed) o USB 2.0 (Hi-Speed) pueden escanear más rápido que aquellos con puertos USB 1.1. Si está usando un puerto USB 3.0 o USB 2.0 con el escáner, asegúrese de que cumpla con los requisitos del sistema.
- ❏ Si utiliza un software de seguridad, excluya el archivo TWAIN.log de la supervisión o configure TWAIN.log como un archivo de solo lectura. Para más información sobre las funciones de seguridad del software, consulte la ayuda e información suministradas con el software. El archivo TWAIN.log se guarda en las siguientes ubicaciones.

C:\Users\(nombre de usuario)\AppData\Local\Temp

# <span id="page-220-0"></span>**Problemas con la imagen escaneada**

## **Al escanear desde ADF aparecen líneas rectas**

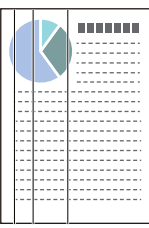

#### ❏ Limpie el ADF.

Si entra suciedad en el ADF, pueden aparecer líneas rectas en la imagen.

- ❏ Evite que se adhiera suciedad en el original.
- ❏ Con la función **Detección de suciedad en el cristal**, se muestra un mensaje de alerta si se detecta suciedad en el cristal del escáner.

Seleccione **Configuración** en la pantalla de inicio > **Configuración del escáner** > **Detección de suciedad en el cristal** y, a continuación, seleccione **Act.-Bajo** o **Act.-Alto**.

Si se muestra una alerta, limpie las superficies del vidrio que hay dentro del escáner con un kit de limpieza Epson genuino o un paño suave.

#### *Nota:*

- ❏ En función de la suciedad, es posible que no se detecte correctamente.
- ❏ Si la detección no funciona correctamente, cambie el ajuste.

Seleccione *Act.-Alto* si no se detecta suciedad. Seleccione *Act.-Bajo* o *Desa* si la alerta se muestra por una detección errónea.

#### **Información relacionada**

& ["Limpieza del interior del escáner" de la página 187](#page-186-0)

## **La alerta de vidrio sucio no desaparece**

Si aparece la pantalla de advertencia de suciedad en el vidrio después de limpiar el interior del escáner, vuelva a comprobar la superficie del vidrio. Si hay arañazos en el vidrio, se detectarán como suciedad de éste.

Será necesario sustituir la parte de vidrio. Póngase en contacto con su distribuidor local para repararlo.

## **Los colores son de la imagen escaneada son desiguales**

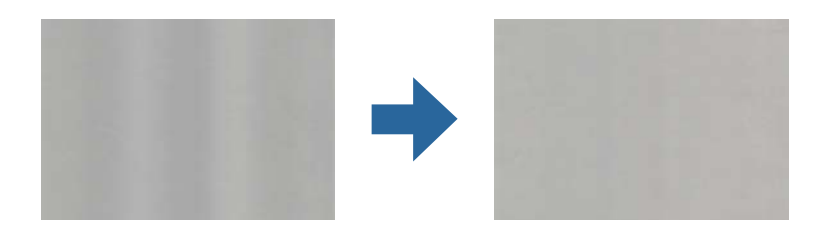

Si el escáner está expuesto a una luz intensa, como luz solar directa, el sensor que hay dentro del escáner detecta la luz incorrectamente y los colores en la imagen escaneada se vuelven irregulares.

❏ Cambie la orientación del escáner para que no incida luz intensa en la parte frontal del escáner.

❏ Traslade el escáner a un lugar donde no esté expuesto a una luz intensa.

## **Ampliación o reducción de una imagen escaneada**

Cuando amplíe o reduzca una imagen escaneada, puede ajustar el ratio de ampliación usando la función **Ajustes** en Epson Scan 2 Utility. Esta función solo está disponible en Windows.

#### *Nota:*

Epson Scan 2 Utility es una de las aplicaciones suministradas con el software del escáner.

- 1. Inicie Epson Scan 2 Utility.
	- ❏ Windows 10/Windows Server 2016

Haga clic en el botón de inicio y, a continuación, seleccione **EPSON** > **Epson Scan 2 Utility**.

❏ Windows 8.1/Windows 8/Windows Server 2012 R2/Windows Server 2012

Introduzca el nombre de la aplicación en el acceso a Buscar y luego seleccione el icono que aparezca.

❏ Windows 7/Windows Server 2008 R2

Haga clic en el botón de inicio y seleccione **Todos los programas** o **Programas** > **EPSON** > **Epson Scan 2** > **Epson Scan 2 Utility**.

- 2. Seleccione la pestaña **Ajustes**.
- 3. Use **Ampliación/reducción** para ajustar el ratio de expansión de las imágenes escaneadas.
- 4. Haga clic en **Configurar** para aplicar los ajustes al escáner.

## **Aparecen offsets en el fondo de las imágenes**

Puede que aparezcan las imágenes de la parte trasera del original en la imagen escaneada.

❏ Si **Automática**, **Color** o **Grises** están seleccionados como **Tipo Imagen**:

❏ Compruebe que **Quitar fondo** está seleccionado en la ventana Epson Scan 2. Si utiliza Document Capture Pro, puede abrir la ventana pulsando el botón **Ajustes detallados** en la pantalla **Ajustes de escaneado**. Haga clic en la pestaña **Ajustes avanzados** > **Quitar fondo**.

❏ Compruebe que la opción **Mejora del texto** está seleccionada.

Document Capture Pro (Windows)/Document Capture (Mac OS X): Haga clic en **Ajustes de escaneado** > **Mejora del texto**.

Epson Scan 2: Haga clic en la pestaña **Ajustes avanzados** > **Mejora del texto**.

❏ Si selecciona **Blanco y negro** como **Tipo Imagen**:

Compruebe que la opción **Mejora del texto** está seleccionada.

Document Capture Pro (Windows)/Document Capture (Mac OS X): Haga clic en **Ajustes de escaneado** > **Mejora del texto**.

Epson Scan 2: Haga clic en la pestaña **Ajustes avanzados** > **Mejora del texto**.

En función del estado de la imagen escaneada, haga clic en **Ajustes** en la ventana Epson Scan 2 e intente ajustar **Mejora de bordes** a un nivel inferior o **Nivel de reducción de ruido** a un nivel superior.

## **La imagen escaneada o el texto está borroso**

Puede ajustar la apariencia de la imagen o el texto escaneados aumentando la resolución o ajustando la calidad de la imagen.

❏ Cambie la resolución y, a continuación, vuelva a escanear.

Establezca la resolución adecuada para la finalidad de su imagen escaneada.

❏ Compruebe que la opción **Mejora del texto** está seleccionada.

Document Capture Pro (Windows)/Document Capture (Mac OS X): Haga clic en **Ajustes de escaneado** > **Mejora del texto**.

Epson Scan 2: Haga clic en la pestaña **Ajustes avanzados** > **Mejora del texto**.

❏ Si selecciona **Blanco y negro** como **Tipo Imagen**:

En función del estado de la imagen escaneada, haga clic en **Ajustes** en la ventana Epson Scan 2 e intente ajustar **Mejora de bordes** a un nivel inferior o **Nivel de reducción de ruido** a un nivel superior.

❏ Si escanea en formato JPEG, intente cambiar el nivel de compresión.

Document Capture Pro (Windows)/Document Capture (Mac OS X): Haga clic en **Opciones** en la pantalla **Ajustes para guardar** y luego cambie la calidad de la imagen de JPEG.

Epson Scan 2: Haga clic en **Formato de Imagen** > **Opciones** y luego cambie **Cal. Imagen**.

## **Lista de resoluciones recomendadas para cumplir con su objetivo**

Consulte la tabla y establezca la resolución adecuada para el objetivo de su imagen escaneada.

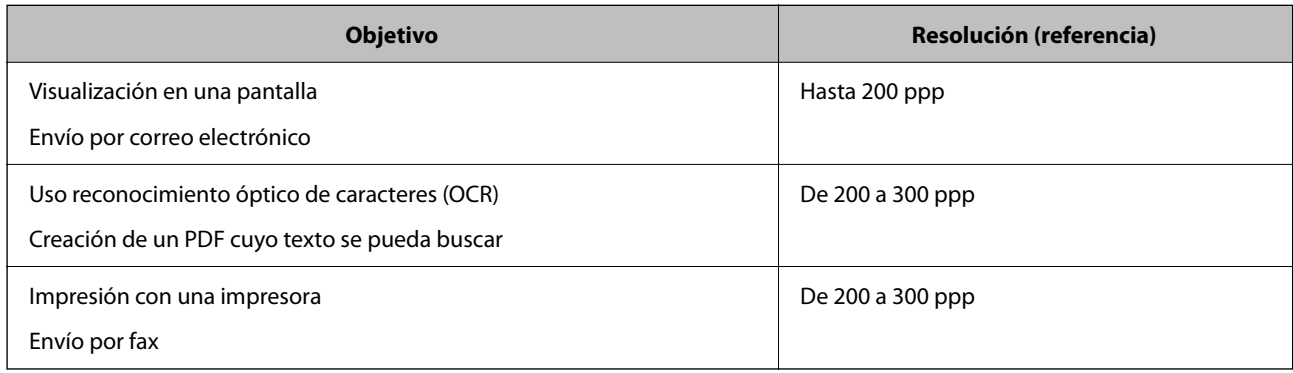

## **Aparecen patrones Moiré (sombras parecidas a una telaraña)**

Si el original es un documento impreso, los patrones moiré (sombras parecidas a una telaraña) pueden aparecer en la imagen escaneada.

❏ Compruebe que **Destramado** está seleccionado en la ventana Epson Scan 2. Si utiliza Document Capture Pro, puede abrir la ventana pulsando el botón **Ajustes detallados** en la pantalla **Ajustes de escaneado**. Haga clic en la pestaña **Ajustes avanzados** > **Destramado**.

❏ Cambie la resolución y, a continuación, vuelva a escanear.

## **No se escanea el borde del original cuando está habilitada la detección automática de tamaño de los originales**

Dependiendo del original, es posible que el borde de este no se escanee cuando se detecta automáticamente el tamaño del mismo.

❏ Ajuste **Recortar márgenes para el tamaño "Auto"** en la ventana Epson Scan 2. Si utiliza Document Capture Pro, puede abrir la ventana pulsando el botón **Ajustes detallados** en la pantalla **Ajustes de escaneado**.

Haga clic en la pestaña **Ajustes Principales** > **Tamaño documento** > **Ajustes**. En la pantalla **Ajustes del tamaño del documento**, ajuste **Recortar márgenes para el tamaño "Auto"**.

❏ Dependiendo del original, puede que el área del original no se pueda detectar correctamente usando la función **Detección Automática**. Seleccione el tamaño apropiado del original en la lista **Tamaño documento**.

#### *Nota:*

Si el tamaño del original que desea escanear no aparece en la lista, cree el tamaño manualmente en la ventana Epson Scan 2. Si utiliza Document Capture Pro, puede abrir la ventana pulsando el botón *Ajustes detallados* en la pantalla *Ajustes de escaneado*.

Haga clic en la pestaña *Ajustes Principales* > *Tamaño documento* y, a continuación, seleccione *Personalizar*.

## **El carácter no se reconoce correctamente**

Compruebe lo siguiente para aumentar la tasa de reconocimiento de la función Reconocimiento óptico de caracteres (OCR, Optical Character Recognition).

- ❏ Compruebe que se coloca derecho el original.
- ❏ Use un original con texto claro. El reconocimiento de texto puede verse afectado negativamente en los siguientes tipos de originales.
	- ❏ Originales que ya hayan sido copiados varias veces
	- ❏ Originales recibidos por fax (con baja resolución)
	- ❏ Originales en los que los espacios entre las letras o entra las líneas sean demasiado pequeños
	- ❏ Originales con renglones o subrayado sobre el texto
	- ❏ Originales con texto manuscrito
	- ❏ Originales con arrugas o pliegues
- <span id="page-224-0"></span>❏ El tipo de papel térmico, como los recibos, puede deteriorarse debido al envejecimiento o la fricción. Escanéelos tan pronto como sea posible.
- ❏ Cuando guarde en archivos de Microsoft® Office o **PDF con capacidad de búsqueda**, compruebe que se han seleccionado los idiomas correctos.

## **No puedo solucionar problemas con la imagen escaneada**

Si ha probado todas las soluciones y no ha resuelto el problema, configure la aplicación mediante Epson Scan 2 Utility.

#### *Nota:*

Epson Scan 2 Utility es una de las aplicaciones suministradas con el software del escáner.

- 1. Inicie Epson Scan 2 Utility.
	- ❏ Windows 10/Windows Server 2016

Haga clic en el botón de inicio y, a continuación, seleccione **EPSON** > **Epson Scan 2 Utility**.

❏ Windows 8.1/Windows 8/Windows Server 2012 R2/Windows Server 2012

Introduzca el nombre de la aplicación en el acceso a Buscar y luego seleccione el icono que aparezca.

❏ Windows 7/Windows Server 2008 R2/Windows Server 2008

Haga clic en el botón de inicio y, a continuación, seleccione **Todos los programas** o **Programas** > **EPSON** > **Epson Scan 2** > **Epson Scan 2 Utility**.

❏ Mac OS

Seleccione **Ir** > **Aplicaciones** > **Epson Software** > **Epson Scan 2 Utility**.

- 2. Seleccione la pestaña **Otros**.
- 3. Haga clic en **Reiniciar**.

#### *Nota:*

Si la inicialización no resuelve el problema, desinstale el controlador del escáner y vuelva a instalarlo (Epson Scan 2).

# **Problemas con Document Capture Pro**

Si se producen problemas al escanear con Document Capture Pro, acceda a la siguiente dirección para consultar el manual de Document Capture Pro.

<https://support.epson.net/dcp/>

# **Instalación y desinstalación de aplicaciones**

## **Desinstalar las aplicaciones**

Es posible que tenga que desinstalar y luego volver a instalar las aplicaciones para solucionar ciertos problemas o si actualiza su sistema operativo. Inicie sesión en el ordenador como administrador. Introduzca la contraseña de administrador si el ordenador se la pide.

## **Desinstalación de las aplicaciones para Windows**

- 1. Salga de todas las aplicaciones en ejecución.
- 2. Desconecte el escáner del equipo.
- 3. Abra el Panel de control:
	- ❏ Windows 10/Windows Server 2016

Haga clic con el botón derecho en el botón de inicio o púlselo y manténgalo pulsado y, a continuación, seleccione **Panel de control**.

❏ Windows 8.1/Windows 8/Windows Server 2012 R2/Windows Server 2012

Seleccione **Escritorio** > **Configuración** > **Panel de control**.

- ❏ Windows 7/Windows Server 2008 R2 Haga clic en el botón Inicio y seleccione **Panel de control**.
- 4. Seleccione **Desinstalar un programa** en la categoría **Programas**.
- 5. Seleccione la aplicación que desee desinstalar.
- 6. Haga clic en **Desinstalar o cambiar** o en **Desinstalar**.

#### *Nota:*

Si aparece la ventana Control de cuentas de usuario, haga clic en Continuar.

7. Siga los pasos indicados en la pantalla.

#### *Nota:*

Es posible que aparezca un mensaje pidiéndole que reinicie el equipo. Si aparece, seleccione *Sí, deseo reiniciar mi equipo ahora* y haga clic en *Finalizar*.

## **Desinstalación de las aplicaciones para Mac OS**

#### *Nota:*

Asegúrese de que instaló EPSON Software Updater.

1. Descargue el desinstalador mediante EPSON Software Updater.

Una vez descargue el desinstalador, no tendrá que descargarlo de nuevo cada vez que desinstale la aplicación.

- 2. Desconecte el escáner del equipo.
- 3. Para desinstalar el controlador del escáner, seleccione **Preferencias del Sistema** en el menú Apple > **Impresoras y escáneres** (o **Impresión y Escaneado**, **Impresión y Fax**) y, a continuación, quite el escáner de la lista de escáneres habilitados.
- 4. Salga de todas las aplicaciones en ejecución.
- 5. Seleccione **Ir** > **Aplicaciones** > **Epson Software** > **Desinstalador**.

6. Seleccione la aplicación que desee desinstalar y haga clic en Desinstalar.

#### c*Importante:*

El desinstalador quitará todos los controladores de escáner de Epson del ordenador. Si usa múltiples escáneres Epson y solamente desea eliminar algunos de los controladores, elimine primero todos ellos y, a continuación, instale los controladores de escáner necesarios nuevamente.

#### *Nota:*

Si no puede encontrar la aplicación que desea desinstalar en la lista de aplicaciones, no podrá desinstalarla utilizando el desinstalador. En este caso, seleccione *Ir* > *Aplicaciones* > *Epson Software*, seleccione la aplicación que desea desinstalar y arrástrela al icono de la papelera.

## **Instalación de aplicaciones**

Siga los siguientes pasos para instalar las aplicaciones necesarias.

#### *Nota:*

- ❏ Inicie sesión en el ordenador como administrador. Introduzca la contraseña de administrador si el equipo se la pide.
- ❏ Cuando reinstale aplicaciones, necesitará desinstalarlas primero.
- 1. Salga de todas las aplicaciones en ejecución.
- 2. Cuando instale el controlador del escáner (Epson Scan 2), desconecte temporalmente el escáner y el ordenador.

#### *Nota:*

No conecte el escáner y el equipo hasta que se le indique que lo haga.

3. Instale la aplicación siguiendo las instrucciones de la página web que se indica a continuación.

#### [http://epson.sn](http://epson.sn/?q=2)

#### *Nota:*

Para Windows, también puede usar el disco de software incluido con el escáner.

# <span id="page-227-0"></span>**Añadir o sustituir el ordenador o los dispositivos**

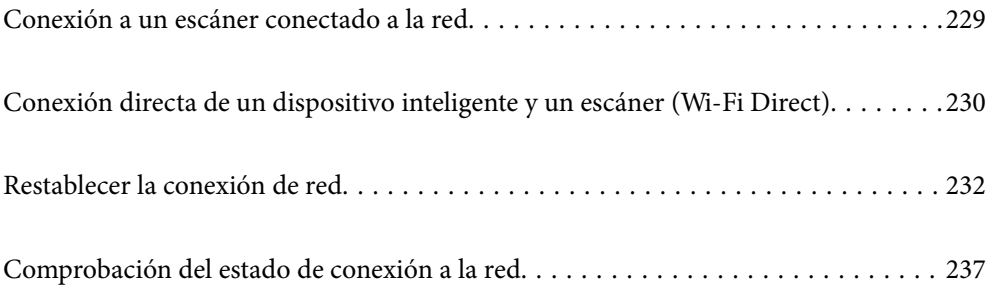

## <span id="page-228-0"></span>**Conexión a un escáner conectado a la red**

Si el escáner ya se ha conectado a la red, puede conectarle un ordenador o un dispositivo inteligente a través de la red.

## **Uso de un escáner de red desde un segundo ordenador**

Se recomienda el uso del instalador para conectar el escáner a un ordenador. Puede ejecutar el instalador usando uno de los métodos siguientes.

❏ Instalación desde la página web

Acceda a la siguiente página web y, a continuación, introduzca el nombre del producto. Vaya a **Configuración** y comience la configuración.

[http://epson.sn](http://epson.sn/?q=2)

❏ Instalación a través del disco de software (solo para los modelos que vienen con un disco de software y para los usuarios con ordenadores Windows con lector de discos).

Inserte el disco de software en el ordenador y, a continuación, siga las instrucciones que aparecen en la pantalla.

#### **Selección del escáner**

Siga las instrucciones que aparecen en la pantalla hasta que se muestra la pantalla siguiente, seleccione el nombre del escáner al que desea conectarse y, a continuación, haga clic en **Siguiente**.

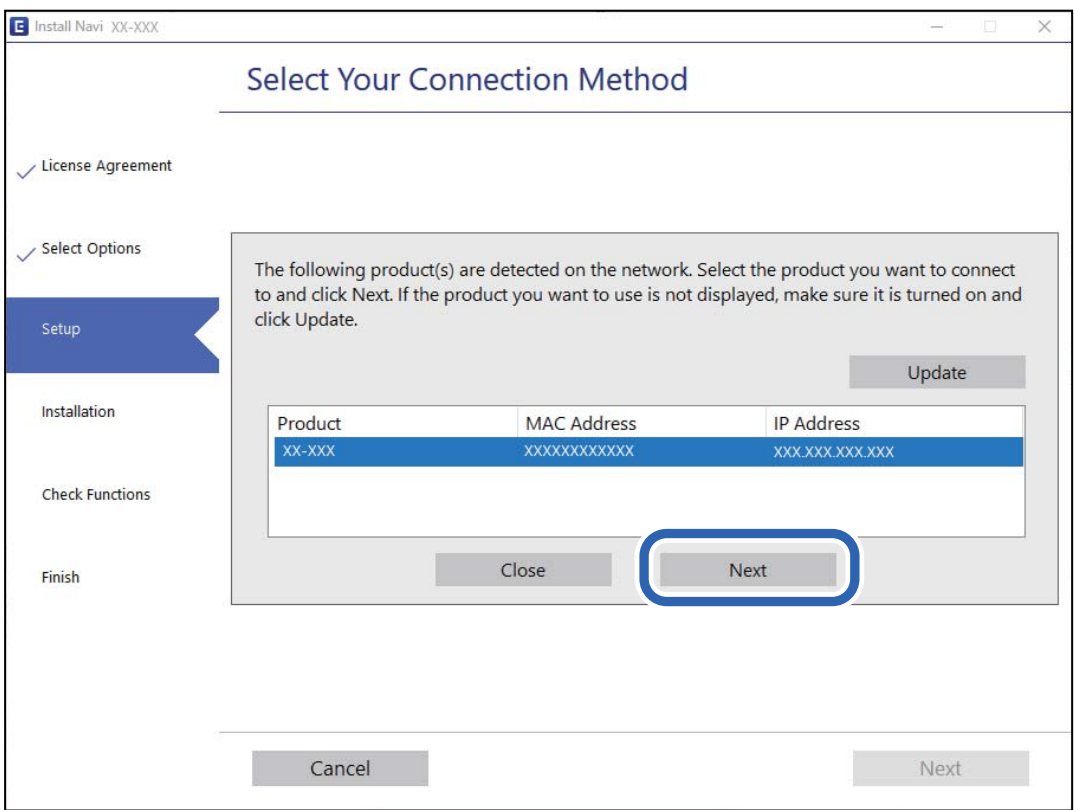

Siga los pasos indicados en la pantalla.

## <span id="page-229-0"></span>**Uso de un escáner de red desde un dispositivo inteligente**

Puede conectar un dispositivo inteligente al escáner mediante uno de los métodos siguientes.

#### **Conexión a través de un router inalámbrico**

Conecte el dispositivo inteligente a la misma red Wi-Fi (SSID) que el escáner. Para obtener más información, consulte la siguiente sección. ["Configuración de ajustes para la conexión al dispositivo inteligente" de la página 233](#page-232-0)

#### **Conexión mediante Wi-Fi Direct**

Conecte directamente el dispositivo inteligente al escáner sin usar el router inalámbrico.

Para obtener más información, consulte la siguiente sección.

"Conexión directa de un dispositivo inteligente y un escáner (Wi-Fi Direct)" de la página 230

# **Conexión directa de un dispositivo inteligente y un escáner (Wi-Fi Direct)**

Wi-Fi Direct (PA simple) le permite conectar un dispositivo inteligente directamente el escáner sin un router inalámbrico y escanear desde el dispositivo inteligente.

## **Acerca de Wi-Fi Direct**

Siga este método de conexión si no utiliza la red Wi-Fi de casa o de la oficina, o cuando quiera conectar el escáner directamente al ordenador o dispositivo inteligente. Con este modo de conexión, el escáner actúa como router inalámbrico y puede conectar los dispositivos al escáner sin usar un router inalámbrico estándar. Sin embargo, los dispositivos conectados directamente al escáner no pueden comunicarse entre ellos a través del escáner.

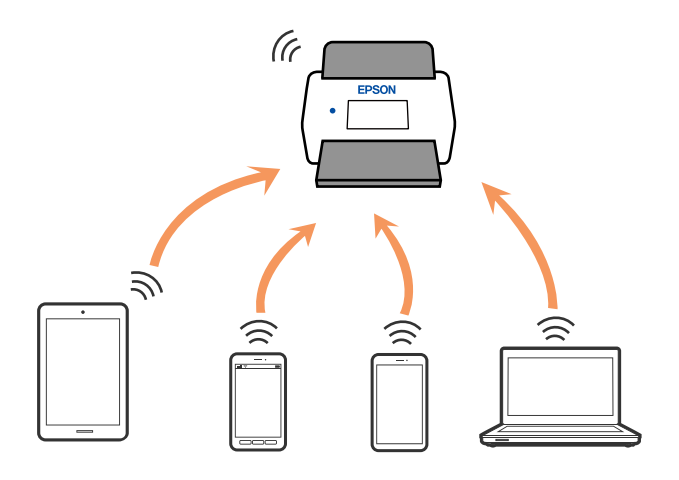

El escáner puede conectarse por Wi-Fi o por Ethernet, y por conexión Wi-Fi Direct (PA simple) simultáneamente. No obstante, si inicia una conexión de red mediante Wi-Fi Direct (PA simple) cuando el escáner está conectado por Wi-Fi, la red Wi-Fi se desconectará temporalmente.

## **Conexión a un dispositivo inteligente con Wi-Fi Direct**

Con este método, puede conectar el escáner directamente a dispositivos inteligentes sin usar ningún router inalámbrico.

- 1. Seleccione  $\boxed{3}$   $\boxed{3}$  en la pantalla de inicio.
- 2. Seleccione **Wi-Fi Direct**.
- 3. Seleccione **Iniciar configuración**.
- 4. Inicie Epson Smart Panel en su dispositivo inteligente.
- 5. Siga las instrucciones mostradas en Epson Smart Panel para conectarse al escáner. Cuando su dispositivo inteligente se conecte al escáner, vaya al paso siguiente.
- 6. En el panel de control del escáner, seleccione **Completo**.

## **Desconexión de la conexión Wi-Fi Direct (PA simple)**

Hay dos métodos disponibles para desactivar una conexión Wi-Fi Direct (PA simple); puede desactivar todas las conexiones usando el panel de control del escáner, o desactivar cada una de ellas desde el ordenador o el dispositivo inteligente.

Si desea deshabilitar todas las conexiones, seleccione  $\|\widehat{\mathbf{S}}\|$   $\widehat{\mathbf{S}}$  > Wi-Fi Direct > Iniciar configuración > **Cambiar** > **Deshabilitar Wi-Fi Direct**.

#### c*Importante:*

Al desactivar la conexión Wi-Fi Direct (PA simple), todos los ordenadores y dispositivos inteligentes conectados a la escáner mediante Wi-Fi Direct (PA simple) se desconectan.

#### *Nota:*

Si quiere desconectar un dispositivo en concreto, tiene que hacerlo desde el dispositivo y no desde el escáner. Siga uno de estos métodos para desconectar la conexión de Wi-Fi Direct (PA simple) desde el dispositivo.

❏ Desconecte la conexión Wi-Fi del nombre de red del escáner (SSID).

❏ Conéctese a otro nombre de red (SSID).

## **Cambio de ajustes de Wi-Fi Direct (PA simple), como el SSID**

Si está habilitada la conexión Wi-Fi Direct (PA simple), puede modificar la configuración en > **Wi-Fi Direct** > **Iniciar configuración** > **Cambiar** y, a continuación, se mostrarán las siguientes opciones de menú.

#### <span id="page-231-0"></span>**Cambiar nombre de red**

Cambie el nombre de red (SSID) de Wi-Fi Direct (PA simple) utilizado para conectar el escáner a su nombre arbitrario. Puede establecer en nombre de la red (SSID) utilizando los caracteres ASCII que se muestran en el teclado del software del panel de control. Puede introducir hasta 22 caracteres.

Al cambiar el nombre de la red (SSID), todos los dispositivos conectados se desconectan. Emplee el nuevo nombre de red (SSID) si desea volver a conectar el dispositivo.

#### **Cambiar contraseña**

Cambie la contraseña de Wi-Fi Direct (PA simple) para la conexión del escáner con los valores que desee. Puede crear la contraseña utilizando los caracteres ASCII que se muestran en el teclado del software del panel de control. Puede introducir de 8 a 22 caracteres.

Cuando cambie la contraseña, se desconectarán todos los dispositivos conectados. Emplee la nueva contraseña si desea volver a conectar el o los dispositivos.

#### **Cambiar rango de frecuencia**

Cambie el intervalo de frecuencias de Wi-Fi Direct que se utiliza para conectarse al escáner. Puede seleccionar 2,4 GHz o 5 GHz.

Al cambiar el intervalo de frecuencias, todos los dispositivos conectados se desconectarán. Vuelva a conectar el dispositivo.

Tenga en cuenta que, al cambiar a 5 GHz, no podrá volver a conectarse desde dispositivos que no sean compatibles con el intervalo de frecuencias de 5 GHz.

En algunas regiones puede que este ajuste no se muestre.

#### **Deshabilitar Wi-Fi Direct**

Desactive la configuración de Wi-Fi Direct (PA simple) del escáner. Al deshabilitarla, todos los dispositivos conectados al escáner a través de Wi-Fi Direct (PA simple) se desconectarán.

#### **Restaurar configuración pred.**

Recupere todos los valores por defecto de los ajustes de Wi-Fi Direct (PA simple).

La información de la conexión Wi-Fi Direct (PA simple) del dispositivo conectado al escáner se elimina.

#### *Nota:*

También puede configurar los siguientes ajustes en la pestaña *Red* > *Wi-Fi Direct* en Web Config.

- ❏ Habilitar o deshabilitar Wi-Fi Direct (PA simple)
- ❏ Cambio del nombre de la red (SSID)
- ❏ Cambiar contraseña
- ❏ Modificación del intervalo de frecuencias

En algunas regiones puede que este ajuste no se muestre.

❏ Restauración de la configuración de Wi-Fi Direct (PA simple)

## **Restablecer la conexión de red**

Esta sección explica cómo realizar la configuración de la conexión de red y cambiar el método de conexión cuando se cambian el router inalámbrico o el ordenador.

## <span id="page-232-0"></span>**Al cambiar el router inalámbrico**

Cuando cambie de router inalámbrico, configure la conexión entre el ordenador o el dispositivo inteligente y el escáner.

Si cambia de proveedor de servicios de Internet, etc., es necesario realizar estos ajustes.

## **Configuración de ajustes para la conexión al ordenador**

Se recomienda el uso del instalador para conectar el escáner a un ordenador. Puede ejecutar el instalador usando uno de los métodos siguientes.

❏ Instalación desde la página web

Acceda a la siguiente página web y, a continuación, introduzca el nombre del producto. Vaya a **Configuración** y comience la configuración.

[http://epson.sn](http://epson.sn/?q=2)

❏ Instalación a través del disco de software (solo para los modelos que vienen con un disco de software y para los usuarios con ordenadores Windows con lector de discos).

Inserte el disco de software en el ordenador y, a continuación, siga las instrucciones que aparecen en la pantalla.

#### **Seleccionar el modo de conexión**

Siga los pasos indicados en la pantalla. En la pantalla **Seleccione su operación**, seleccione **Vuelva a configurar la conexión de su Impresora (para un nuevo enrutador de red o cambiar USB a la red, etc.)** y, a continuación, haga clic en **Siguiente**.

Siga las instrucciones en pantalla para finalizar la configuración.

Si no puede conectarse, consulte lo siguiente para tratar de resolver el problema.

["No se puede conectar a una red" de la página 207](#page-206-0)

## **Configuración de ajustes para la conexión al dispositivo inteligente**

Puede usar el escáner desde un dispositivo inteligente cuando conecte el escáner a la misma red Wi-Fi (SSID) que el dispositivo inteligente. Para usar el escáner desde un dispositivo inteligente, vaya al siguiente sitio web e introduzca el nombre del producto. Vaya a **Configuración** y comience la configuración.

#### [http://epson.sn](http://epson.sn/?q=2)

Acceda a la página web desde el dispositivo inteligente que desee conectar al escáner.

## **Al cambiar el ordenador**

Cuando cambie el ordenador, configure la conexión entre este y el escáner.

## **Configuración de ajustes para la conexión al ordenador**

Se recomienda el uso del instalador para conectar el escáner a un ordenador. Puede ejecutar el instalador utilizando el siguiente método.

❏ Instalación desde la página web

Acceda a la siguiente página web y, a continuación, introduzca el nombre del producto. Vaya a **Configuración** y comience la configuración.

[http://epson.sn](http://epson.sn/?q=2)

❏ Instalación a través del disco de software (solo para los modelos que vienen con un disco de software y para los usuarios con ordenadores Windows con lector de discos).

Inserte el disco de software en el ordenador y, a continuación, siga las instrucciones que aparecen en la pantalla.

Siga los pasos indicados en la pantalla.

## **Cambiar el método de conexión al ordenador**

Esta sección explica cómo cambiar el método de conexión cuando el ordenador y el escáner están conectados.

## **Cambio de la conexión de red de Ethernet a Wi-Fi**

Cambie de la conexión Ethernet a Wi-Fi desde el panel de control del escáner. El método de cambio de conexión es básicamente el mismo que para configurar la conexión Wi-Fi.

#### **Información relacionada**

& ["Configuración del Wi-Fi desde el panel de control" de la página 235](#page-234-0)

## **Cambio de la conexión de red de Wi-Fi a Ethernet**

Siga estos pasos para cambiar de una conexión Wi-Fi a una conexión Ethernet.

- 1. Seleccione **Configuración** en la pantalla de inicio.
- 2. Seleccione **Configuración de red** > **Configuración LAN cableada**.
- 3. Siga los pasos indicados en la pantalla.

## **Cambio de USB a una conexión de red**

Uso del instalador y reconfiguración de un modo diferente de conexión.

❏ Instalación desde la página web

Acceda a la siguiente página web y, a continuación, introduzca el nombre del producto. Vaya a **Configuración** y comience la configuración.

[http://epson.sn](http://epson.sn/?q=2)

❏ Instalación a través del disco de software (solo para los modelos que vienen con un disco de software y para los usuarios con ordenadores Windows con lector de discos).

Inserte el disco de software en el ordenador y, a continuación, siga las instrucciones que aparecen en la pantalla.

#### <span id="page-234-0"></span>**Selección de otro modo de conexión**

Siga los pasos indicados en la pantalla. En la pantalla **Seleccione su operación**, seleccione **Vuelva a configurar la conexión de su Impresora (para un nuevo enrutador de red o cambiar USB a la red, etc.)** y, a continuación, haga clic en **Siguiente**.

Seleccione la conexión de red que desee utilizar, **Conectar a través de la red inalámbrica (Wi-Fi)** o **Conectar a través de LAN cableada (Ethernet)**, y, a continuación, haga clic en **Siguiente**.

Siga las instrucciones en pantalla para finalizar la configuración.

## **Configuración del Wi-Fi desde el panel de control**

Se pueden hacer ajustes o configurar la red de diversas formas desde el panel de control del escáner. Elija el modo de conexión que se adecue al entorno y las condiciones que esté utilizando.

Si conoce la información respectiva al router inalámbrico como el SSID y la contraseña, puede realizar los ajustes manualmente.

Si el router inalámbrico admite la funcionalidad WPS, puede realizar los ajustes mediante configuración por botón de comando.

Tras conectar el escáner a la red, conéctese al escáner desde el dispositivo que quiera usar (ordenador, dispositivo inteligente, tablet y demás dispositivos).

## **Configurar la Wi-Fi introduciendo el SSID y la contraseña**

Puede configurar una red Wi-Fi introduciendo los datos necesarios para conectarse a un router inalámbrico desde el panel de control del escáner. Para configurar con este método, necesita el SSID y la contraseña del router inalámbrico.

#### *Nota:*

Si utiliza el router inalámbrico con su configuración predeterminada, utilice el SSID y la contraseña escritos en la etiqueta. Si no conoce el SSID ni la contraseña, consulte a la persona que configuró el router inalámbrico o la documentación que acompaña a este.

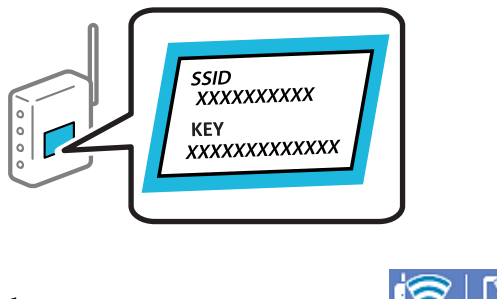

- <sup>1.</sup> En la pantalla de inicio, pulse  $\sqrt{8}$   $\sqrt{5}$
- 2. Seleccione **Enrutador**.
- 3. Toque **Iniciar configuración**.

Si la conexión de red ya está configurada, se muestran los detalles de la misma. Pulse **Cambie a la conexión Wi-Fi.** o **Cambiar configuración** para cambiar la configuración.

4. Seleccione **Asistente para la instalación de Wi-Fi**.

5. Siga las instrucciones en pantalla para seleccionar el SSID, introduzca la contraseña del router inalámbrico e inicie la configuración.

Si desea comprobar el estado de la conexión de red del escáner una vez finalizada la configuración, consulte el siguiente enlace de información relacionada para ver los detalles.

#### *Nota:*

- ❏ Si no conoce el SSID, compruebe si figura en la etiqueta del router inalámbrico. Si utiliza el router inalámbrico con su configuración predeterminada, escriba el SSID que figura en la etiqueta. Si no puede encontrar ninguna información, consulte la documentación proporcionada con el router inalámbrico.
- ❏ La contraseña distingue entre mayúsculas y minúsculas.
- ❏ Si no conoce la contraseña, compruebe si los datos se encuentran en la etiqueta del router inalámbrico. En la etiqueta, la contraseña puede denominarse «Network Key», «Wireless Password», o algo similar. Si utiliza el router inalámbrico con su configuración predeterminada, escriba la contraseña que figura en la etiqueta.

#### **Información relacionada**

& ["Comprobación del estado de conexión a la red" de la página 237](#page-236-0)

## **Configuración del Wi-Fi mediante configuración por botón de comando (WPS)**

Puede configurar automáticamente una red Wi-Fi pulsando un botón del router inalámbrico. Si se dan las condiciones siguientes, puede configurar usando este método.

- ❏ El router inalámbrico es compatible con WPS (Wi-Fi Protected Setup).
- ❏ La conexión Wi-Fi actual se estableció pulsando un botón del router inalámbrico.

#### *Nota:*

Si no encuentra el botón o la está configurando con el software, consulte el manual del router inalámbrico.

- 1. En la pantalla de inicio, pulse  $\boxed{\bigcirc}$
- 2. Seleccione **Enrutador**.
- 3. Toque **Iniciar configuración**.

Si la conexión de red ya está configurada, se muestran los detalles de la misma. Pulse **Cambie a la conexión Wi-Fi.** o **Cambiar configuración** para cambiar la configuración.

- 4. Seleccione **Configuración de pulsador (WPS)**.
- 5. Siga los pasos indicados en la pantalla.

Si desea comprobar el estado de la conexión de red del escáner una vez finalizada la configuración, consulte el siguiente enlace de información relacionada para ver los detalles.

*Nota:*

Si no se logra conectar, reinicie el router inalámbrico, acérquelo al escáner y vuelva a intentarlo.

#### **Información relacionada**

& ["Comprobación del estado de conexión a la red" de la página 237](#page-236-0)

## <span id="page-236-0"></span>**Configuración del Wi-Fi estableciendo un código PIN (WPS)**

Puede conectarse automáticamente a un router inalámbrico utilizando un código PIN. Con este método, puede configurar si un router inalámbrico está capacitado para la WPS (configuración protegida de Wi-Fi). Utilice un ordenador para introducir un código PIN en el router inalámbrico.

- 1. En la pantalla de inicio, pulse  $\Box$
- 2. Seleccione **Enrutador**.
- 3. Toque **Iniciar configuración**.

Si la conexión de red ya está configurada, se muestran los detalles de la misma. Pulse **Cambie a la conexión Wi-Fi.** o **Cambiar configuración** para cambiar la configuración.

- 4. Seleccione **Otros** > **Conf. código PIN (WPS)**
- 5. Siga los pasos indicados en la pantalla.

Si desea comprobar el estado de la conexión de red del escáner una vez finalizada la configuración, consulte el siguiente enlace de información relacionada para ver los detalles.

*Nota:*

En el manual que acompaña a su router inalámbrico encontrará las instrucciones para introducir un código PIN.

#### **Información relacionada**

& "Comprobación del estado de conexión a la red" de la página 237

# **Comprobación del estado de conexión a la red**

Puede comprobar el estado de conexión de red de la siguiente forma.

## **Comprobación del estado de la conexión de red desde el panel de control**

Puede comprobar el estado de la conexión de red utilizando el icono de red o la información de la red del panel de control del escáner.

## **Comprobación del estado de la conexión de red mediante el icono de red**

Para conocer el estado de la conexión a la red y la potencia de la onda de radio, fíjese en el icono de la red que hay en la pantalla de inicio del escáner.

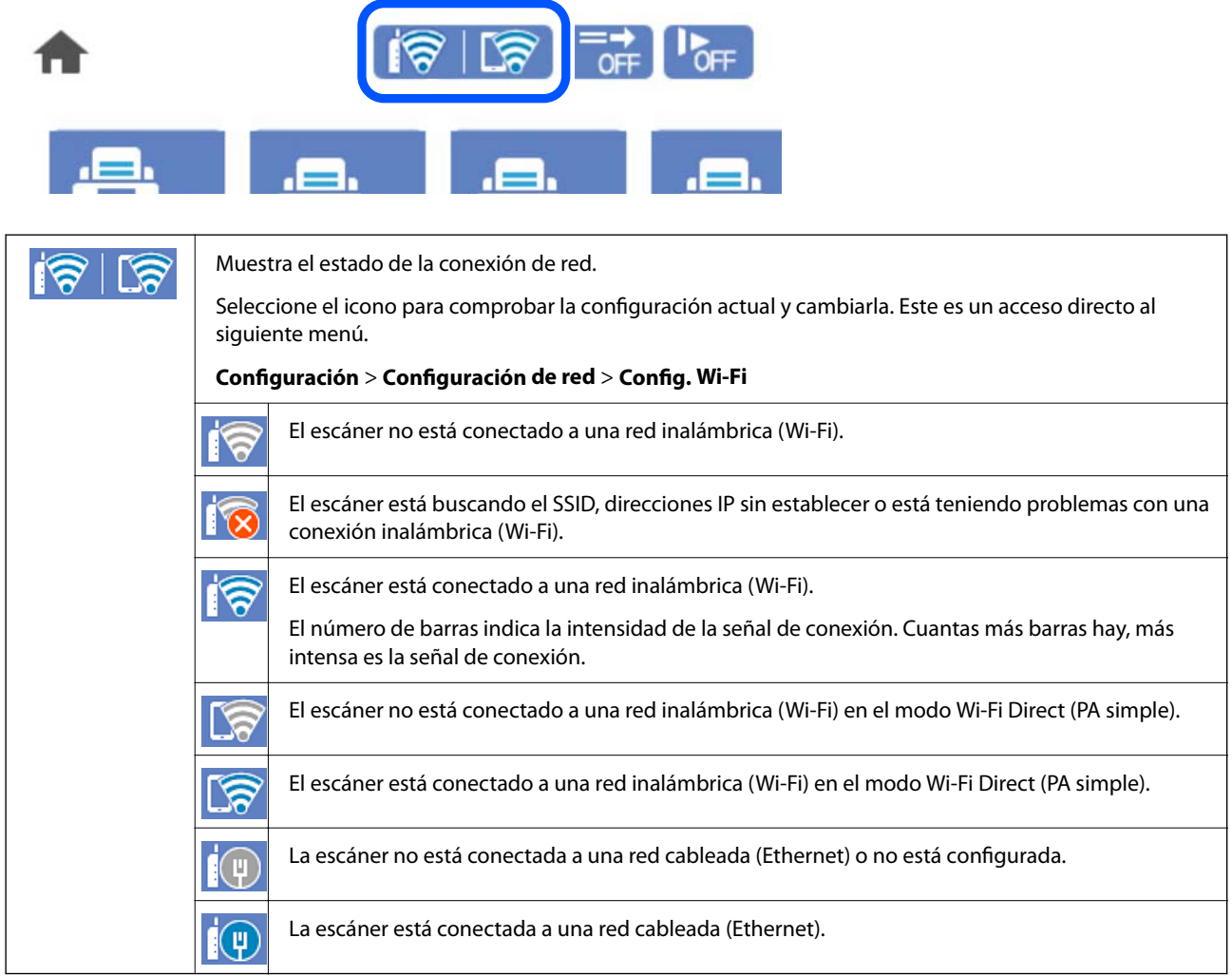

## **Ver información detallada de la red en el panel de control**

Cuando su escáner esté conectada a la red, también puede ver otros datos relacionados con la red seleccionando los menús de red que quiera consultar.

- 1. Seleccione **Configuración** en la pantalla de inicio.
- 2. Seleccione **Configuración de red** > **Estado de la red**.
- 3. Si quiere consultar la información, seleccione los menús que quiera consultar.
	- ❏ Estado de LAN cabl./Wi-Fi

Muestra la información de red (nombre del dispositivo, conexión, potencia de la señal, etc.) en conexiones Wi-Fi o Ethernet.

❏ Estado de Wi-Fi Direct

Muestra la contraseña SSID, si la conexión Wi-Fi Direct está habilitada o deshabilitada, etc. en conexiones Wi-Fi Direct.

❏ Est. serv. correo elec.

Muestra la información de red de los servidores de correo electrónico.

## **Comprobación de la red de la computadora (Windows solamente)**

Mediante el símbolo del sistema, compruebe el estado de conexión de la computadora y la ruta de conexión al escáner. Esto resolvería sus problemas.

❏ comando ipconfig

Muestra el estado de la conexión de la interfaz de red que utiliza actualmente la computadora.

Al comparar la información de la configuración con la comunicación real, puede comprobar si la conexión es correcta. Si hay varios servidores DHCP en la misma red, puede averiguar la dirección real asignada a la computadora, el servidor DNS referido, etc.

- ❏ Formato: ipconfig /all
- ❏ Ejemplos:

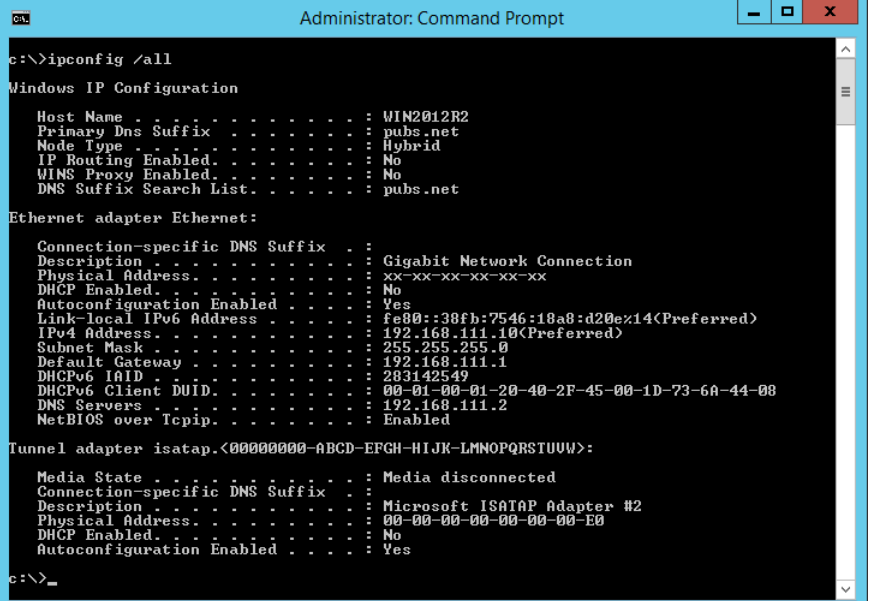

#### ❏ comando pathping

Puede confirmar la lista de routers que pasan por el host de destino y el enrutamiento de la comunicación.

- ❏ Formato: pathping xxx.xxx.xxx.xxx
- ❏ Ejemplos: pathping 192.0.2.222

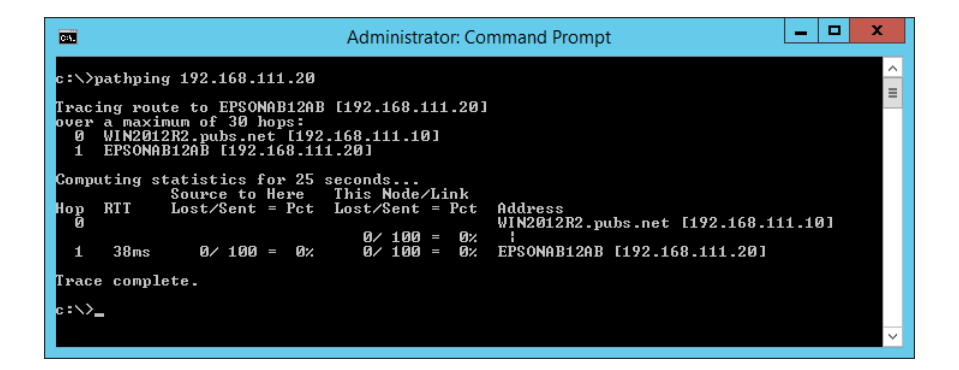

# <span id="page-240-0"></span>**Especificaciones técnicas**

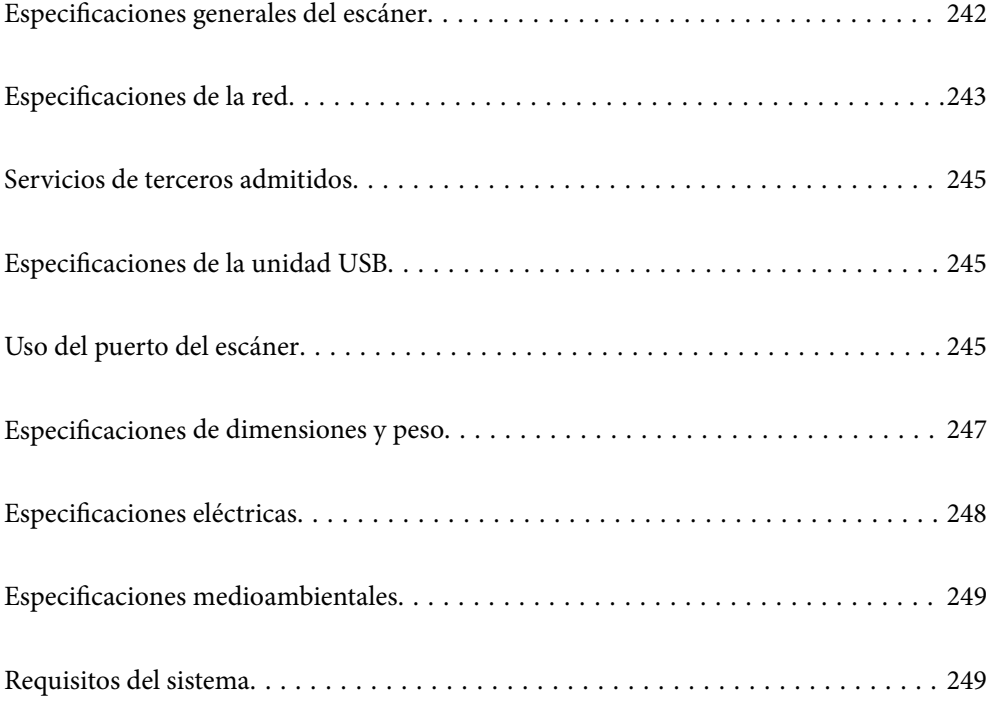

# <span id="page-241-0"></span>**Especificaciones generales del escáner**

#### *Nota:*

Estas especificaciones están sujetas a cambios sin previo aviso.

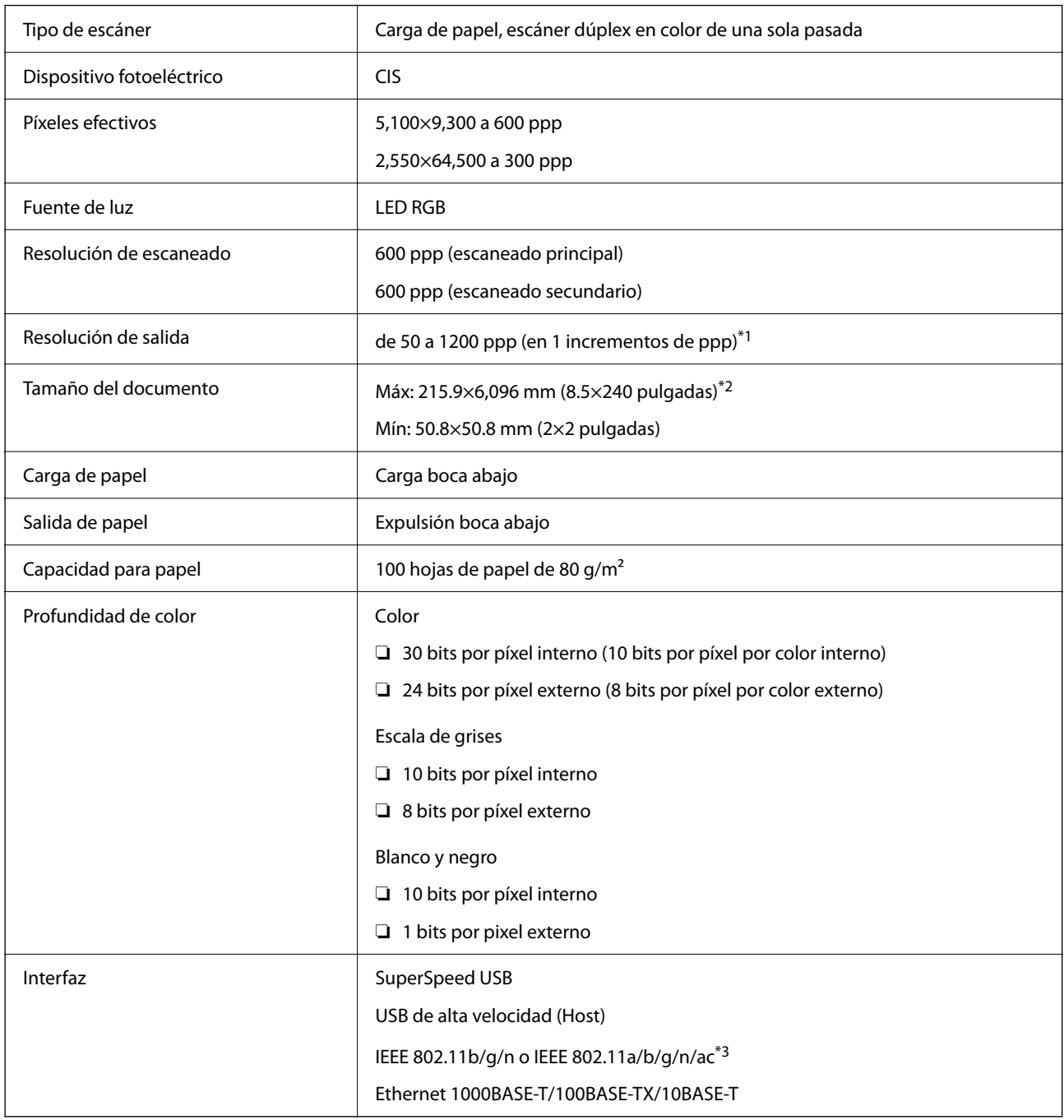

\*1 Este valor es si se escanea con un ordenador. Las resoluciones disponibles pueden variar según el método de escaneado.

\*2 La longitud máxima puede variar según el método de escaneado y la resolución. Para obtener más información, consulte la siguiente sección.

["Longitud máxima para papel largo" de la página 37](#page-36-0)

\*3 Las interfaces Wi-Fi disponibles varían en función de su región.

# <span id="page-242-0"></span>**Especificaciones de la red**

## **Especificaciones Wi-Fi**

Consulte en la siguiente tabla las especificaciones Wi-Fi.

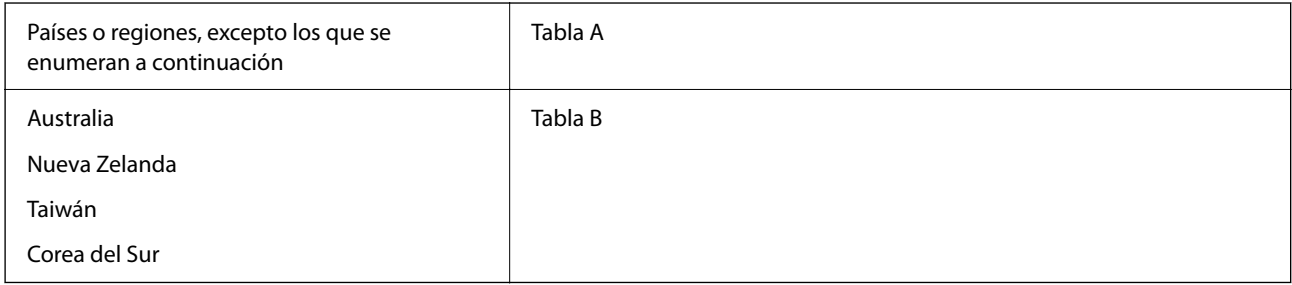

#### Tabla A

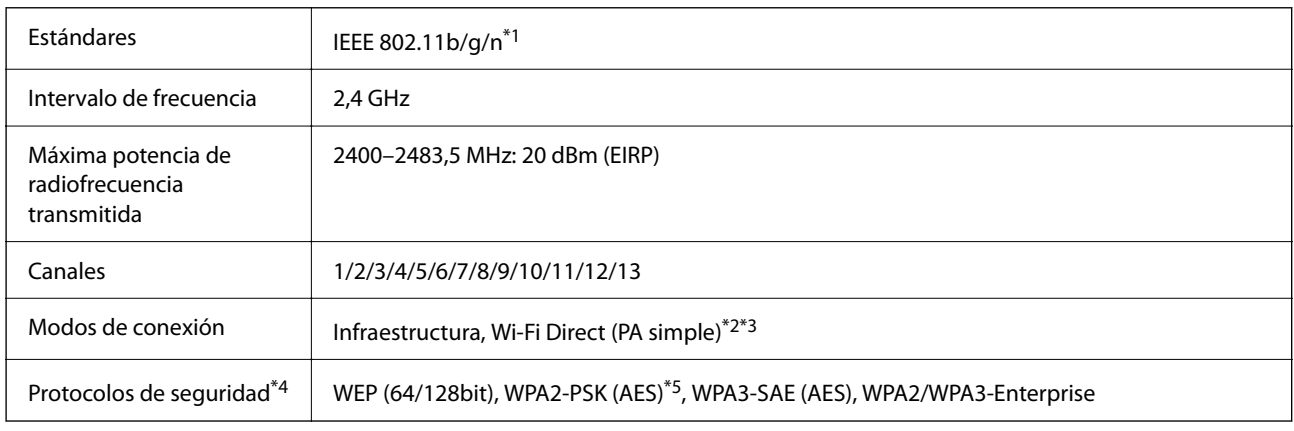

\*1 Solo disponible para HT20.

- \*2 No es compatible con IEEE 802.11b.
- \*3 Los modos de Infraestructura y Wi-Fi Direct o una conexión Ethernet se pueden utilizar simultáneamente.
- \*4 Wi-Fi Direct solo admite WPA2-PSK (AES).
- \*5 Cumple normas WPA2 y admite WPA/WPA2 Personal.

#### Tabla B

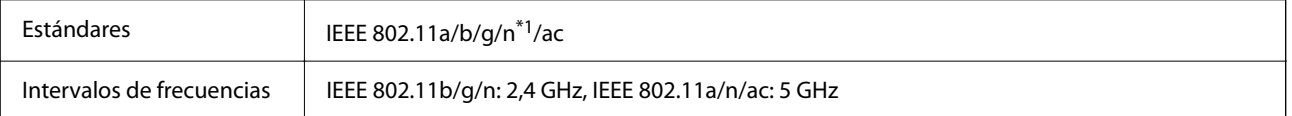

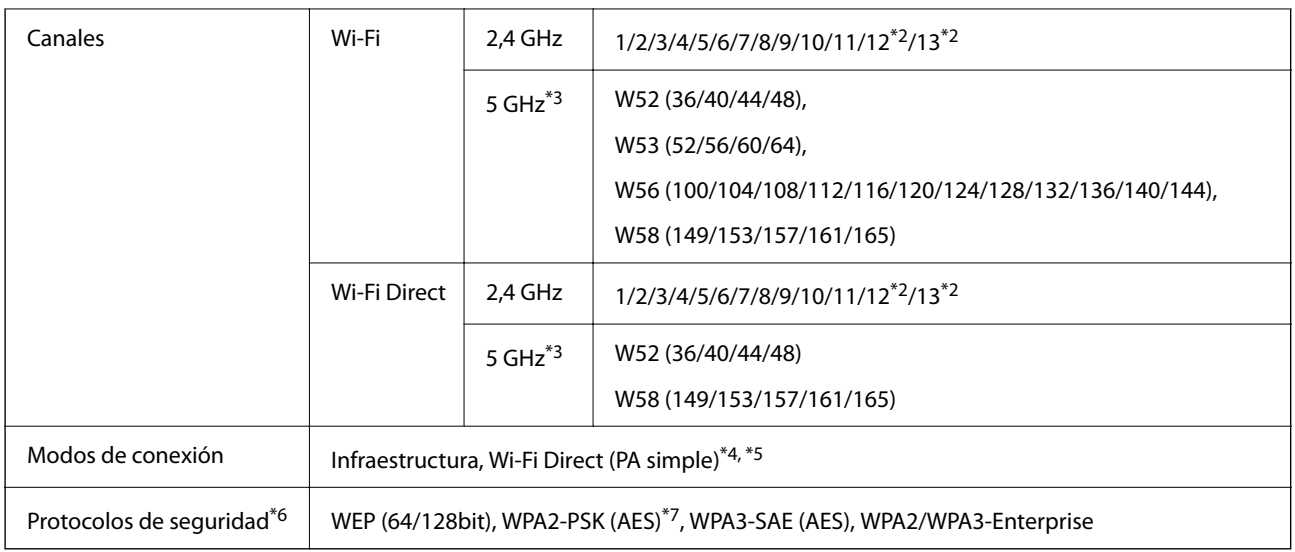

- \*1 Solo disponible para HT20.
- \*2 No disponible en Taiwán.
- \*3 La disponibilidad de estos canales y el uso del producto en exteriores en estos canales varía según la ubicación. Para obtener más información, consulte [http://support.epson.net/wifi5ghz/.](http://support.epson.net/wifi5ghz/)
- \*4 No es compatible con IEEE 802.11b.
- \*5 Los modos de Infraestructura y Wi-Fi Direct o una conexión Ethernet se pueden utilizar simultáneamente.
- \*6 Wi-Fi Direct solo admite WPA2-PSK (AES).
- \*7 Cumple normas WPA2 y admite WPA/WPA2 Personal.

## **Especificaciones de Ethernet**

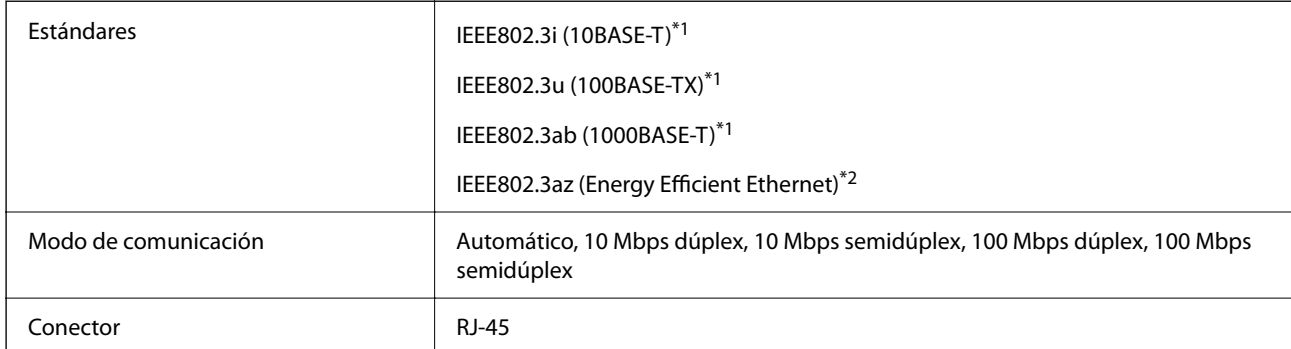

\*1 Utilice un cable STP (Shielded twisted pair) de categoría 5e o superior para evitar el riesgo de interferencias de radio.

\*2 El dispositivo conectado debe cumplir con los estándares IEEE802.3az.

## **Funciones de red y tabla de IPv4/IPv6**

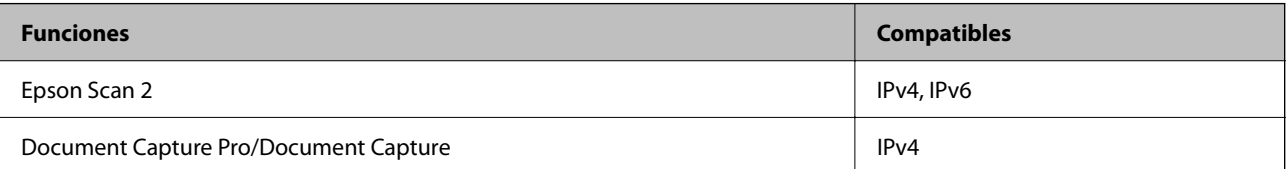

<span id="page-244-0"></span>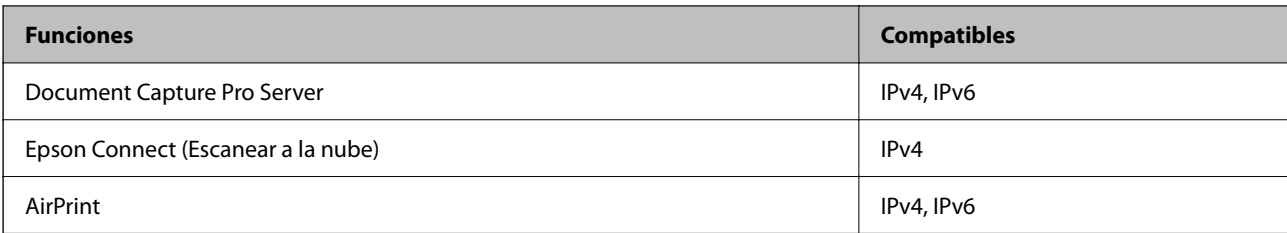

## **Protocolo de seguridad**

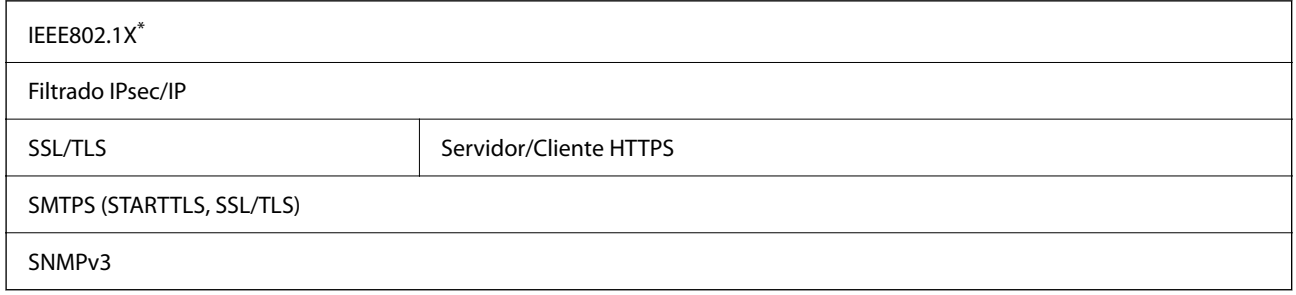

Es necesario utilizar un dispositivo de conexión que cumpla con IEEE802.1X.

# **Servicios de terceros admitidos**

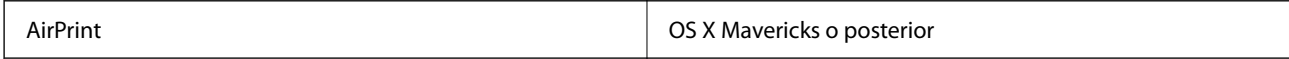

# **Especificaciones de la unidad USB**

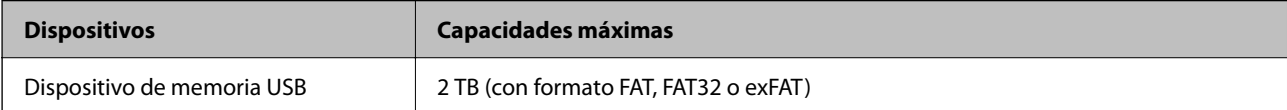

Las siguientes unidades no se pueden utilizar:

❏ Una unidad que requiera un controlador exclusivo

❏ Una unidad con configuración de seguridad (contraseña, cifrado, etc.)

Epson no garantiza el funcionamiento completo de las unidades conectadas externamente.

# **Uso del puerto del escáner**

El escáner admite los siguientes puertos. Estos puertos deberían estar disponibles mediante el administrador de red según sea necesario.

## **Si el remitente (cliente) es el escáner**

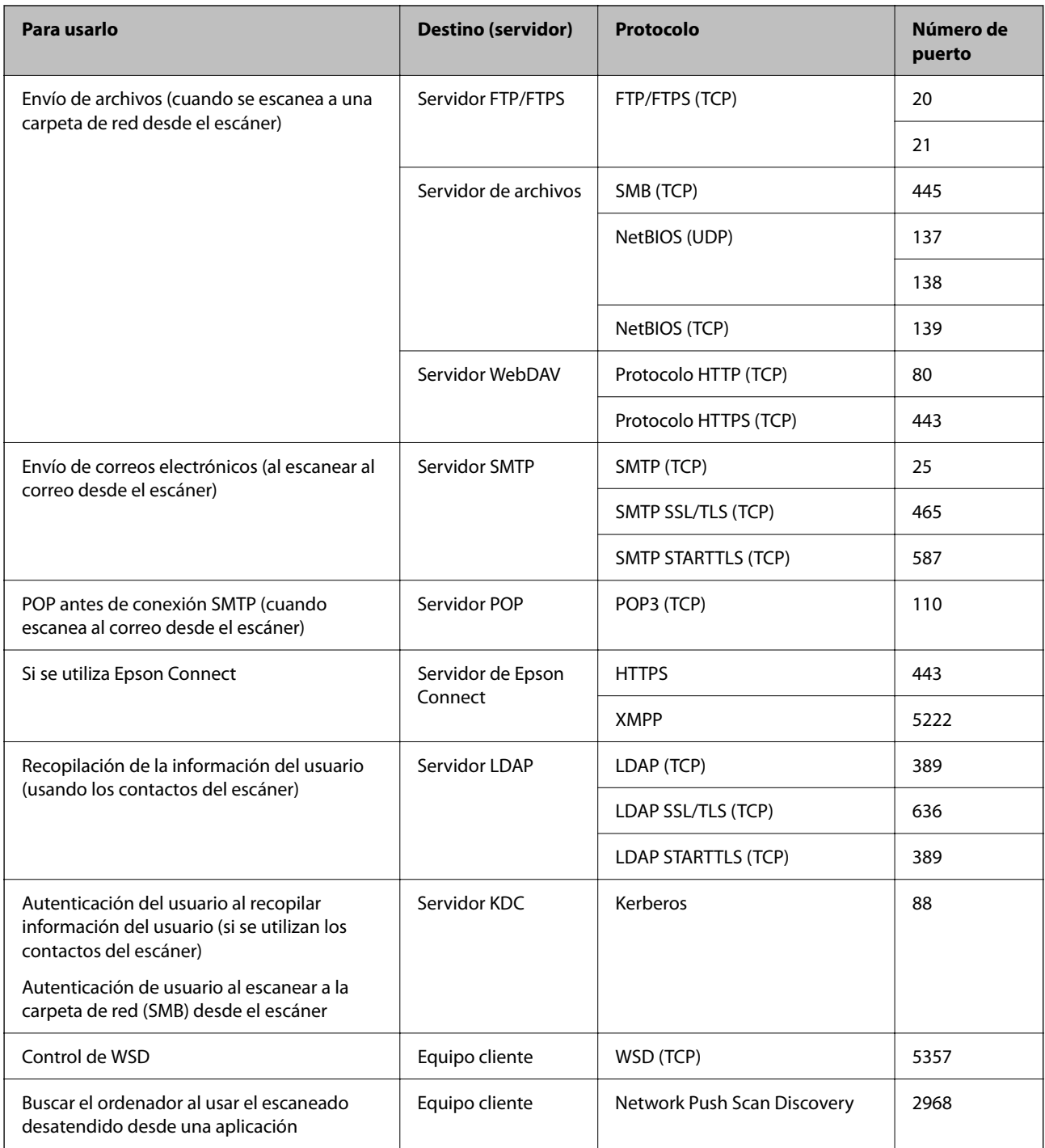

## **Si el remitente (cliente) es el ordenador**

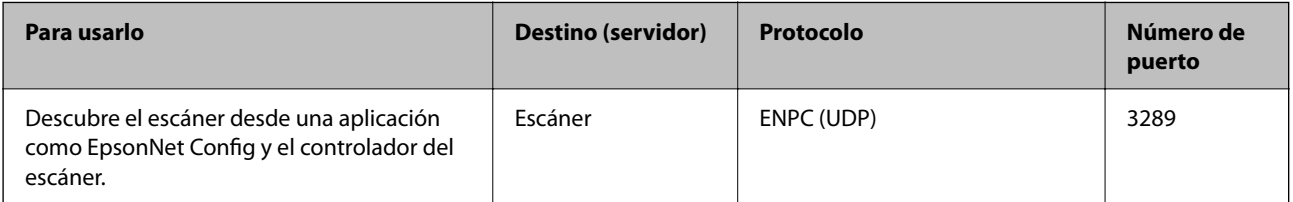

<span id="page-246-0"></span>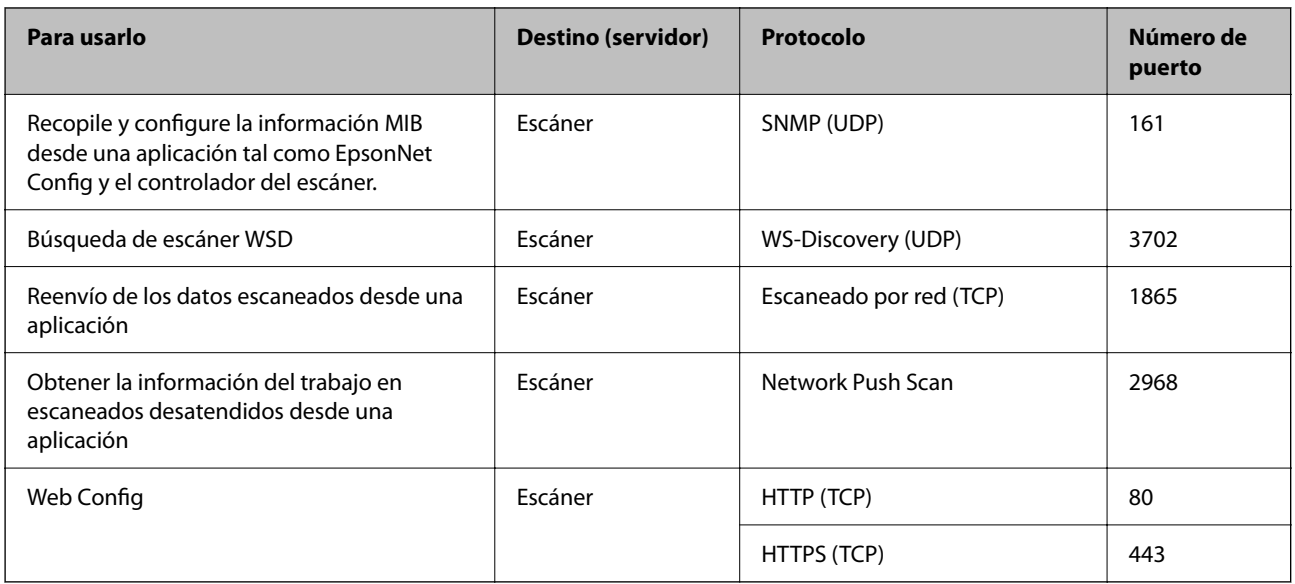

# **Especificaciones de dimensiones y peso**

### **Dimensiones**

Almacenamiento (Unidad: mm [pulgadas])

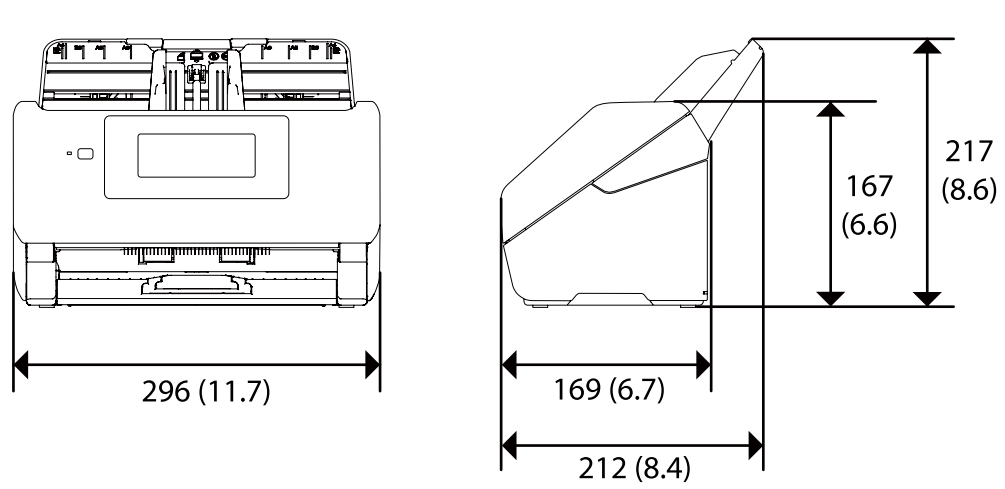

<span id="page-247-0"></span>Escaneando (Unidad: mm [pulgadas])

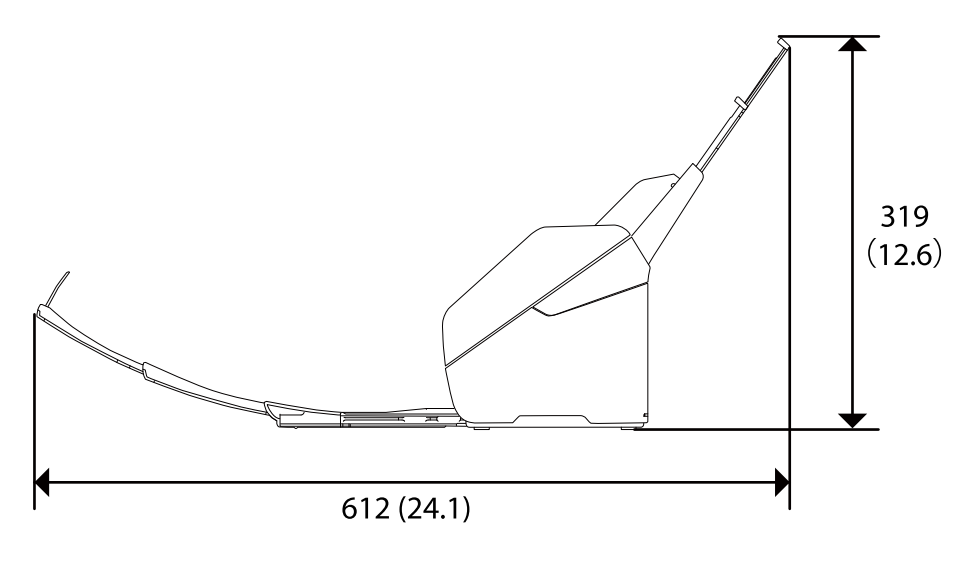

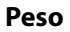

Aprox. 3.7 kg (8.2 libras)

# **Especificaciones eléctricas**

## **Especificaciones eléctricas del escáner**

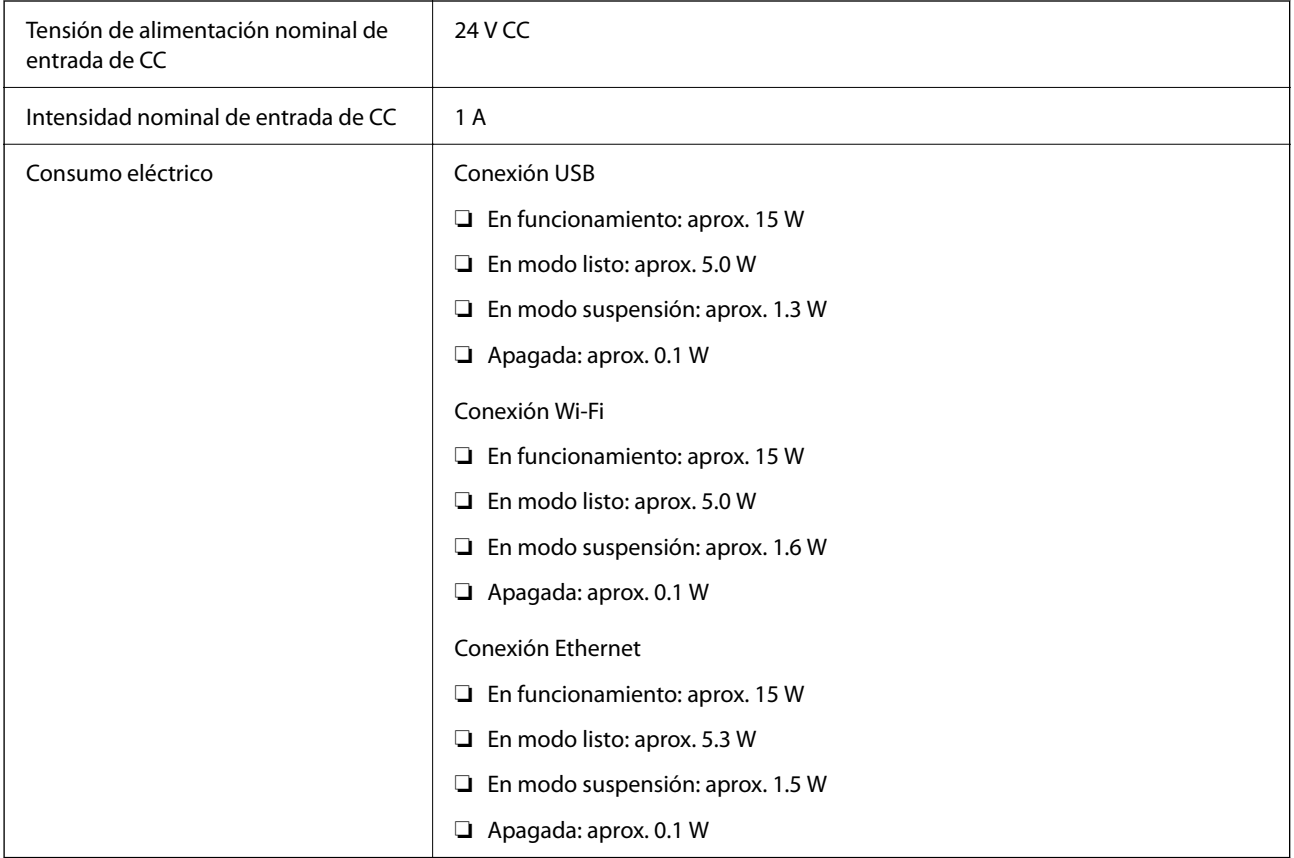

#### <span id="page-248-0"></span>*Nota:*

Para los usuarios europeos, véase el siguiente sitio web para obtener más información acerca del consumo energético. <http://www.epson.eu/energy-consumption>

## **Especificaciones eléctricas del adaptador de CA**

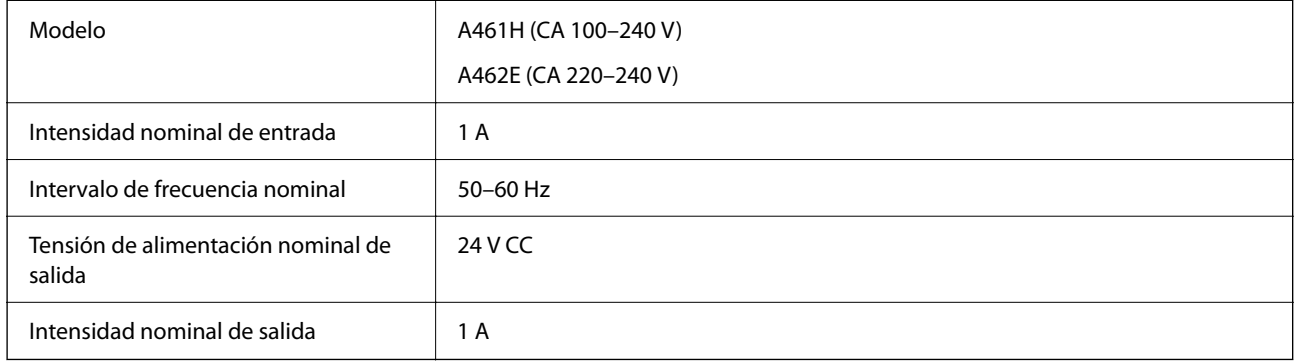

#### *Nota:*

Para los usuarios europeos, véase el siguiente sitio web para obtener más información acerca del consumo energético.

<http://www.epson.eu/energy-consumption>

# **Especificaciones medioambientales**

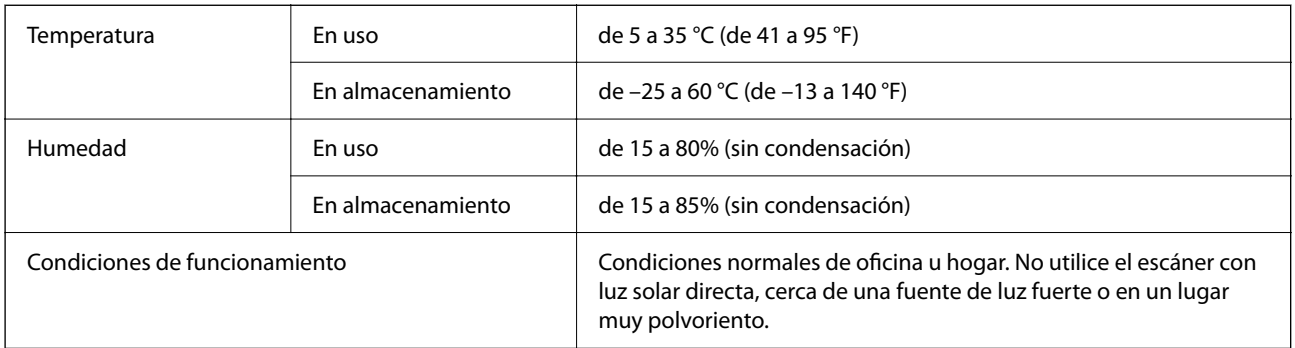

## **Requisitos del sistema**

A continuación se muestran los requisitos del sistema para Epson Scan 2.

Los sistemas operativos compatibles pueden ser otros en función de la aplicación.

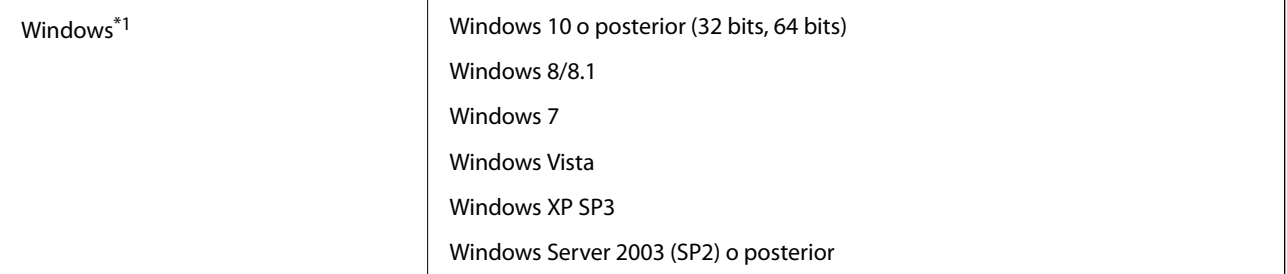

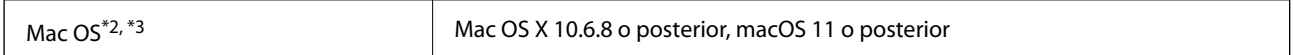

\*1 Document Capture Pro no es compatible con Windows Vista/Windows XP ni Windows Server.

\*2 El cambio rápido de usuario en Mac OS o posterior no es compatible.

\*3 El sistema de archivos UNIX (UFS) para Mac OS no es compatible.

# <span id="page-250-0"></span>**Normas y homologaciones**

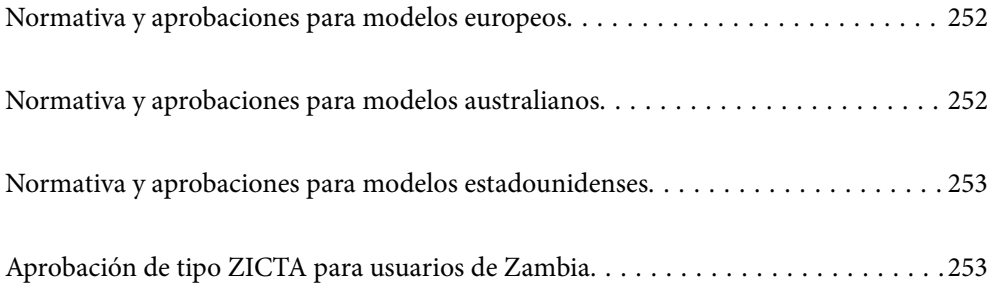

# <span id="page-251-0"></span>**Normativa y aprobaciones para modelos europeos**

### **Producto y adaptador de CA**

#### Para los usuarios europeos

Por la presente, Seiko Epson Corporation declara que los siguientes modelos de equipos de radio están en conformidad con la Directiva 2014/53/EU. La totalidad del texto de la declaración de conformidad de la UE está disponible en la siguiente página web.

<http://www.epson.eu/conformity>

J382F

A461H, A462E

Para uso únicamente en Irlanda, Reino Unido, Austria, Alemania, Liechtenstein, Suiza, Francia, Bélgica, Luxemburgo, Holanda, Italia, Portugal, España, Dinamarca, Finlandia, Noruega, Suecia, Islandia, Chipre, Grecia, Eslovenia, Malta, Bulgaria, República Checa, Estonia, Hungría, Letonia, Lituania, Polonia, Rumanía y Eslovaquia.

Epson no se hace responsable de ningún incumplimiento de los requisitos de protección resultantes de una modificación no-recomendada del producto.

# $\epsilon$

# **Normativa y aprobaciones para modelos australianos**

#### **Producto**

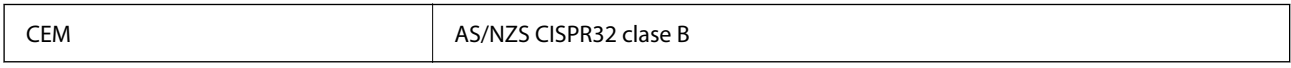

Epson declara por la presente que los siguientes modelos están en conformidad con los requisitos fundamentales y otras estipulaciones vigentes de AS/NZS4268:

#### J382G

Epson no se hace responsable de ningún incumplimiento de los requisitos de protección resultantes de una modificación no-recomendada del producto.

### **Adaptador de CA (A461H)**

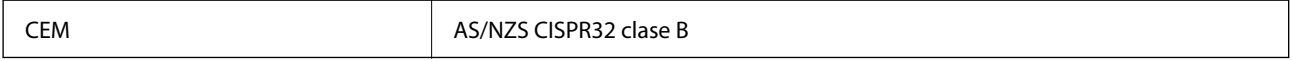
# **Normativa y aprobaciones para modelos estadounidenses**

#### **Producto**

CEM FCC Part 15 Subpart B Class B CAN ICES-3 (B)/NMB-3 (B)

Este equipo contiene el siguiente módulo inalámbrico.

Fabricante: Seiko Epson Corporation

Tipo: J26H005

Este producto está en conformidad con la Parte 15 de la normativa de la FCC y el RSS-210 de la normativa de la CI. Epson no se hace responsable de ningún incumplimiento de los requisitos de protección resultantes de una modificación no-recomendada del producto. El funcionamiento está sujeto a las siguientes dos condiciones: (1) este dispositivo no causará interferencias perjudiciales y (2) este dispositivo debe aceptar cualquier interferencia recibida, incluyendo aquellas que pudieran causar un funcionamiento indeseado del dispositivo.

Para evitar interferencias de radio con el servicio con licencia, este dispositivo ha sido concebido para ser utilizado en interior y alejado de ventanas con el fin de suministrar el máximo blindaje. El equipo que se instale en el exterior (o su antena de transmisión) está sujeto a autorización.

Este equipo está en conformidad con los límites de exposición radioactiva FCC/IC establecidos para entornos no controlados y cumple con las directrices FCC de exposición a radiofrecuencias (RF) recogidas en los Suplementos C de OET65 y RSS-102 de las reglas IC de exposición a radiofrecuencias (RF). Este equipo debe ser instalado y manejado de manera que el radiador se mantenga al menos a 7,9 pulgadas (20 cm) o más del cuerpo de una persona (salvo extremidades: manos, muñecas, pies y tobillos).

#### **Adaptador de CA (A461H)**

CEM FCC Part 15 Subpart B Class B CAN ICES-3 (B)/NMB-3 (B)

# **Aprobación de tipo ZICTA para usuarios de Zambia**

Consulte el siguiente sitio web para ver la información de la aprobación de tipo ZICTA.

<https://support.epson.net/zicta/>

# <span id="page-253-0"></span>**Dónde obtener ayuda**

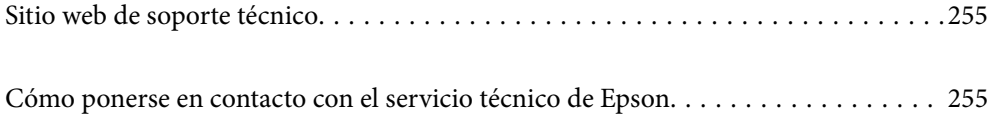

# <span id="page-254-0"></span>**Sitio web de soporte técnico**

Si necesita más ayuda, visite el sitio web de servicio técnico de Epson que se muestra abajo. Seleccione su país o región, y vaya a la sección de servicio técnico del sitio web local de Epson. Los controladores más recientes, las preguntas más frecuentes, los manuales y otras descargas también están disponibles en el sitio.

#### <http://support.epson.net/>

<http://www.epson.eu/support> (Europa)

Si su producto EPSON no funciona correctamente y no consigue resolver el problema, póngase en contacto con el servicio técnico de EPSON para obtener asistencia.

# **Cómo ponerse en contacto con el servicio técnico de Epson**

### **Antes de dirigirse a Epson**

Si su producto EPSON no funciona correctamente y no consigue resolver el problema haciendo uso de los manuales para la solución de problemas del producto, póngase en contacto con el servicio técnico de EPSON para obtener asistencia. Si no figura ningún servicio técnico de Epson para su zona en la lista siguiente, póngase en contacto con el distribuidor de su producto.

En el servicio técnico de Epson podrán ayudarle con mayor rapidez si les proporciona los siguientes datos:

❏ Número de serie del producto

(La etiqueta del número de serie suele encontrarse en la parte posterior del producto.)

- ❏ Modelo del producto
- ❏ Versión del software del producto

(Haga clic en **About**, **Version Info** o en un botón similar del software del producto.)

- ❏ Marca y modelo del ordenador
- ❏ El nombre y la versión del sistema operativo de su ordenador
- ❏ Los nombres y las versiones de las aplicaciones que suela usar con el producto

#### *Nota:*

En función del producto, los datos de la lista de marcación para los ajustes de fax y/o red pueden estar almacenados en la memoria del producto. Debido a una avería o reparación de un producto se pueden perder datos y/o ajustes. Epson no se responsabilizará de la pérdida de ningún dato, de la copia de seguridad ni de la recuperación de datos y/o ajustes durante el periodo de garantía. Recomendamos que realice sus propias copias de seguridad de datos o tome nota de los ajustes.

### **Ayuda para los usuarios en Europa**

En su Documento de Garantía Paneuropea encontrará los datos de contacto del servicio técnico de Epson.

### **Ayuda para los usuarios en Taiwán**

Encontrará información, asistencia técnica y servicios en:

#### **Internet**

#### [http://www.epson.com.tw](http://www.epson.com.tw/)

Información sobre especificaciones de productos, controladores que puede descargar y consultas sobre productos.

#### **Servicio de información Epson (Epson HelpDesk)**

Teléfono: +886-2-80242008

- El equipo de nuestro Servicio de información le ofrece estos servicios por teléfono:
- ❏ Información sobre ventas y productos
- ❏ Preguntas o problemas sobre la utilización de productos
- ❏ Información sobre el servicio de reparaciones y la garantía

#### **Centro de servicio de reparación:**

#### <http://www.tekcare.com.tw/branchMap.page>

TekCare corporation es un centro técnico autorizado de Epson Taiwan Technology & Trading Ltd.

### **Ayuda para los usuarios en Australia**

Epson Australia desea ofrecerle al cliente un servicio de alto nivel. Además de los manuales de su producto, le ofrecemos las fuentes de información siguientes:

#### **Dirección URL en Internet**

#### [http://www.epson.com.au](http://www.epson.com.au/)

Visite las páginas web de Epson Australia. ¡Merece la pena traer su módem hasta aquí para hacer algo de surf! Este sitio ofrece una zona de descarga de controladores, puntos de encuentro con Epson, información nueva sobre productos y asistencia técnica (por correo electrónico).

#### **Servicio de información de Epson (Epson Helpdesk)**

#### Teléfono: 1300-361-054

El objetivo del Servicio de información de Epson (Epson Helpdesk) es garantizar que nuestros clientes tengan acceso a asesoramiento. Los operadores del Servicio de información pueden ayudarle a instalar, configurar y trabajar con su producto Epson. El personal de nuestro Servicio de información preventa puede proporcionarle documentación sobre los productos Epson más recientes e informarle sobre dónde se encuentra el distribuidor o el agente del servicio más cercano. Aquí encontrará respuestas a preguntas de muchos tipos.

Le aconsejamos que tenga a mano todos los datos necesarios cuando llame por teléfono. Cuanta más información tenga preparada, más rápido podremos ayudarle a resolver el problema. Esta información incluye los manuales de su producto Epson, el tipo de ordenador, el sistema operativo, las aplicaciones de software y cualquier dato que usted estime preciso.

#### **Transporte del producto**

Epson recomienda conservar el embalaje del producto para su transporte posterior.

### **Ayuda para los usuarios en Singapur**

Desde Epson Singapur, podrá acceder a las siguientes fuentes de información, asistencia técnica y servicios:

#### **Internet**

#### [http://www.epson.com.sg](http://www.epson.com.sg/)

Información sobre especificaciones de productos, controladores que puede descargar, preguntas más frecuentes (FAQ), información sobre ventas y asistencia técnica por correo electrónico.

#### **Servicio de información de Epson (Epson Helpdesk)**

Número gratuito: 800-120-5564

- El equipo de nuestro Servicio de información le ofrece estos servicios por teléfono:
- ❏ Información sobre ventas y productos
- ❏ Preguntas sobre el uso de productos o solución de problemas
- ❏ Información sobre el servicio de reparaciones y la garantía

### **Ayuda para los usuarios en Tailandia**

Encontrará información, asistencia técnica y servicios en:

#### **Internet**

#### [http://www.epson.co.th](http://www.epson.co.th/)

Información sobre especificaciones de productos, controladores que puede descargar, preguntas más frecuentes (FAQ) y correo electrónico.

#### **Centro de atención telefónica de Epson**

Teléfono: 66-2685-9899

Correo electrónico: support@eth.epson.co.th

Nuestro equipo de Atención al cliente le ofrece estos servicios por teléfono:

- ❏ Información sobre ventas y productos
- ❏ Preguntas o problemas sobre la utilización de productos
- ❏ Información sobre el servicio de reparaciones y la garantía

### **Ayuda para los usuarios en Vietnam**

Encontrará información, asistencia técnica y servicios en:

#### **Centro de atención al cliente de Epson**

65 Truong Dinh Street, District 1, Ho Chi Minh City, Vietnam. Teléfono (Ciudad de Ho Chi Minh): 84-8-3823-9239, 84-8-3825-6234 29 Tue Tinh, Quan Hai Ba Trung, Hanoi City, Vietnam Teléfono (Ciudad de Hanoi): 84-4-3978-4785, 84-4-3978-4775

### <span id="page-257-0"></span>**Ayuda para los usuarios en Indonesia**

Encontrará información, asistencia técnica y servicios en:

#### **Internet**

[http://www.epson.co.id](http://www.epson.co.id/)

- ❏ Información sobre especificaciones de productos, controladores para descargar
- ❏ Preguntas más frecuentes (FAQ), información sobre ventas, preguntas por correo electrónico

#### **Hotline de Epson**

Teléfono: +62-1500-766

Fax: +62-21-808-66-799

- El equipo de nuestra Hotline le ofrece estos servicios por teléfono o fax:
- ❏ Información sobre ventas y productos
- ❏ Soporte técnico

#### **Centro de atención al cliente de Epson**

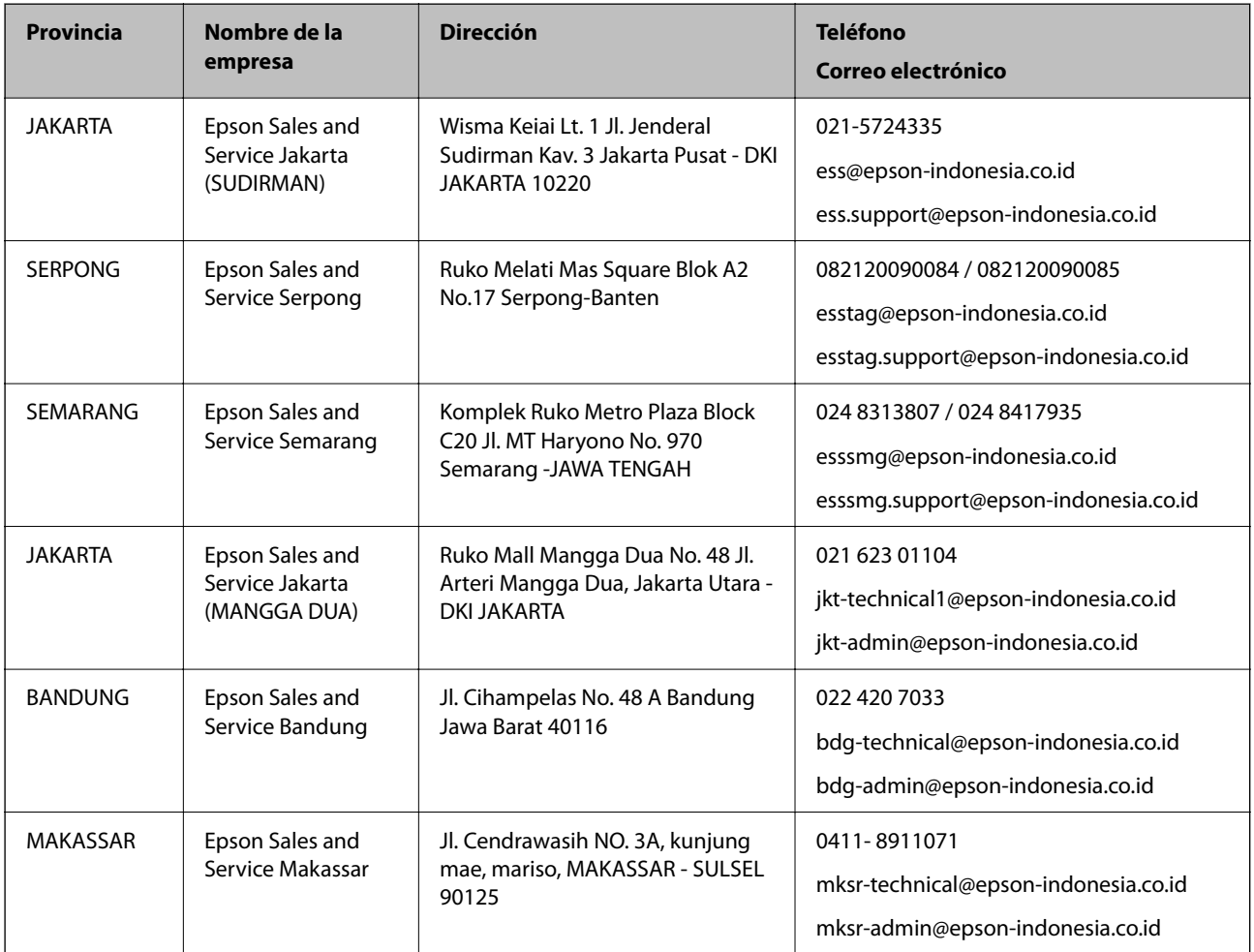

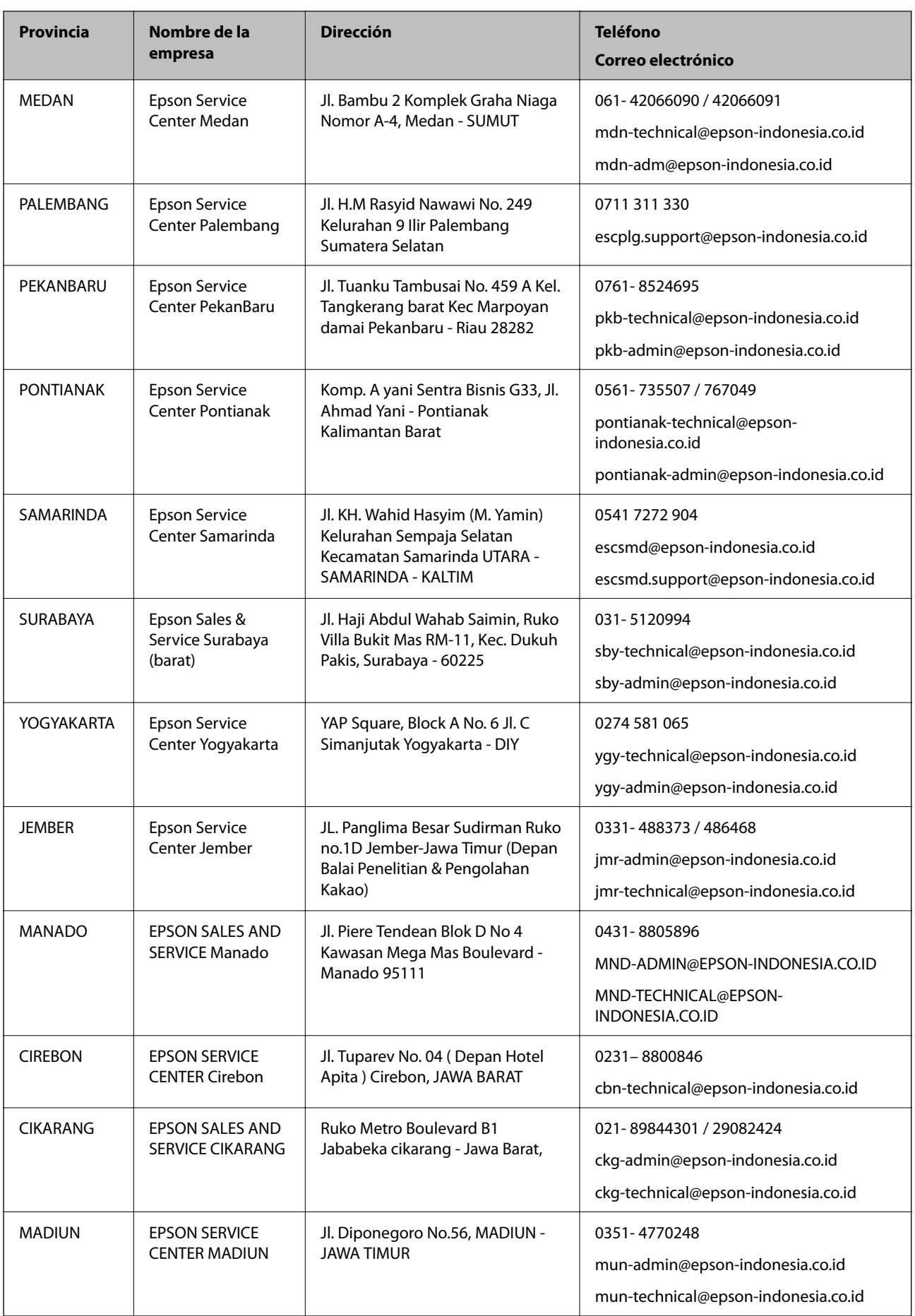

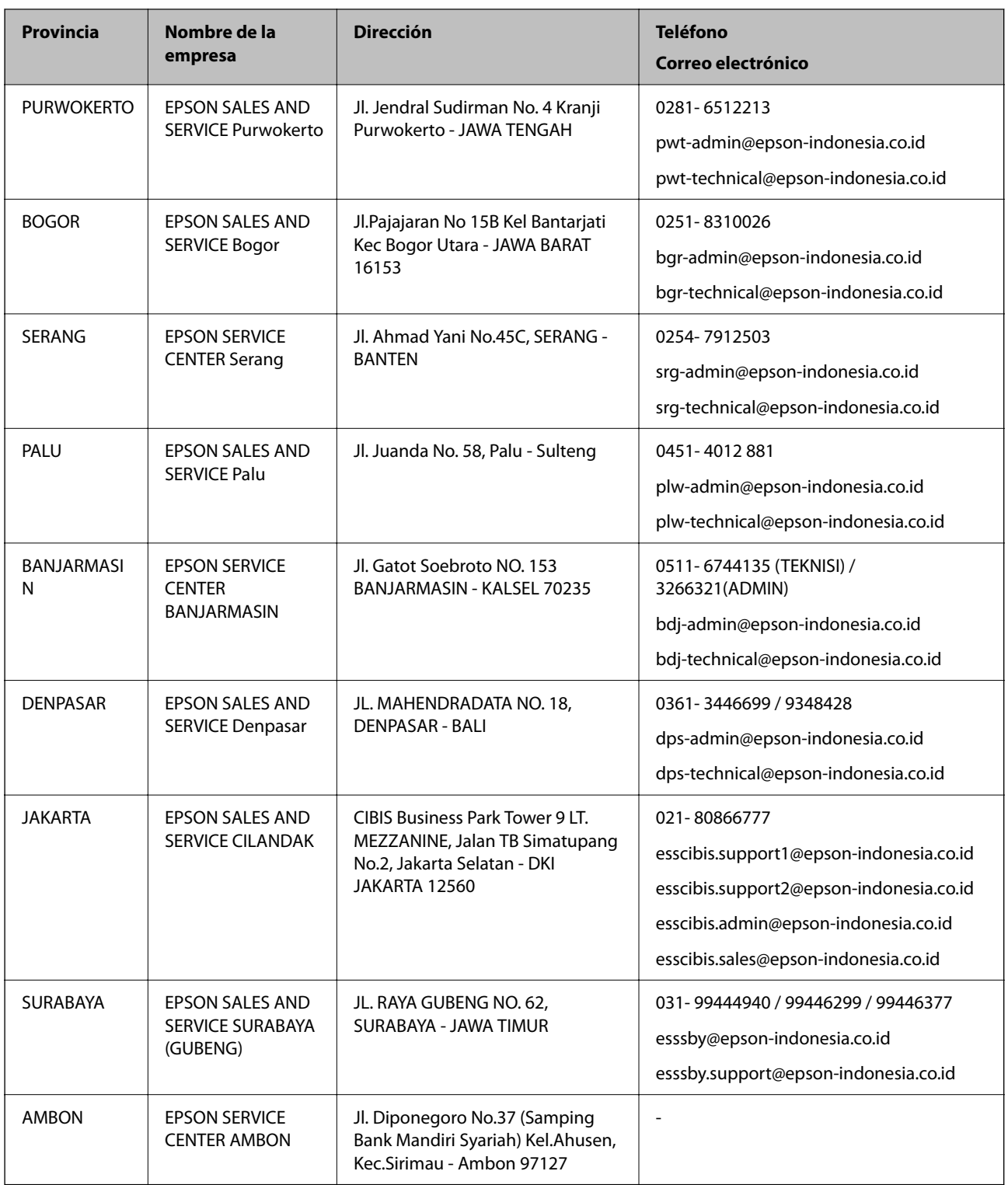

Si su ciudad no aparece aquí, llame a la Hotline: 08071137766.

## **Ayuda para los usuarios en Hong Kong**

Para obtener asistencia técnica y otros servicios posventa, los usuarios pueden ponerse en contacto con Epson Hong Kong Limited.

#### **Página principal de Internet**

#### [http://www.epson.com.hk](http://www.epson.com.hk/)

Epson Hong Kong ha establecido una página inicial local en Internet, en chino y en inglés, para ofrecer a sus clientes lo siguiente:

- ❏ Información sobre productos
- ❏ Respuestas a las preguntas más frecuentes (FAQ)
- ❏ Últimas versiones de los controladores de productos Epson

#### **Hotline de servicio técnico**

También puede ponerse en contacto con nuestro personal técnico en los siguientes números de teléfono y de fax: Teléfono: 852-2827-8911

Fax: 852-2827-4383

### **Ayuda para los usuarios en Malasia**

Encontrará información, asistencia técnica y servicios en:

#### **Internet**

[http://www.epson.com.my](http://www.epson.com.my/)

- ❏ Información sobre especificaciones de productos, controladores para descargar
- ❏ Preguntas más frecuentes (FAQ), información sobre ventas, preguntas por correo electrónico

#### **Centro de atención telefónica de Epson**

Teléfono: 1800-81-7349 (número gratuito)

Correo electrónico: websupport@emsb.epson.com.my

- ❏ Información sobre ventas y productos
- ❏ Preguntas o problemas sobre la utilización de productos
- ❏ Información sobre los servicios de reparaciones y la garantía

#### **Sede central**

Teléfono: 603-56288288 Fax: 603-5628 8388/603-5621 2088

### **Ayuda para los usuarios en la India**

Encontrará información, asistencia técnica y servicios en:

#### **Internet**

#### [http://www.epson.co.in](http://www.epson.co.in/)

Información sobre especificaciones de productos, controladores que puede descargar y consultas sobre productos.

#### **Línea de ayuda (Helpline)**

❏ Reparaciones, información sobre el producto y pedido de consumibles (BSNL, líneas telefónicas) Número gratuito: 18004250011

Accesible de 9:00 a 18:00, de lunes a sábado (excepto festivos)

❏ Reparaciones (usuarios de CDMA y de móviles)

Número gratuito: 186030001600

Accesible de 9:00 a 18:00, de lunes a sábado (excepto festivos)

### **Ayuda para los usuarios de las Filipinas**

Para obtener asistencia técnica y otros servicios posventa, los usuarios pueden ponerse en contacto con Epson Philippines Corporation a través de los siguientes números de teléfono y de fax y esta dirección de correo electrónico:

#### **Internet**

#### [http://www.epson.com.ph](http://www.epson.com.ph/)

Información sobre especificaciones de productos, controladores que puede descargar, preguntas más frecuentes (FAQ) e información por correo electrónico.

#### **Atención al cliente de Epson Philippines**

Número gratuito: (PLDT) 1-800-1069-37766

Número gratuito: (Digital) 1-800-3-0037766

Metro Manila: (632) 8441 9030

Sitio web: <https://www.epson.com.ph/contact>

Correo electrónico: customercare@epc.epson.com.ph

Accesible de 9:00 a 18:00, de lunes a sábado (excepto festivos)

Nuestro equipo de Atención al cliente le ofrece estos servicios por teléfono:

❏ Información sobre ventas y productos

❏ Preguntas o problemas sobre la utilización de productos

❏ Información sobre el servicio de reparaciones y la garantía

#### **Epson Philippines Corporation**

Centralita: +632-706-2609 Fax: +632-706-2663